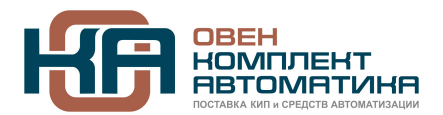

109428, Москва, Рязанский пр-кт д. 24 корп. 2, 11 этаж, офис 1101 Тел.: +7 (495) 663-663-5, +7 (800) 600-49-09 отдел продаж: [sales@owenkomplekt.ru](mailto:sales@owenkomplekt.ru) тех. поддержка: [consultant@owenkomplekt.ru](mailto:consultant@owenkomplekt.ru) www.owenkomplekt.ru

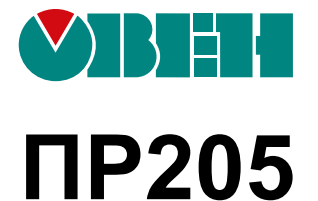

# **Устройство управляющее многофункциональное**

EAL

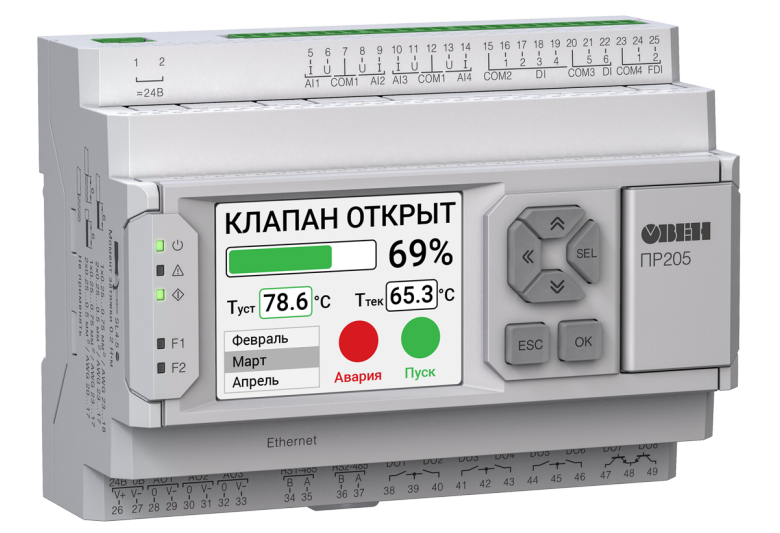

Руководство по эксплуатации

04.2023 версия 1.9

# Содержание

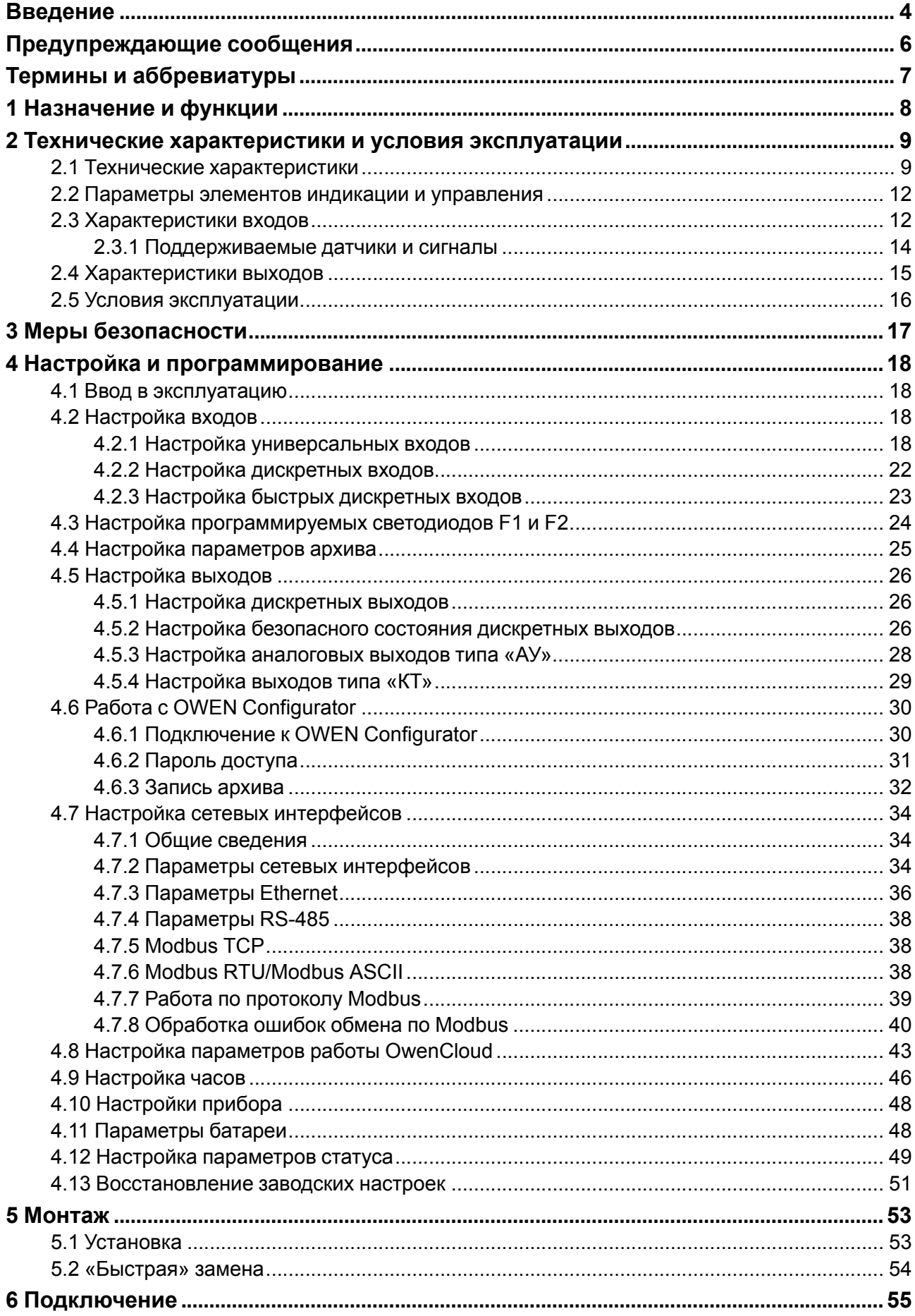

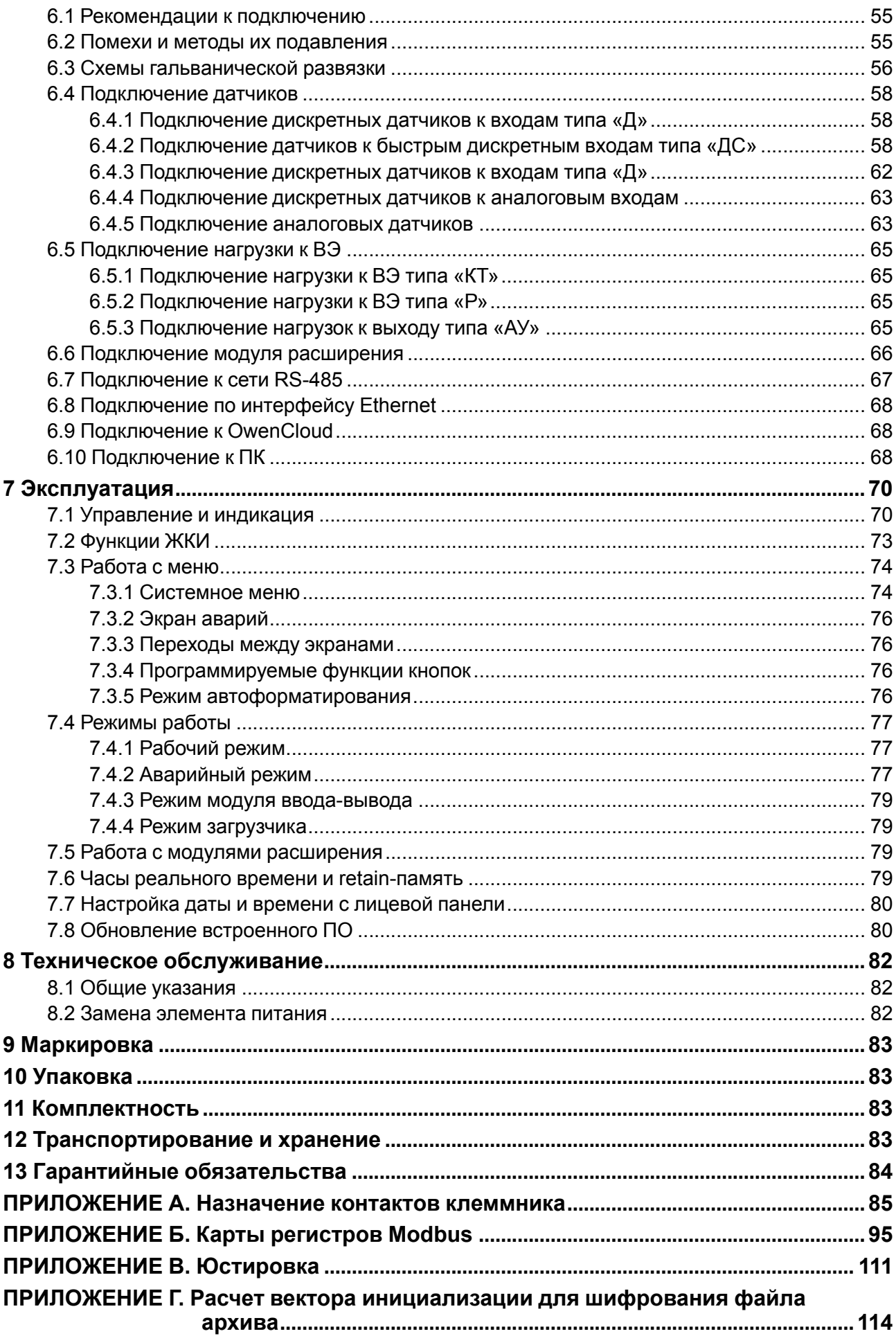

# <span id="page-3-0"></span>**Введение**

Настоящее Руководство по эксплуатации предназначено для ознакомления обслуживающего персонала с устройством, принципом действия, конструкцией, технической эксплуатацией и обслуживанием устройства управляющего многофункционального ПР205, в дальнейшем по тексту именуемых «**прибор**» или «**ПР205**».

Подключение, настройка и техобслуживание прибора должны производиться только квалифицированными специалистами после прочтения настоящего руководства по эксплуатации.

Функциональные возможности прибора могут быть расширены с помощью модулей расширения (подключаются к интерфейсу модульной шины с помощью кабеля, см. [раздел](#page-65-0) 6.6):

- ПРМ-X.1 модуль дискретного ввода-вывода;
- ПРМ-X.2 комбинированный модуль расширения входов-выходов;
- ПРМ-X.3 модуль аналогового ввода-вывода.

Прибор изготавливается в различных модификациях, указанных в коде полного условного обозначения:

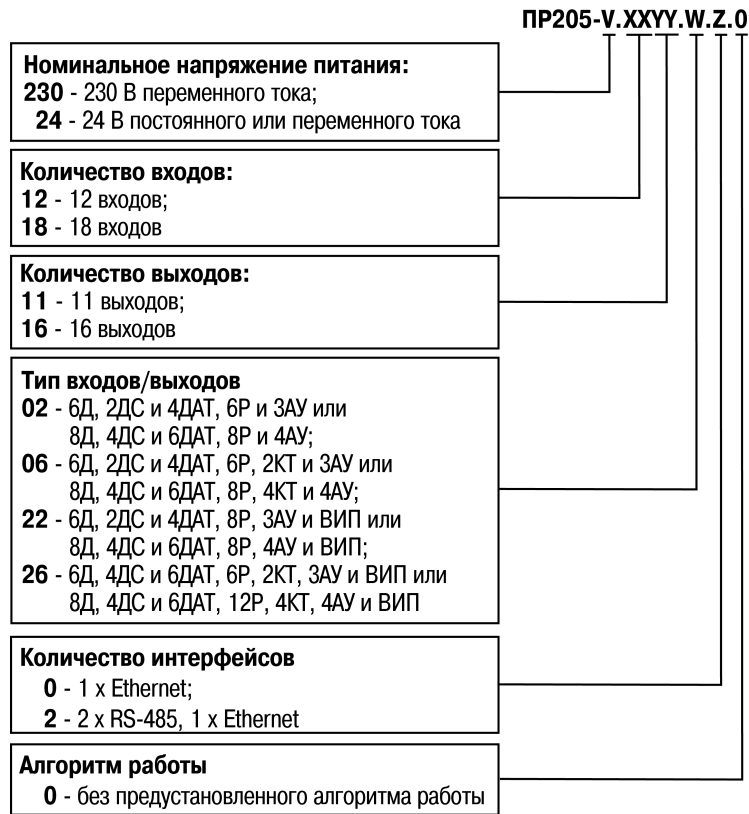

# **ПРИМЕЧАНИЕ**

Расшифровка буквенных обозначений приведена в [таблице](#page-8-2) 2.2.

#### Пример наименования при заказе: **ПР205-24.1211.06.2.0**

Приведенное условное обозначение указывает, что изготовлению и поставке подлежит устройство управляющее многофункциональное ПР205, работающее при номинальном напряжении питания 24 В

- постоянного или переменного тока, оснащенное:
	- IPS ЖКИ дисплеем и шестью кнопками;
	- шестью дискретными входами для сигналов 24 В постоянного тока;
	- четырьмя универсальными входами для измерения аналоговых сигналов 0…10 В, 4…20 мА, 0… 300 кОм и термосопротивлений;
- двумя дискретными входами для сигналов с частотой 100 кГц;
- 6 дискретными выходами типа электромагнитное реле;
- двумя транзисторными выходами;
- тремя универсальными аналоговыми выходами;
- двумя интерфейсами RS-485;
- одним интерфейсом Ethernet;
- без предустановленного алгоритма.

# <span id="page-5-0"></span>**Предупреждающие сообщения**

В данном руководстве применяются следующие предупреждения:

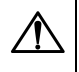

#### **ОПАСНОСТЬ**

Ключевое слово ОПАСНОСТЬ сообщает о **непосредственной угрозе опасной ситуации**, которая приведет к смерти или серьезной травме, если ее не предотвратить.

#### **ВНИМАНИЕ**

Ключевое слово ВНИМАНИЕ сообщает о **потенциально опасной ситуации**, которая может привести к небольшим травмам.

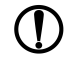

#### **ПРЕДУПРЕЖДЕНИЕ**

Ключевое слово ПРЕДУПРЕЖДЕНИЕ сообщает о **потенциально опасной ситуации**, которая может привести к повреждению имущества.

# **ПРИМЕЧАНИЕ**

Ключевое слово ПРИМЕЧАНИЕ обращает внимание на полезные советы и рекомендации, а также информацию для эффективной и безаварийной работы оборудования.

#### **Ограничение ответственности**

Ни при каких обстоятельствах ООО «Производственное Объединение ОВЕН» и его контрагенты не будут нести юридическую ответственность и не будут признавать за собой какие-либо обязательства в связи с любым ущербом, возникшим в результате установки или использования прибора с нарушением действующей нормативно-технической документации.

# <span id="page-6-0"></span>**Термины и аббревиатуры**

**АЦП** – аналого-цифровой преобразователь.

**Выходной элемент (ВЭ)** – элемент схемы прибора, служащий для подключения исполнительных механизмов или коммутации внешнего управляющего сигнала.

**Исполнительный механизм (ИМ)** – внешнее устройство, функционирующее под управлением прибора.

**ОЗУ** – оперативное запоминающее устройство, оперативная память.

**ПЗУ** – постоянное запоминающее устройство, энергонезависимая память.

**ПК** – персональный компьютер.

**ПО** – программное обеспечение.

**Пользовательская программа** – программа, созданная в OwenLogic.

**ТС** – термопреобразователь сопротивления.

**ШИМ** – широтно-импульсная модуляция.

**DNS (Domain Name System)** – компьютерная распределенная система для получения информации о доменах.

**Modbus** – открытый протокол обмена по сети RS-485, разработан компанией ModiCon, в настоящий момент поддерживается независимой организацией Modbus-IDA (**[www.modbus.org](http://www.modbus.org)**).

**Modbus TCP** – протокол Modbus, адаптированный для передачи информации по протоколу TCP.

**NТС-датчики (Negative Temperature Coefficient – отрицательный температурный коэффициент)** – термисторы с отрицательным температурным коэффициентом сопротивления.

**OwenCloud** – облачный сервис компании «ОВЕН». Применяется для удаленного мониторинга, управления и хранения архивов данных приборов систем автомацизации. Доступ к сервису возможен с помощью web-браузера или из мобильного приложения.

**OWEN Configurator** – ПО для настройки устройств компании «ОВЕН».

**OwenLogic** – специализированная среда программирования приборов «ОВЕН» на основе визуального языка графических диаграмм FBD (Function Block Diagram).

**РТС-датчики (Positive Temperature Coefficient – положительный температурный**

**коэффициент)** – термисторы с положительным температурным коэффициентом сопротивления.

**Retain-память** – энергонезависимая память для хранения значений Retain-переменных пользовательской программы.

**Retain-переменные** – переменные пользовательской программы, значение которых сохраняется в случае выключения питания прибора.

**UTC (Coordinated Universal Time)** – всемирное координированное время, стандарт времени, принятый на Земле. От UTC отсчитываются часовые пояса. UTC заменил устаревшее время по Гринвичу (GMT).

# <span id="page-7-0"></span>**1 Назначение и функции**

Прибор предназначен для решения типовых задач в системах вентиляции, отопления, сельском хозяйстве и системах автоматизации зданий.

Прибор программируется в OwenLogic.

Прибор выпускается согласно ТУ 26.51.70-044-46526536-2023.

Функции прибора:

- работа по программе, записанной в память;
- отображение данных и мнемосхем на ЖКИ;
- ввод и редактирование данных с помощью кнопок на лицевой панели;
- работа в сети RS-485 по протоколам Modbus RTU/Modbus ASCII в режиме Master или Slave;
- работа в сети Ethernet по протоколу Modbus TCP в режиме Slave;
- работа с удаленным сервисом OwenCloud без дополнительного шлюза;
- обработка входных сигналов от датчиков;
- управление подключенными устройствами с помощью дискретных или аналоговых сигналов.

# <span id="page-8-0"></span>**2 Технические характеристики и условия эксплуатации**

# <span id="page-8-1"></span>**2.1 Технические характеристики**

### **Таблица 2.1 – Модификации прибора**

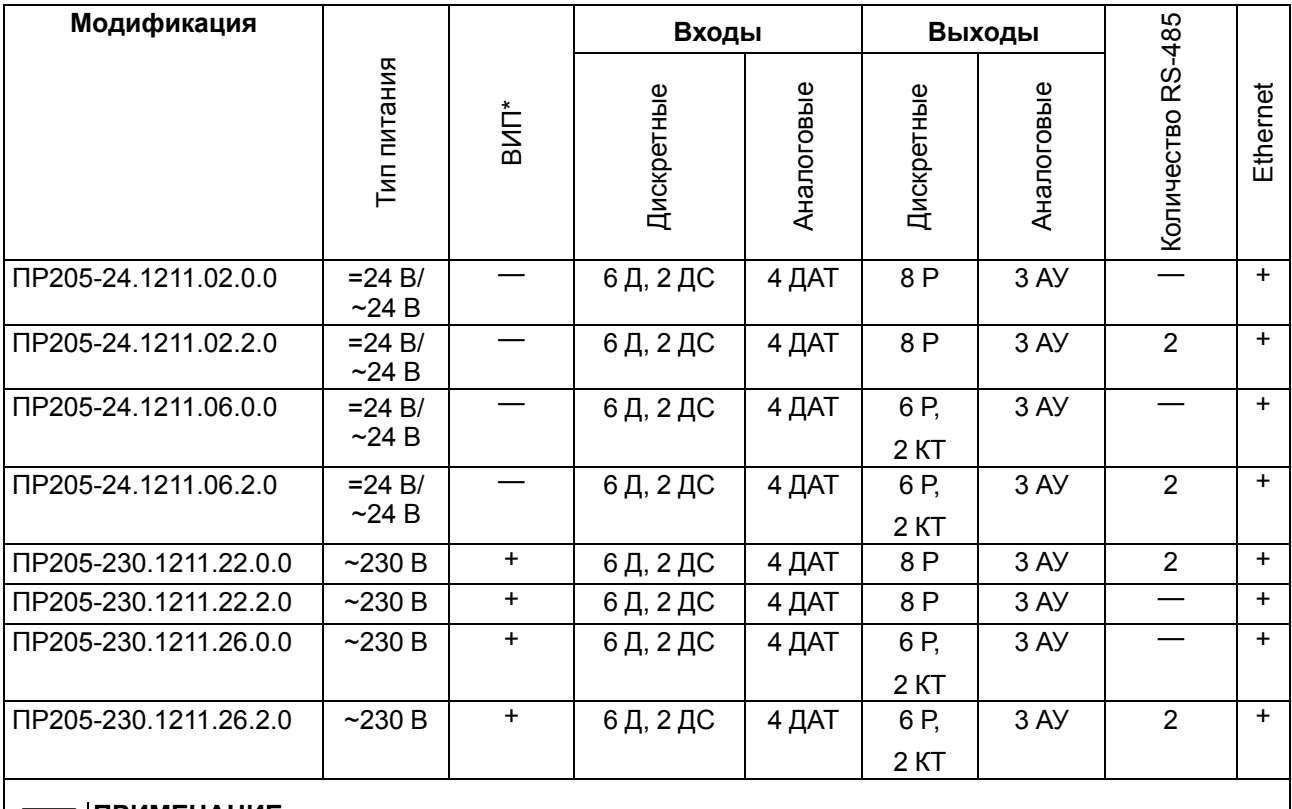

#### **ПРИМЕЧАНИЕ**

i

Расшифровка буквенных обозначений приведена в [таблице](#page-8-2) 2.2.

\* Встроенный источник питания.

#### <span id="page-8-2"></span>**Таблица 2.2 – Сводная таблица характеристик**

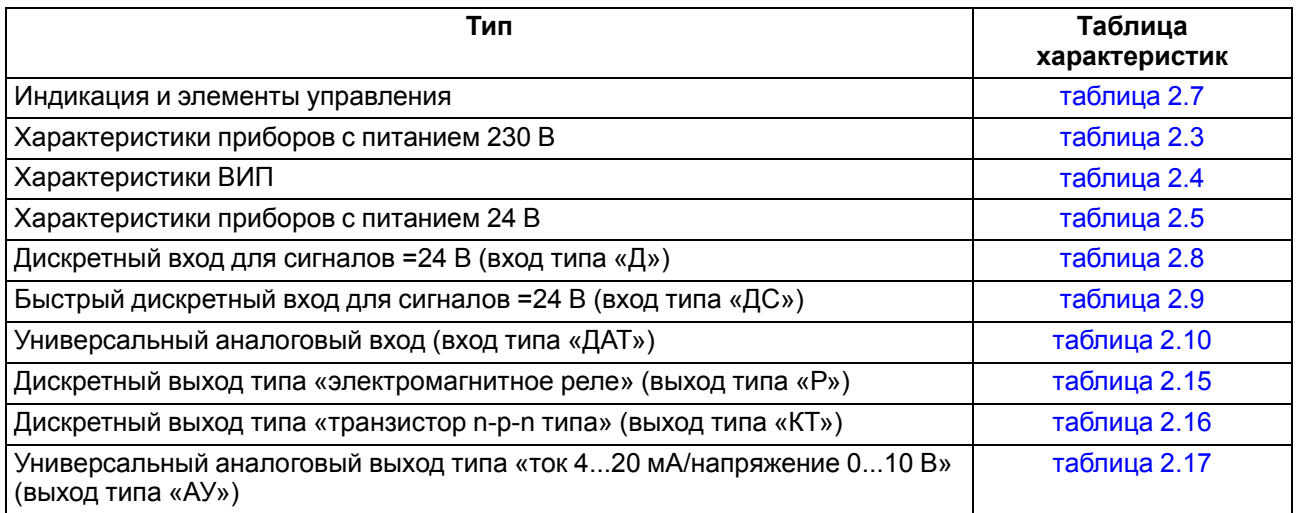

#### <span id="page-8-3"></span>**Таблица 2.3 – Характеристики приборов с питанием 230 В**

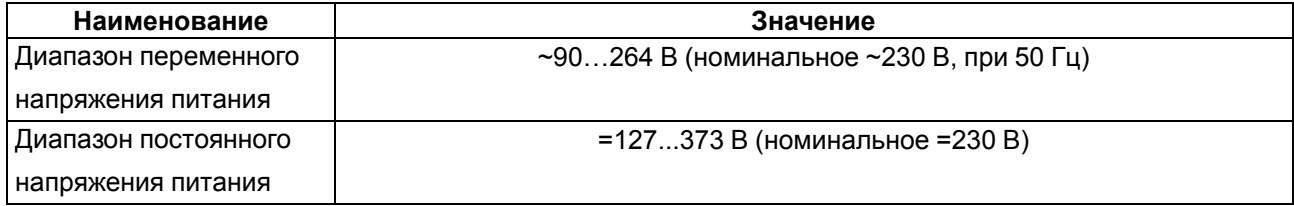

#### **Продолжение таблицы 2.3**

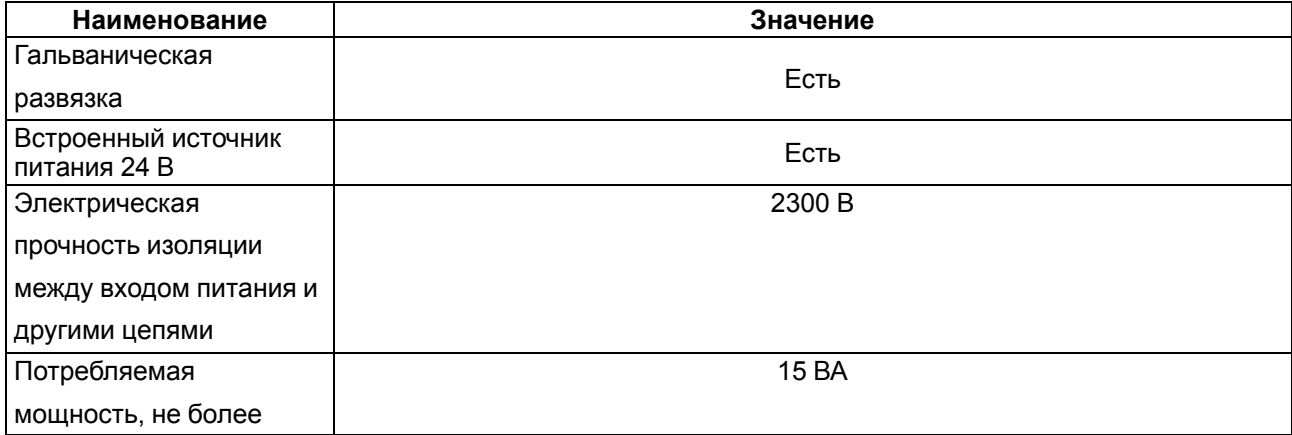

# <span id="page-9-0"></span>**Таблица 2.4 – Характеристики встроенного источника питания 24 В**

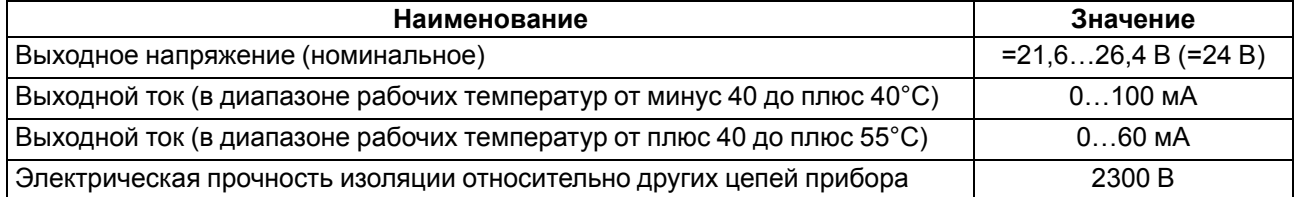

#### <span id="page-9-1"></span>**Таблица 2.5 – Характеристики приборов с питанием 24 В**

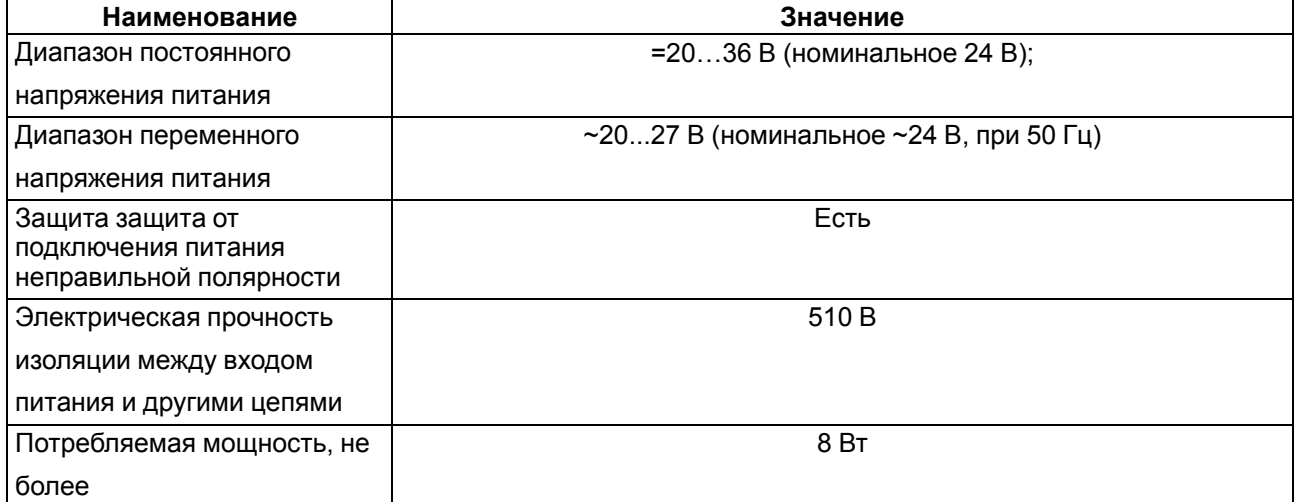

#### **Таблица 2.6 – Общие характеристики прибора**

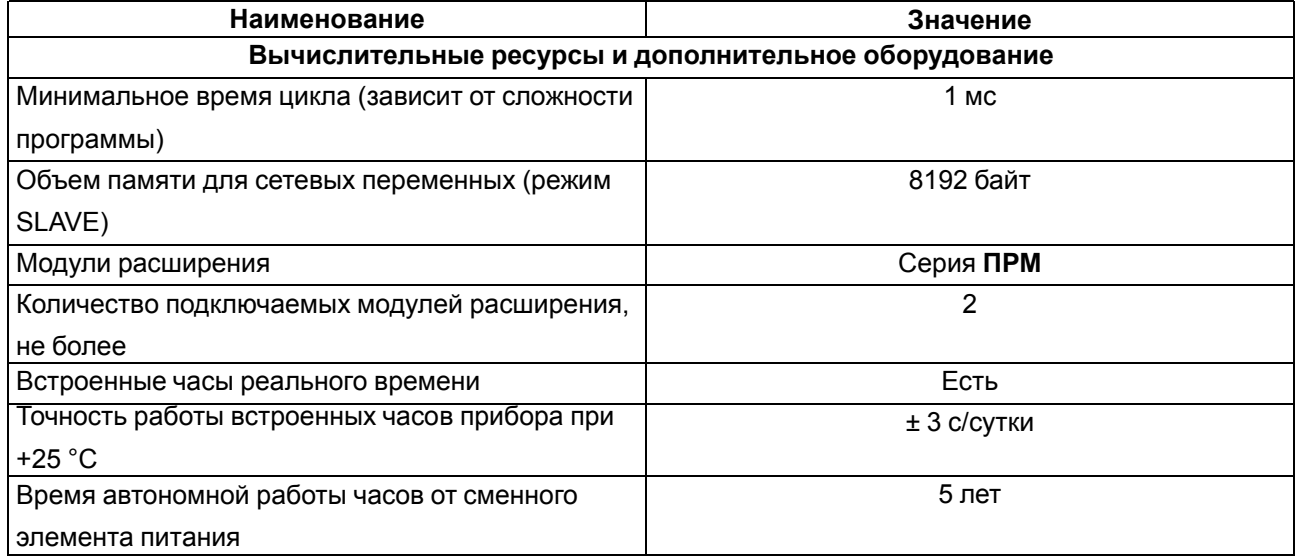

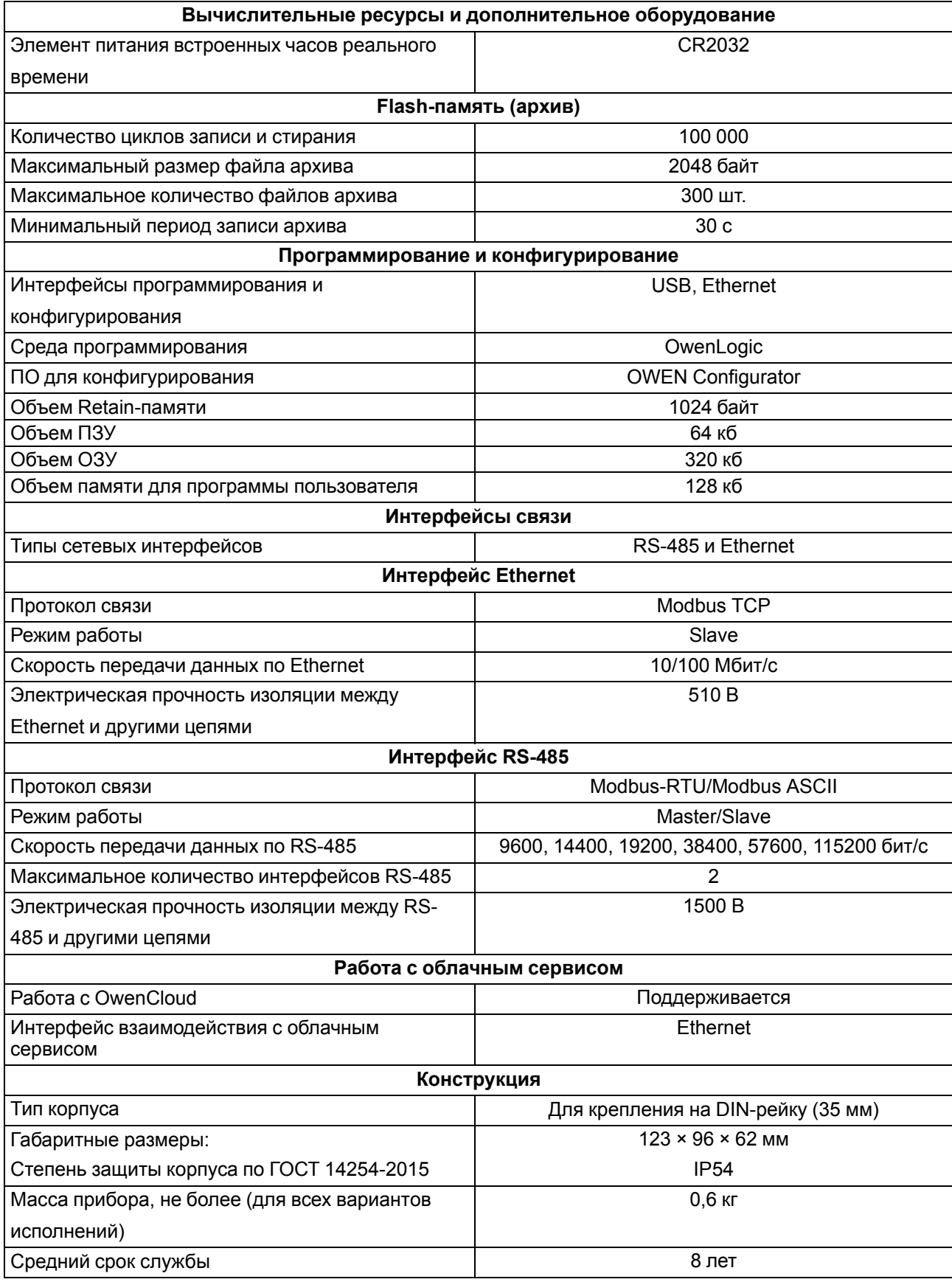

# **Продолжение таблицы 2.6**

# <span id="page-11-0"></span>**2.2 Параметры элементов индикации и управления**

<span id="page-11-2"></span>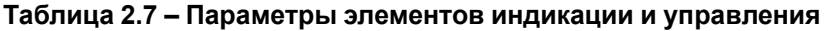

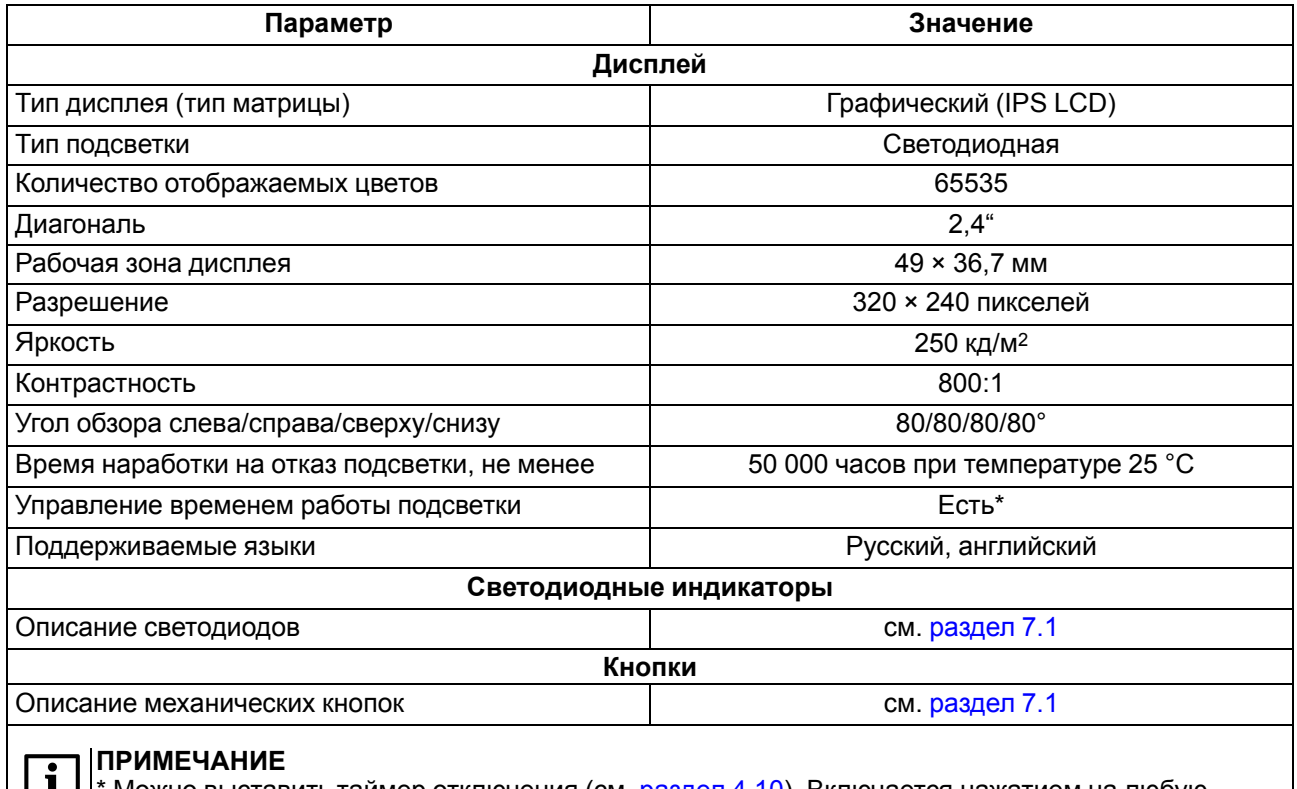

**| 1** | \* Можно выставить таймер отключения (см. [раздел](#page-47-0) 4.10). Включается нажатием на любую кнопку.

# <span id="page-11-1"></span>**2.3 Характеристики входов**

# <span id="page-11-3"></span>**Таблица 2.8 – Характеристики дискретных входов типа «Д»**

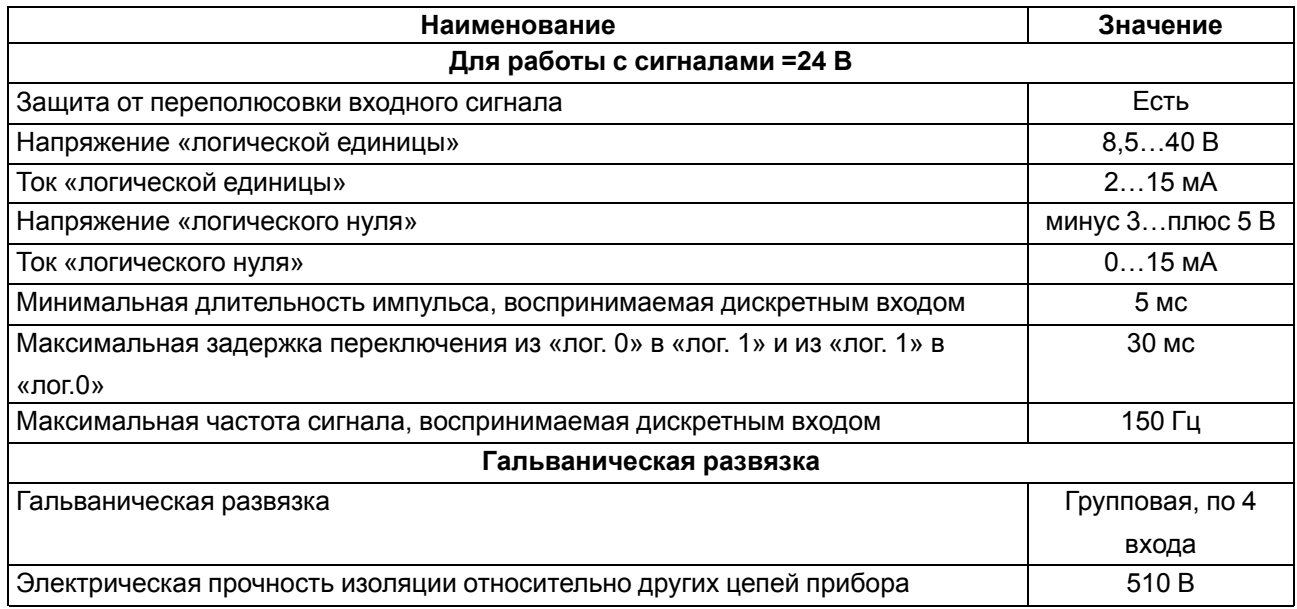

#### <span id="page-11-4"></span>**Таблица 2.9 – Характеристики входов типа «ДС» для работы с сигналами =24 В**

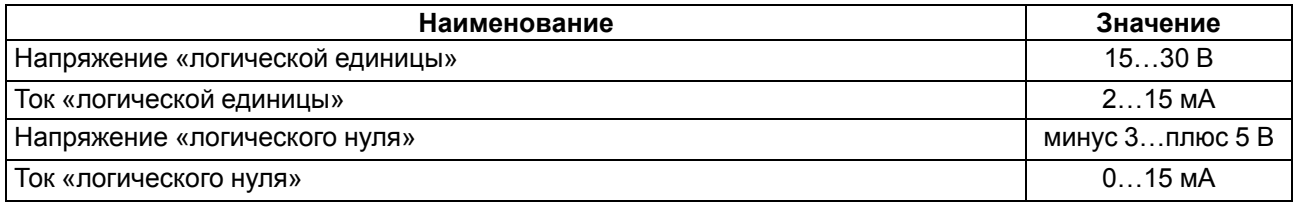

#### **Продолжение таблицы 2.9**

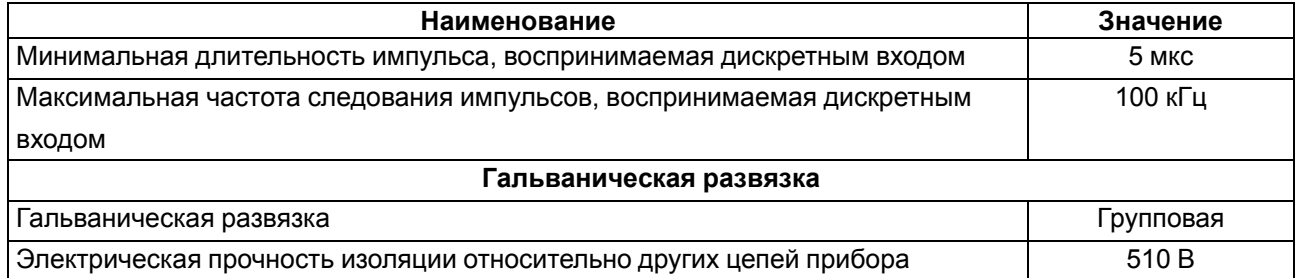

#### <span id="page-12-0"></span>**Таблица 2.10 – Характеристики дискретно-аналоговых входов типа «ДАТ»**

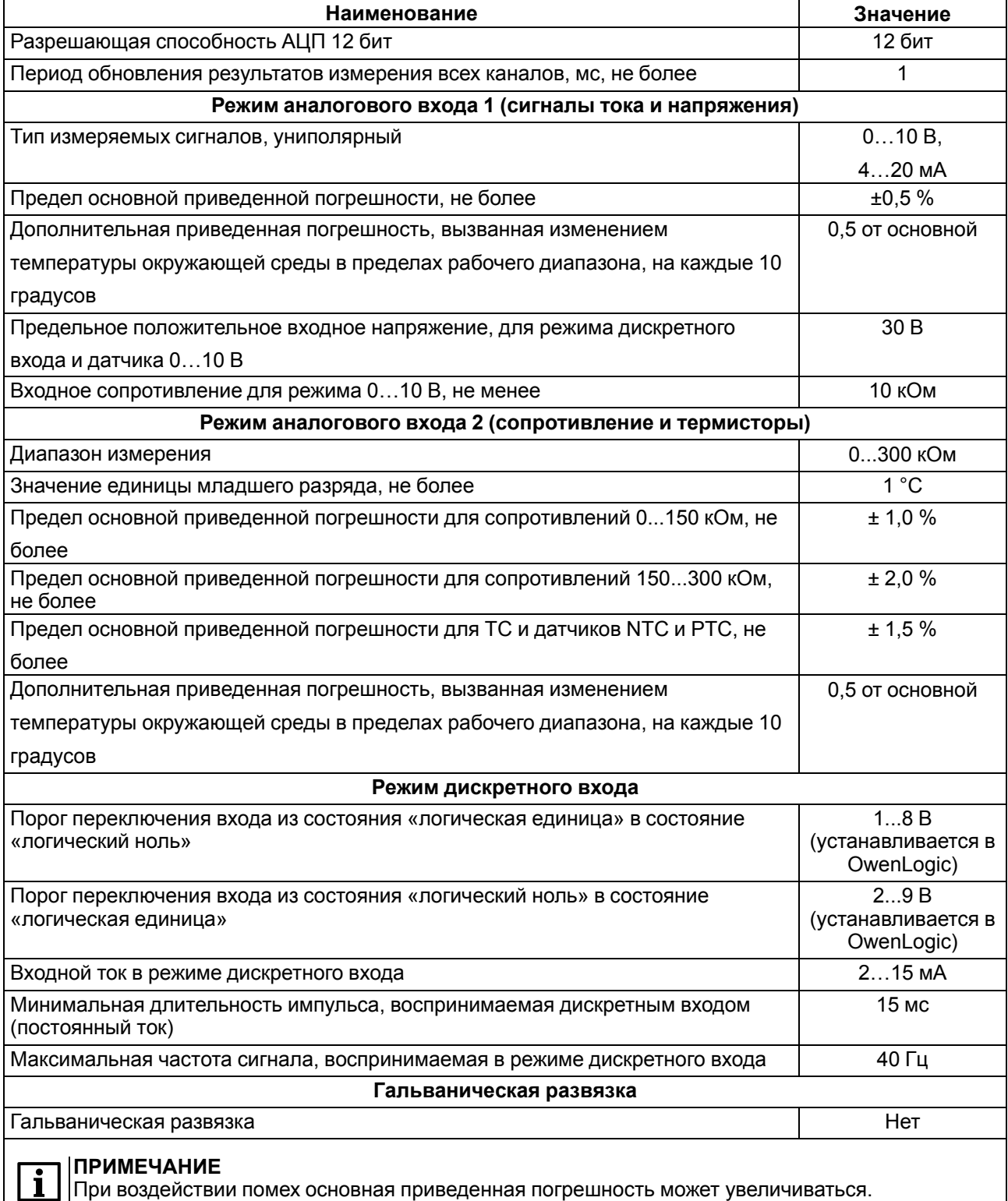

13

#### <span id="page-13-0"></span>**2.3.1 Поддерживаемые датчики и сигналы**

#### **ПРЕДУПРЕЖДЕНИЕ**

Перед подключением датчика из таблицы ниже следует настроить в OwenLogic тип сигнала, подаваемый на вход.

#### **Таблица 2.11 – Датчики и сигналы, подключаемые к входу типа «ДАТ»**

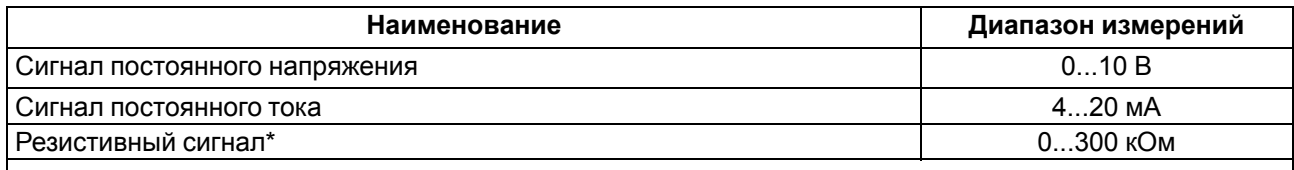

#### **ПРИМЕЧАНИЕ**

 $\mathbf i$ 

\*С резистивным сигналом прибор работает как омметр, диапазон которого пользователь не может задать.

#### **Таблица 2.12 – Список поддерживаемых ТС входом типа «ДАТ»**

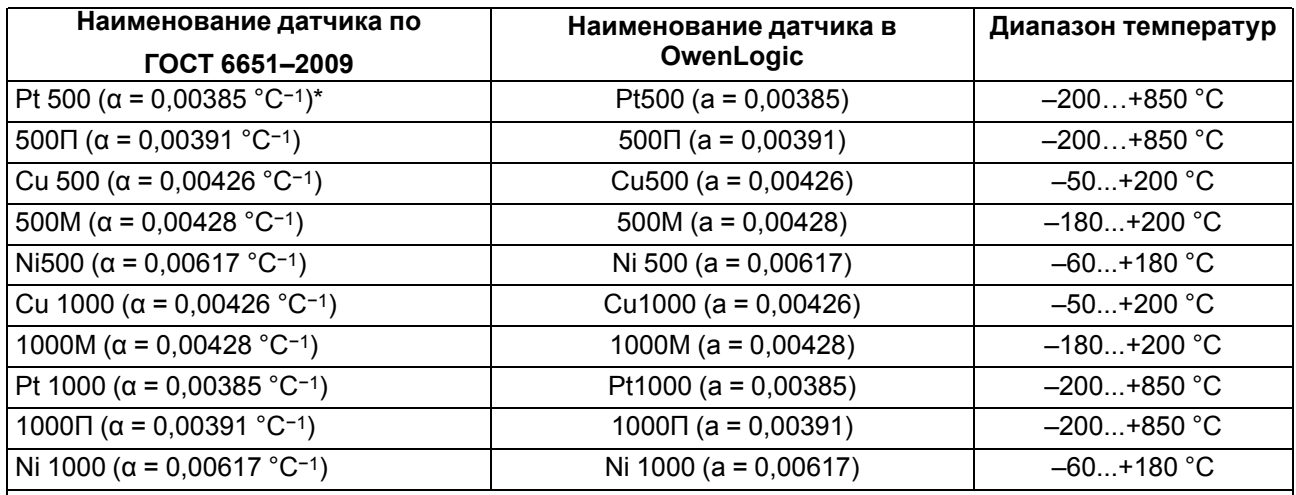

#### **ПРИМЕЧАНИЕ**  $\mathbf i$

**Е УПЛЕ ЗАТРЕ**<br>Kоэффициент, определяемый по формуле  $\alpha = \frac{R_{100} - R_0}{R_0 \cdot 100 \text{ °C}}$ , где R<sub>100</sub>, R<sub>0</sub> — значения сопротивления термопреобразователя сопротивления по номинальной статической характеристике, при 100 и 0 °С соответственно и округляемый до пятого знака после запятой.

#### **Таблица 2.13 – Поддерживаемые термисторы NTC входом типа «ДАТ»**

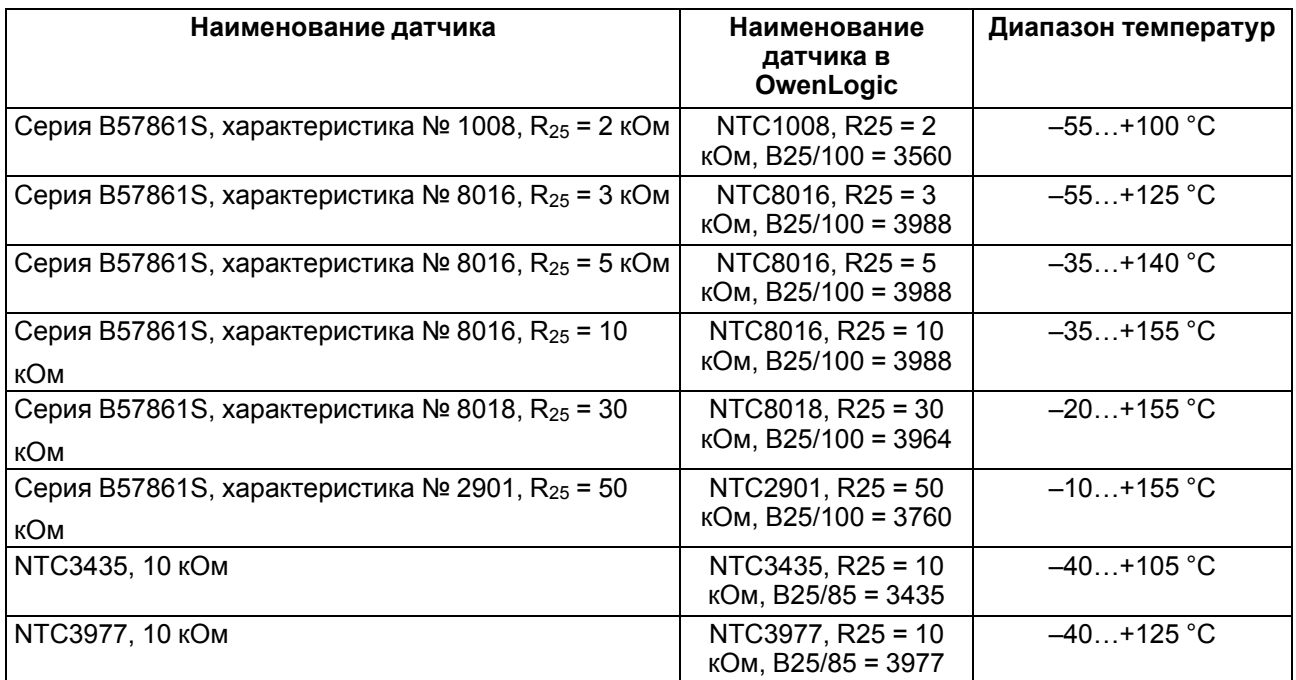

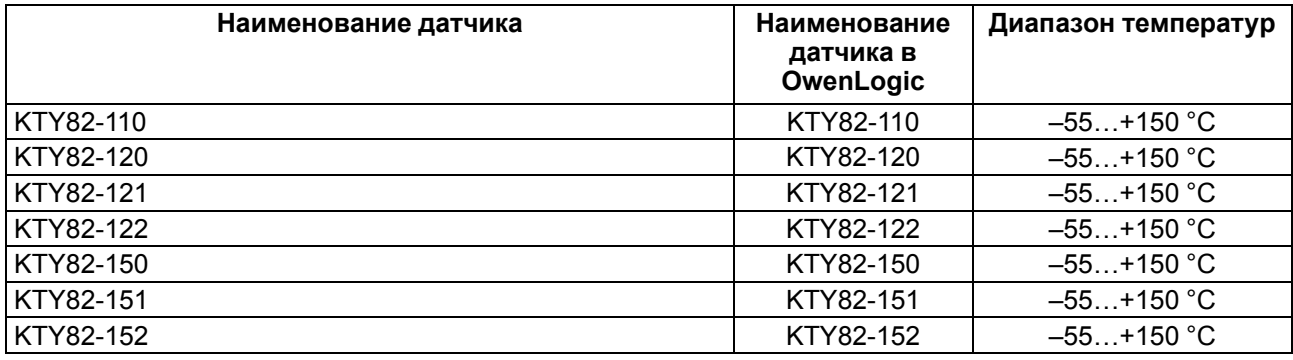

#### **Таблица 2.14 – Поддерживаемые термисторы РТС входом типа «ДАТ»**

# <span id="page-14-0"></span>**2.4 Характеристики выходов**

### <span id="page-14-1"></span>**Таблица 2.15 – Характеристики дискретных выходов типа «Р»**

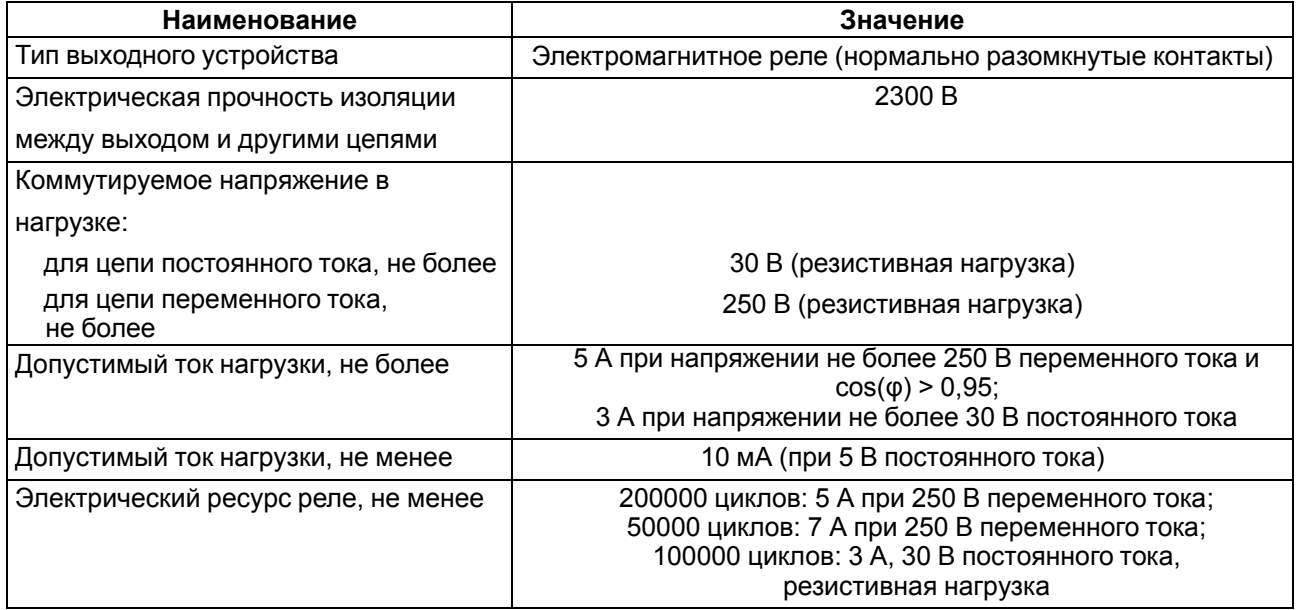

#### <span id="page-14-2"></span>**Таблица 2.16 – Характеристики транзисторных выходов типа «КТ»**

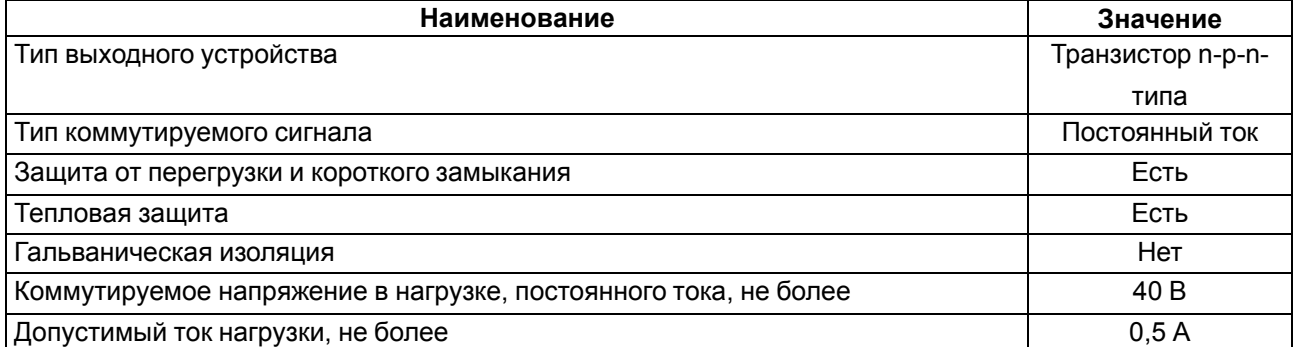

#### <span id="page-14-3"></span>**Таблица 2.17 – Характеристики универсальных аналоговых выходов типа «АУ»**

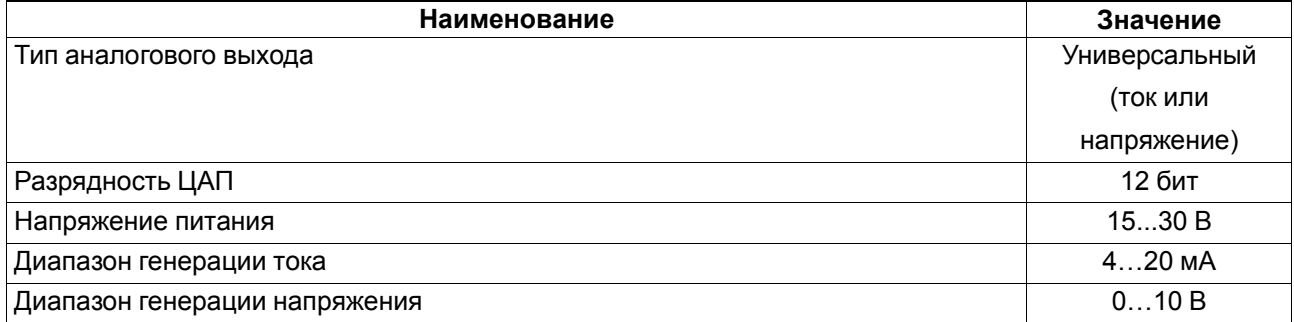

#### **Продолжение таблицы 2.17**

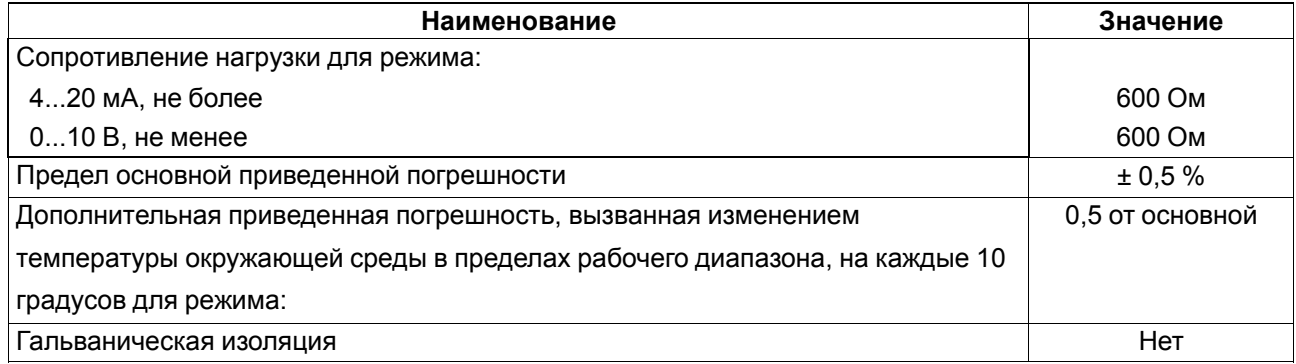

#### <span id="page-15-0"></span>**2.5 Условия эксплуатации**

Прибор предназначен для эксплуатации в следующих условиях:

- закрытые взрывобезопасные помещения без агрессивных паров и газов;
- температура окружающего воздуха от минус 40 до плюс 55 °С;
- верхний предел относительной влажности воздуха: не более 80 % при +35 °С и более низких температурах без конденсации влаги;
- допустимая степень загрязнения 1 (несущественные загрязнения или наличие только сухих непроводящих загрязнений);
- атмосферное давление от 84 до 106,7 кПа.

По устойчивости к климатическим воздействиям во время эксплуатации прибор соответствует группе исполнения В4 по ГОСТ Р 52931–2008.

По устойчивости к механическим воздействиям во время эксплуатации прибор соответствует группе исполнения N2 по ГОСТ Р 52931–2008 (частота вибрации от 10 до 55 Гц).

По устойчивости к воздействию атмосферного давления прибор относится к группе Р1 по ГОСТ Р 52931–2008.

Прибор отвечает требованиям по устойчивости к воздействию помех в соответствии с ГОСТ IEC 61131-2-2012.

По уровню излучения радиопомех (помехоэмиссии) прибор соответствует ГОСТ 30804.6.3.

Прибор устойчив к прерываниям, провалам и выбросам напряжения питания для переменного тока в соответствии с требованиями ГОСТ IEC 61131-2-2012.

# <span id="page-16-0"></span>**3 Меры безопасности**

По способу защиты обслуживающего персонала от поражения электрическим током прибор относится к классу II ГОСТ IEC 61131-2-2012.

Во время эксплуатации, технического обслуживания и поверки прибора следует соблюдать требования ГОСТ 12.3.019–80, «Правил эксплуатации электроустановок потребителей» и «Правил охраны труда при эксплуатации электроустановок».

Во время эксплуатации прибора открытые контакты клеммника находятся под опасным для жизни напряжением. Прибор следует устанавливать в специализированных шкафах, доступных только квалифицированным специалистам.

Любые подключения к прибору и работы по его техническому обслуживанию следует производить только при отключенном питании прибора и подключенных к нему устройств.

Не допускается попадание влаги на контакты выходного разъема и внутренние электроэлементы прибора. Прибор запрещено использовать в агрессивных средах с содержанием в атмосфере кислот, щелочей, масел и т. п.

# <span id="page-17-0"></span>**4 Настройка и программирование**

# <span id="page-17-1"></span>**4.1 Ввод в эксплуатацию**

Для ввода в эксплуатацию прибора следует:

- 1. Соединить ПК и прибор с помощью USB кабеля.
- 2. Подсоединить съемный клеммник к источнику питания.

## **ПРЕДУПРЕЖДЕНИЕ**

- Перед подачей питания на ПР205-230.Х следует проверить уровень напряжения питания: • если напряжение ниже 90 В, то прибор прекращает функционировать, но не выходит из строя, поэтому не гарантируется его работа;
- если напряжение выше 264 В, то прибор может выйти из строя.

Перед подачей питания постоянного тока на ПР205-24.Х следует проверить правильность

подключения напряжения питания и его уровень:

- если напряжение ниже 18 В, то прибор прекращает функционировать, но не выходит из строя, поэтому не гарантируется его работа;
- если напряжение выше 36 В, то прибор может выйти из строя.

Перед подачей питания переменного тока на ПР205-24.Х следует проверить

правильность подключения напряжения питания и его уровень:

- если напряжение ниже 20,4 В, то прибор прекращает функционировать, но не выходит из строя, поэтому не гарантируется его работа;
- если напряжение выше 26,4 В, то прибор может выйти из строя.
- 3. Съемный клеммник подключить к прибору.

# **ПРЕДУПРЕЖДЕНИЕ**

В случае изменения температуры окружающего воздуха с низкой на высокую в приборе возможно образование конденсата. Чтобы избежать выхода прибора из строя,

рекомендуется выдержать прибор в выключенном состоянии не менее 1 часа.

- 4. Подать питание на прибор.
- 5. Убедиться в отсутствии ошибок (см. [раздел](#page-76-2) 7.4.2).
- 6. Запустить OwenLogic или OWEN Configurator и настроить время/дату.
- 7. Снять питание и отключить провод USB от прибора.
- 8. Подключить провод USB и подать питание. Проверить время/дату. В случае сброса часов заменить батарейку (см. [раздел](#page-81-2) 8.2).
- 9. Создать пользовательскую программу OwenLogic и записать ее в память прибора. Пользовательская программа записывается в энергонезависимую память прибора и запускается после включения питания или перезагрузки прибора.

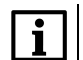

 $\mathbf i$ 

**ПРИМЕЧАНИЕ**

Записать в память прибора пользовательскую программу можно с помощью специально созданного исполняемого файла (см. Мастер тиражирования в справке OwenLogic).

- 10. Снять питание.
- 11. Подсоединить линии связи «прибор устройства» к съемным клеммникам.
- 12. Съемные части клеммников линий связи «прибор устройства» подключить к прибору (см. Приложение Описание [клеммников](#page-84-0) ).

#### **ПРИМЕЧАНИЕ**

Выполнение программы пользователя при возникновении сбоев, можно остановить. Для для остановки программы пользователя следует переключатель **Работа/Стоп** перевести в положение **Стоп** (см. [раздел](#page-69-1) 7.1).

# <span id="page-17-2"></span>**4.2 Настройка входов**

#### <span id="page-17-3"></span>**4.2.1 Настройка универсальных входов**

Меню настройки универсальных входов расположено в OwenLogic во вкладке **Прибор/Настройка прибора** (см. рисунок ниже).

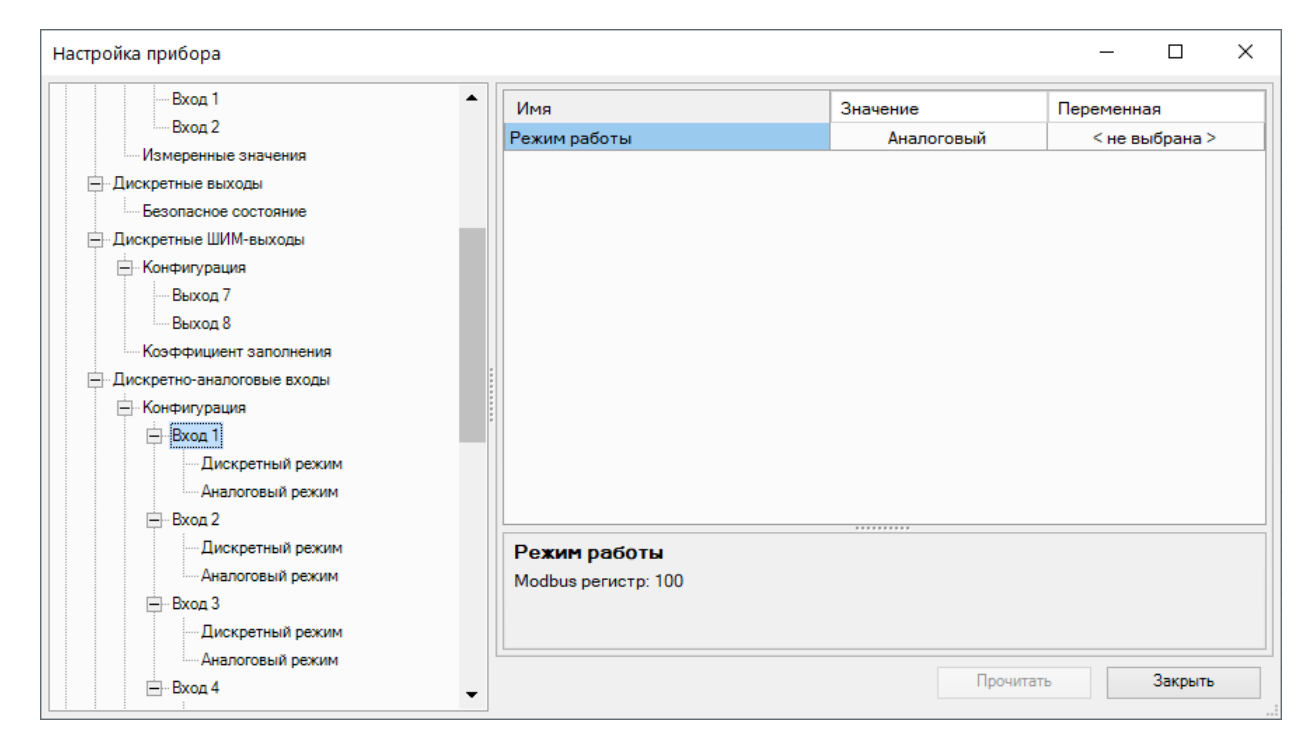

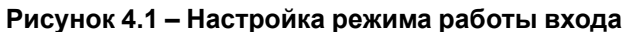

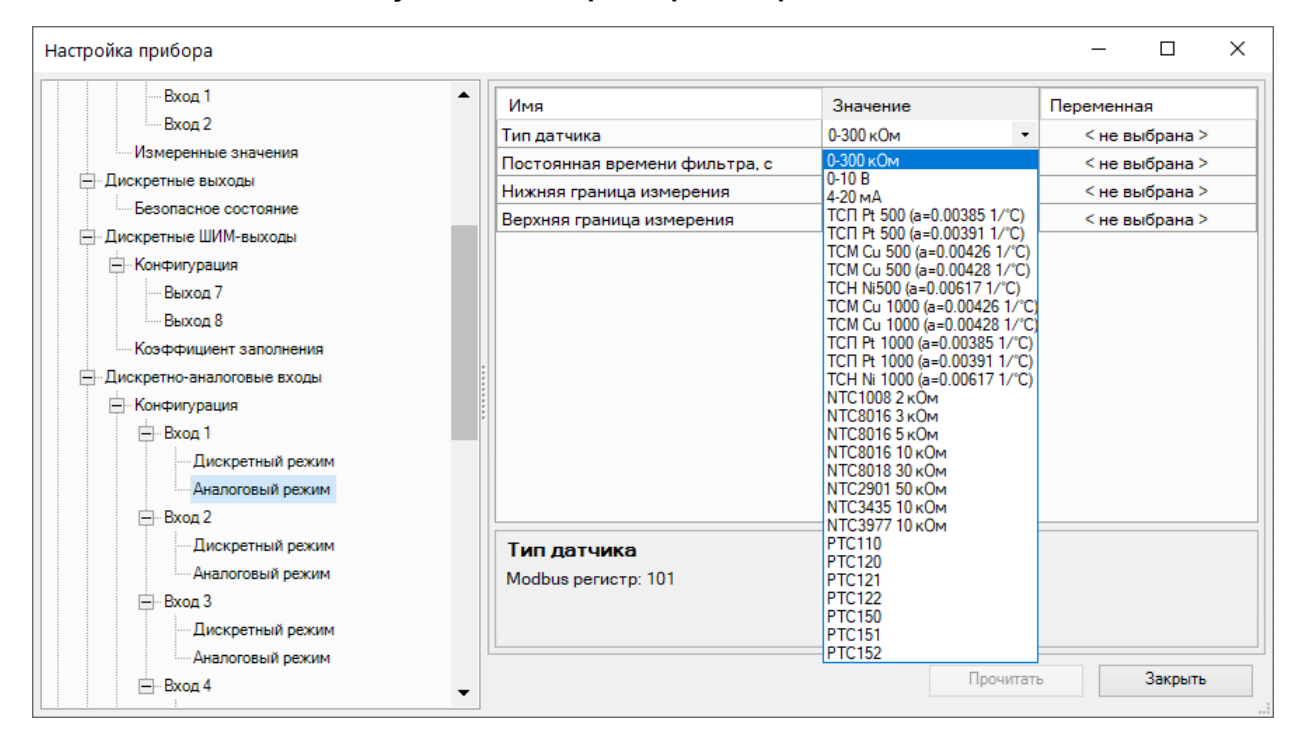

**Рисунок 4.2 – Меню настройки аналогового режима входа**

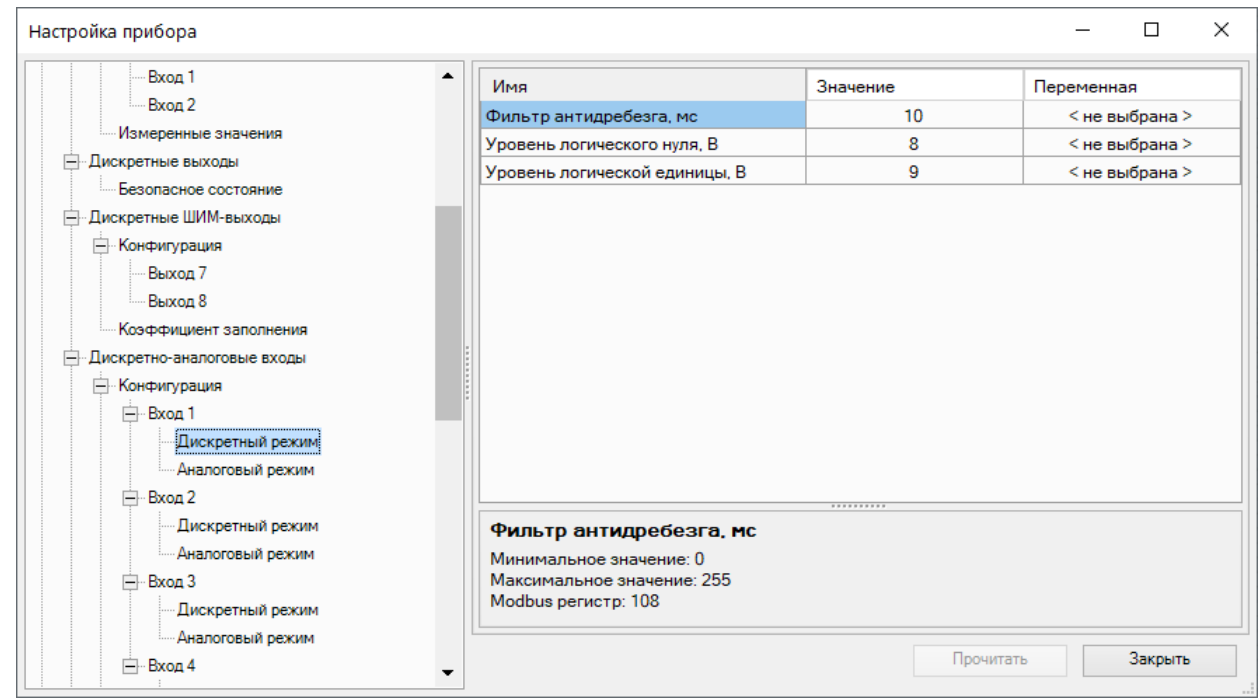

**Рисунок 4.3 – Настройки дискретного режима входа**

| Таблица 4.1 – Параметры универсального входа |  |  |  |
|----------------------------------------------|--|--|--|
|----------------------------------------------|--|--|--|

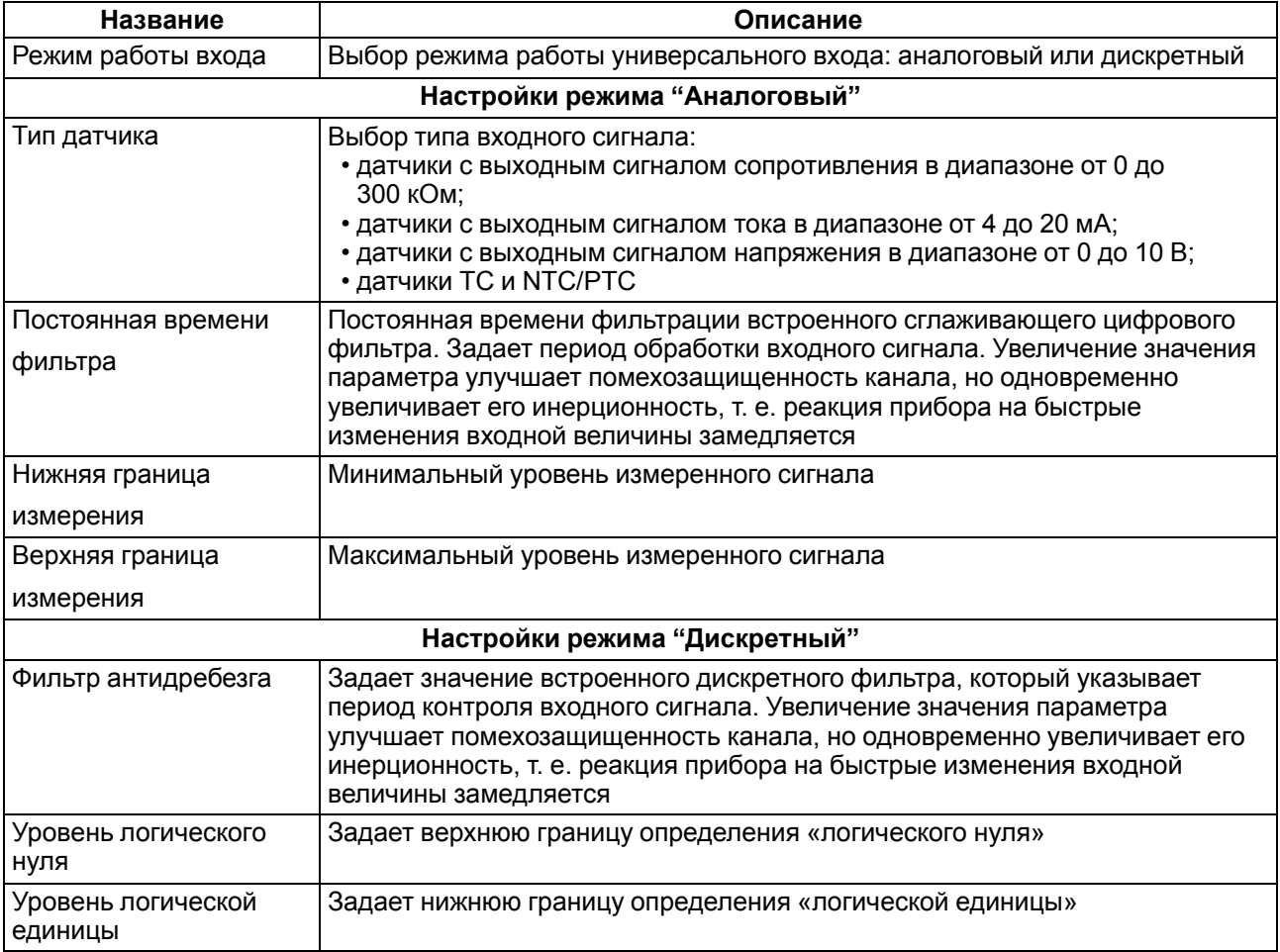

#### **4.2.1.1 Работа универсального входа в аналоговом режиме**

Для измерения токового сигнала 4...20 мА в прибор встроен шунтирующий резистор с номинальным сопротивлением 121 Ом для каждого канала. В приборе масштабируются шкалы измерения для сигналов «0…10 В» и «4…20 мА», после чего контролируемые физические величины отображаются непосредственно в единицах их измерения (атмосферах (кг/см2), кПа и т. д.).

#### **Пример**

Используется датчик с выходным током 4…20 мА, контролирующий давление в диапазоне 0…25 атм, в параметре «нижняя граница измерения» задается значение «0,00», а в параметре «верхняя граница измерения» — значение «25,00» (см. [рисунок](#page-20-0) 4.4). Теперь значения на аналоговом входе будут измеряться в атмосферах.

<span id="page-20-0"></span>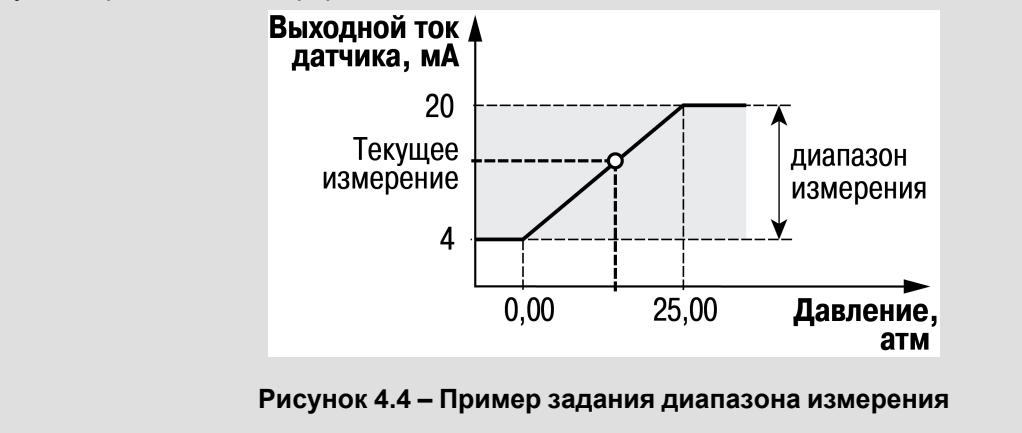

Значения в приборе представлены в абсолютном виде (float32). Сопротивление измеряется по двухпроводной схеме, поэтому во время подключения датчиков сопротивление проводов вносит дополнительную погрешность измерения. Размер дополнительной погрешности зависит от длины и типа проводов подключаемого датчика. Коррекцию дополнительной погрешности следует предусмотреть в пользовательской программе.

#### **4.2.1.2 Работа универсального входа в дискретном режиме**

<span id="page-20-1"></span>Универсальный вход работает в режиме компаратора. Минимальный уровень «логического нуля» — 0 В, максимальный уровень «логической единицы» — 30 В (см. [рисунок](#page-20-1) 4.5).

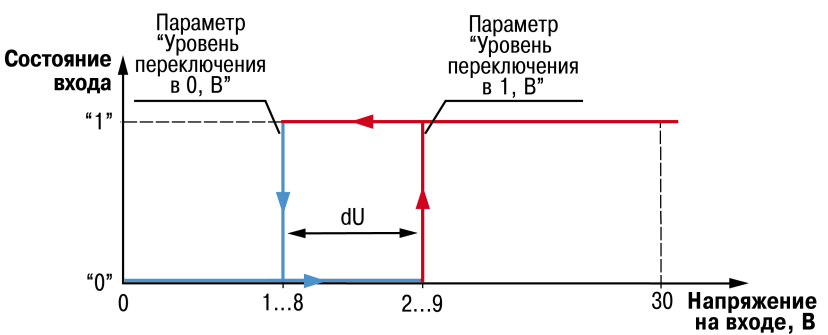

**Рисунок 4.5 – Работа универсального входа в дискретном режиме**

Чтобы избежать неоднозначности определения состояния входа, следует устанавливать параметр «Уровень логической единицы» больше параметра «Уровень логического нуля» не менее, чем на 0,5 В.

Если входное напряжение попадает в диапазон dU, то состояние входа не меняется. Состояние входа изменится:

• **с «0» на «1»** только в случае достижения входным напряжением «Уровень логической единицы»;

• **с «1» на «0»** только в случае достижения входным напряжением «Уровень логического нуля».

#### <span id="page-21-0"></span>**4.2.2 Настройка дискретных входов**

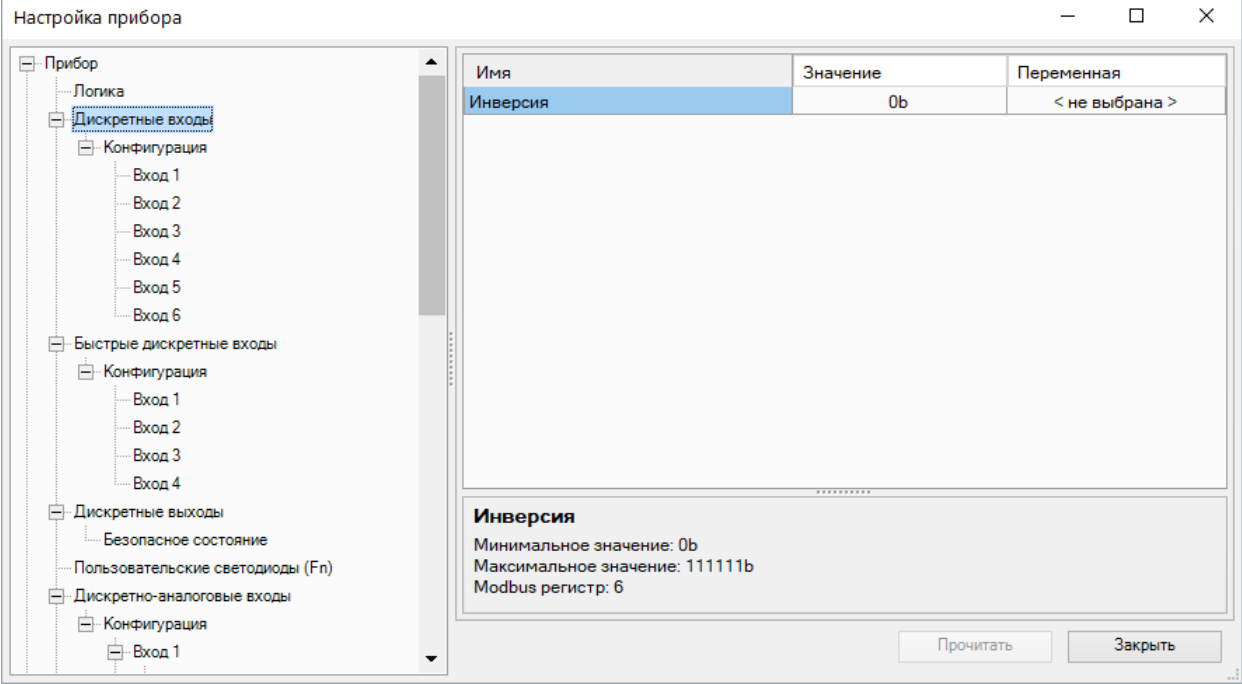

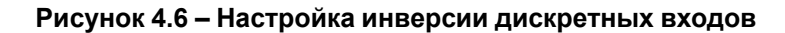

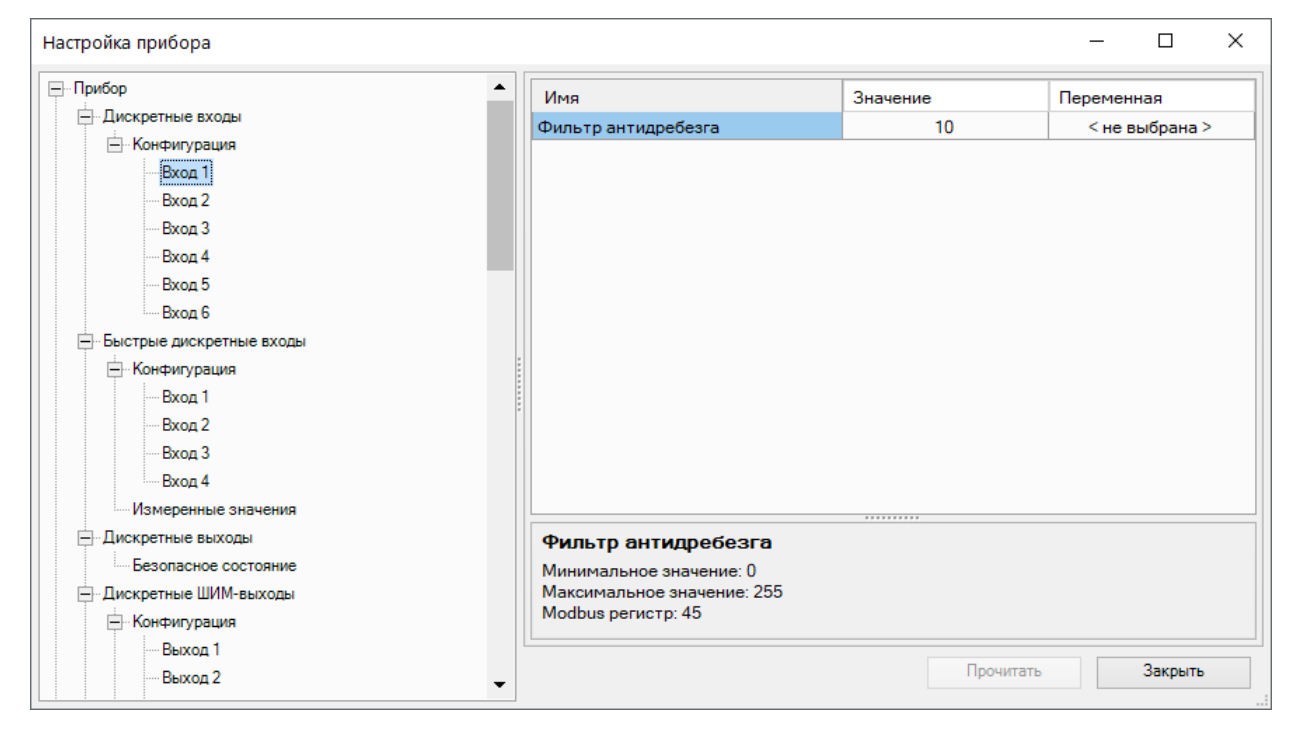

#### **Рисунок 4.7 – Настройка фильтра дискретного входа**

#### **Таблица 4.2 – Настройки дискретных входов**

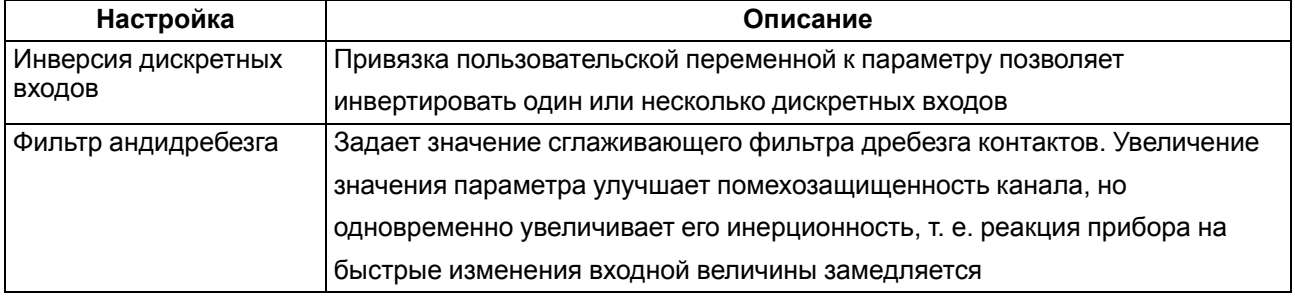

#### <span id="page-22-0"></span>**4.2.3 Настройка быстрых дискретных входов**

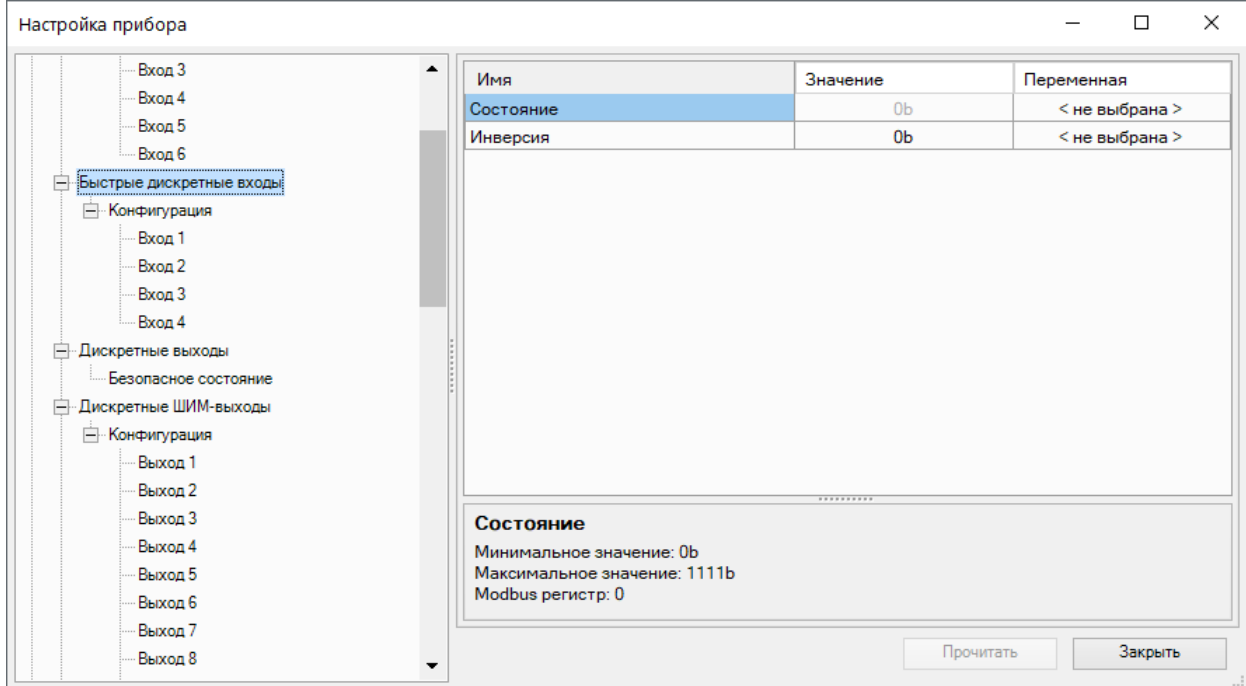

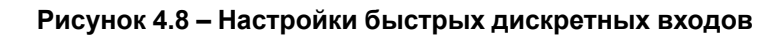

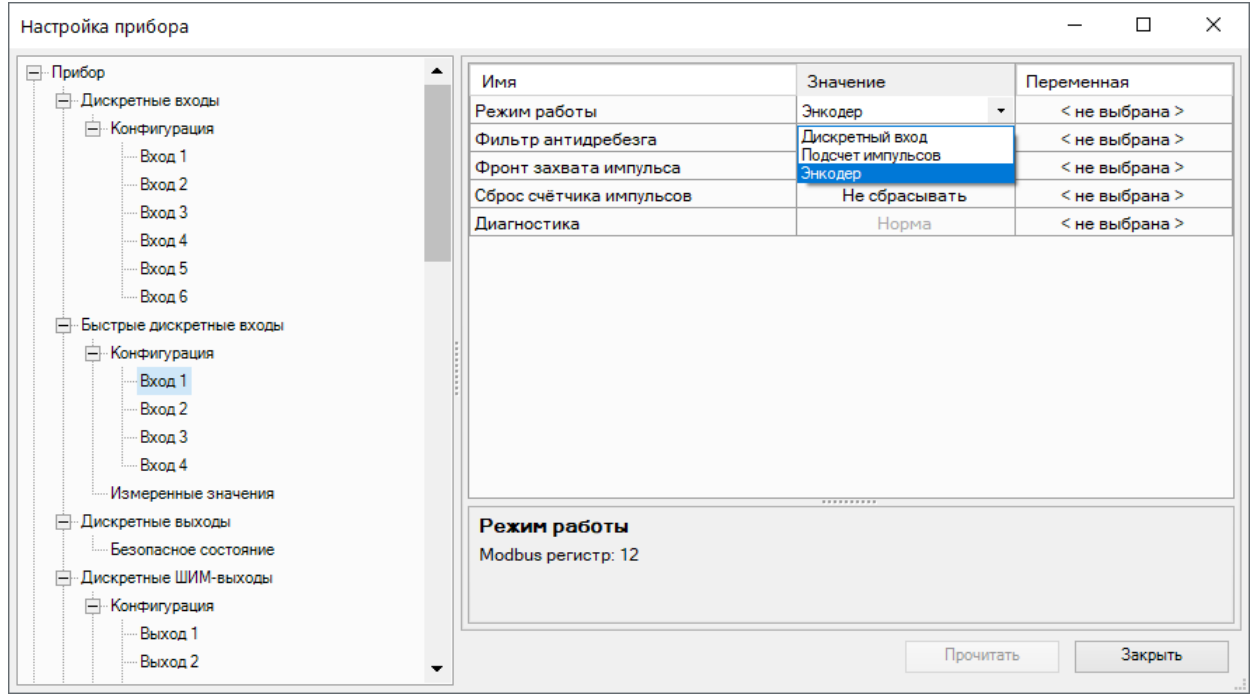

#### **Рисунок 4.9 – Настройки режима быстрых дискретных входов**

#### **Таблица 4.3 – Описание настроек быстрых дискретных входов**

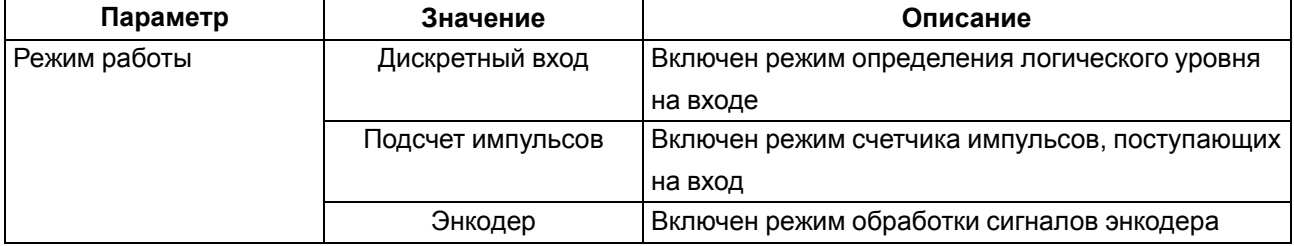

#### **Продолжение таблицы 4.3**

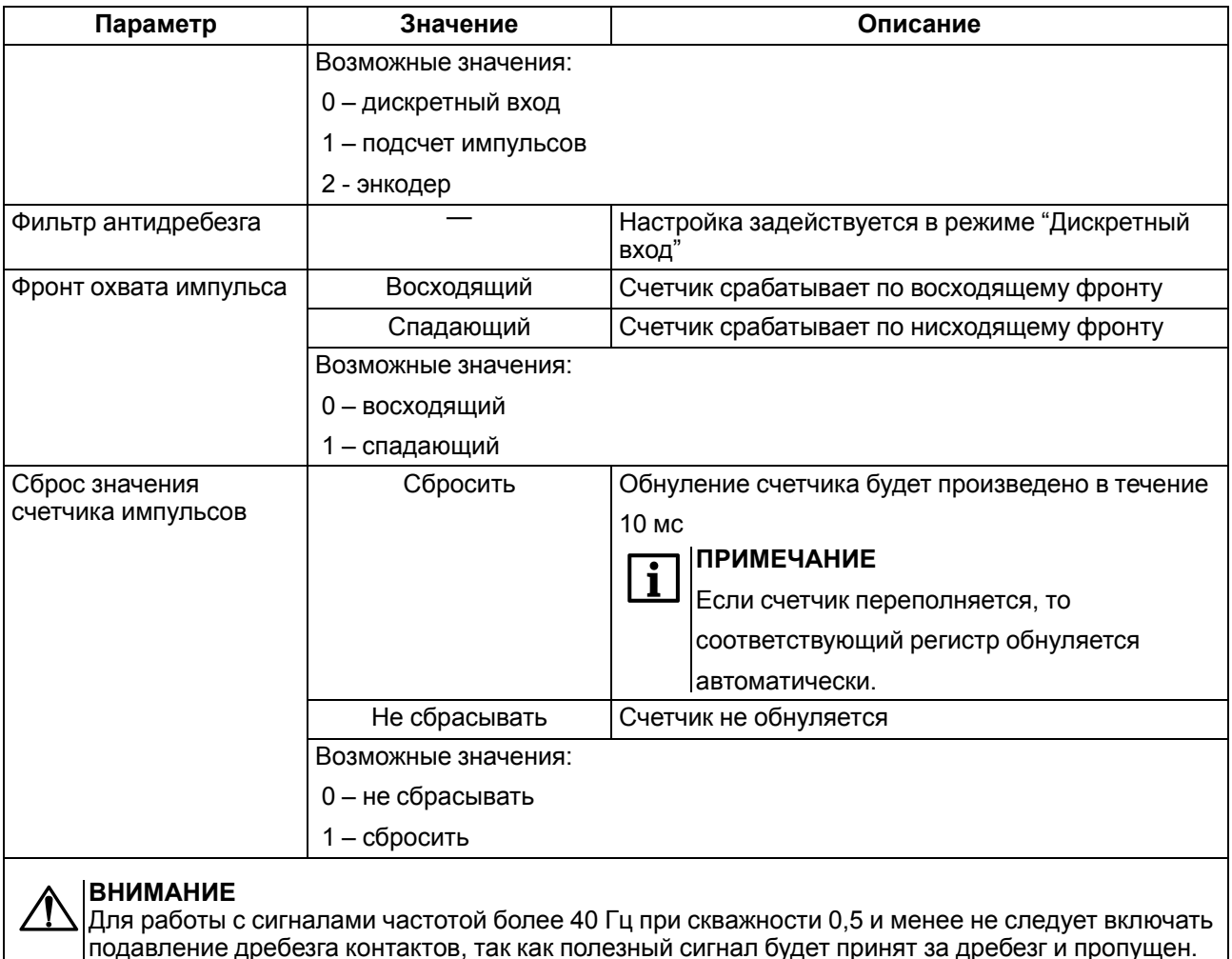

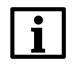

#### **ПРИМЕЧАНИЕ**

Счетчики входов являются энергонезависимыми, их значения сохраняются после перезагрузки прибора.

К прибору можно подключать двухканальные энкодеры (без Z канала). Максимальная частота сигналов с энкодера – 100 кГц. Для каждого входа задействован 32-разрядный регистр, в котором находится накопленное количество импульсов с учетом направления вращения после обнуления, зафиксированное энкодером. Если после обнуления направление вращения производится в обратную сторону, то счет начинается с максимального и уменьшается на количество накопленных импульсов.

### <span id="page-23-0"></span>**4.3 Настройка программируемых светодиодов F1 и F2**

К состоянию пользовательских светодиодов можно привязать переменную и управлять ей из программы.

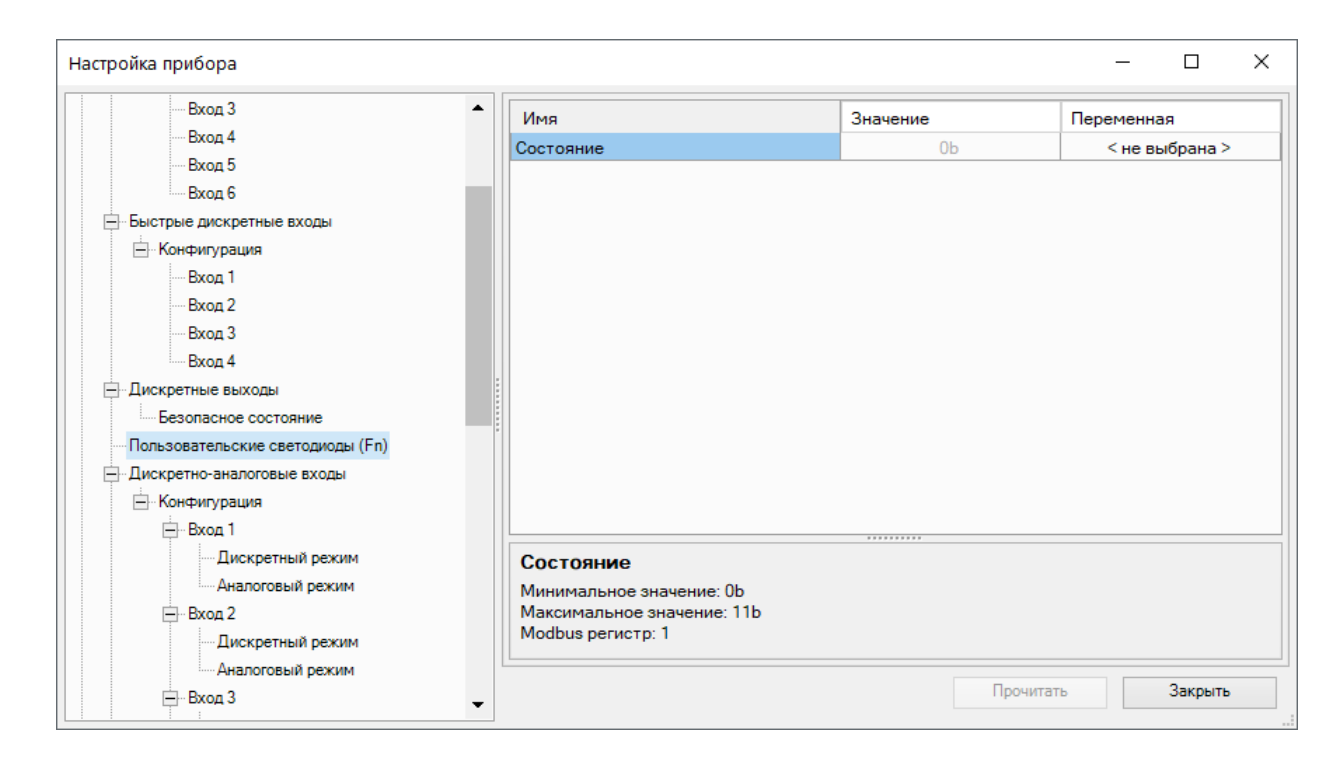

**Рисунок 4.10 – Состояние программируемых светодиодов F1 и F2**

#### <span id="page-24-0"></span>**4.4 Настройка параметров архива**

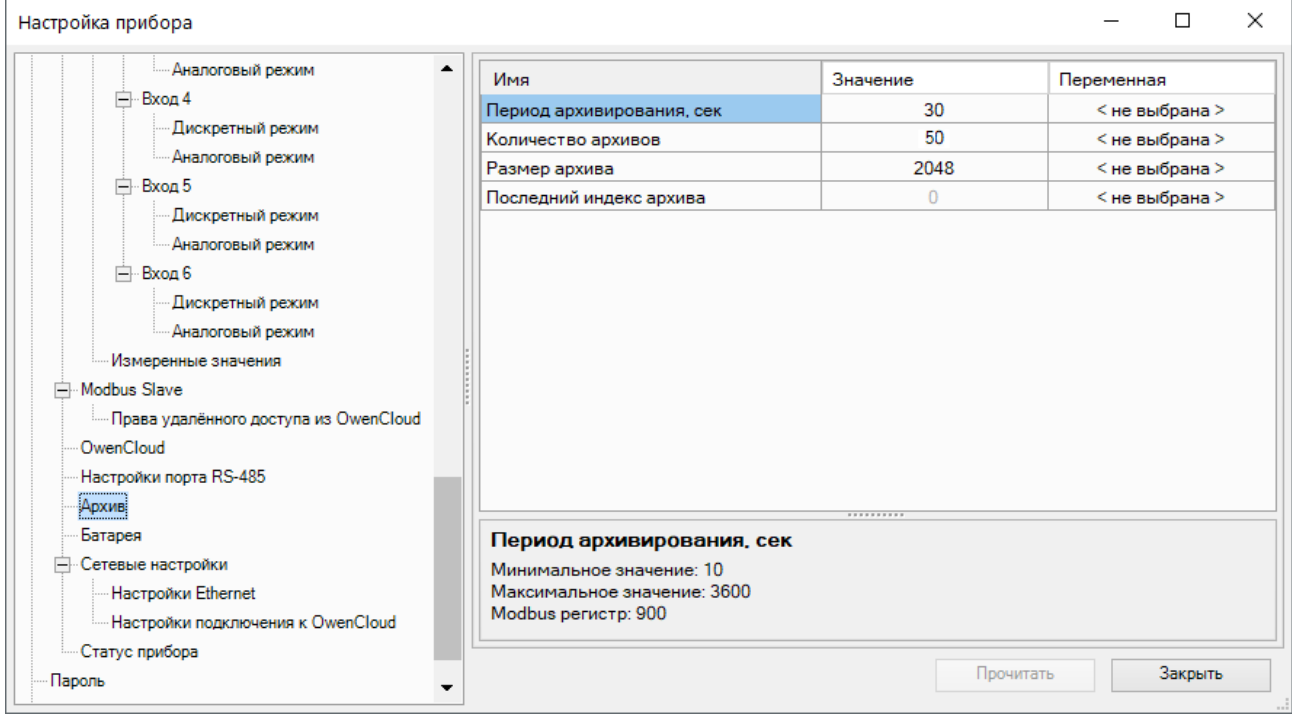

#### **Рисунок 4.11 – Настройка параметров архива**

#### **Таблица 4.4 – Настройка параметров архива**

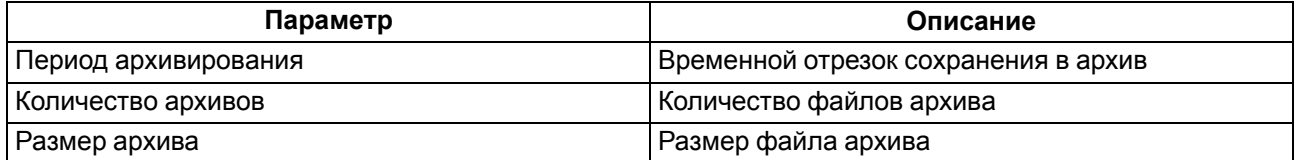

### <span id="page-25-0"></span>**4.5 Настройка выходов**

#### <span id="page-25-1"></span>**4.5.1 Настройка дискретных выходов**

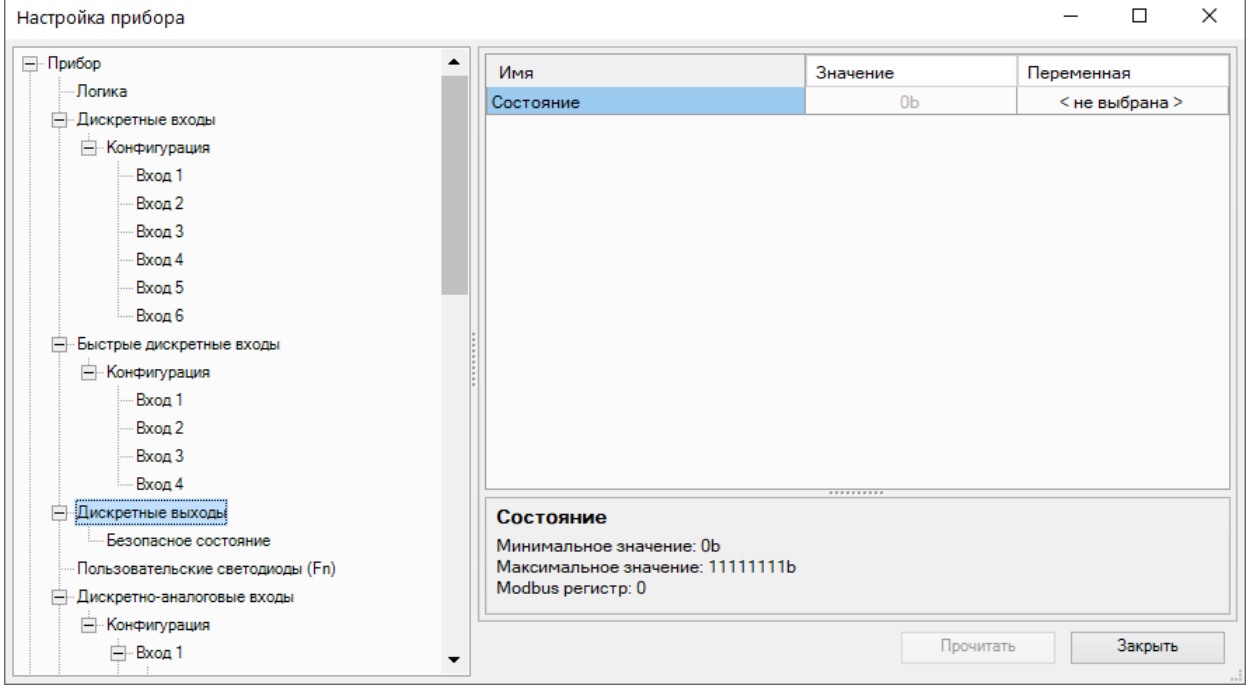

**Рисунок 4.12 – Состояние дискретных выходов**

## <span id="page-25-2"></span>**4.5.2 Настройка безопасного состояния дискретных выходов**

Для каждого дискретного выхода прибора и подключенного модуля расширения возможна установка безопасного состояния.

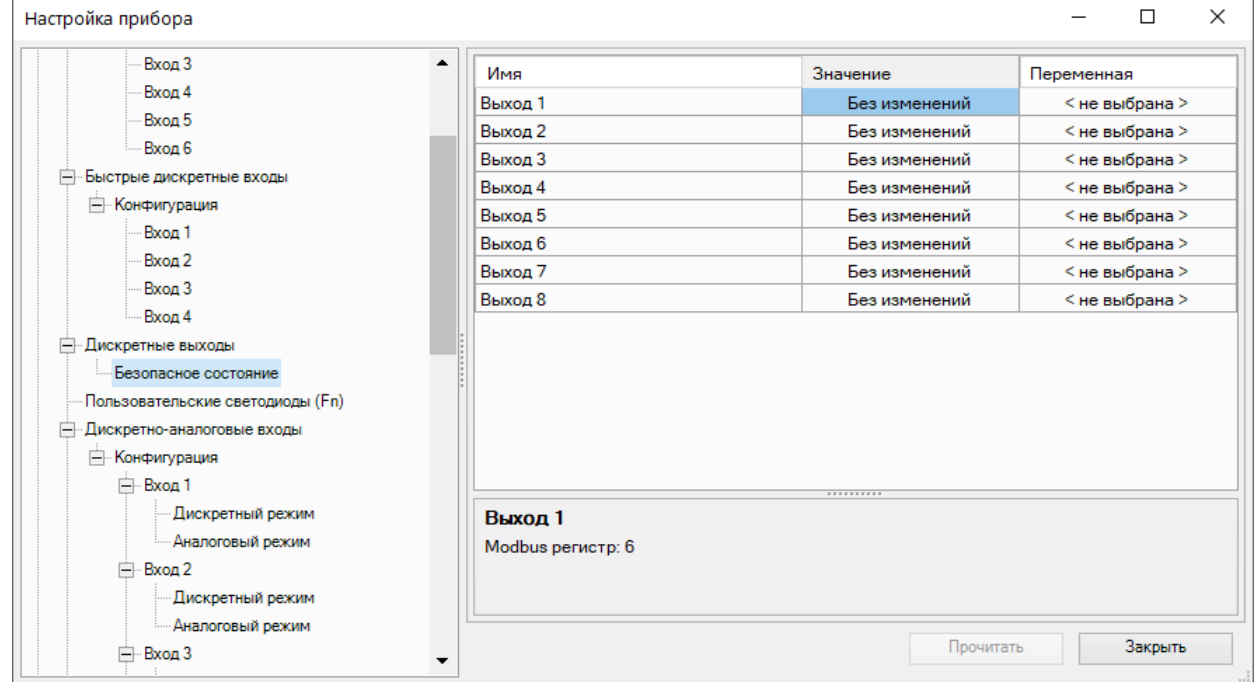

**Рисунок 4.13 – Настройка безопасного состояния дискретных выходов**

#### **Таблица 4.5 – Настройка безопасного состояния дискретных выходов**

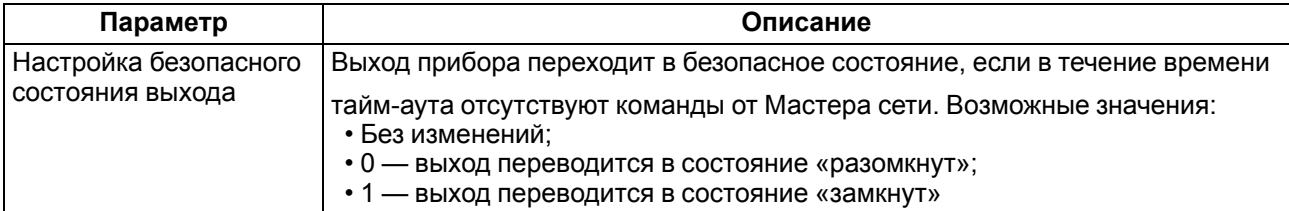

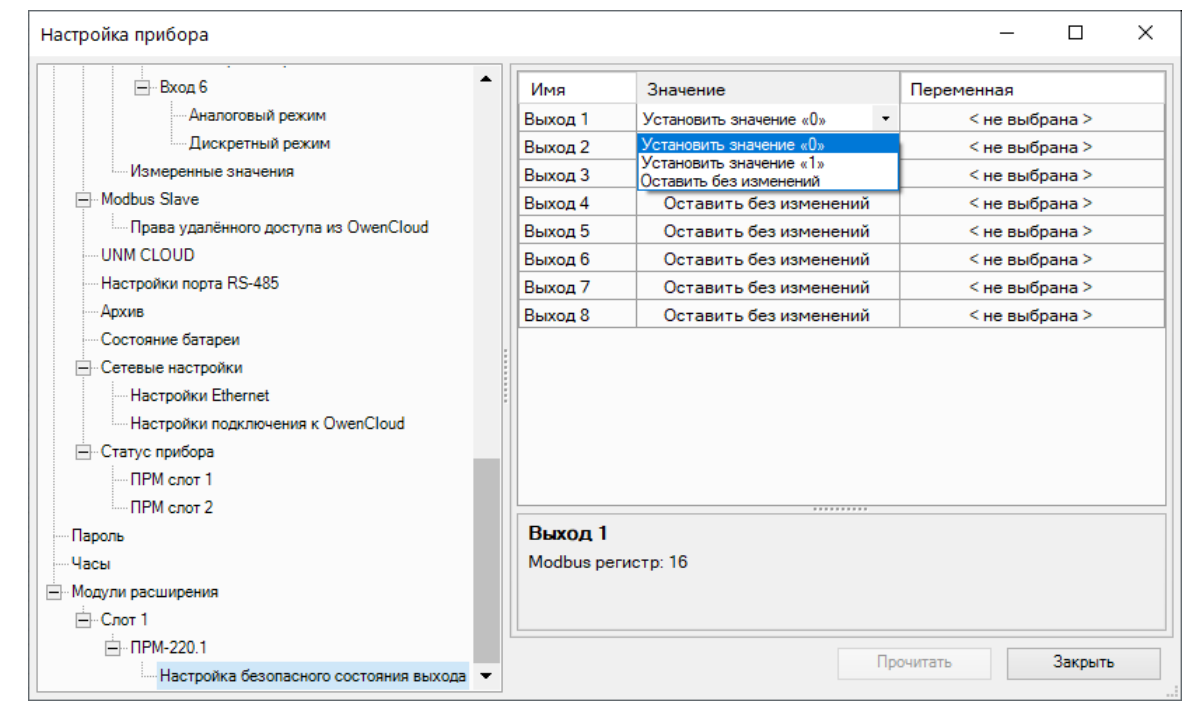

**Рисунок 4.14 – Настройка безопасного состояния дискретных выходов ПРМ**

#### **Таблица 4.6 – Настройка безопасного состояния ВЭ ПРМ**

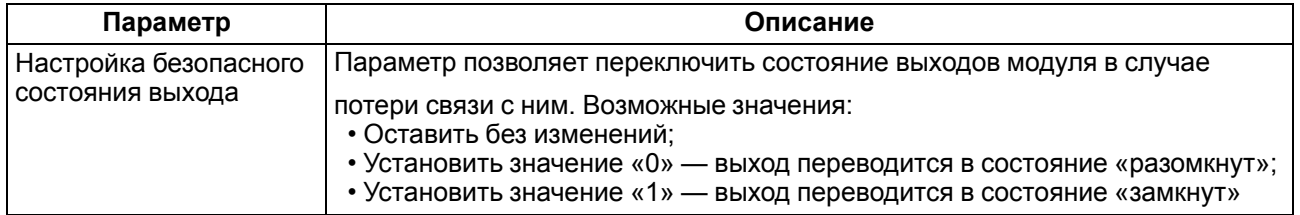

#### <span id="page-27-0"></span>**4.5.3 Настройка аналоговых выходов типа «АУ»**

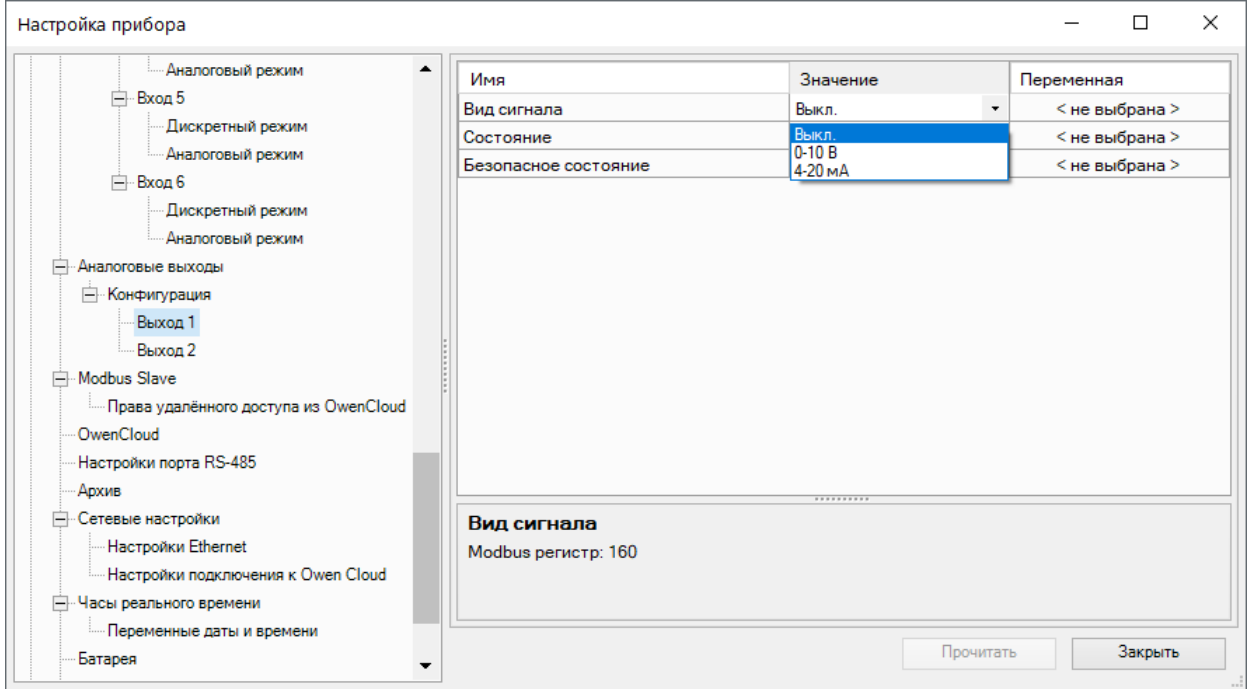

#### **Рисунок 4.15 – Настройка универсальных аналоговых выходов**

#### **Таблица 4.7 – Настройка аналоговых выходов типа «АУ»**

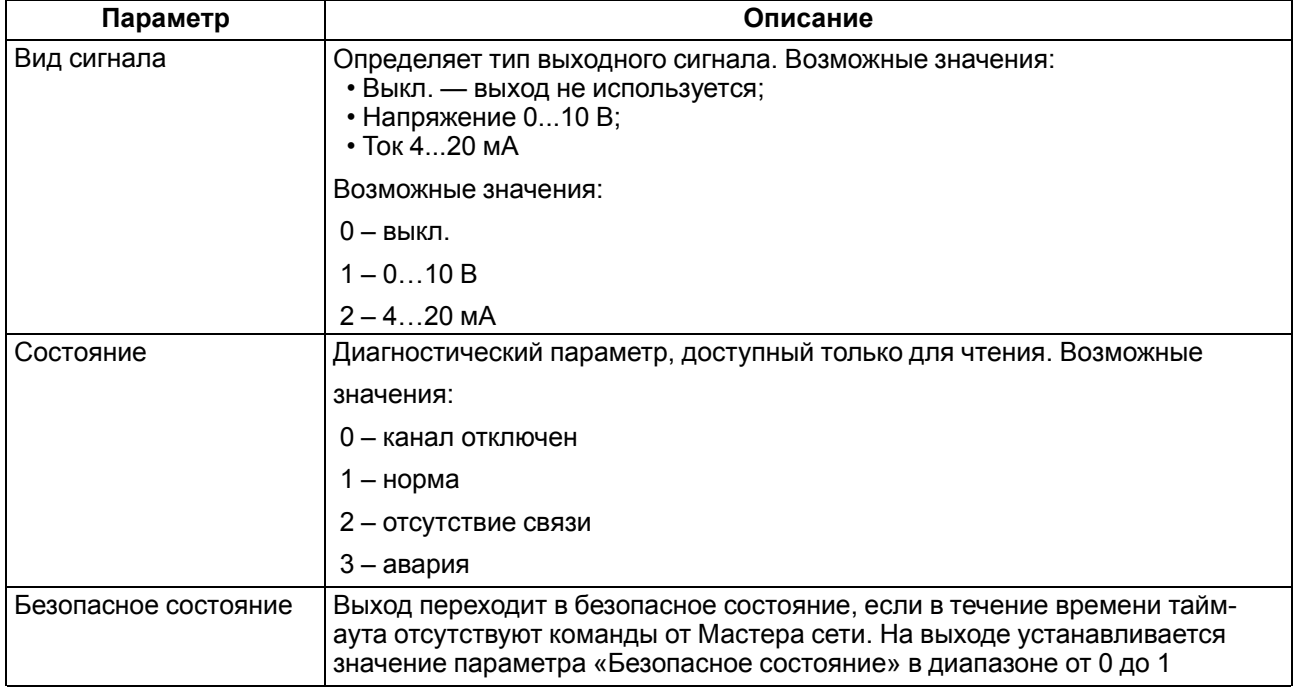

Для управления выходным элементом аналогового типа следует подавать значение в формате «с плавающей запятой» (float32) в диапазоне от 0,0 до 1,0.

#### **Пример**

Во время подачи на выход значения «0,5», выходной ток будет равен 12 мА для работы в режиме 4…20 мА.

#### **Пример**

Во время подачи на выход значения «0,5», выходное напряжение будет равно 5 В для работы в режиме 0…10 В.

#### <span id="page-28-0"></span>**4.5.4 Настройка выходов типа «КТ»**

Работа выхода типа «КТ» в дискретном режиме аналогична работе релейных выходов.

В режиме ШИМ выход генерирует последовательность прямоугольных импульсов с задаваемыми в OwenLogic периодом и минимальным импульсом.

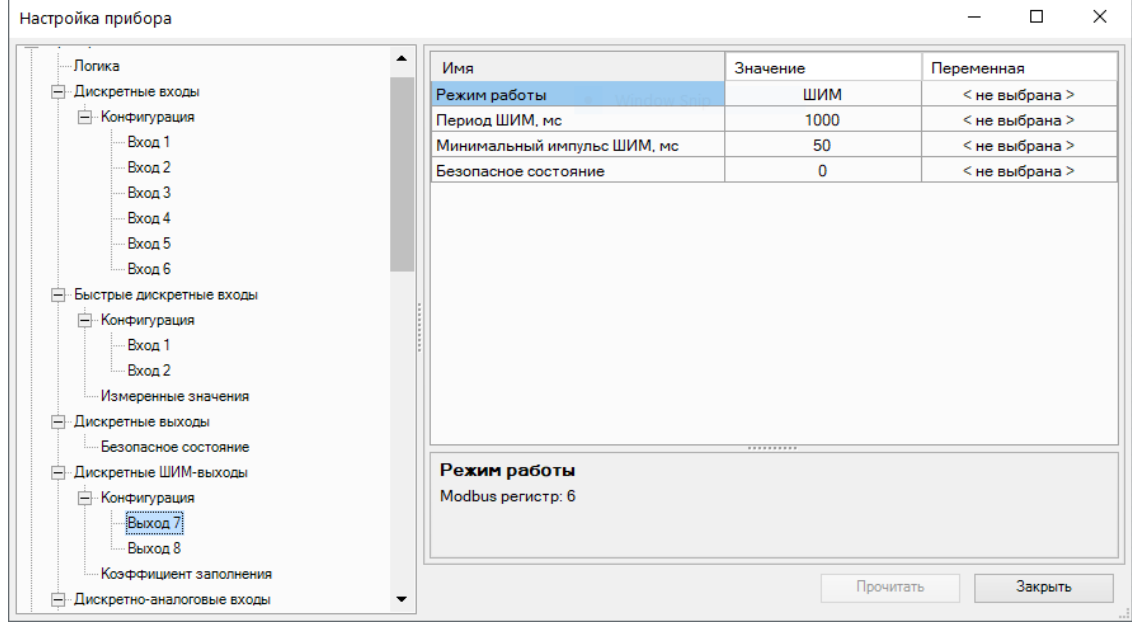

#### **Рисунок 4.16 – Настройка параметров работы выхода типа «КТ» в режиме ШИМ**

**Таблица 4.8 – Настройка выходов типа «КТ»**

| Параметр                                     | Описание                                                                                                    |  |  |
|----------------------------------------------|----------------------------------------------------------------------------------------------------|--|--|
| Режим работы                                 | Режим работы выхода:<br>$\cdot$ Pene;<br>• ШИМ                                                                                                    |  |  |
| Период ШИМ                                   | Период следования импульсов                                                                                                    |  |  |
| Минимальная<br>продолжительность<br>импульса | Задает минимальное время между любыми соседними фронтами<br>импульсов (минимальная длительность включенного и выключенного<br>состояний выхода). Следует задавать большим, чем время срабатывания<br>подключенного к нему ИМ |  |  |
| Безопасное состояние                         | Выход переходит в безопасное состояние, если в течение времени тайм-<br>аута отсутствуют команды от Мастера сети. На выходе устанавливается<br>значение параметра «Безопасное состояние» в диапазоне от 0 до 1               |  |  |
| Скважность ШИМ                               | Доступны только в режиме модуля расширения (см. раздел 7.4.3)                                                                                                    |  |  |
| Коэффициент<br>заполнения ШИМ                |                                                                                                    |  |  |

В режиме ШИМ на ВЭ типа «КТ» следует подавать значение в формате «с плавающей запятой» (float32) в диапазоне от 0,0 до 1,0. Если значение поданное на вход:

- меньше нуля или равное нулю выход выключен;
- в диапазоне от нуля до единицы скважность ШИМ;
- больше или равно единице выход включен.

# <span id="page-29-0"></span>**4.6 Работа с OWEN Configurator**

#### <span id="page-29-1"></span>**4.6.1 Подключение к OWEN Configurator**

Для настройки прибора можно использовать OWEN Configurator. Для настройки прибора с помощью OWEN Configurator следует:

- 1. Скачать с сайта www.owen.ru архив с OWEN Configurator.
- 2. Извлечь из архива файл .ехе.
- 3. Запустить .ехе файл и следовать указаниям мастера установки.

Прибор можно подключить к ПК с помощью следующих интерфейсов:

- USB (разъем micro-USB);
- Ethernet;
- RS-485.

Для настройки прибора следует:

1. Подключить прибор к ПК с помощью интерфейса USB, Ethernet или RS-485.

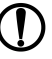

### **ПРЕДУПРЕЖДЕНИЕ**

В случае подключения прибора к порту USB подача основного питания прибора не требуется.

Питание прибора осуществляется от порта USB. Входы, выходы и интерфейсы прибора при этом не функционируют.

В случае подключения по интерфейсам Ethernet и RS-485 следует подать основное питание на прибор.

- 2. Открыть OWEN Configurator.
- 3. Нажать кнопку «Добавить устройства».
- 4. В выпадающем меню «Интерфейс» во вкладке «Сетевые настройки» выбрать:
	- Ethernet (или другую сетевую карту, к которой подключен прибор) для подключения по Ethernet;
	- STMicroelectronics Virtual COM Port для подключения по USB или RS-485.

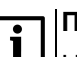

#### **ПРИМЕЧАНИЕ**

Название и номер COM порта, присвоенный прибору ПК, можно уточнить в Диспетчере устройств Windows.

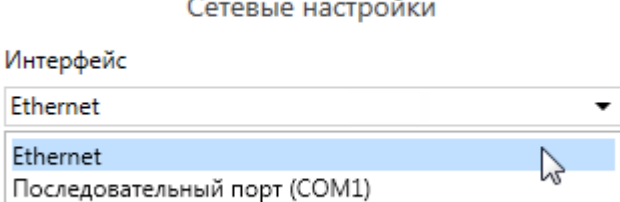

STMicroelectronics Virtual COM Port (COM25)

#### **Рисунок 4.17 – Меню выбора интерфейса**

Дальнейшие шаги для поиска устройства зависят от выбора интерфейса.

Чтобы найти и добавить в проект прибор, подключенный по интерфейсу Ethernet, следует:

1. Выбрать «Найти одно устройство».

- 2. Ввести IP-адрес подключенного устройства.
- 3. Нажать вкладку «Найти». В окне отобразится прибор с указанным IP-адресом.

# **ПРЕДУПРЕЖДЕНИЕ**

Значение IP-адреса по умолчанию (заводская настройка) — **192.168.1.99**.

4. Выбрать устройство (отметить галочкой) и нажать ОК. Если устройство защищено паролем, то следует ввести корректный пароль. Устройство будет добавлено в проект.

Чтобы найти и добавить в проект прибор, подключенный по USB или RS-485:

1. В выпадающем меню «Протокол» выбрать протокол Owen Auto Detection Protocol.

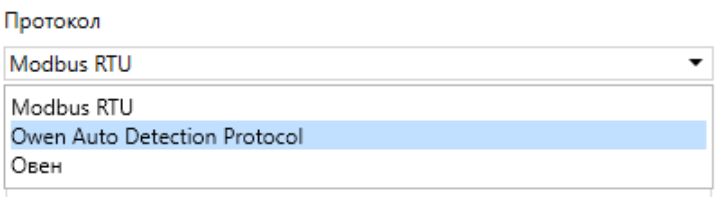

#### **Рисунок 4.18 – Выбор протокола**

- 2. В поле «Настройки подключения» задать **Авто**.
- 3. Выбрать «Найти одно устройство».
- 4. Если прибор подключен по USB, поле «Адрес» оставить без изменения, иначе ввести сетевой адрес прибора.
- 5. Нажать кнопку «Найти». В окне отобразится прибор с указанным адресом.
- 6. Выбрать устройство (отметить галочкой) и нажать ОК. Если устройство защищено паролем, то следует ввести корректный пароль. Устройство будет добавлено в проект.

#### <span id="page-30-0"></span>**4.6.2 Пароль доступа**

Для ограничения доступа к чтению и записи параметров конфигурации и для ограничения доступа в облачный сервис OwenCloud используется пароль.

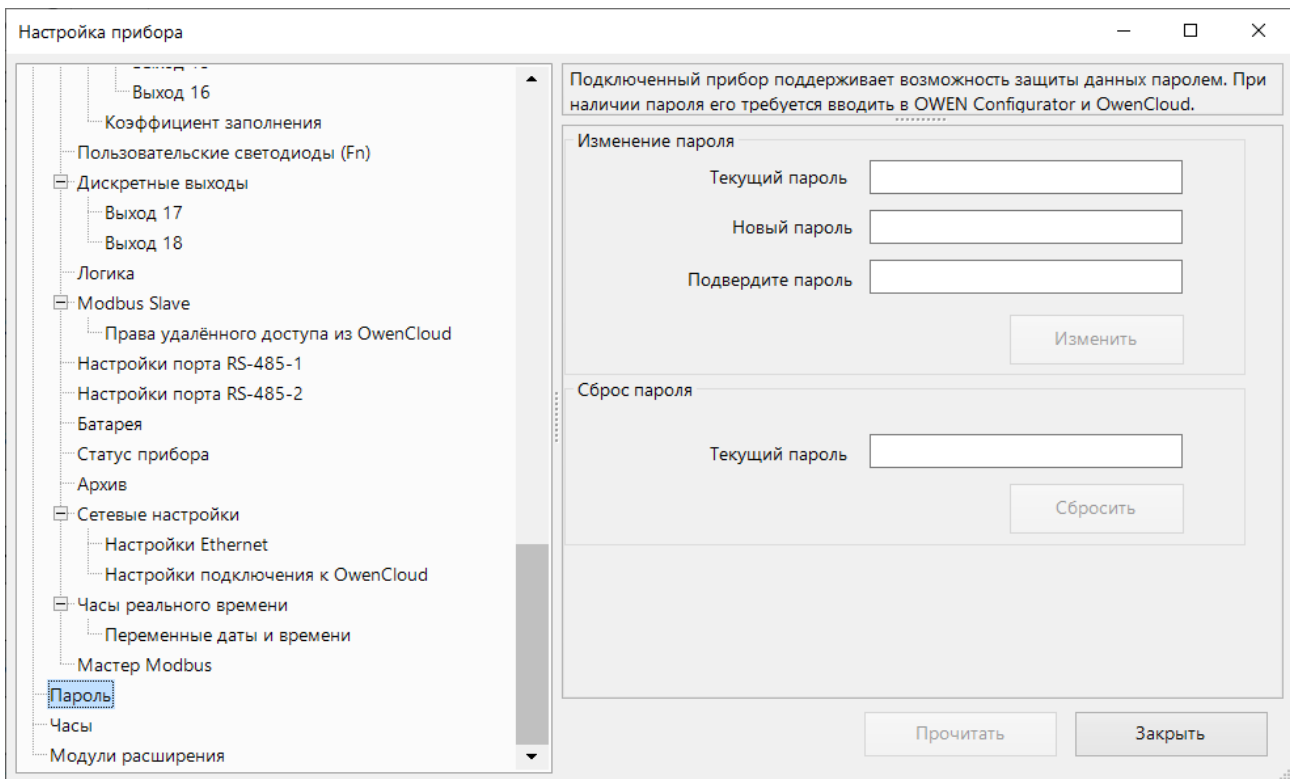

**Рисунок 4.19 – Пароль доступа**

Пароль можно установить или изменить с помощью OWEN Configurator или OwenLogic.

В случае утери пароля следует сбросить прибор до заводских настроек (см. [раздел](#page-50-0) 4.13).

По умолчанию пароль не задан.

#### <span id="page-31-0"></span>**4.6.3 Запись архива**

В прибор встроена флеш-память (flash), размеченная под файловую систему с шифрованием файлов. Алгоритм шифрования – Data Encryption Standard. В качестве ключа используется строка **superkey**. Вектор инициализации генерируется с помощью хеш-функции (см. Приложение Расчет вектора [инициализации](#page-113-0) для шифрования файла архива ).

В архиве сохраняются следующие данные:

- состояние батареи;
- статус прибора (служебная информация для обращения в сервисный центр и в группу технической поддержки).

В памяти прибора архивы хранятся в виде записей. Записи разделены символами переноса строки (0x0D0A). Каждая запись соответствует одному параметру и состоит из полей, разделенных символом «;» (без кавычек). Формат записи приведен в таблице ниже.

| Параметр                                       | Тип         | Размер  | Комментарий                                        |
|------------------------------------------------|-------------|---------|----------------------------------------------------|
| Метка времени                                  | Binary data | 4 байта | В секундах начиная с 00:00 01.01.2000 (UTC+0)      |
| Разделитель                                    | Строка      | 1 байт  | Символ «;» (без кавычек)                           |
| Уникальный<br>идентификатор<br>параметра (UID) | Строка      | 8 байт  | В виде строки из НЕХ-символов с ведущими<br>НУЛЯМИ |
| Разделитель                                    | Строка      | 1 байт  | Символ «;» (без кавычек)                           |

**Таблица 4.9 – Формат записи в файле архива**

#### **Продолжение таблицы 4.9**

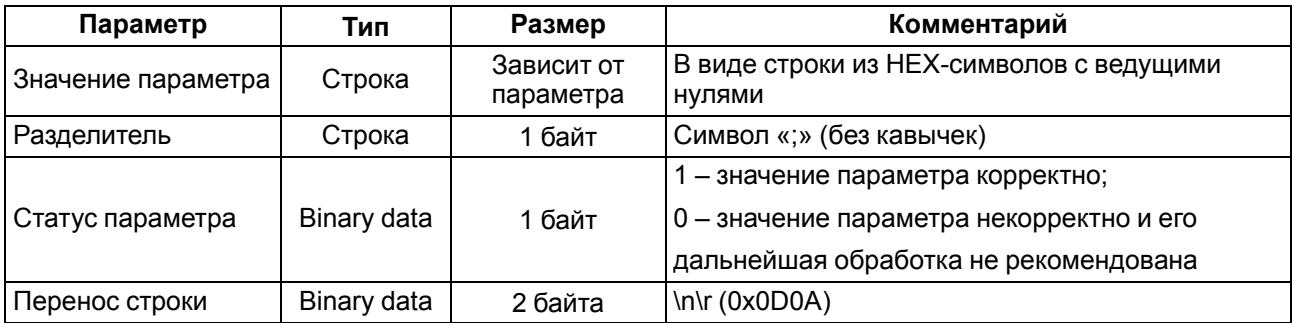

Запись в архив производится циклически. Период архивации, ограничение на размер одного файла и количество файлов архива задается пользователем в OWEN Configurator или OwenLogic. Если архив полностью заполнен, то данные перезаписываются, начиная с самых старых данных самого старого файла.

Архив можно считать с помощью:

- OWEN Configurator;
- облачного сервиса OwenCloud;
- пользовательского ПО (с помощью 20 функции Modbus).

С помощью OWEN Configurator архив можно сохранить в формате CSV, кодировка Win-1251.

В случае подключения к OwenCloud архив считывается автоматически в случае потери и дальнейшего восстановления связи.

Прибор фиксирует время в архивных файлах по встроенным часам реального времени. Также можно задать часовой пояс, который будет считываться внешним ПО (например, OwenCloud). Архив записывается во флэш-память (flash) с определенной частотой, рассчитанной таким образом, чтобы ресурса флеш-памяти (flash) прибора хватило на срок не менее 10 лет работы.

Архив считывается с помощью 20 функции Modbus (0x14). Данная функция возвращает содержание регистров файла расширенной памяти. Функция поддерживает возможность считывать несколько групп, которые могут быть разделены, однако посылка внутри каждой группы должна быть непрерывной.

Запрос специфицирует группу или группы для чтения. Каждая группа определяется в поле «субзапроса», которое содержит 7 байт:

- тип ссылки 1 байт (должен быть специфицирован как 6);
- номер файла расширенной памяти 2 байта;
- начальный адрес регистра внутри файла 2 байта;
- количество регистров для чтения 2 байта.

Количество регистров для чтения, вместе с другими полями в ответе, не должно превышать допустимую длину Modbus-сообщения – 256 байт.

Каждый файл содержит 10000 регистров, адресуемых как 0х0000–0х270F.

#### **ВНИМАНИЕ**

В случае выключения питания прибора последняя запись в файле архива может не сохраниться.

### <span id="page-33-0"></span>**4.7 Настройка сетевых интерфейсов**

#### <span id="page-33-1"></span>**4.7.1 Общие сведения**

В приборе, в зависимости от модификации, устанавливается до двух интерфейсов RS-485 для организации работы по стандартному протоколу Modbus. Вне зависимости от модификации в приборе всегда есть один интерфейс Ethernet.

Сетевые настройки прибора можно задать с помощью OWEN Configurator или в OwenLogic.

По интерфейсу Ethernet прибор работает по протоколу Modbus TCP (см. [раздел](#page-37-1) 4.7.5).

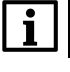

# **ПРИМЕЧАНИЕ**

По Modbus TCP прибор можно опрашивать в четыре потока.

# **ПРИМЕЧАНИЕ**

OwenCloud опрашивает прибор в отдельном потоке и не мешает обмену по Modbus TCP.

Работа по интерфейсу RS-485 описана в [разделах](#page-37-2) 4.7.6 и [6.7](#page-66-0).

#### <span id="page-33-2"></span>**4.7.2 Параметры сетевых интерфейсов**

#### **Ethernet**

Параметры интерфейса Ethernet настраиваются с помощью OWEN Configurator или OwenLogic.

#### **ПРЕДУПРЕЖДЕНИЕ**

Для применения новых сетевых настроек следует перезагрузить прибор. Если прибор подключен по USB, его также следует отключить от порта.

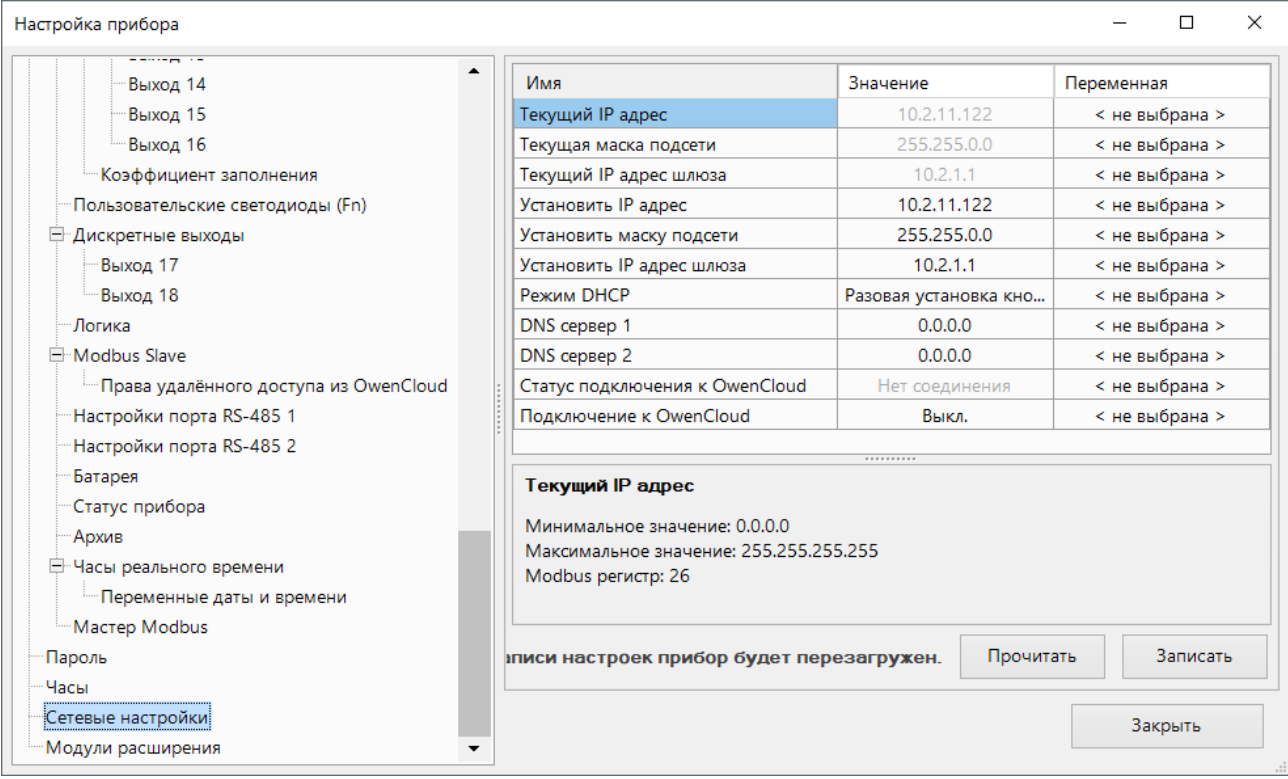

#### **Рисунок 4.20 – Настройки параметров Ethernet**

IP-адрес может быть:

- статический;
- динамический.

Статический IP-адрес устанавливается с помощью OWEN Configurator, OwenLogic или сервисной кнопки.

Для обмена по сети Ethernet должны быть заданы параметры, приведенные в таблице ниже.

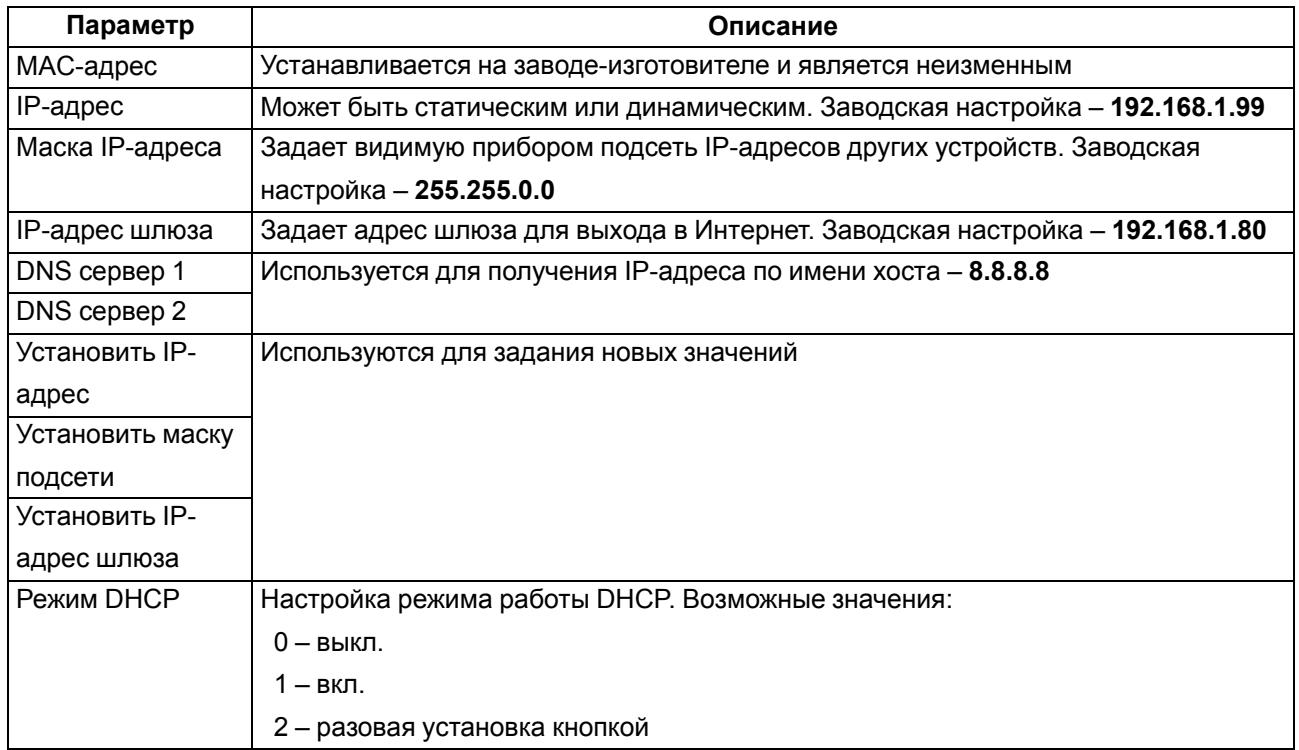

#### **Таблица 4.10 – Параметры Ethernet**

Для установки статического IP-адреса с помощью OWEN Configurator или OwenLogic следует:

- 1. Зайти во вкладку «Сетевые настройки».
- 2. Установить значение в полях «Установить IP адрес», «Установить маску подсети» и «Установить IP адрес шлюза».

Режим DHCP должен быть настроен как «Выкл».

Для установки статического IP-адреса c помощью сервисной кнопки следует:

- 1. Подключить прибор к сети Ethernet.
- 2. Запустить OWEN Configurator на ПК, подключенному к той же сети Ethernet.
- 3. Выбрать вкладку «Назначение IP-адресов».
- 4. Нажать сервисную кнопку, контролируя результат в окне программы. В окне OWEN Configurator будет отображаться информация о присвоенном статическом IP-адресе и других параметров сети.

Для назначения статического IP-адреса с помощью кнопки режим DHCP должен быть настроен как «Разовая установка кнопкой».

#### **RS-485**

#### Параметры интерфейса RS-485 настраиваются с помощью OWEN Configurator или OwenLogic.

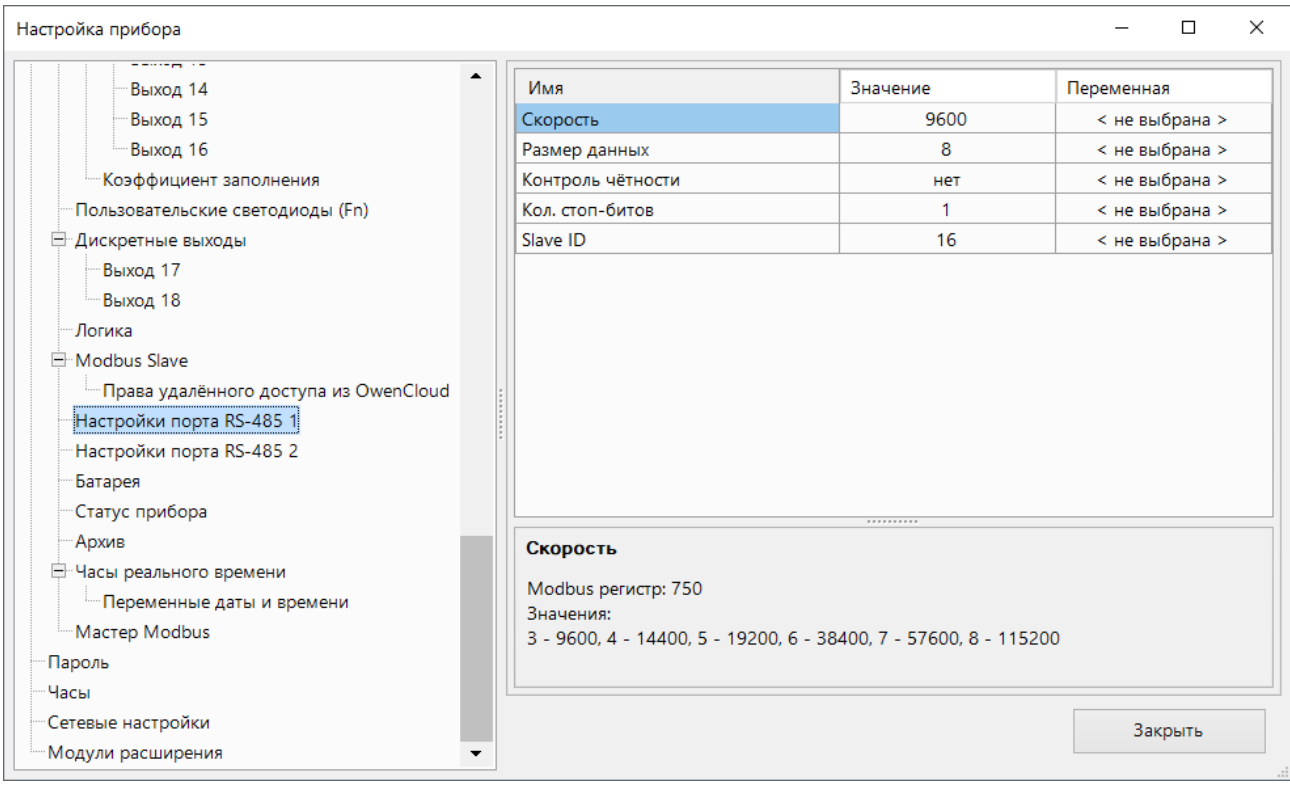

#### **Рисунок 4.21 – Настройки параметров RS-485**

#### **Таблица 4.11 – Параметры RS-485**

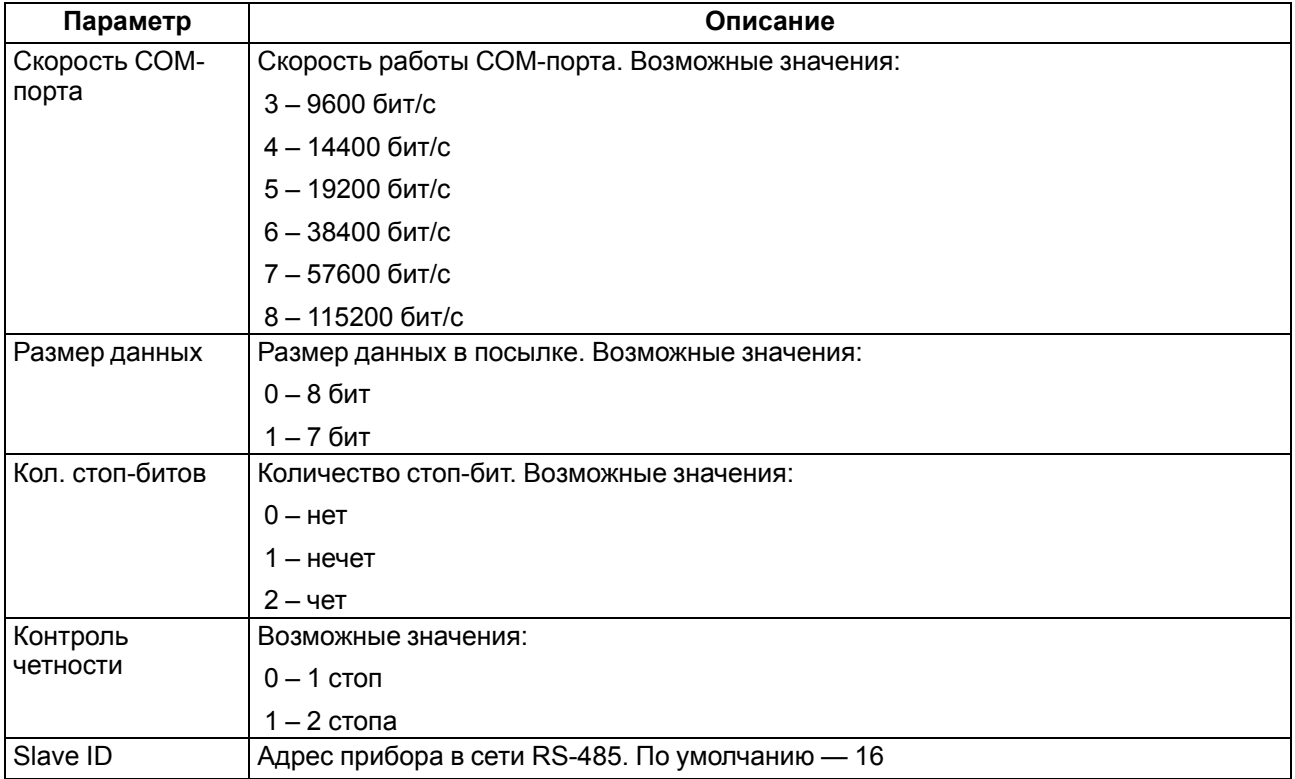

#### <span id="page-35-0"></span>**4.7.3 Параметры Ethernet**

Параметры интерфейса Ethernet настраиваются с помощью OWEN Configurator или OwenLogic.
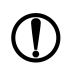

## **ПРЕДУПРЕЖДЕНИЕ**

Для применения новых сетевых настроек следует перезагрузить прибор. Если прибор подключен по USB, его также следует отключить от порта.

| Настройка прибора                     |                                          |                       |                |
|---------------------------------------|------------------------------------------|-----------------------|----------------|
| Выход 14                              | Имя                                      | Значение              | Переменная     |
| Выход 15                              | Текущий IP адрес                         | 10.2.11.122           | < не выбрана > |
| Выход 16                              | Текущая маска подсети                    | 255,255,0.0           | < не выбрана > |
| Коэффициент заполнения                | Текущий IP адрес шлюза                   | 10.2.1.1              | < не выбрана > |
| Пользовательские светодиоды (Fn)      | Установить IP адрес                      | 10.2.11.122           | < не выбрана > |
| <b>- Дискретные выходы</b>            | Установить маску подсети                 | 255.255.0.0           | < не выбрана > |
| Выход 17                              | Установить IP адрес шлюза                | 10.2.1.1              | < не выбрана > |
| Выход 18                              | Режим ПНСР                               | Разовая установка кно | < не выбрана > |
| ∘Логика                               | DNS cepsep 1                             | 0.0.0.0               | < не выбрана > |
| -Modbus Slave                         | DNS cepsep 2                             | 0.0.0.0               | < не выбрана > |
| Права удалённого доступа из OwenCloud | Статус подключения к OwenCloud           | Нет соединения        | < не выбрана > |
| Настройки порта RS-485 1              | Подключение к OwenCloud                  | Выкл.                 | < не выбрана > |
| Настройки порта RS-485 2              |                                          | .                     |                |
| Батарея                               | <b>Текущий IP адрес</b>                  |                       |                |
| Статус прибора                        |                                          |                       |                |
| Архив                                 | Минимальное значение: 0.0.0.0            |                       |                |
| 白 Часы реального времени              | Максимальное значение: 255.255.255.255   |                       |                |
| - Переменные даты и времени           | Modbus регистр: 26                       |                       |                |
| Macrep Modbus                         |                                          |                       |                |
| Пароль                                | ниси настроек прибор будет перезагружен. | Прочитать             | Записать       |
| Часы                                  |                                          |                       |                |
| Сетевые настройки                     |                                          |                       | Закрыть        |
| Модули расширения                     |                                          |                       |                |

**Рисунок 4.22 – Настройки параметров Ethernet**

IP-адрес может быть:

• статический;

• динамический.

Статический IP-адрес устанавливается с помощью OWEN Configurator, OwenLogic или сервисной кнопки.

Для обмена по сети Ethernet должны быть заданы параметры, приведенные в таблице ниже.

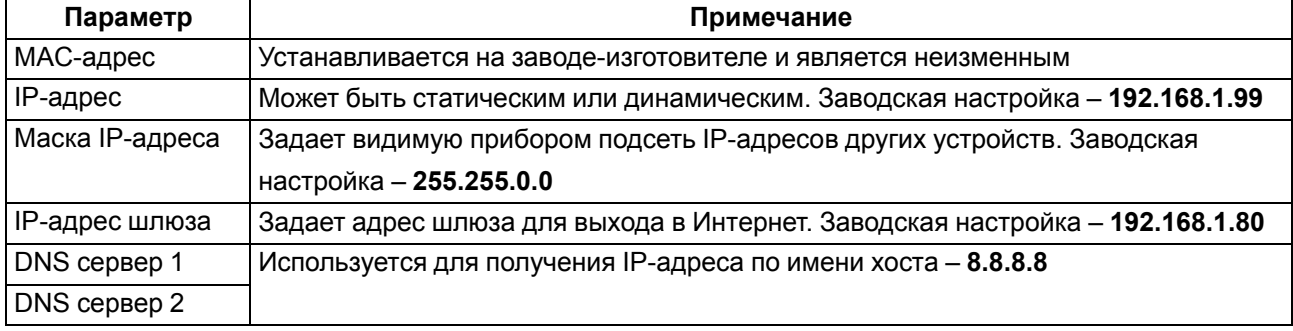

#### **Таблица 4.12 – Сетевые параметры**

Для установки статического IP-адреса с помощью OWEN Configurator или OwenLogic следует:

- 1. Зайти во вкладку «Сетевые настройки».
- 2. Установить значение в полях «Установить IP адрес», «Установить маску подсети» и «Установить IP адрес шлюза».

Режим DHCP должен быть настроен как «Выкл».

Для установки статического IP-адреса c помощью сервисной кнопки следует:

- 1. Подключить прибор к сети Ethernet.
- 2. Запустить OWEN Configurator на ПК, подключенному к той же сети Ethernet.
- 3. Выбрать вкладку «Назначение IP-адресов».
- 4. Нажать сервисную кнопку, контролируя результат в окне программы. В окне OWEN Configurator будет отображаться информация о присвоенном статическом IP-адресе и других параметров сети.

Для назначения статического IP-адреса с помощью кнопки режим DHCP должен быть настроен как «Разовая установка кнопкой».

#### **4.7.4 Параметры RS-485**

Параметры интерфейса RS-485 настраиваются с помощью OWEN Configurator или OwenLogic.

| Настройка прибора                     |   |                                                                  |            | п              | $\times$ |
|---------------------------------------|---|------------------------------------------------------------------|------------|----------------|----------|
| -----------<br>Выход 14               | ▲ | Имя                                                              | Значение   | Переменная     |          |
| Выход 15                              |   | Скорость                                                         | 9600       | < не выбрана > |          |
| Выход 16                              |   | Размер данных                                                    | 8          | < не выбрана > |          |
| Коэффициент заполнения                |   | Контроль чётности                                                | <b>HeT</b> | < не выбрана > |          |
| Пользовательские светодиоды (Fn)      |   | Кол. стоп-битов                                                  | 1.         | < не выбрана > |          |
| <b>- Дискретные выходы</b>            |   | Slave ID                                                         | 16         | < не выбрана > |          |
| Выход 17                              |   |                                                                  |            |                |          |
| Выход 18                              |   |                                                                  |            |                |          |
| - Логика                              |   |                                                                  |            |                |          |
| E Modbus Slave                        |   |                                                                  |            |                |          |
| Права удалённого доступа из OwenCloud |   |                                                                  |            |                |          |
| Настройки порта RS-485 1              |   |                                                                  |            |                |          |
| Настройки порта RS-485 2              |   |                                                                  |            |                |          |
| Батарея                               |   |                                                                  |            |                |          |
| Статус прибора                        |   |                                                                  |            |                |          |
| Архив                                 |   | Скорость                                                         |            |                |          |
| - Часы реального времени              |   |                                                                  |            |                |          |
| <b>Im Переменные даты и времени</b>   |   | Modbus регистр: 750<br>Значения:                                 |            |                |          |
| <b>Macrep Modbus</b>                  |   | 3 - 9600, 4 - 14400, 5 - 19200, 6 - 38400, 7 - 57600, 8 - 115200 |            |                |          |
| Пароль                                |   |                                                                  |            |                |          |
| Часы                                  |   |                                                                  |            |                |          |
| Сетевые настройки                     |   |                                                                  |            | Закрыть        |          |
| Модули расширения                     |   |                                                                  |            |                |          |

**Рисунок 4.23 – Настройки параметров RS-485**

# **4.7.5 Modbus TCP**

По протоколу Modbus TCP прибор работает только через Ethernet порт. Работа по протоколу Modbus TCP настраивается в OwenLogic (см. [раздел](#page-33-0) 4.7.2).

#### **ПРИМЕЧАНИЕ**

- Следует отключать режим DHCP в настройках Ethernet в случаях:
- в локальной сети нет DHCP сервера;
- прибор соединен с компьютером в сеть «точка-точка».

#### **4.7.6 Modbus RTU/Modbus ASCII**

Прибор работает по интерфейсу RS-485 по одному из режимов обмена данными: Modbus-RTU (Master/ Slave) или Modbus-ASCII (Master/Slave). Прибор автоматически распознает режим обмена Modbus-RTU или Modbus-ASCII.

Параметры работы можно настроить в OwenLogic (см. [раздел](#page-33-0) 4.7.2).

# **4.7.7 Работа по протоколу Modbus**

# **Таблица 4.13 – Список поддерживаемых функций**

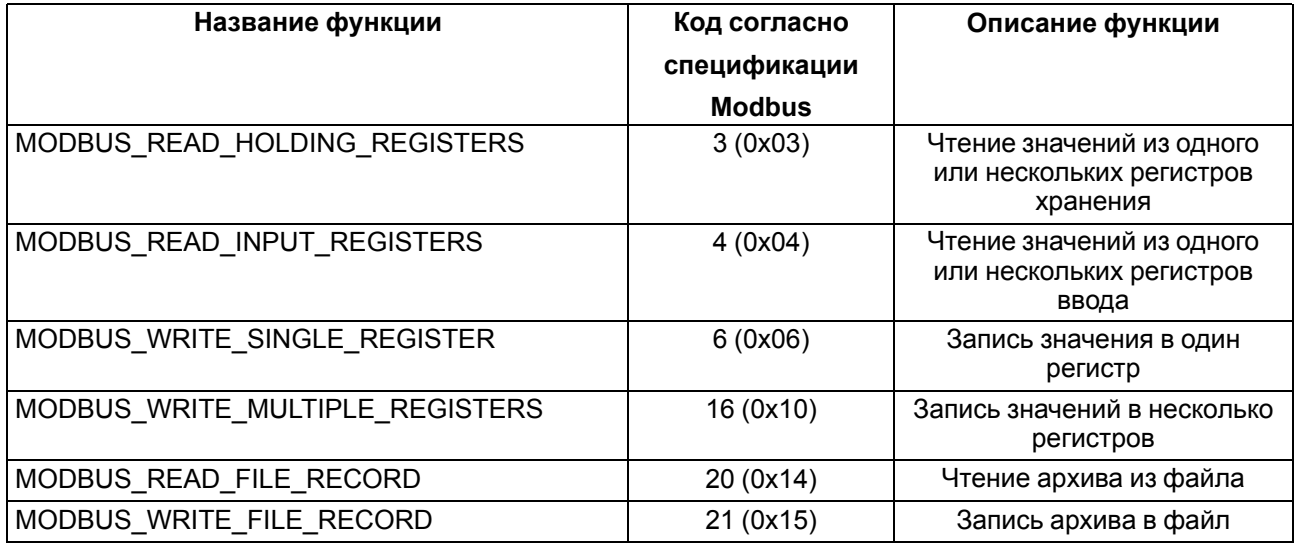

Параметры битовой маски могут читаться функциями 0х03 и 0х01. В случае использования функции 0x01 номер регистра следует умножить на 16 и прибавить номер бита.

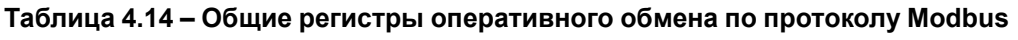

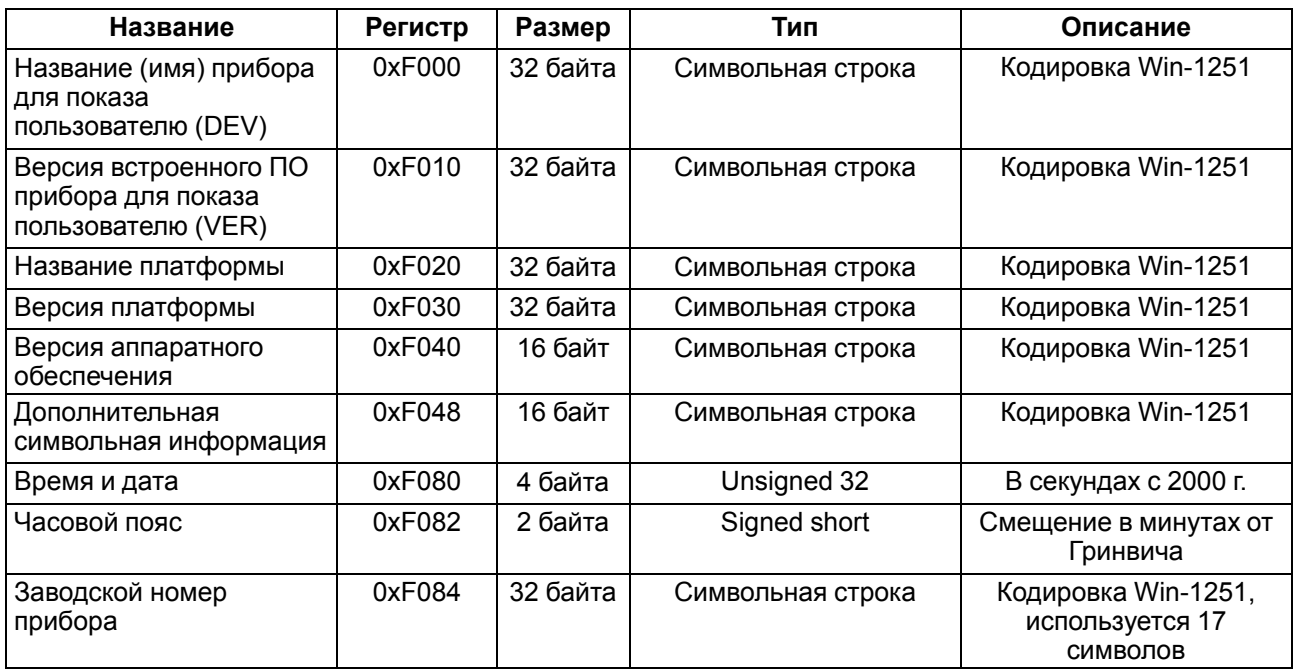

# **Таблица 4.15 – Основные форматы данных**

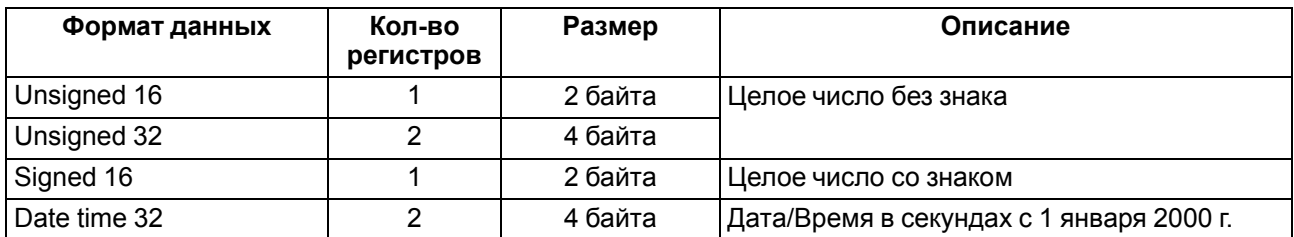

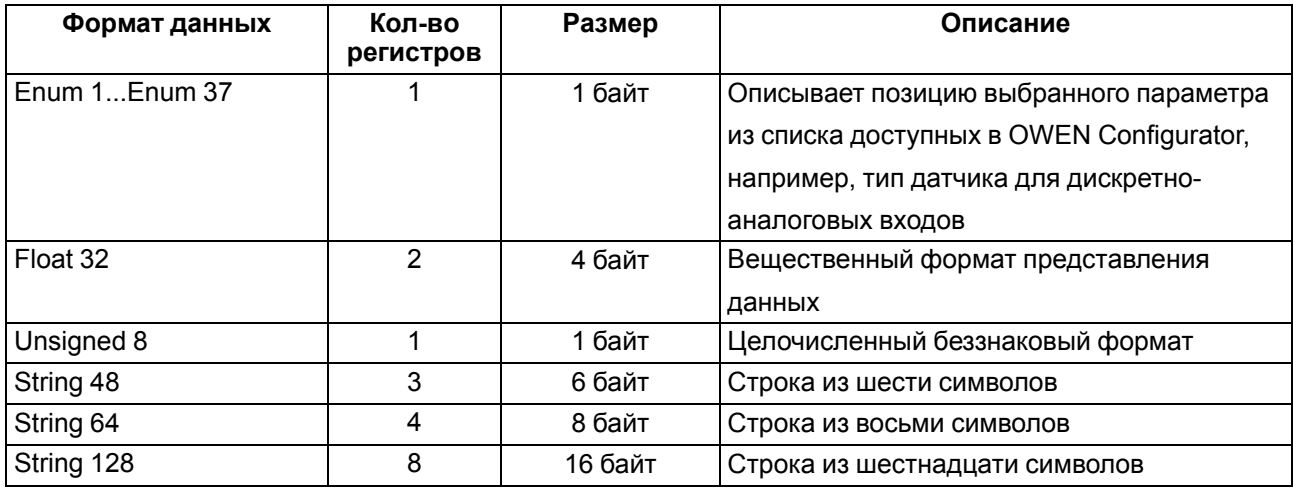

## **Таблица 4.16 – Специальные форматы данных**

Список регистров Modbus можно считать с прибора с помощью OWEN Configurator во вкладке «Параметры устройства».

Список регистров Modbus представлен в таблицах [Приложения](#page-94-0) Карты регистров Modbus.

При работе с переменными, занимающими два и более регистра:

- порядок байт старшим байтом вперед;
- порядок регистров младшим регистром вперед.

#### **4.7.8 Обработка ошибок обмена по Modbus**

#### **Таблица 4.17 – Список кодов общих ошибок Modbus**

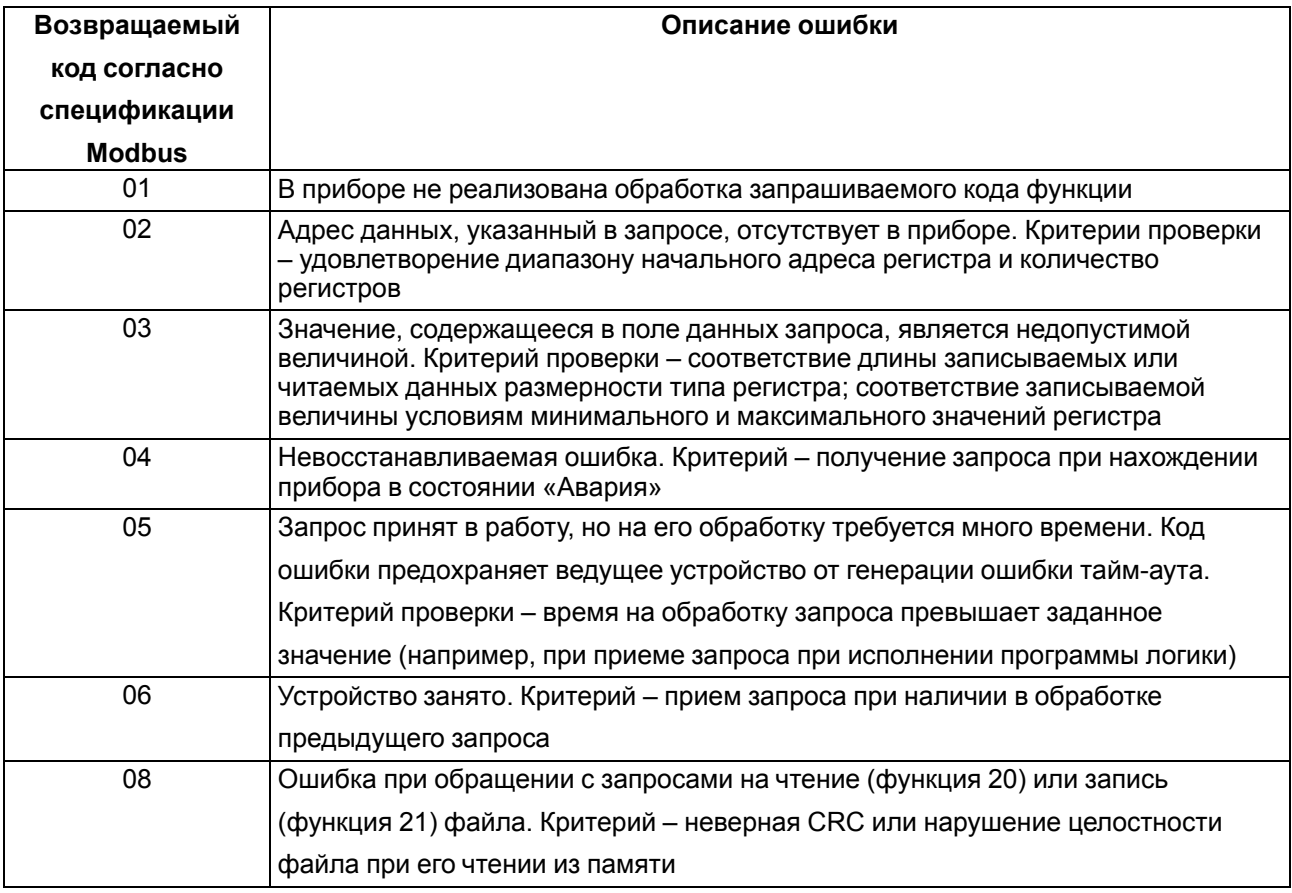

Обработка пакетов производится в следующем порядке:

- 1. Проверяется валидность пакета. Не прошедший проверку пакет отбрасывается.
- 2. Проверяется адрес (SlaveID), если получен чужой пакет, то такой пакет игнорируется.
- 3. Проверка на функцию Modbus.

Если приходит запрос с функцией, не из таблицы выше, то выдается ошибка «MODBUS\_ILLEGAL\_ FUNCTION».

Расшифровка ошибок данных и файлов приведена в таблицах ниже.

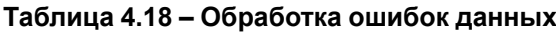

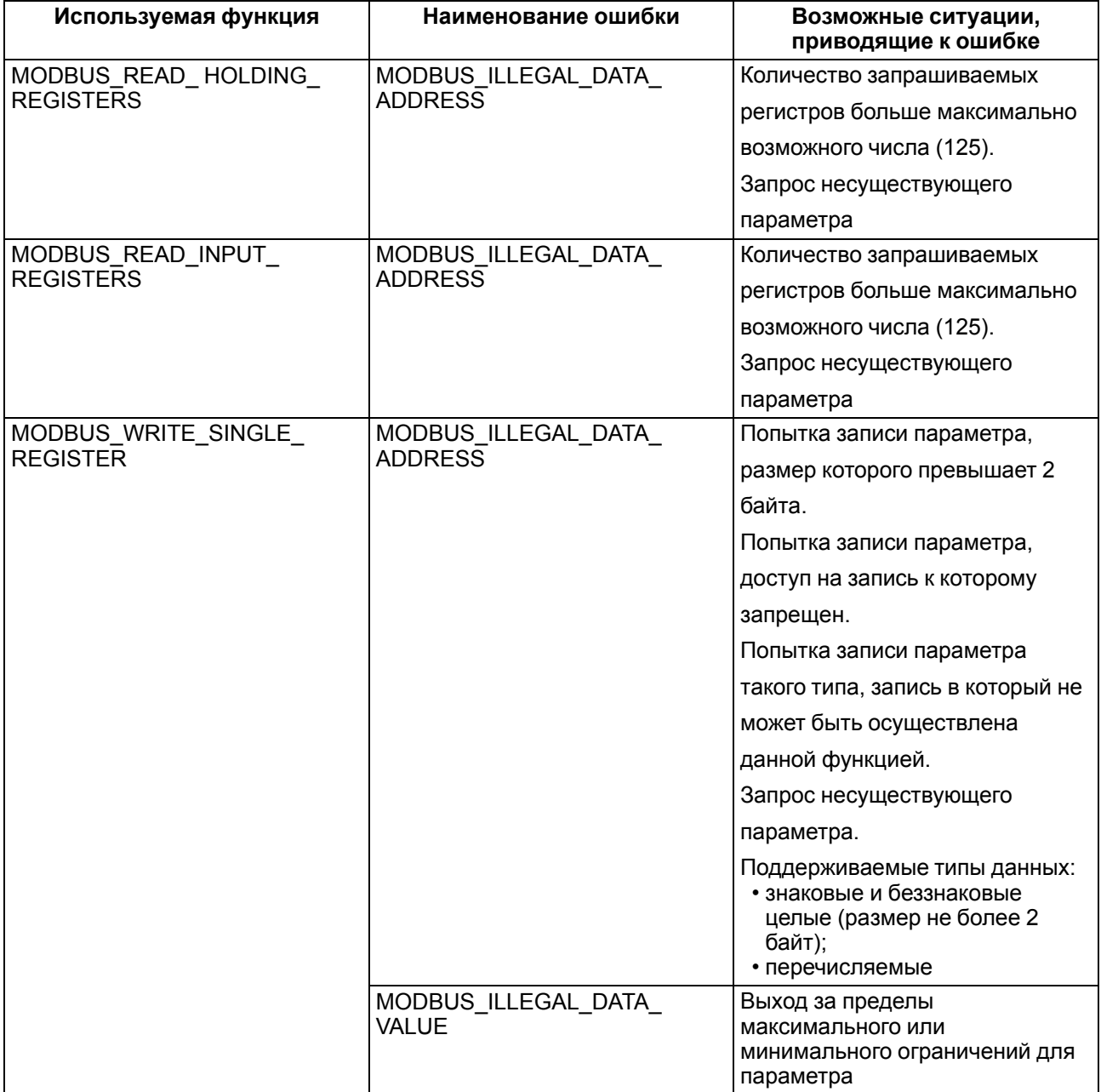

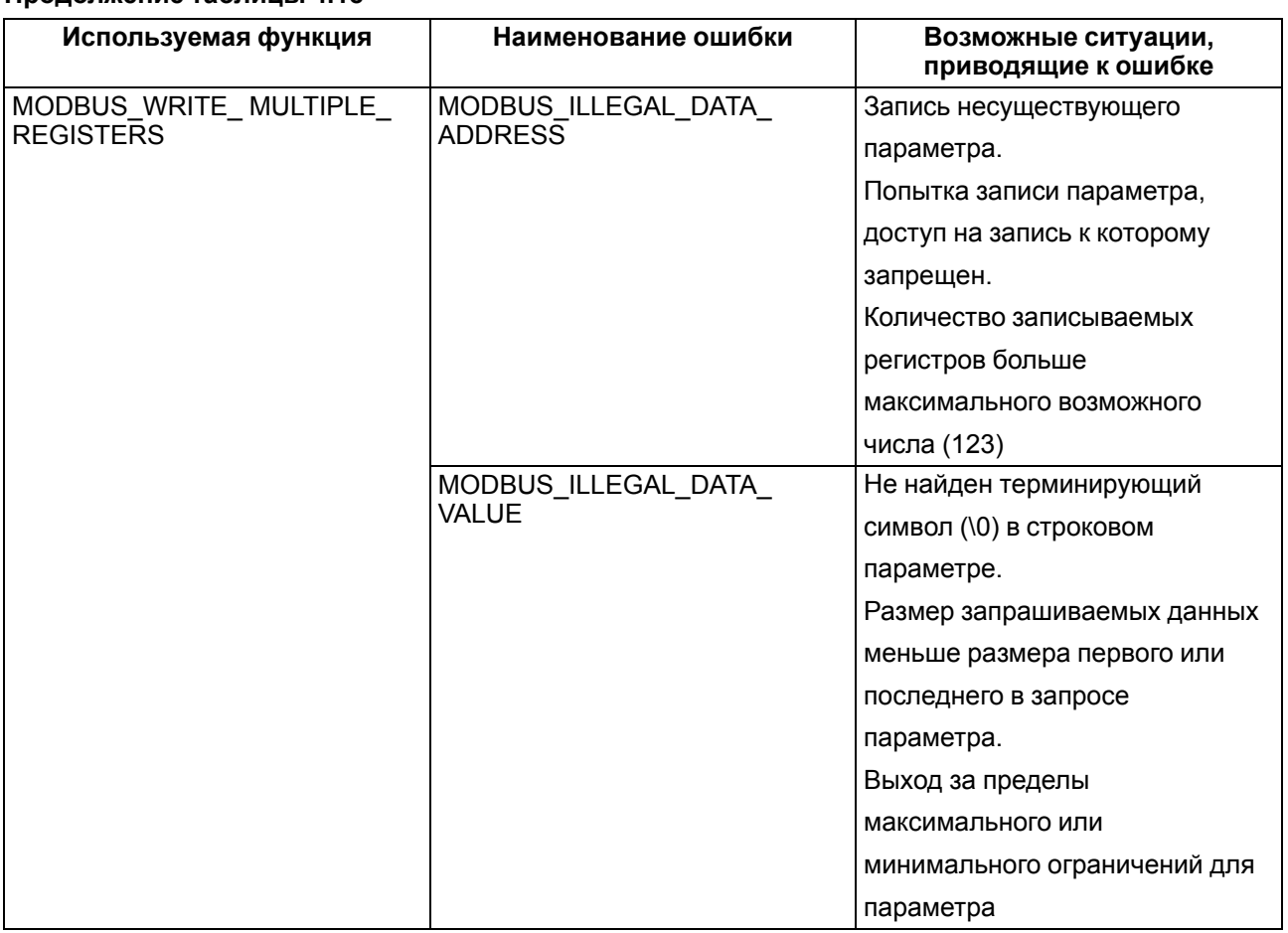

# **Продолжение таблицы 4.18**

# **Таблица 4.19 – Ошибки во время работы с файлами архива**

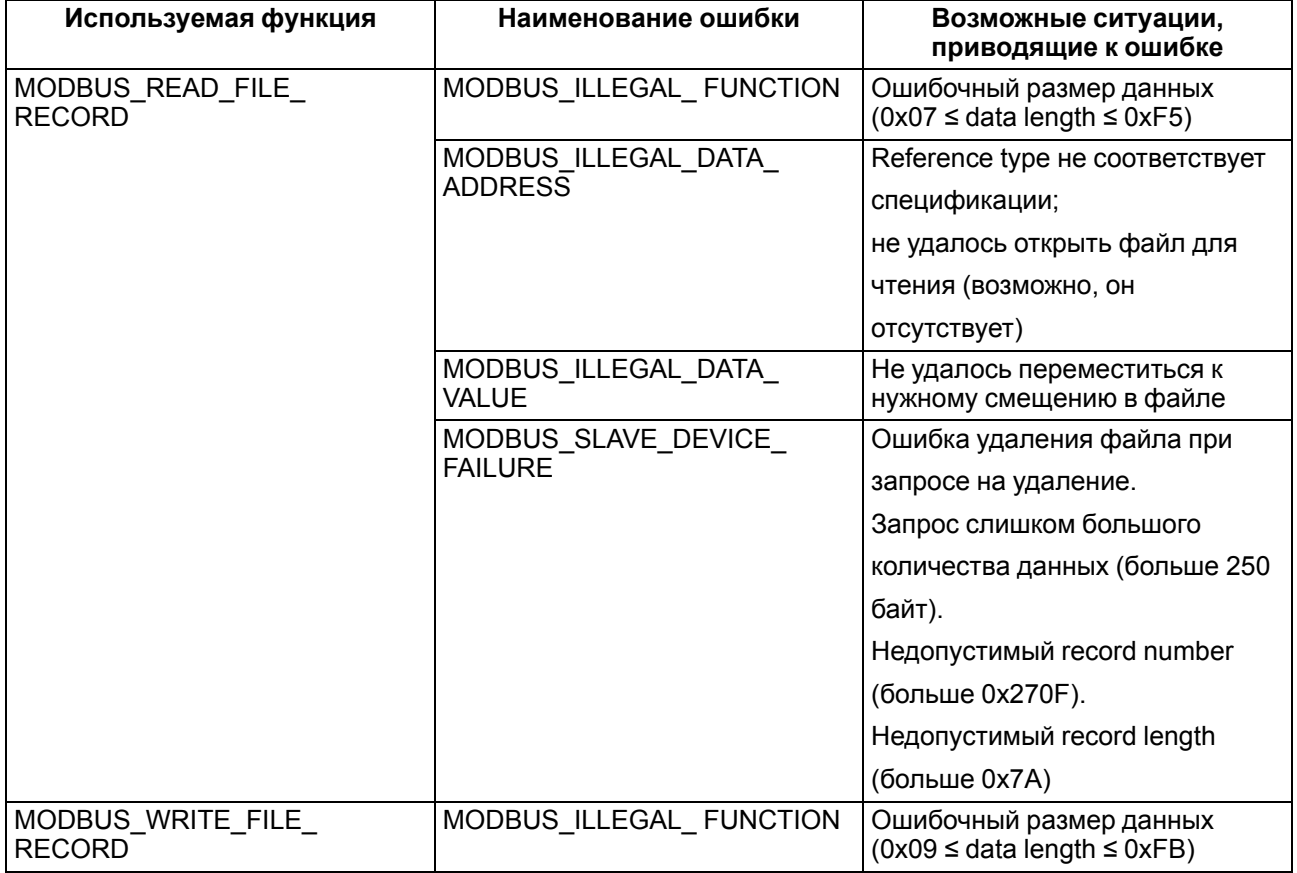

## **Продолжение таблицы 4.19**

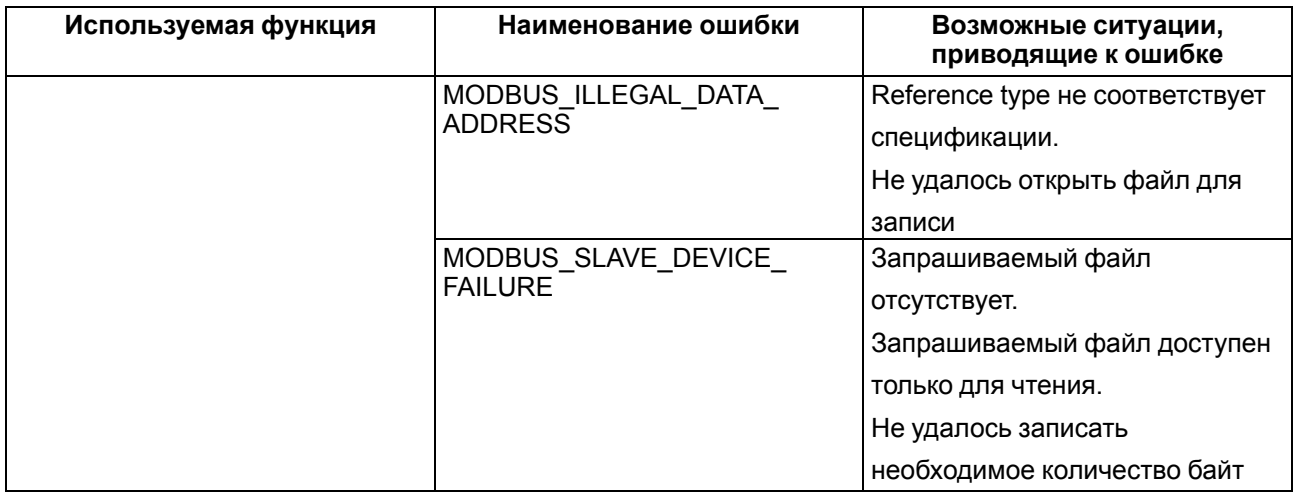

## <span id="page-42-0"></span>**4.8 Настройка параметров работы OwenCloud**

# **ПРИМЕЧАНИЕ**

Для соединения с сервером OwenCloud в локальной сети должен быть открыт порт 26502. Рекомендуется в настройках подключаемых приборов указывать в качестве DNS-сервера Google Public DNS (8.8.8.8).

Прибор должен быть запитан от внешнего источника питания и подключен к Интернет с помощью интерфейса Ethernet.

Для подключения прибора к OwenCloud следует:

- 1. Подключить прибор к ПК и создать проект в OwenLogic с использованием сетевых переменных.
- 2. Установить пароль для доступа к прибору (см. [раздел](#page-30-0) 4.6.2).

**ПРЕДУПРЕЖДЕНИЕ**

Если пароль для прибора не задан, то подключение к OwenCloud невозможно.

3. В окне настроек прибора разрешить доступ к OwenCloud.

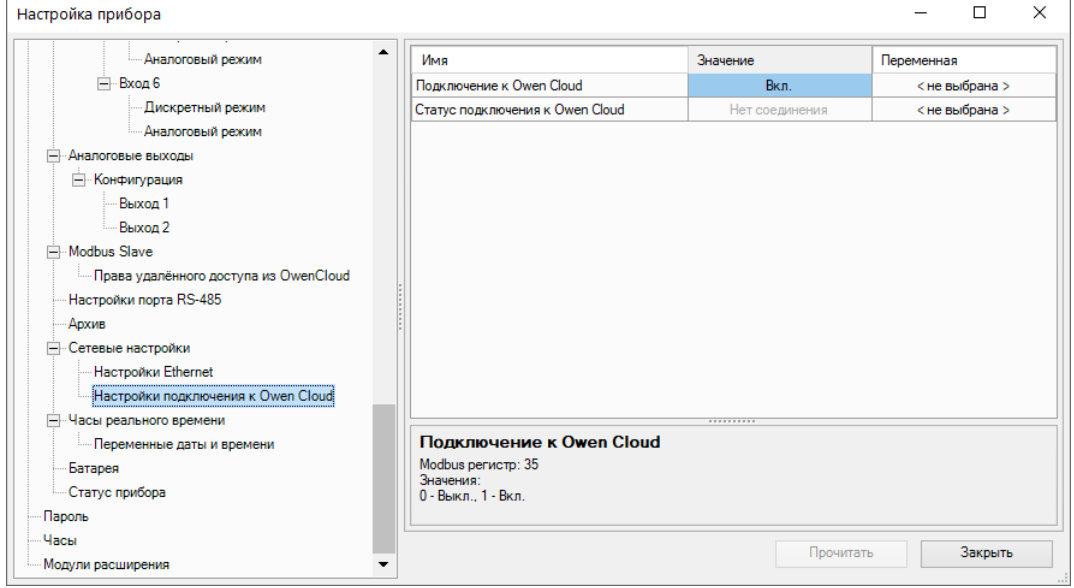

**Рисунок 4.24 – Настройки подключения к OwenCloud**

# **ПРИМЕЧАНИЕ**

 $\overline{\mathbf{i}}$ 

Значение параметра **Статус подключения к OwenCloud** можно считать по Modbus или привязать переменную пользовательской программы. Описание параметра приведено в таблице ниже.

#### **Таблица 4.20 – Возможные состояния параметра «Статус подключения к**

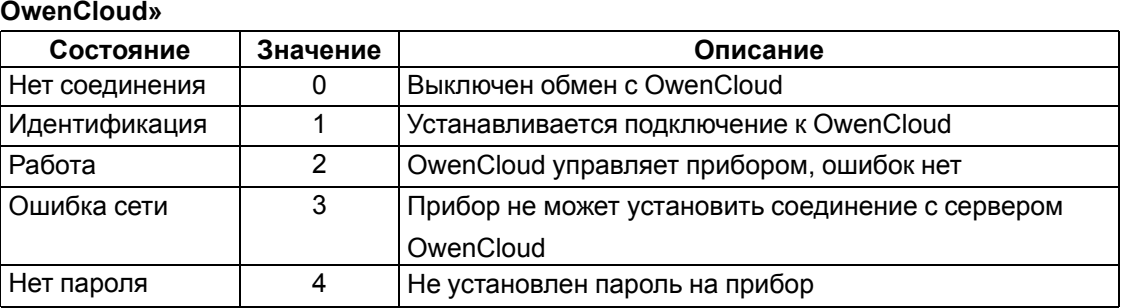

4. Разрешить удаленный доступ к регистрам Modbus.

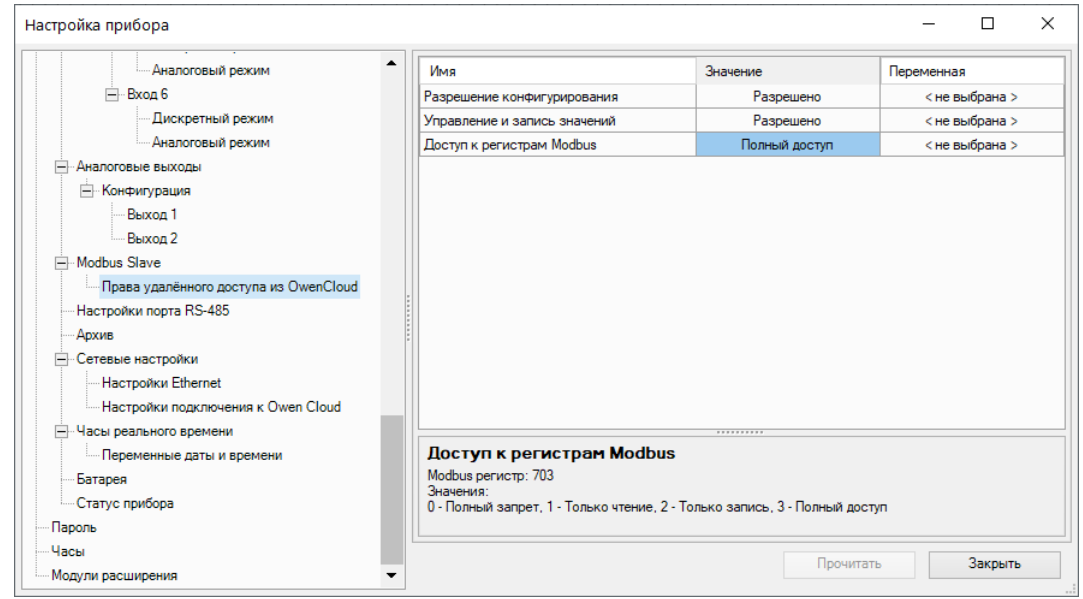

**Рисунок 4.25 – Удаленный доступ к регистрам Modbus**

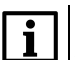

#### **ПРИМЕЧАНИЕ**

Настроить параметры прибора для работы с OwenCloud так же можно в OWEN Configurator. Но без загруженной программы сетевые переменные доступны не будут.

5. Загрузить программу в прибор.

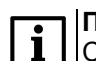

**ПРИМЕЧАНИЕ** Следует убедиться, что переключатель **Работа/Стоп** находится в положении **Работа**.

- 6. Зайти на главную страницу сервиса [OwenCloud.](https://web.owencloud.ru/) Если необходимо, то пройти процедуру регистрации.
- 7. Перейти на вкладку **Администрирование**, открыть вкладку **Приборы** и нажать кнопку

+ Добавить прибор

8. Далее есть два варианта настройки.

.

Первый вариант:

1. В появившемся окне в выпадающем списке **Тип прибора** выбрать вариант: **MХ210 через Modbus**;

#### **ПРИМЕЧАНИЕ**

Для этого способа потребуется вручную добавить сетевые параметры из программы пользователя в OwenCloud. При изменении программы следует только обновить сетевые переменные, удалять прибор из OwenCloud и снова добавлять не требуется.

- 2. В полях:
	- **Идентификатор** ввести заводской номер прибора;
	- **Адрес в сети** оставить без изменения адрес **1**;
	- **Название прибора** ввести название прибора;
	- **Часовой пояс** указать часовой пояс, в котором находится прибор.
- 3. Нажать кнопку «Добавить». Откроется интерфейс общих настроек прибора.
- 4. Ввести пароль от прибора и настройки опроса OwenCloud. Если необходимо, можно изменить и другие настройки (например, период опроса).
- 5. Нажать кнопку «Сохранить» для применения новых настроек.
- 6. На вкладке **Параметры**/**Настройки параметров** добавить сетевые параметры прибора. Сетевые параметры можно сохранить в виде файла \*.json, если воспользоваться расширением **Экспорт устройства в OwenCloud** OwenLogic. Для добавления параметров следует нажать на выпадающий список **Импортировать** и выбрать вариант **Загрузить из JSON**. В открывшемся меню выбрать ранее созданный файл в формате \*.json и нажать кнопку **Загрузить параметры**.

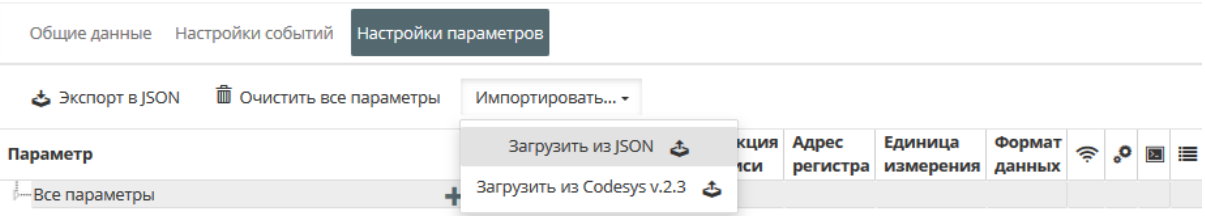

**Рисунок 4.26 – Импорт параметров**

7. Если все настройки были корректными, то на вкладке **Общие данные** отобразятся данные от прибора.

#### Второй вариант:

1. В появившемся окне в выпадающем списке **Тип прибора** выбрать вариант: **Автоопределяемые приборы ОВЕН**.

# **ПРИМЕЧАНИЕ**

В этом способе выводятся не только сетевые переменные, но и все дерево параметров прибора.

Параметры не будут доступны для редактирования. В случае изменения программы пользователя (добавление новых сетевых переменных, изменения их названия и т. д.), для корректного отображения актуальных параметров необходимо удалить прибор из

OwenCloud и добавить его как «автоопределяемые приборы ОВЕН» заново.

#### 2. В полях:

- **Идентификатор** ввести заводской номер прибора;
- **Адрес в сети** оставить без изменения адрес **1**;
- **Название прибора** ввести название прибора;
- **Часовой пояс** указать часовой пояс, в котором находится прибор.
- 3. Нажать кнопку «Добавить». Откроется интерфейс общих настроек прибора.
- 4. Ввести пароль от прибора и настройки опроса OwenCloud. Если необходимо, можно изменить и другие настройки (например, период опроса).
- 5. Нажать кнопку «Сохранить» для применения новых настроек.
- 6. Если все настройки были корректными, то на вкладке **Общие данные** отобразятся данные от прибора.

# **4.9 Настройка часов**

Настройка часов производится в ветви **Часы**.

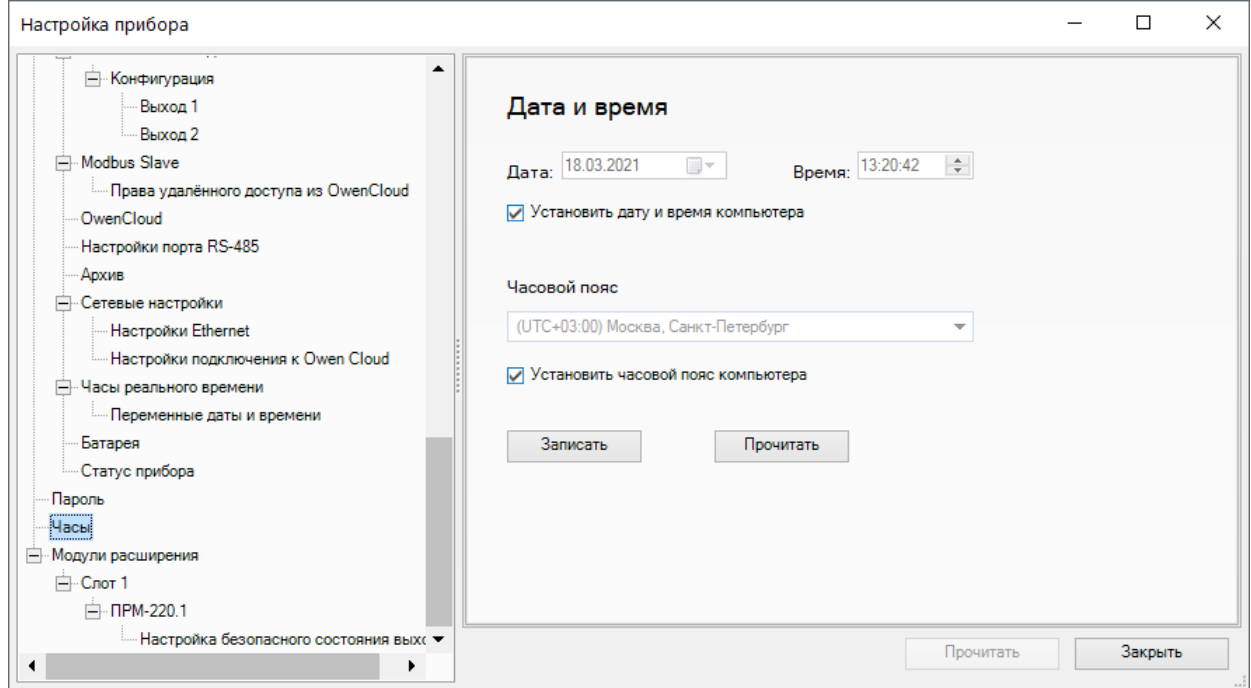

## **Рисунок 4.27 – Настройка значений даты и времени**

#### **Таблица 4.21 – Настройка часов**

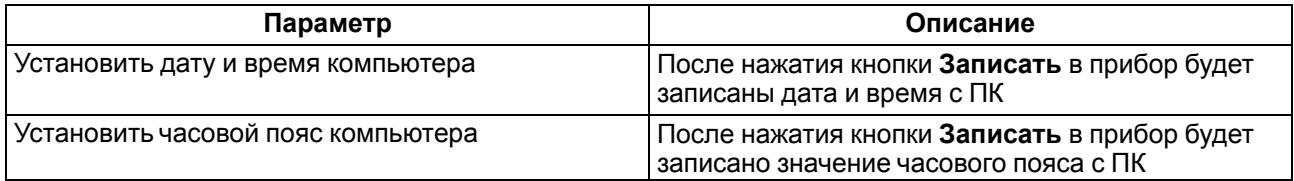

В ветви **Часы реального времени** можно привязать переменные программы пользователя к настройкам часов реального времени прибора для их изменения из программы.

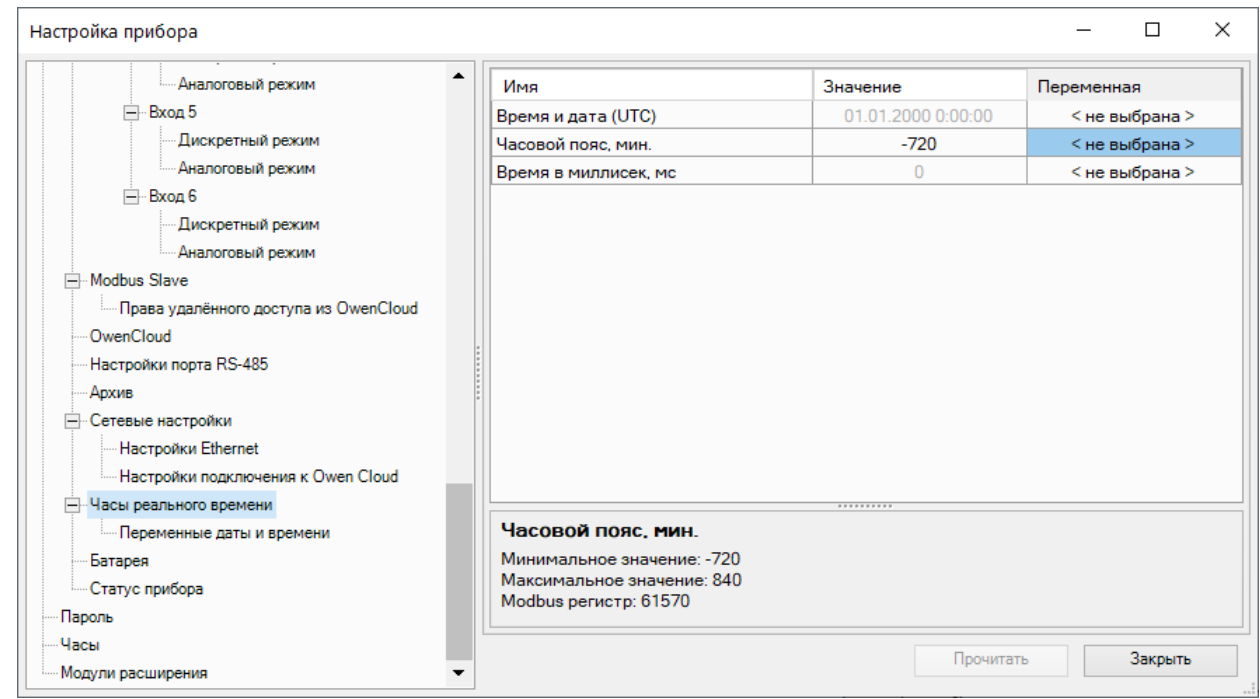

**Рисунок 4.28 – Привязка переменных к настройкам часов реального времени**

#### **Таблица 4.22 – Часы реального времени**

| Параметр             | Описание                                                            |
|----------------------|---------------------------------------------------------------------|
| Время и дата (UTC)   | Текущее время в миллисекундах от 1 января 2000                      |
|                      |                                                                     |
| Часовой пояс, мин    | Задает часовой пояс, в котором находится прибор                     |
| Время в миллисек, мс | Время работы прибора с момента подачи питания<br>(USB или внешнего) |

Так же в узле **Переменные даты и времени** можно связать программу пользователя со значениями даты и времени.

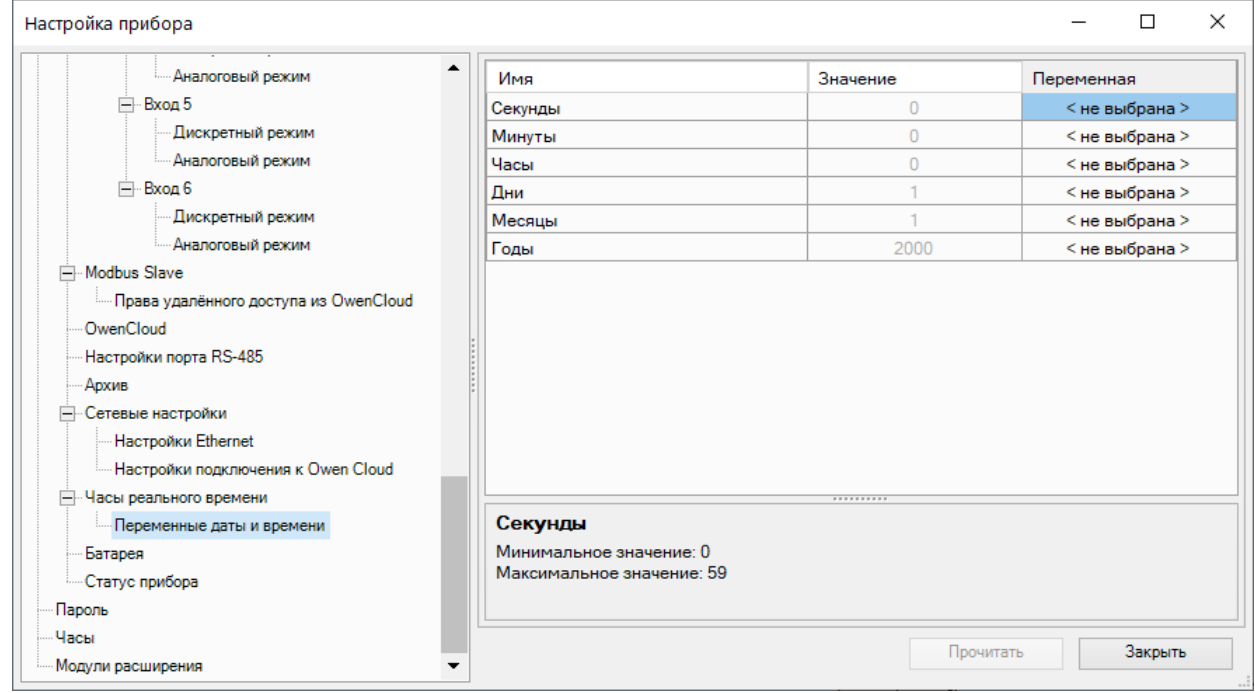

**Рисунок 4.29 – Привязка переменных к значениям даты и времени**

# **4.10 Настройки прибора**

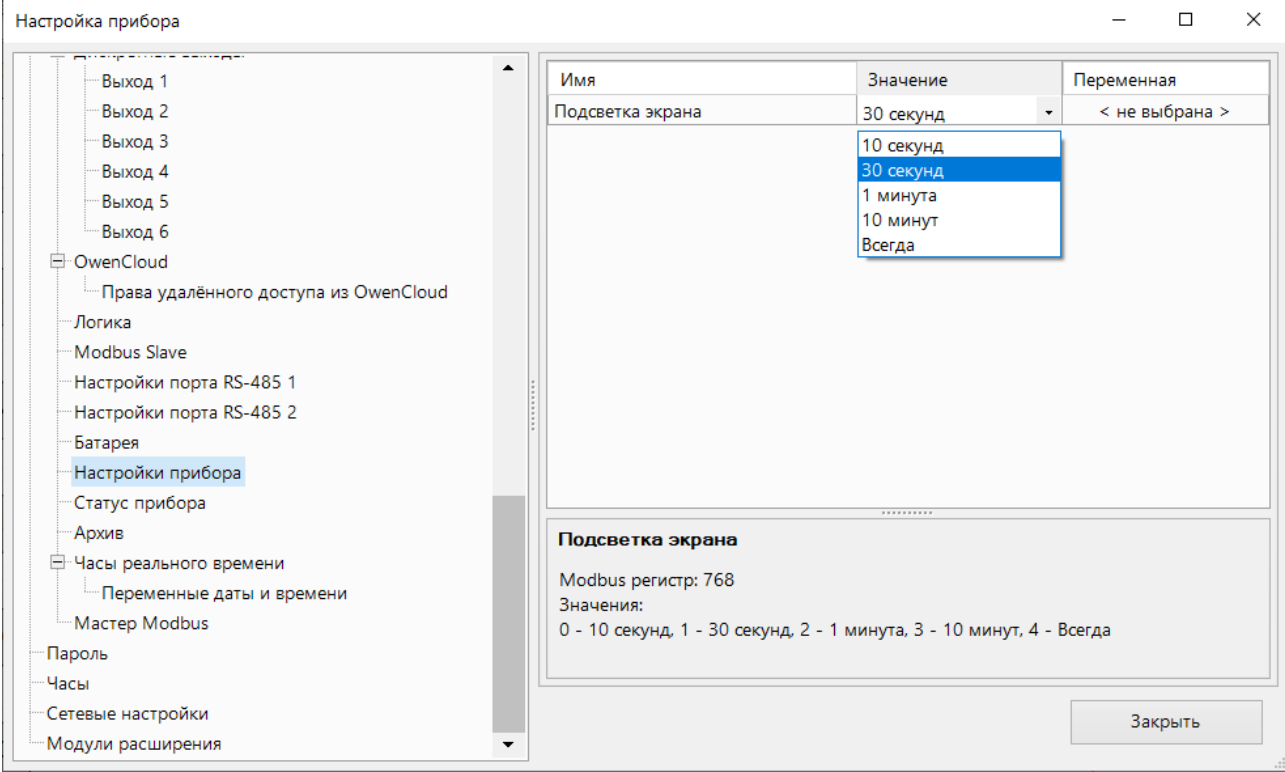

# **Рисунок 4.30 – Настройки прибора**

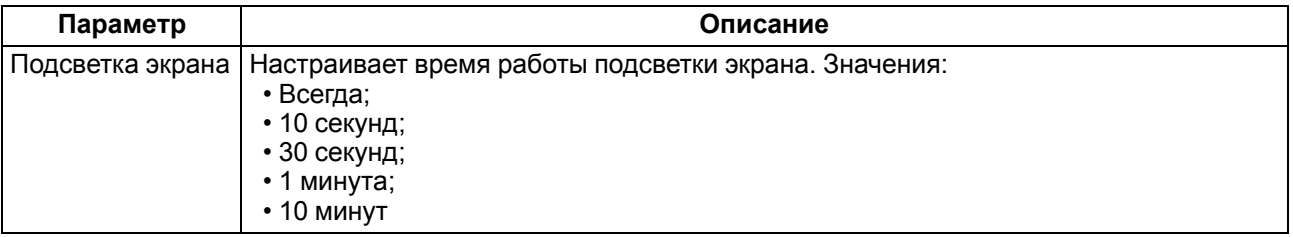

# **4.11 Параметры батареи**

| - Аналоговые выходы                     | ▲ | Имя                                                | Значение | Переменная     |
|-----------------------------------------|---|----------------------------------------------------|----------|----------------|
| <b>- Конфигурация</b>                   |   | Напряжение, мВ<br><b>Window Snin</b>               | $\Omega$ | < не выбрана > |
| Выход 1                                 |   | Пороговое напряжение, мВ                           | 2700     | < не выбрана > |
| Выход 2                                 |   | Состояние батареи                                  | Hopma    | < не выбрана > |
| Выход 3                                 |   |                                                    |          |                |
| Значения сигнала                        |   |                                                    |          |                |
| Пользовательские светодиоды (Fn)        |   |                                                    |          |                |
| <b>E</b> l Modbus Slave                 |   |                                                    |          |                |
| - Права удалённого доступа из OwenCloud |   |                                                    |          |                |
| OwenCloud                               |   |                                                    |          |                |
|                                         |   |                                                    |          |                |
| Настройки порта RS-485                  |   |                                                    |          |                |
| Архив                                   |   |                                                    |          |                |
| - Сетевые настройки                     |   |                                                    |          |                |
| Настройки Ethernet                      |   |                                                    |          |                |
| Настройки подключения к Owen Cloud      |   |                                                    |          |                |
| Часы реального времени                  |   |                                                    |          |                |
| Батарея                                 |   | Напряжение, мВ                                     |          |                |
| Статус прибора                          |   | Минимальное значение: 0                            |          |                |
| Настройки прибора                       |   | Максимальное значение: 3400<br>Modbus регистр: 801 |          |                |

**Рисунок 4.31 – Параметры состояния батареи RTC**

# **4.12 Настройка параметров статуса**

В дереве параметров прибора доступны параметры статуса прибора и его батареи.

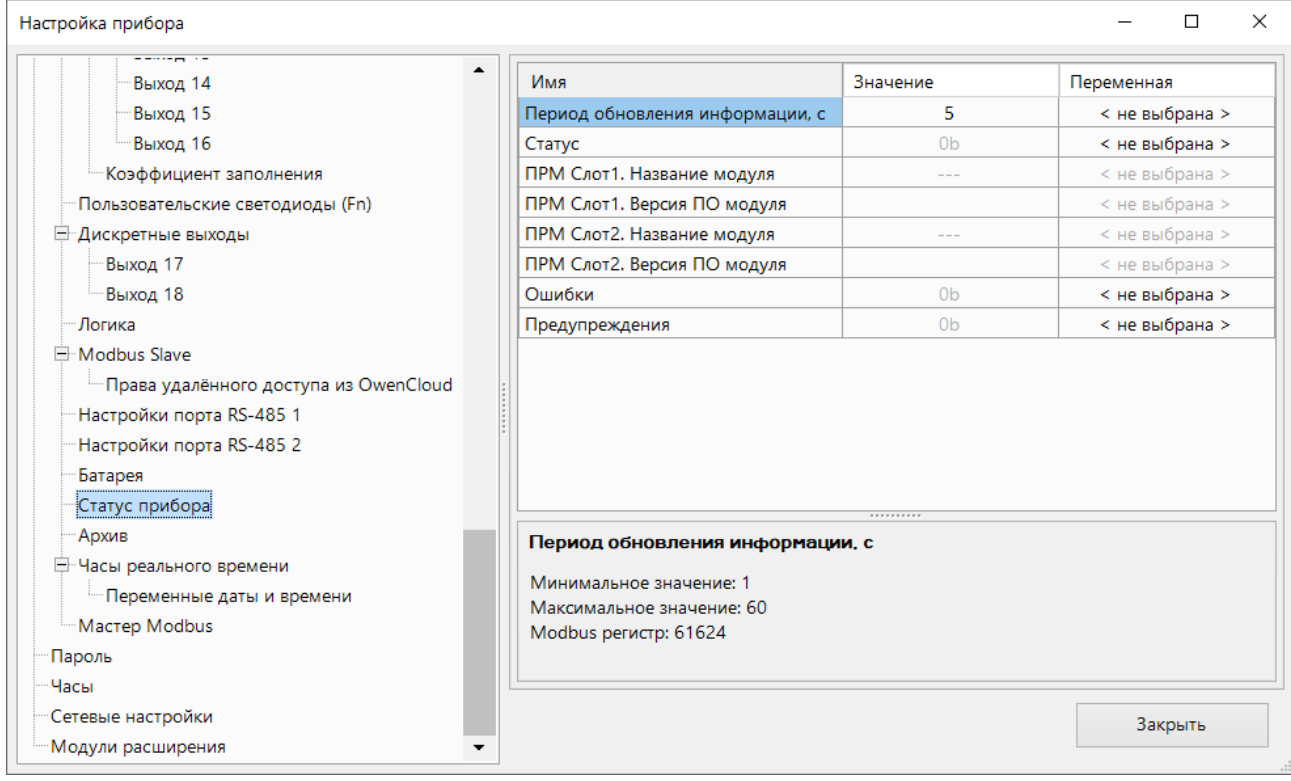

### **Рисунок 4.32 – Параметры статуса прибора**

#### **Таблица 4.23 – Описание значений параметра «Ошибки»**

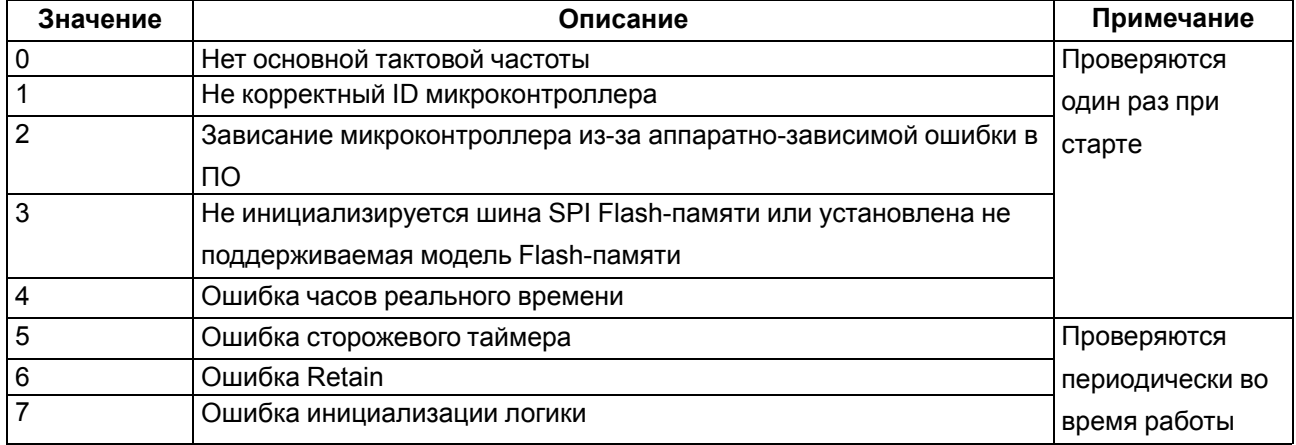

## **Таблица 4.24 – Описание значений параметра «Предупреждения»**

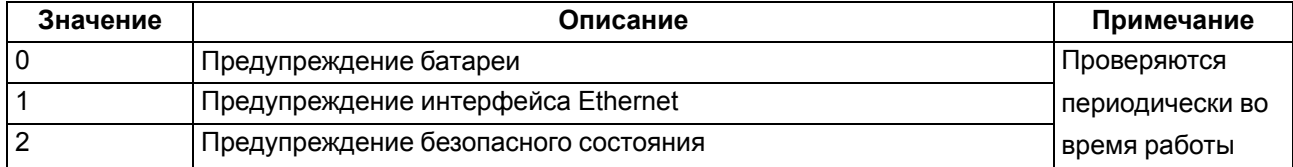

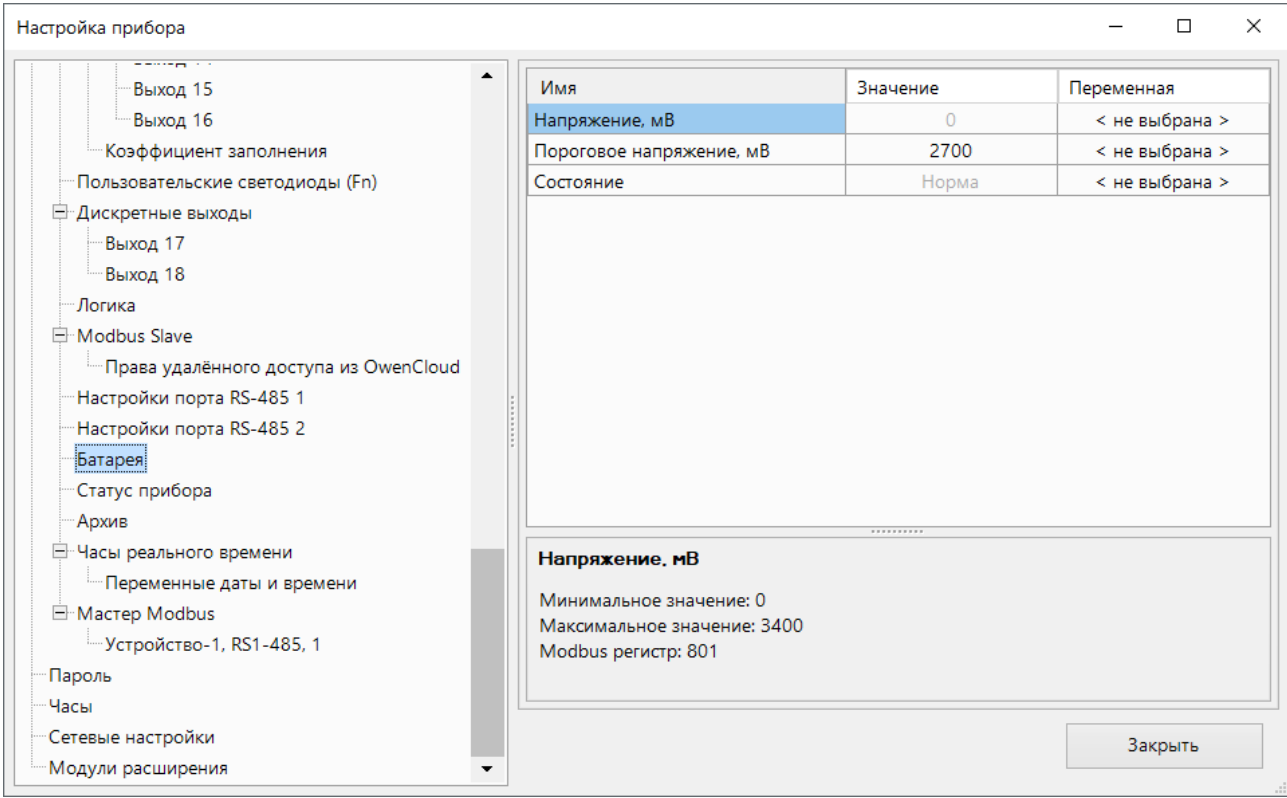

# **Рисунок 4.33 – Параметры состояния батареи**

# **Таблица 4.25 – Возможные состояния параметра «Состояние батареи»**

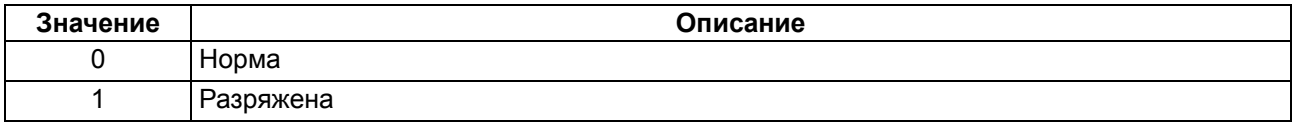

## Для подключенных модулей расширения доступны параметры статуса.

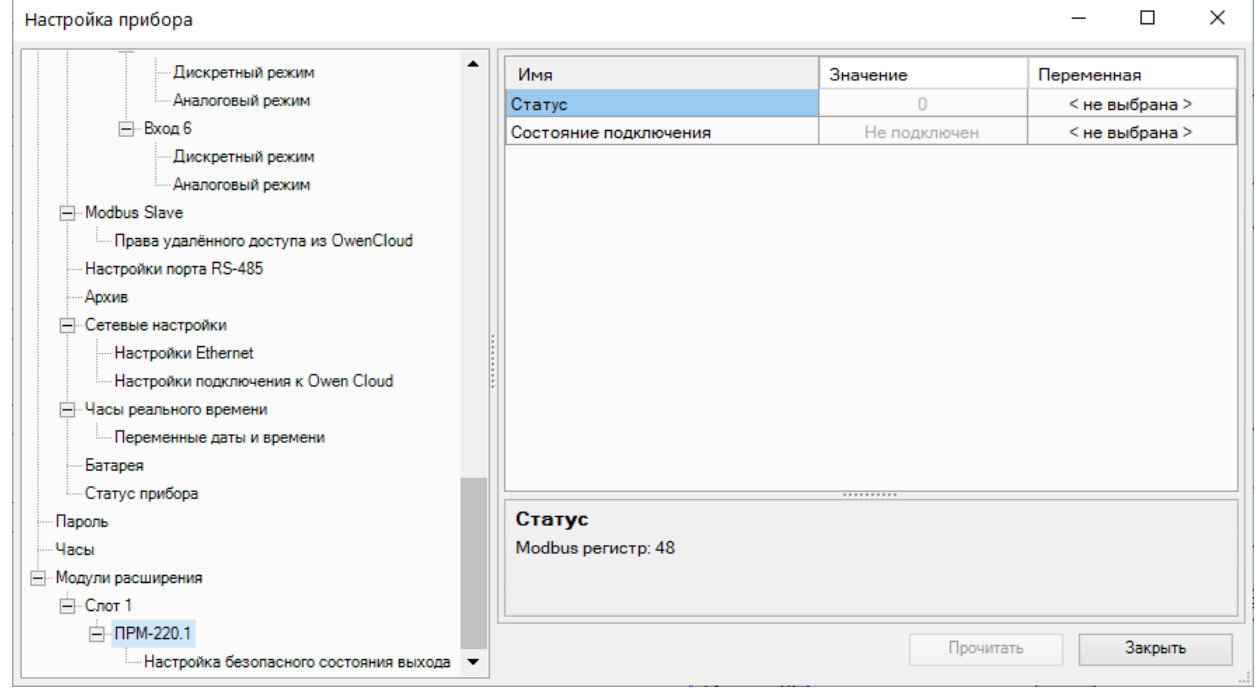

**Рисунок 4.34 – Параметры статуса модулей расширения**

Параметр **Статус** модуля расширения можно считать по Modbus или привязать переменную пользовательской программы. Значения и описание параметра приведены в таблице ниже.

| Значение | Описание                                     |  |  |  |
|----------|----------------------------------------------|--|--|--|
|          | Отсутствует обмен с модулем расширения       |  |  |  |
|          | <sub>1</sub> Есть обмен с модулем расширения |  |  |  |

**Таблица 4.26 – Возможные состояния параметра «Статус» модуля расширения**

Параметр **Состояние подключения** модуля расширения можно считать по Modbus или привязать переменную пользовательской программы. Значения и описание параметра приведены в таблице ниже.

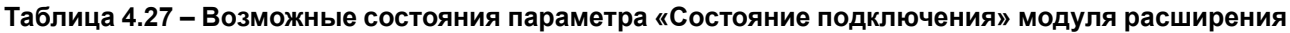

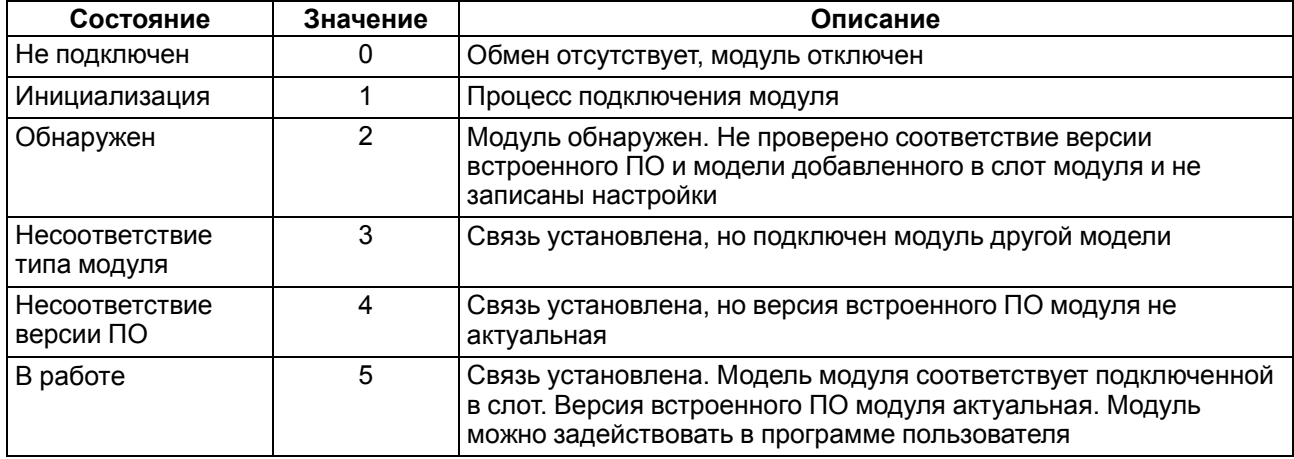

# **4.13 Восстановление заводских настроек**

## **ВНИМАНИЕ**

- После восстановления заводских настроек:
- пользовательская программа удаляется;
- все настройки, кроме IP-адресов Ethernet, сбрасываются на заводские значения;
- пароль удаляется.

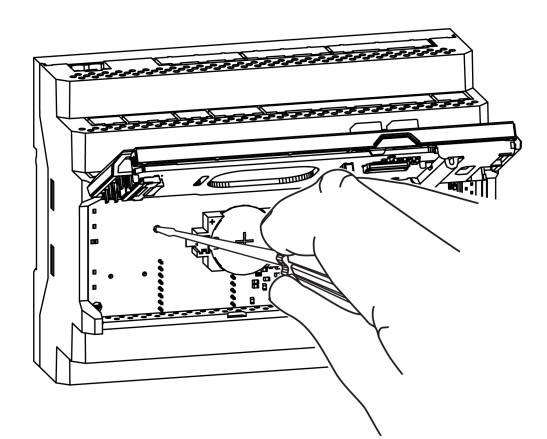

#### **Рисунок 4.35 – Восстановление заводских настроек**

Для восстановления заводских настроек следует:

- 1. Включить питание прибора.
- 2. Подцепив за рифленую зону, открыть лицевую панель прибора.
- 3. С помощью тонкого инструмента нажать и удерживать сервисную кнопку более 12 секунд.
- 4. Отпустить кнопку. Прибор перезагрузится и сбросит настройки на заводские значения.
- 5. Отключить питание прибора.

При следующей подаче питания прибор начнет работу с заводскими настройками.

# <span id="page-52-0"></span>**5 Монтаж**

# **5.1 Установка**

## **ОПАСНОСТЬ**

Монтаж должен производить только обученный специалист с допуском на проведение электромонтажных работ. При проведении монтажа следует использовать индивидуальные защитные средства и специальный электромонтажный инструмент с изолирующими свойствами до 1000 В.

Во время размещения прибора следует учитывать меры безопасности из [раздела](#page-16-0) 3.

Монтаж прибора производится в шкафу, конструкция которого должна обеспечивать защиту от попадания в него влаги, грязи и посторонних предметов.

# **ПРЕДУПРЕЖДЕНИЕ**

Монтировать и подключать следует только предварительно сконфигурированный прибор.

**ВНИМАНИЕ**

Питание каких-либо устройств от сетевых контактов прибора запрещается.

Для установки прибора на DIN-рейке следует:

<span id="page-52-1"></span>1. Подготовить на DIN-рейке место для установки в соответствии с размерами прибора (см. [рисунок](#page-52-1) 5.1).

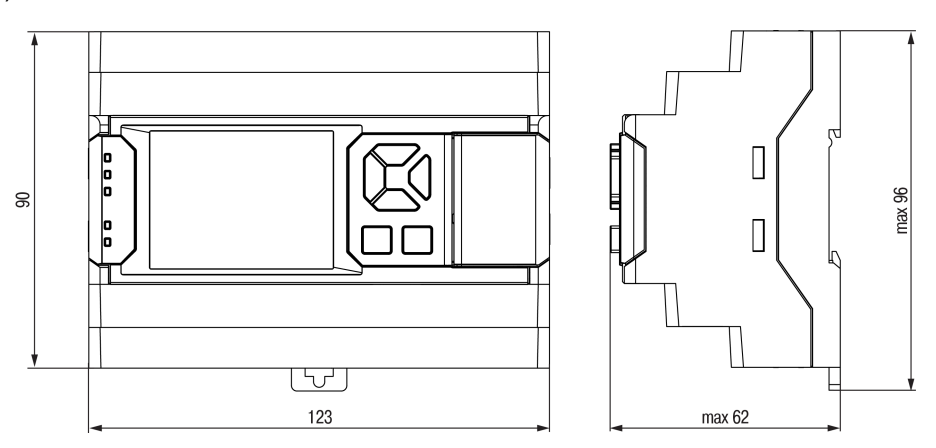

**Рисунок 5.1 – Габаритные размеры прибора**

- 2. Вставив отвертку в проушину, оттянуть защелку (см. [рисунок](#page-53-0) 5.2, 1). Прибор установить на DINрейку.
- 3. Прибор прижать к DIN-рейке (см. [рисунок](#page-53-0) 5.2, 2, стрелки 1 и 2). Отверткой вернуть защелку в исходное положение.
- 4. Смонтировать внешние устройства с помощью ответных клеммников из комплекта поставки.

Для демонтажа прибора следует:

- 1. Отсоединить съемные части клемм от прибора.
- 2. В проушину защелки вставить острие отвертки.
- 3. Защелку отжать, после чего прибор отвести от DIN-рейки.

<span id="page-53-0"></span>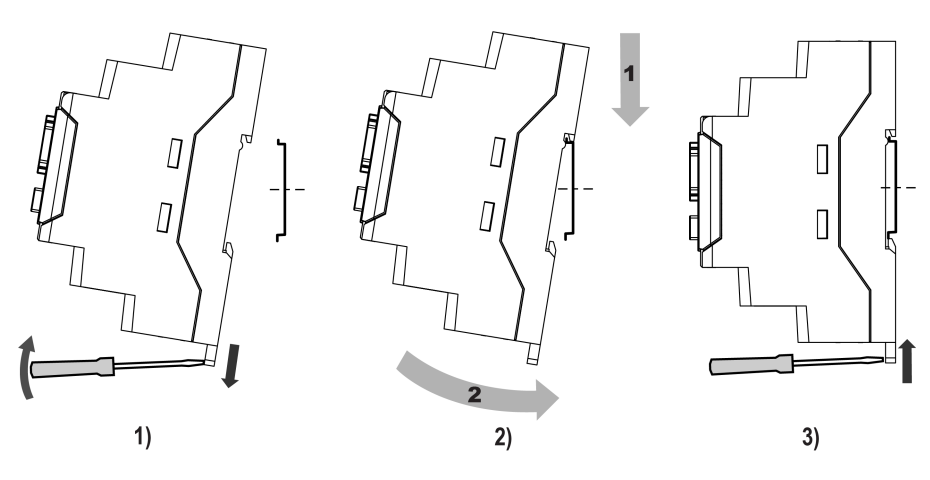

**Рисунок 5.2 – Монтаж прибора**

# **5.2 «Быстрая» замена**

Конструкция клемм позволяет оперативно заменить прибор без демонтажа подключенных к нему внешних линий связи.

Для «быстрой» замены прибора следует:

- 1. Обесточить все линии связи, подходящие к прибору, в том числе линии питания.
- 2. Отделить от прибора съемные части каждой из клемм вместе с подключенными внешними линиями связи с помощью отвертки или другого подходящего инструмента (см. [рисунок](#page-53-1) 5.3).
- 3. Снять прибор с DIN-рейки, на его место установить другой прибор (аналогичной модификации) с предварительно удаленными съемными частями клемм.
- <span id="page-53-1"></span>4. К установленному прибору подсоединить съемные части клемм с подключенными внешними линиями связи.

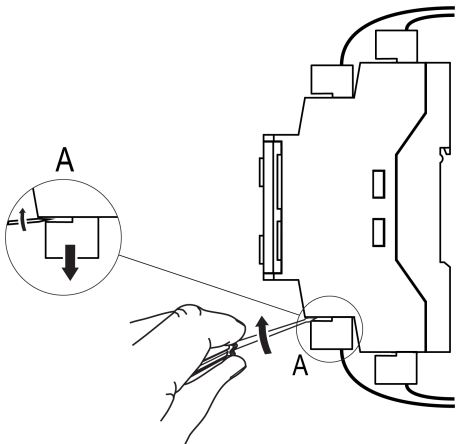

**Рисунок 5.3 – Отсоединение съемных частей клемм**

# <span id="page-54-0"></span>**6 Подключение**

## **6.1 Рекомендации к подключению**

В зависимости от модификации прибору требуется переменное или постоянное напряжение питания.

Прибор следует подключать к сети переменного тока от сетевого фидера, не связанного непосредственно с питанием мощного силового оборудования. Во внешней цепи рекомендуется установить выключатель, обеспечивающий отключение прибора от сети.

# **ВНИМАНИЕ**

Питание каких-либо устройств от сетевых контактов прибора запрещается.

Для обеспечения надежности электрических соединений рекомендуется использовать кабели медные многожильные, концы которых перед подключением следует тщательно зачистить и залудить или использовать кабельные наконечники. Жилы кабелей следует зачищать так, чтобы их оголенные концы после подключения к прибору не выступали за пределы клеммника. Сечение жил кабелей должно быть не более 2,5 мм2.

Для записи пользовательской программы прибор подключается через интерфейсный порт microUSB к USB-порту ПК.

# **ВНИМАНИЕ**

Перед подключением разъема USB прибор должен быть обесточен!

Аналоговые входы и выходы, транзисторные выходы «КТ» и интерфейс USB не имеют гальванической развязки между собой. Для безопасной работы с данными выходами и выходами, подключаемое к ним оборудование должно иметь одинаковый потенциал заземления или иметь гальваническую изоляцию. Чтобы избежать выхода из строя прибора, перед включением оборудования следует убедиться, что подключаемые к данным входам и выходам устройства имеют одинаковый потенциал заземления. Если нет возможности обеспечить одинаковый потенциал заземления оборудования — запрещается подключать к аналоговым входам и выходам, транзисторным выходам «КТ» и USB устройства одновременно. Во время программирования прибора по USB следует отключать от аналоговых входов и выходов, а так же транзисторных выходов «КТ» кабели или использовать устройства с гальванической развязкой (устройство гальванической развязки интерфейса USB, ноутбук с питанием от батареи и т. п.).

# **ВНИМАНИЕ**

Запрещается объединять общие клеммы входов и выходов прибора между собой и с заземлением шкафа (за исключением дискретных входов 230 В и релейных выходов). Запрещается подключать датчики и питание прибора ПР205-24 от одного источника питания!

#### **ПРЕДУПРЕЖДЕНИЕ**

Питание датчиков, концевых выключателей и других периферийных устройств, подключаемых к аналоговым и дискретным входам прибора, должно осуществляться только от источника питания с усиленной изоляцией согласно ГОСТ IEC 61131-2-2012, чтобы исключить появление опасного напряжения на портах прибора.

## **6.2 Помехи и методы их подавления**

На работу прибора могут оказывать влияние внешние помехи:

- возникающие под действием электромагнитных полей (электромагнитные помехи), наводимые на прибор и на линии связи с внешним оборудованием;
- в питающей сети.

Для уменьшения влияния электромагнитных помех рекомендуется:

- надежно экранировать сигнальные линии, экраны следует электрически изолировать от внешнего оборудования на протяжении всей трассы и подсоединить к заземленному контакту щита управления;
- установить прибор в металлическом шкафу, внутри которого не должно быть никакого силового оборудования, корпус шкафа должен быть заземлен.

Для уменьшения помех, возникающих в питающей сети рекомендуется:

- монтируя систему, в которой работает прибор, следует учитывать правила организации эффективного заземления и прокладки заземленных экранов:
- все заземляющие линии и экраны прокладывать по схеме «звезда» с обеспечением хорошего контакта с заземляемым элементом;
- заземляющие цепи должны быть выполнены кабелями наибольшего сечения.

Для уменьшения уровня помех можно применять программные фильтры, которые настраиваются индивидуально для каждого входа. Программные фильтры доступны для:

• всех типов аналоговых датчиков;

• дискретных входов с номинальным напряжением 24 В.

**ПРИМЕЧАНИЕ**

Увеличение значения постоянной времени фильтра аналогового входа замедляет реакцию прибора на быстрые изменения входной величины.

### **6.3 Схемы гальванической развязки**

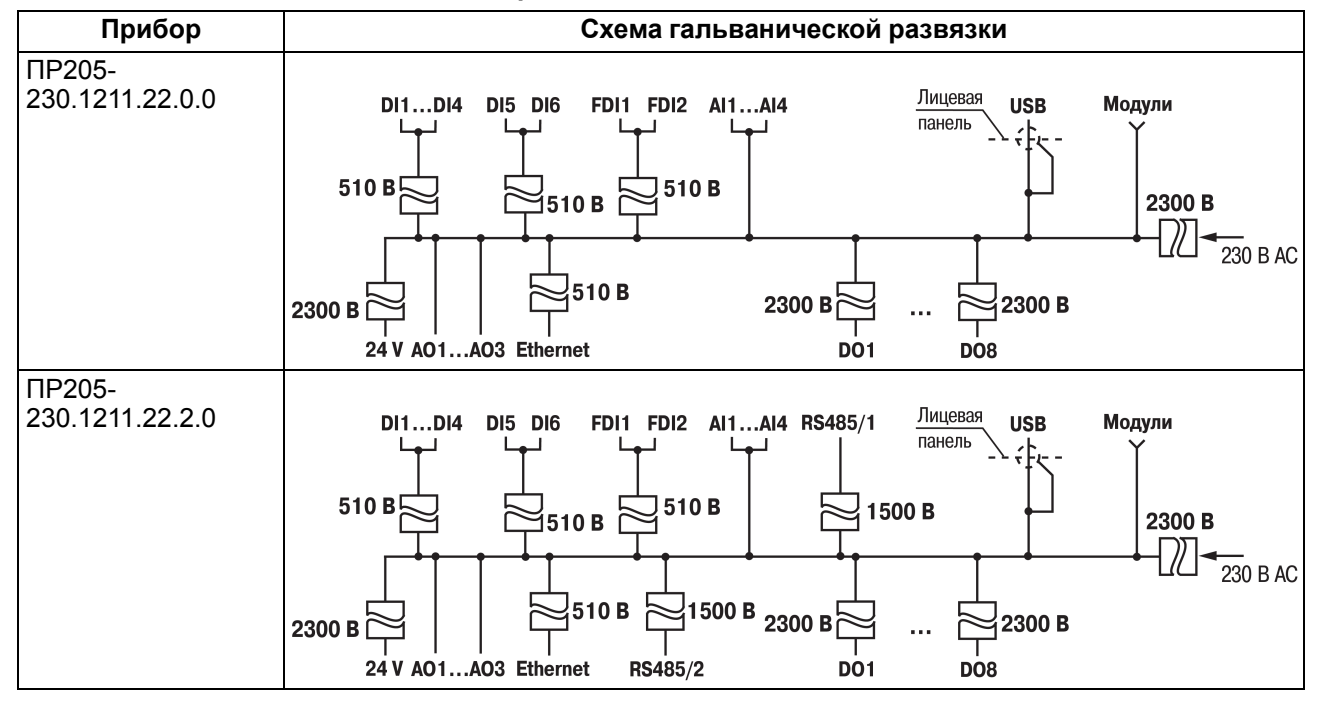

#### **Таблица 6.1 – Схемы гальванической развязки ПР205–230.х.х.х**

# **Продолжение таблицы 6.1**

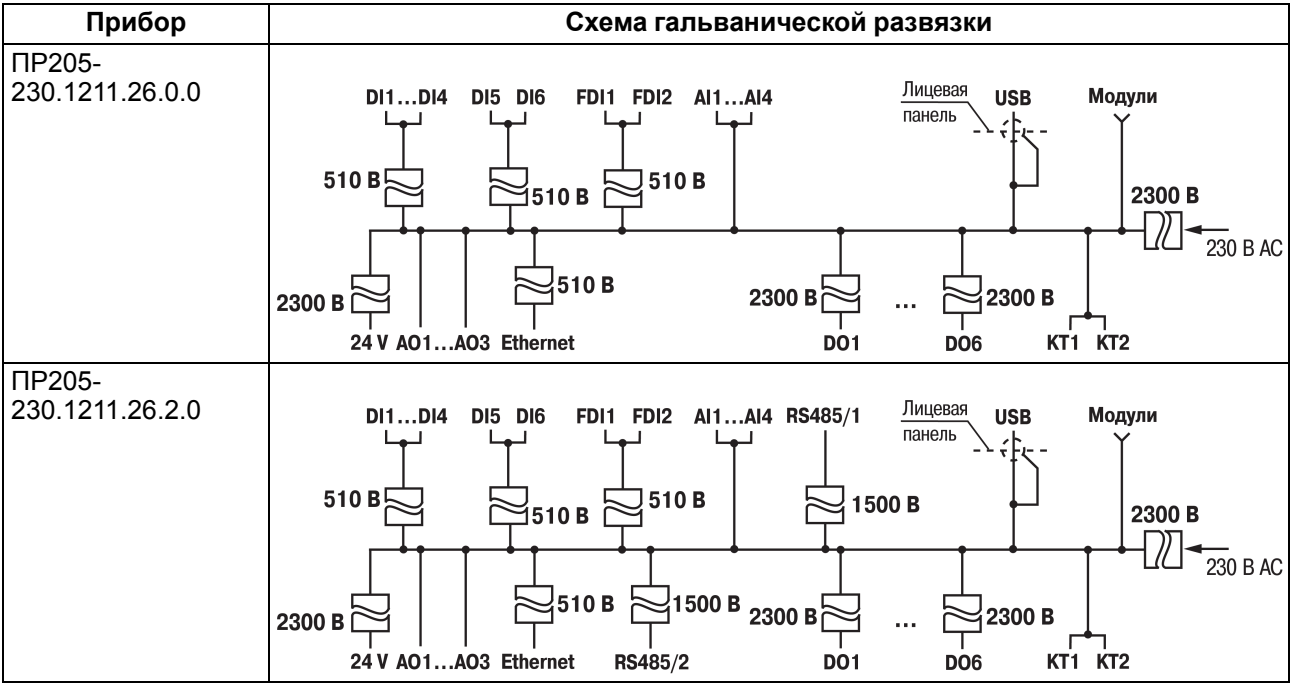

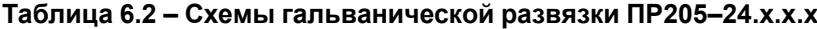

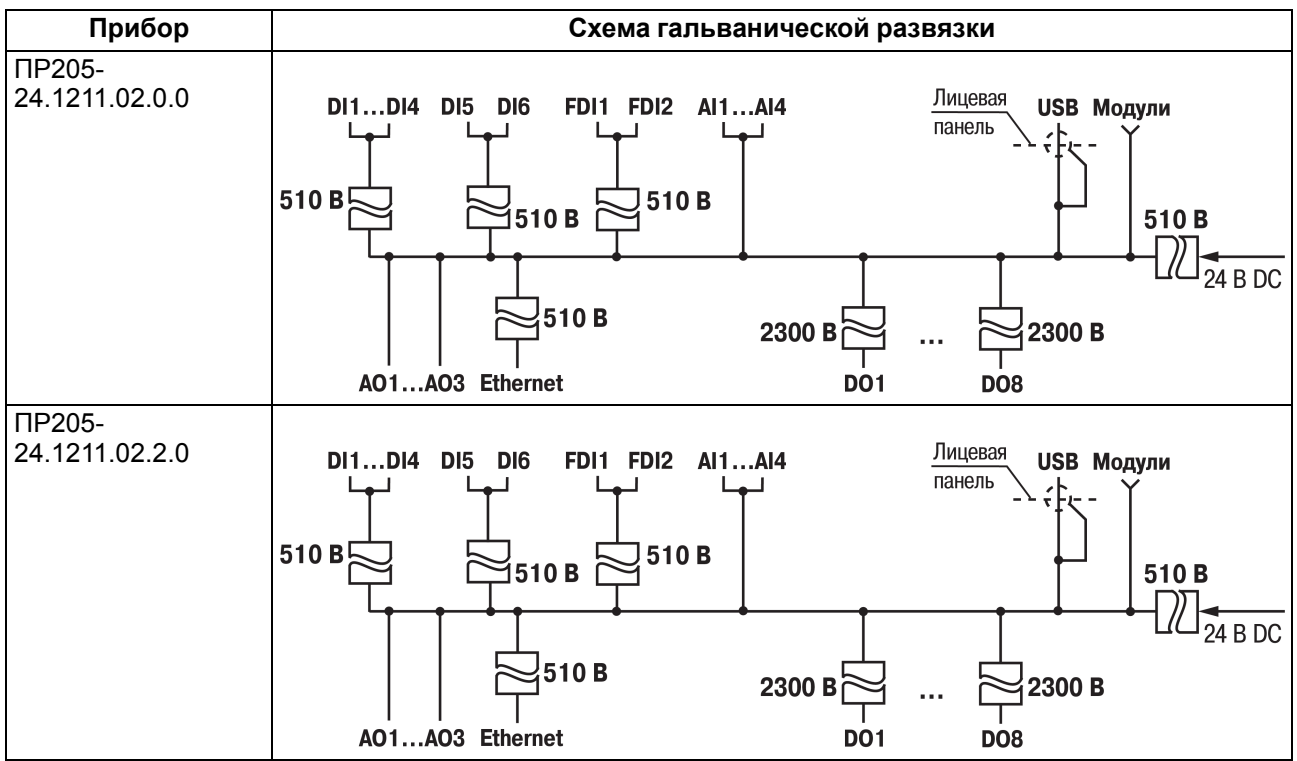

#### **Продолжение таблицы 6.2**

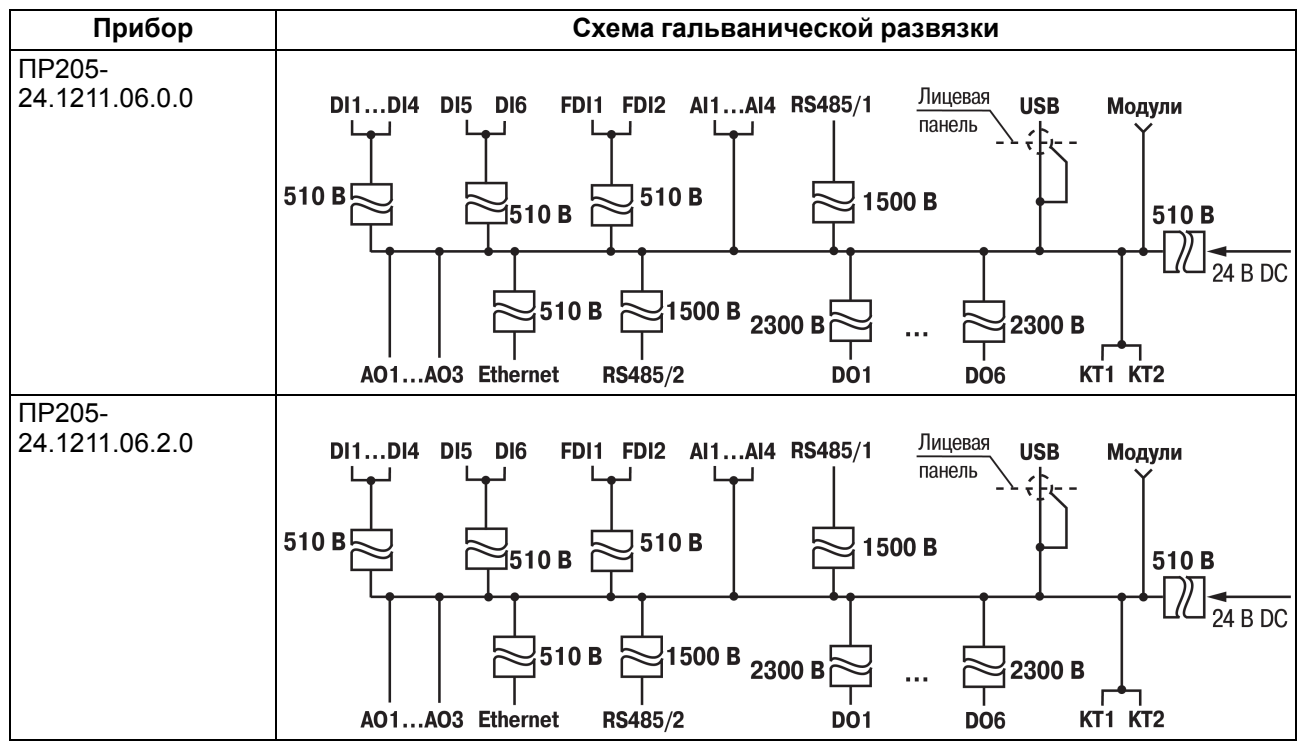

# **6.4 Подключение датчиков**

**6.4.1 Подключение дискретных датчиков к входам типа «Д»**

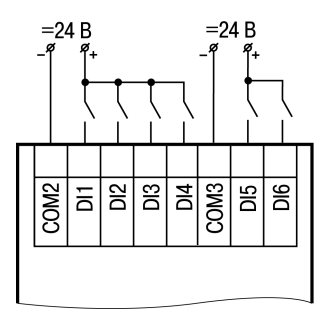

#### **Рисунок 6.1 – Подключение к дискретным входам типа «Д» датчиков типа «сухой контакт»**

## **6.4.2 Подключение датчиков к быстрым дискретным входам типа «ДС»**

На каждом быстром дискретном входе расположен RC-фильтр с R = 750 Ом и C = 470 пФ. Минимальный уровень верхней границы «логического нуля» входа U<sub>DI Imin</sub> = 6,5 В. Максимальный уровень нижней границы «логической единицы» дискретного входа  $U_{DI\,lmax}$  = 8,55 В.

#### **Датчик с выходом push-pull**

Дискретный датчик с выходом push-pull следует подключать напрямую к входу типа «ДС».

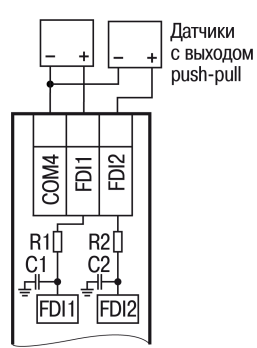

## **Рисунок 6.2 – Подключение к входам типа «ДС» датчиков с выходом push-pull**

#### **Датчик с выходом n-p-n транзистора**

Датчик с выходом на n-p-n транзистора следует подключать с помощью дополнительного резистора  $R_n$ (см. рисунок ниже).

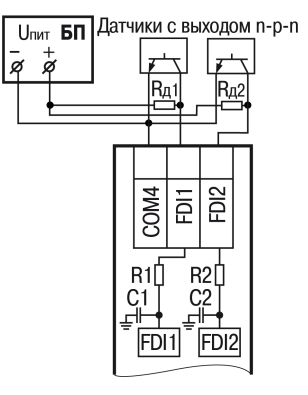

**Рисунок 6.3 – Подключение к входам типа «ДС» датчиков с выходом n-p-n**

Номинал резистора R<sub>д</sub> зависит от:

- напряжения питания U<sub>пит</sub>;
- времени нахождения транзистора датчика в закрытом состоянии  $(t_{cl-VT})$ ;
- требуемой нижней границы уровня логической единицы.

Минимальный уровень напряжения U<sub>пит min</sub>, который прибор будет воспринимать как «логическую единицу», рассчитывается по формуле:

$$
U_{\text{HHT min}} = U_{DIhmax} + I_{\text{HOM DI}} \cdot (R1 + R_{\text{A}})
$$
\n(6.1)

Где  $I_{HOM\,DI}$  – номинальный ток быстрого дискретного входа, составляющий 2,72 мА. Если U<sub>пит</sub> будет ниже расчетного Uпит min, то прибор не воспримет такое напряжение как «логическую единицу».

Поскольку на дискретном входе прибора установлен RC-фильтр, длительность  $t_{cl}$  VT и напряжение  $U_{\text{untr}}$ влияет на то, успеет ли емкость С1 зарядиться до максимального уровня нижней границы «логической единицы» входа (U<sub>DI h max</sub>).

Если напряжение U<sub>пит</sub> будет слишком низкое, а сопротивление  $R_a$  слишком большим, то может не хватить времени когда транзистор датчика закрыт, чтобы зарядить емкость С1 до 8,55 В.

Напряжение, до которой заряжается емкость С1, рассчитывается по формуле:

$$
U_t = U_{\text{HMT}} \cdot (1 - e^{-\frac{1}{T}})
$$
\n
$$
(6.2)
$$

где:

 $U_t$  – напряжение, до которого зарядится конденсатор С1;

t – время заряда.

Т рассчитывается по формуле:

$$
T = (R1 + R_{\rm A}) \cdot C1 \tag{6.3}
$$

Ut должно быть больше 8,55 В и находиться на таком уровне не менее 5 мкс для быстрого дискретного входа. Максимальное значение сопротивления  $R_A$ , при котором напряжение на входе  $U_{D1}$  достигнет 8,55 В, рассчитывается по формуле:

$$
R_{\scriptscriptstyle \mathcal{A}} \leqslant \frac{-t}{C1 \cdot ln(1 - \frac{U_t}{U_{\scriptscriptstyle \text{mtr}}})} - R1 \tag{6.4}
$$

Длительность нахождения транзистора датчика в закрытом состоянии для быстрого дискретного входа должно быть равно  $U_t$  + 5 мкс. При этом надо подбирать датчик с выходом p-n-p транзистора с учетом допустимого тока и рассеиваемой мощности, а резистор  $R_A$  с учетом рассеиваемой мощности.

Из формулы 6.1 следует второе ограничение номинала резистора R<sub>д</sub>:

$$
R_{\rm \perp} \leq \frac{U_{\rm \scriptscriptstyle HUT} - U_{\rm \scriptscriptstyle DIIh \, max} - I_{\rm \scriptscriptstyle HOMDI} \cdot R_1}{I_{\rm \scriptscriptstyle HOMDI}} \tag{6.5}
$$

## **Пример**

#### **Дано:**

Датчик n-p-n подключен к прибору и источнику питания 12 В.

 $t_{\text{cl\_VT}}$  = 5 мкс.

#### **Расчет:**

Для надежной работы напряжение U<sub>DI</sub> должно достичь 8,55 В за 3 мкс и минимум 2 мкс не опускаться ниже этого значения.

Номинал резистора R<sub>д</sub> должен соответствовать условиям формул 6.4 и 6.5 :

$$
R_{\rm A} \leqslant \frac{-5 \cdot 10^{-6}}{470 \cdot 10^{-12} \cdot \ln(1 - \frac{8.55}{12})} - 750 \leqslant 7784 \text{ On}
$$

$$
R_{\rm \overline{A}} \leqslant \frac{12 \text{ B} - 8,55 \text{ B} - 0,00272 \text{ A} \cdot 750 \text{ Om}}{0,00272 \text{ A}} \leqslant 518 \text{ Om}
$$

Таким образом, номинал  $R_A$  должен быть не больше 518 Ом.

Некоторые значения номиналов резистора  $R_A$  в зависимости от напряжения питания и длительности пассивного уровня дискретного выхода приведены в таблице ниже.

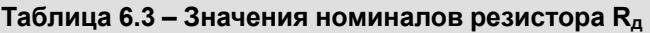

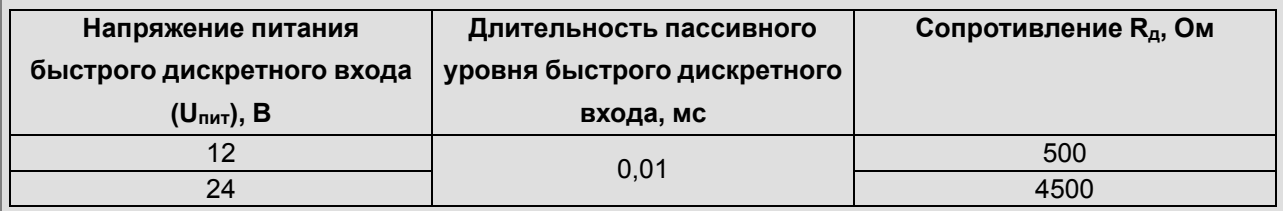

#### **Датчик с выходом p-n-р транзистора**

Датчик с выходом на p-n-р транзистора следует подключать с помощью дополнительного резистора  $R_A$ (см. рисунок ниже).

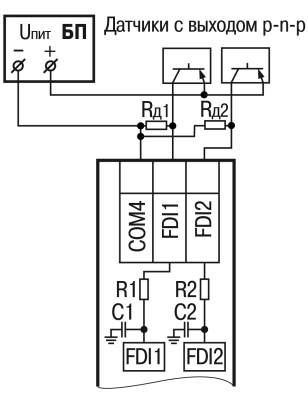

## **Рисунок 6.4 – Подключение к входам типа «ДС» датчиков с выходом p-n-р**

Номинал резистора  $R_A$  зависит от напряжения питания  $U_{\text{nut}}$  и от времени  $t_{\text{cl\_VT}}$  при котором транзистор датчика закрыт.

Поскольку на дискретном входе прибора установлен RC-фильтр, время нахождения транзистора датчика влияет на то, успеет ли емкость С1 разрядиться до минимального уровня верхней границы «логического нуля» дискретного входа (U<sub>DI lmin</sub>).

Если напряжение U<sub>пит</sub> будет слишком высокое, а сопротивление R<sub>д</sub> слишком большим, то напряжение на входе прибора может не успеть достичь напряжения 6,5 В за время пока транзистор датчика закрыт.

Напряжение, до которого разрядится емкость С1 рассчитывается по формуле:

$$
U_t = U_{\text{mnr}} \cdot e^{-\frac{1}{T}} \tag{6.6}
$$

где

 $U_t$  – напряжение, до которого разрядится конденсатор С1;

t – время разряда.

Т рассчитывается по формуле:

$$
T = (R1 + R_{\rm A}) \cdot C1 \tag{6.7}
$$

Ut должно быть меньше 6,5 В и находится на таком уровне не менее 5 мкс. Максимальное значение сопротивления  $R_a$  при котором напряжение на входе  $U_{D1}$  достигнет 6,5 В, рассчитывается по формуле:

$$
R_{\rm A} \leqslant \frac{-t}{C1 \cdot ln(\frac{U_t}{U_{\rm max}})} - R1 \tag{6.8}
$$

Длительность пассивного уровня дискретного выхода при котором транзистор закрыт, должно быть не менее  $U_t$  + 5 мкс.

При этом надо подбирать датчик с выходом транзистора p– n– p с учетом допустимого тока и рассеиваемой мощности, а Rд с учетом рассеиваемой мощности.

Некоторые значения номиналов резистора  $R_A$  и длительности пассивного уровня в зависимости от напряжения питания и длительности пассивного уровня дискретного выхода приведены в таблице ниже.

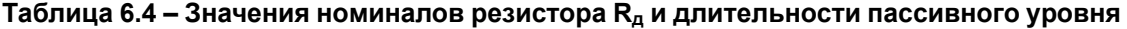

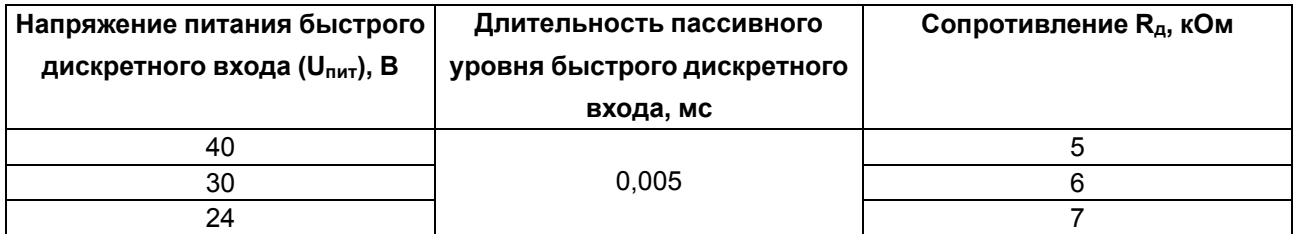

#### **6.4.3 Подключение дискретных датчиков к входам типа «Д»**

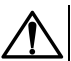

#### **ВНИМАНИЕ**

Перед подключением к дискретным входам сигналов постоянного тока следует настроить тип сигнала на **Постоянный**.

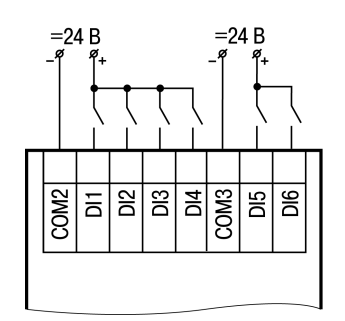

#### **Рисунок 6.5 – Подключение к дискретным входам датчиков типа «сухой контакт» для сигналов постоянного тока =24 В**

#### **6.4.4 Подключение дискретных датчиков к аналоговым входам**

#### **ПРЕДУПРЕЖДЕНИЕ**

Перед подключением дискретных датчиков, следует проверить, что вход прибора настроен на дискретный режим.

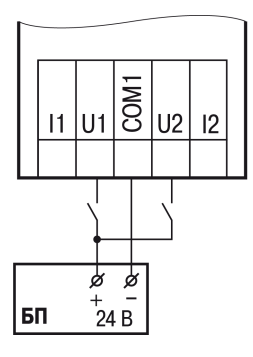

#### **Рисунок 6.6 – Схема подключения к универсальным входам, работающим в дискретном режиме датчиков типа «сухой» контакт**

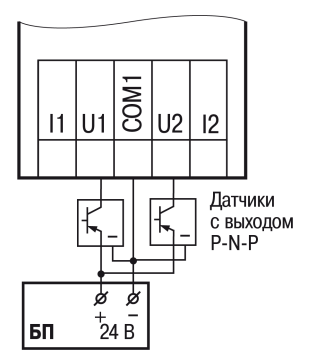

**Рисунок 6.7 – Схема подключения к универсальным входам, работающим в дискретном режиме трехпроводных дискретных датчиков, имеющих выходной транзистор p-n-p-типа с открытым коллектором**

# **ПРИМЕЧАНИЕ**

Контакты COM1 объединены электрически внутри прибора.

#### **6.4.5 Подключение аналоговых датчиков**

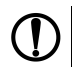

#### **ПРЕДУПРЕЖДЕНИЕ**

Перед подключением аналоговых датчиков следует проверить, что вход прибора настроен на аналоговый режим.

Режим работы универсального входа переключается в OwenLogic (см. [раздел](#page-17-1) 4.2.1).

# **ВНИМАНИЕ**

Настройка режима работы входа в OwenLogic должна соответствовать схеме подключения датчика к клеммам входа.

## **ПРЕДУПРЕЖДЕНИЕ**

Для защиты входных цепей прибора от возможного пробоя зарядами статического электричества, накопленного на линиях связи «прибор – датчик», перед подключением к клеммнику прибора их жилы следует на 1–2 секунды соединить с винтом функционального заземления (FE) щита.

Во время проверки исправности датчика и линии связи следует отключить прибор от сети питания. Чтобы избежать выхода прибора из строя при «прозвонке» связей, следует использовать измерительные устройства с напряжением питания не более 4,5 В. Для более высоких напряжений питания этих устройств отключение датчика от прибора обязательно.

Параметры линии соединения прибора с датчиком приведены в таблице ниже.

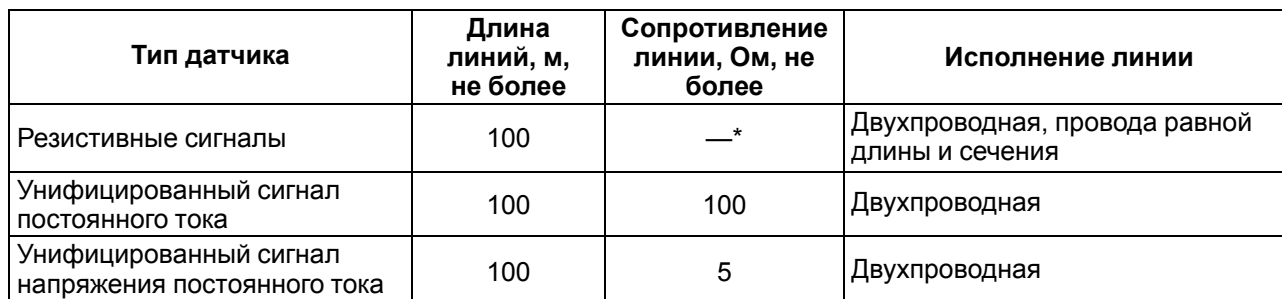

# **Таблица 6.5 – Параметры линии связи прибора с датчиками**

## **ПРИМЕЧАНИЕ**

 $\mathbf i$ 

\* Для двухпроводной схемы подключения датчика сопротивление проводов, идущих к датчику, суммируется с сопротивлением датчика, и вносит пропорциональную погрешность в измерение. Фактор суммирования сопротивлений следует учитывать во время проектирования схемы подключения и соотносить сопротивление подводящих проводов с рабочим диапазоном сопротивления датчика. Например, датчик Cu 500 (α = 0,00428 °С−1) с диапазоном измерений −50...+200 °С имеет

соответствующий диапазон сопротивлений 393,5...926 Ом. Рабочий диапазон датчика составляет 532,5 Ом. Следовательно, сопротивление подводящих проводов в 1 Ом внесет погрешность (1 ∙ 100) / 532,5 = 0,19 % в показания температуры.

ТС подключается по двухпроводной схеме.

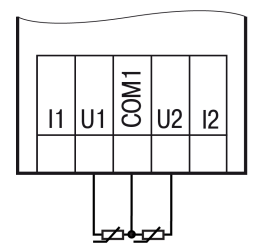

**Рисунок 6.8 – Подключение ТС к аналоговому входу**

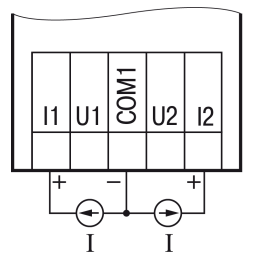

**Рисунок 6.9 – Подключение датчиков с выходом в виде тока**

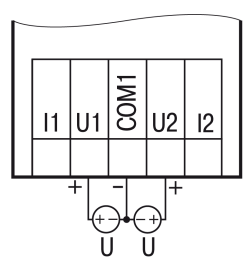

## **Рисунок 6.10 – Подключение датчиков с выходом в виде напряжения**

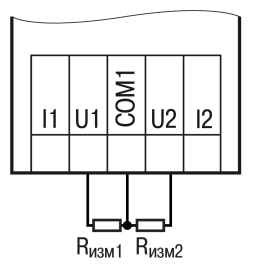

**Рисунок 6.11 – Подключение резистивных датчиков**

# **6.5 Подключение нагрузки к ВЭ**

**6.5.1 Подключение нагрузки к ВЭ типа «КТ»**

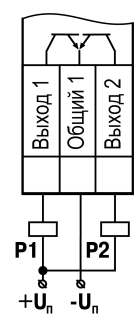

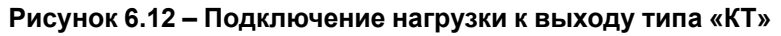

# **6.5.2 Подключение нагрузки к ВЭ типа «Р»**

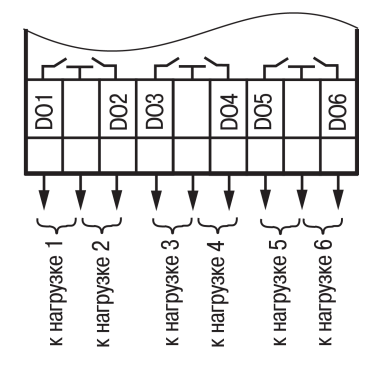

**Рисунок 6.13 – Схема подключения ВЭ типа «Р»**

## **6.5.3 Подключение нагрузок к выходу типа «АУ»**

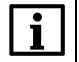

**ПРИМЕЧАНИЕ**

Для работы ВЭ следует использовать внешний источник питания постоянного тока.

# **ВНИМАНИЕ**

Напряжение источника питания ЦАП должно быть не более 30 В.

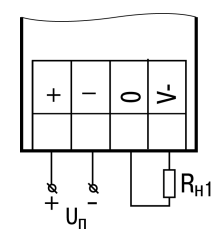

#### **Рисунок 6.14 – Подключение аналогового выхода, находящегося в режиме источника тока**

Сопротивление нагрузки для режима работы выхода 4...20 мА должно быть не более 600 Ом.

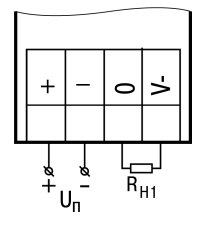

#### **Рисунок 6.15 – Подключение аналогового выхода, находящегося в режиме источника напряжения**

Сопротивление нагрузки для режима работы выхода 0...10 В должно быть не менее 600 Ом.

## **6.6 Подключение модуля расширения**

#### **ВНИМАНИЕ**

Подключение модулей к прибору и подключение устройств к модулям выполнять только при отключенном питании всех устройств.

<span id="page-65-0"></span>Модуль подключается к прибору с помощью шлейфа длиной 4,5 см из комплекта поставки модуля. После подключения шлейф следует поместить в специальное углубление под крышкой модуля ( [рисунок](#page-65-0) 6.16, стрелка 1), тем самым позволяя придвинуть модуль вплотную к головному устройству ( [рисунок](#page-65-0) 6.16, стрелка 2).

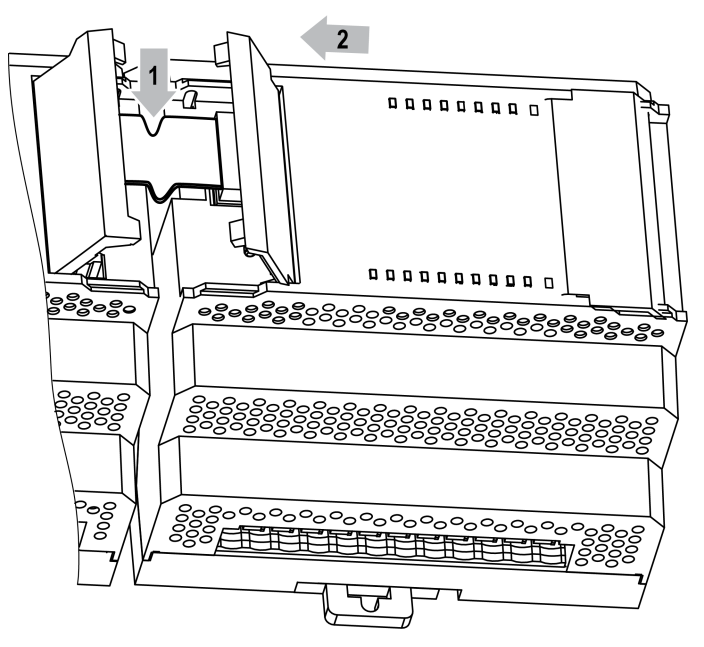

**Рисунок 6.16 – Укладка шлейфа в углубление**

Модули подключаются только последовательно. Ближайший модуль к головному устройству всегда будет располагаться в слоте 1 (см. рисунок ниже). Подключение модуля в слот 2 без модуля в слоте 1 невозможно.

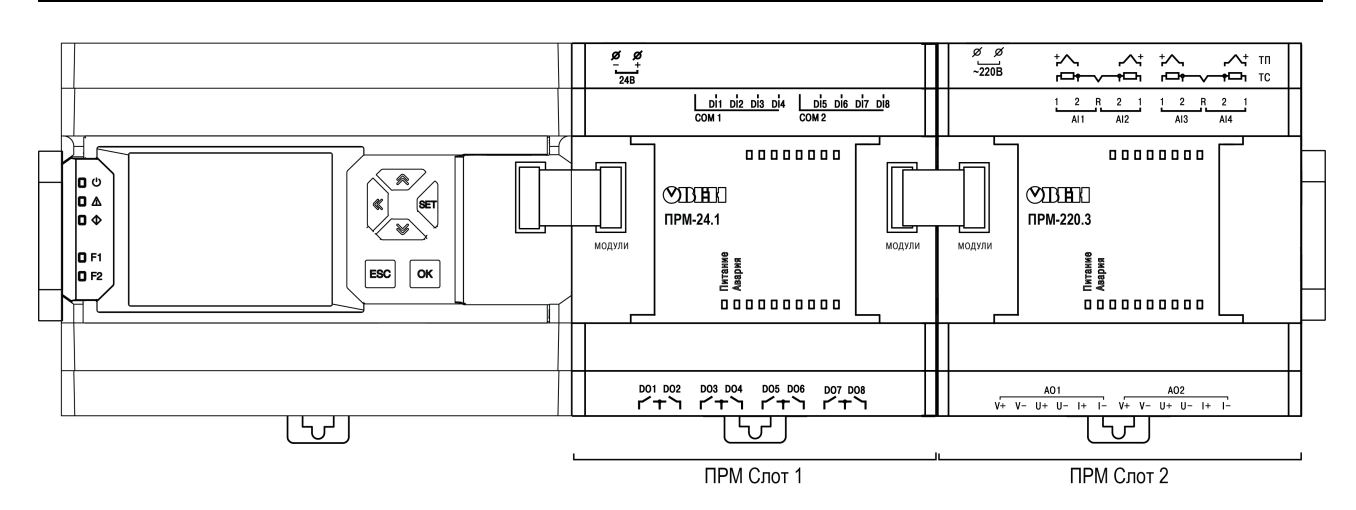

**Рисунок 6.17 – Расположение модулей расширения на шине**

Во время первого подключения к прибору на модуле будет мигать светодиод «Авария», так как модуль не получает команд от головного устройства. После внесения модуля в пользовательскую программу и записи в прибор, светодиод «Авария» на модуле перестанет мигать. В противном случае следует обновить встроенное ПО модуля.

# **6.7 Подключение к сети RS-485**

Следует обеспечить максимально-возможную близость значений сопротивления согласующего резистора R<sub>согл</sub> и волнового сопротивления кабеля. Стандартные кабели для организации сети RS-485 имеют волновое сопротивление 120 Ом.

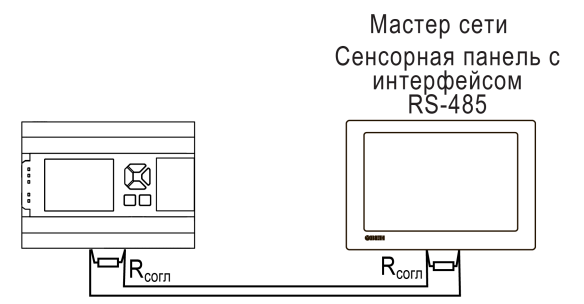

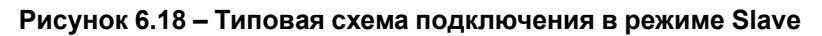

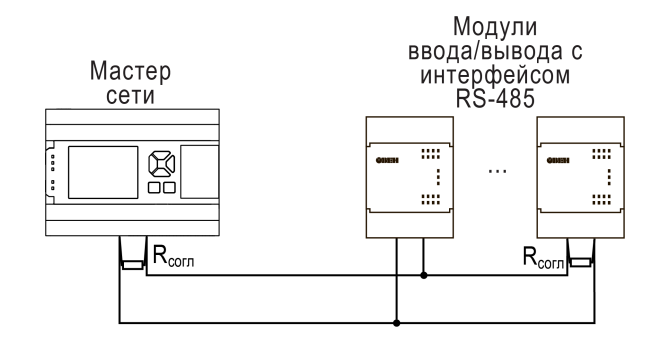

**Рисунок 6.19 – Типовая схема подключения в режиме Master**

# **6.8 Подключение по интерфейсу Ethernet**

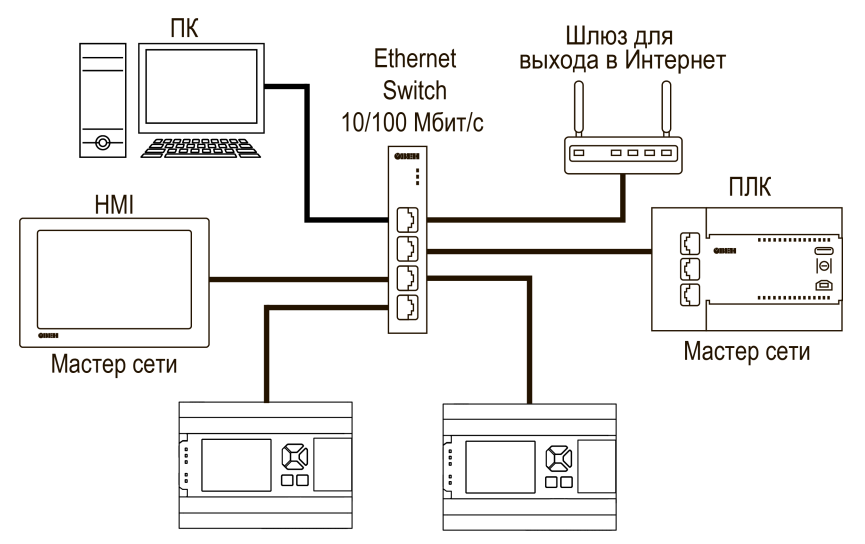

**Рисунок 6.20 – Подключение по схеме «Звезда»**

# **6.9 Подключение к OwenCloud**

# **ПРИМЕЧАНИЕ**

Подключать к OwenCloud следует только запрограммированный прибор.

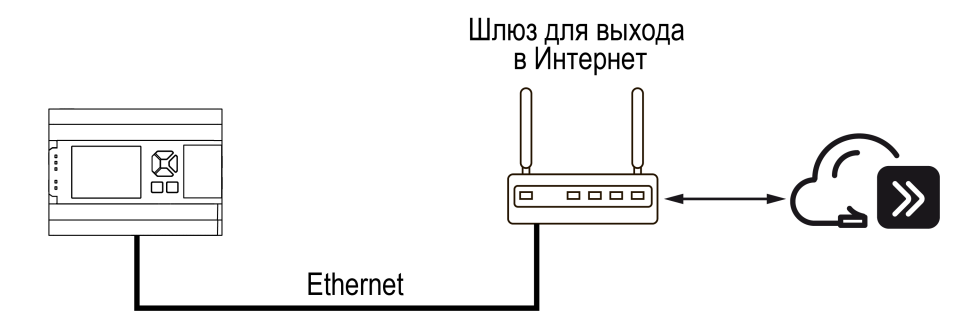

**Рисунок 6.21 – Подключение к OwenCloud**

Для подключения к OwenCloud следует использовать интерфейс Ethernet. Обмен с OwenCloud возможен одновременно с опросом прибора по Modbus TCP.

Настройка подключения к OwenCloud описана в [разделе](#page-42-0) 4.8.

# **6.10 Подключение к ПК**

Для подключения к ПК прибор следует использовать кабель microUSB — USB или кабель Ethernet.

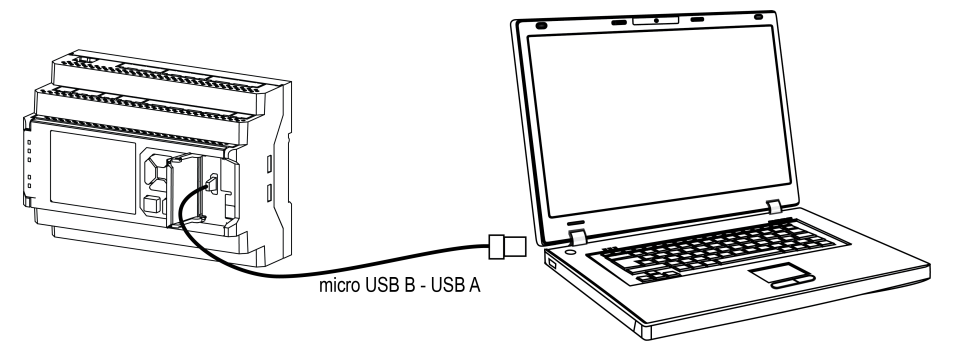

**Рисунок 6.22 – Схема подключения прибора к ПК по USB**

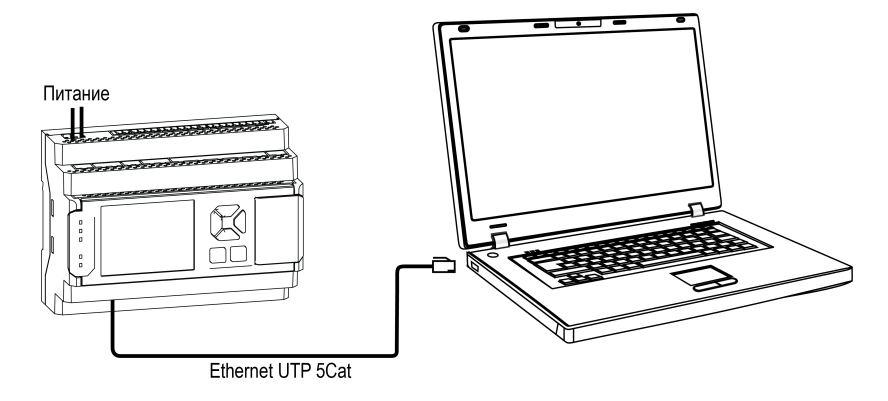

**Рисунок 6.23 – Схема подключения прибора к ПК по Ethernet**

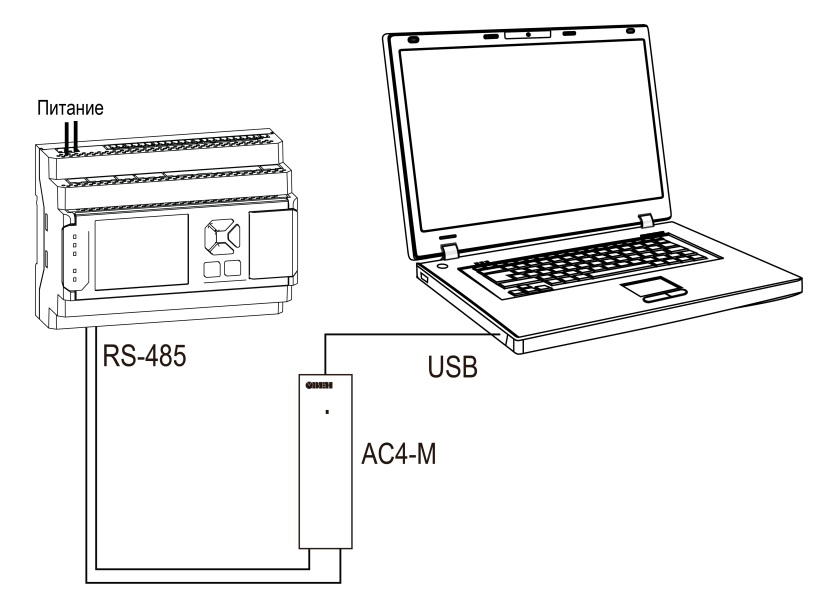

**Рисунок 6.24 – Схема подключения прибора к ПК по RS-485**

# <span id="page-69-0"></span>**7 Эксплуатация**

# **7.1 Управление и индикация**

На лицевой панели прибора расположены (см. рисунок ниже):

- цветной графический экран;
- шесть кнопок;
- пять светодиодов;
- крышка.

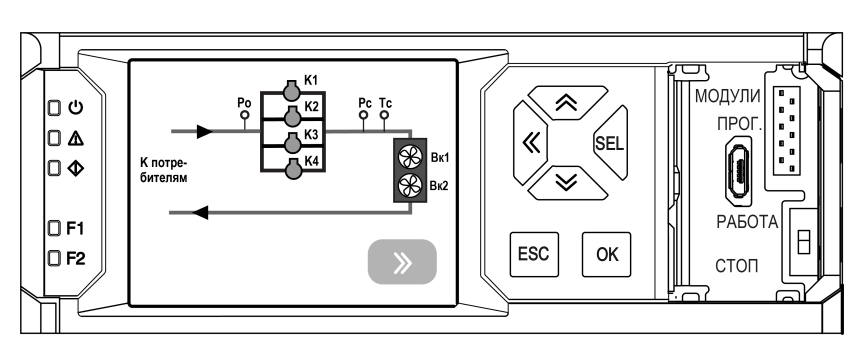

## **Рисунок 7.1 – Лицевая панель прибора (крышка справа показана в открытом положении)**

Под крышкой расположены:

- разъем для подключения модулей расширения;
- переключатель Работа/Стоп;
- microUSB порт для программирования прибора.

Функции кнопок делятся на базовые и программируемые. Базовые функции приведены в таблице ниже. Программируемые описаны в [разделе](#page-75-0) 7.3.4.

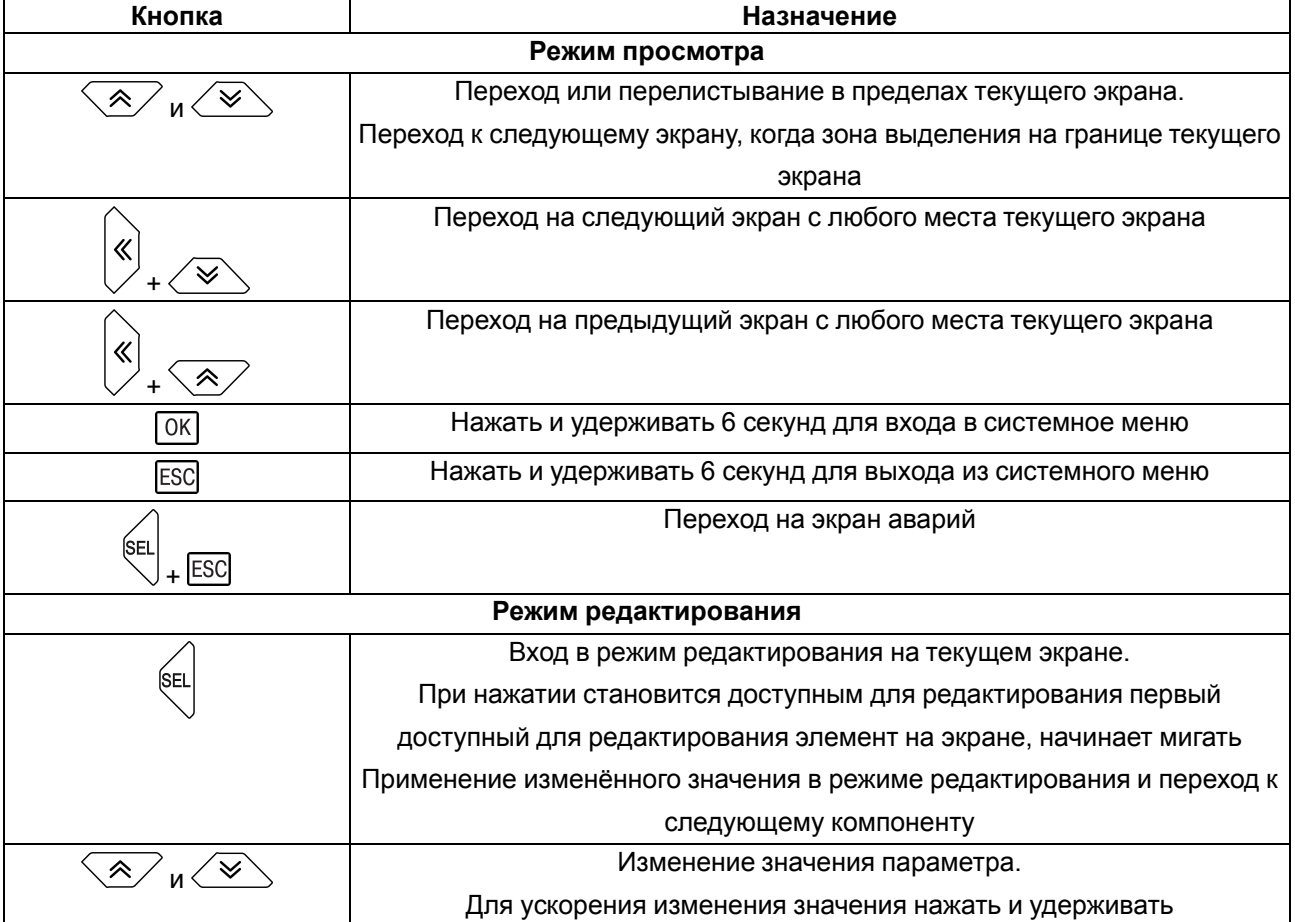

# **Таблица 7.1 – Функции кнопок**

# **Продолжение таблицы 7.1**

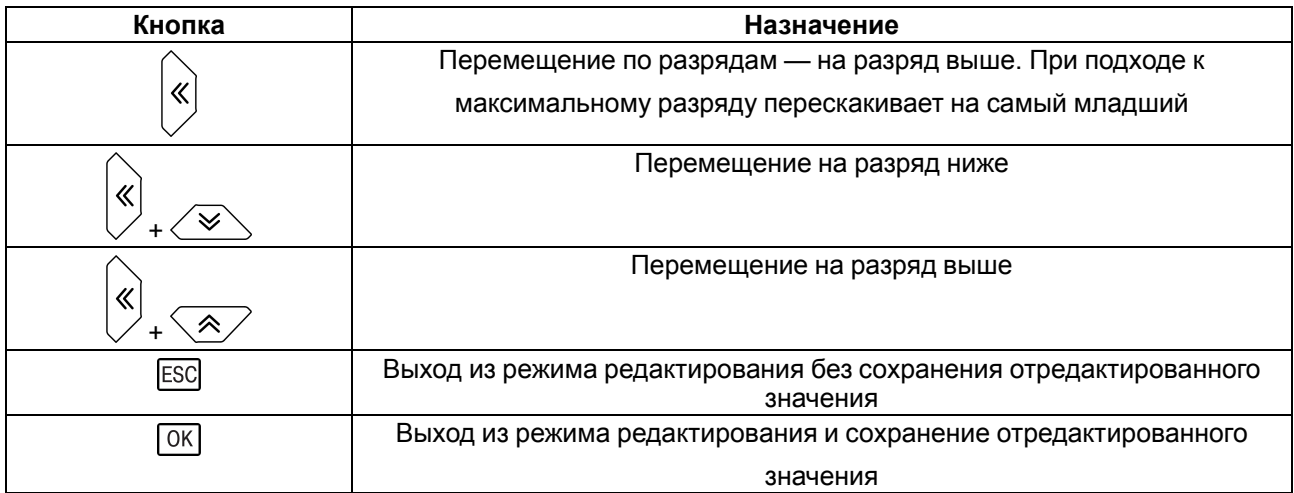

# **Таблица 7.2 – Назначение светодиодов**

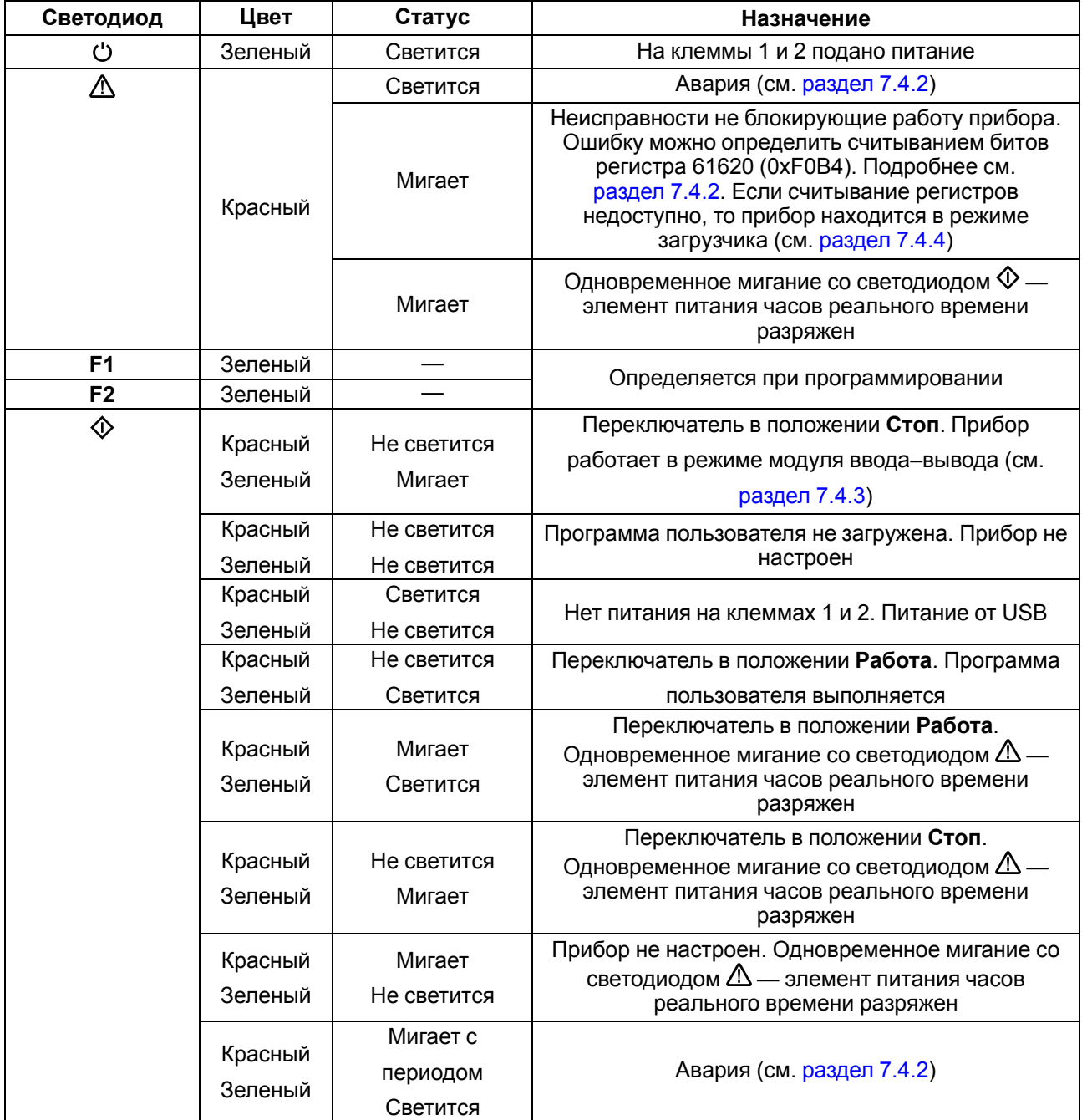

# **Продолжение таблицы 7.2**

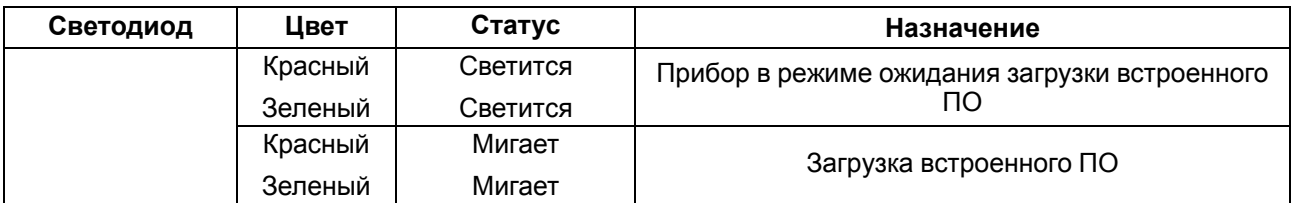

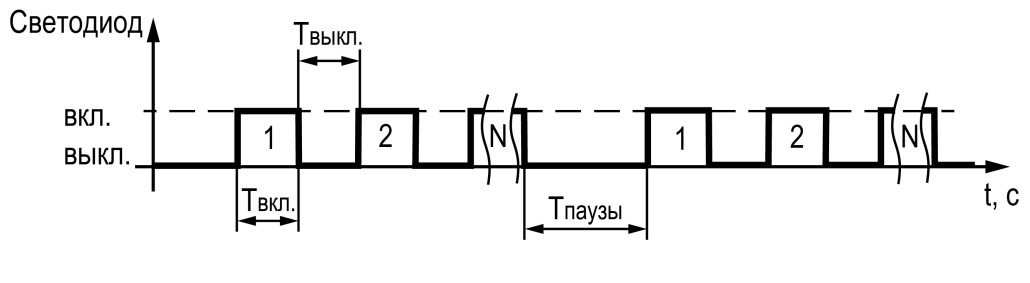

 $T_{\text{BKT}} = T_{\text{BMI}} = 0.5 \text{ c}$ 

 $T_{\text{na}y3bl}$  = 3 с

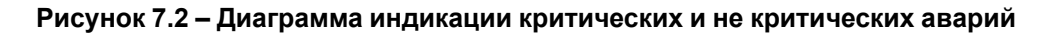

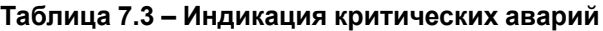

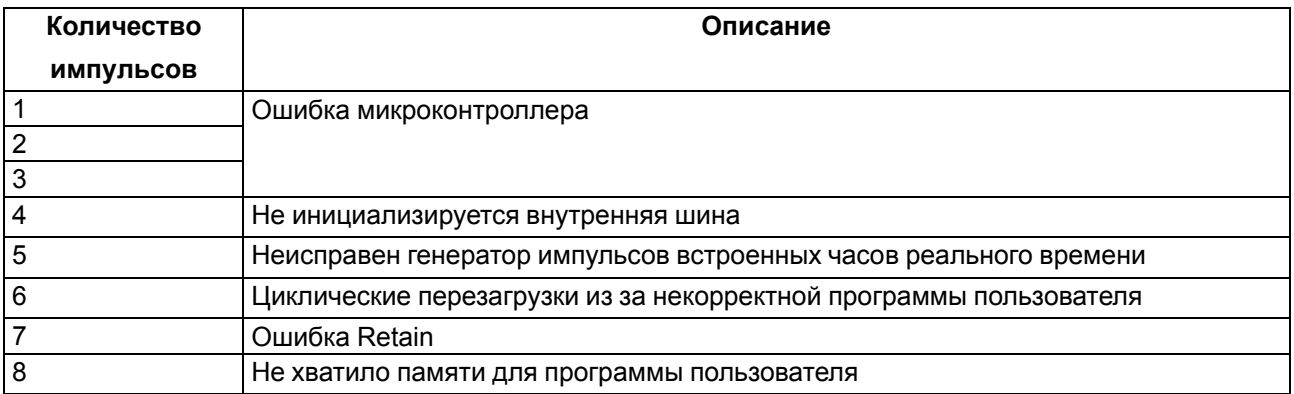

## **Таблица 7.4 – Индикация не критических аварий**

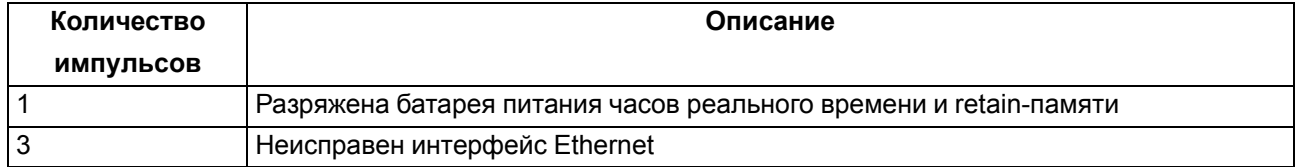

Более подробно об авариях см. [раздел](#page-76-0) 7.4.2.

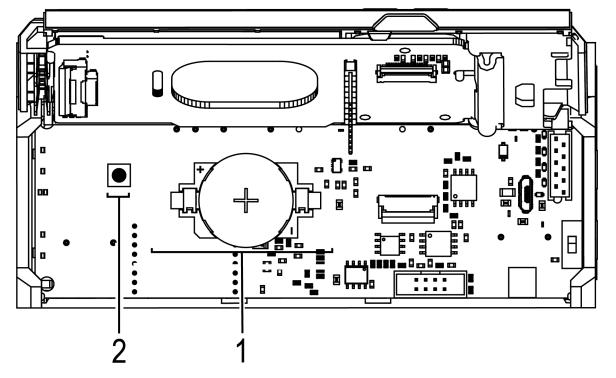

**Рисунок 7.3 – Под лицевой панелью**
Под лицевой панелью расположены:

- 1. слот с батареей RTC.
- 2. сервисная кнопка (см. [раздел](#page-50-0) 4.13).

#### **Таблица 7.5 – Сервисная кнопка**

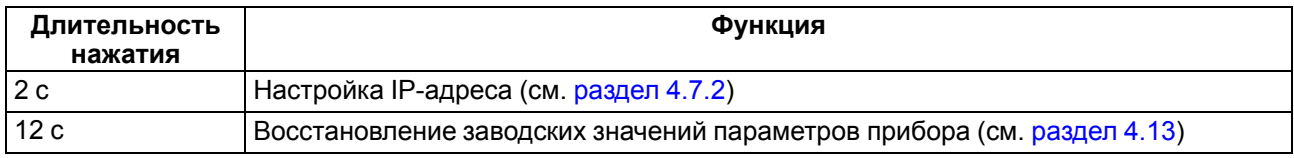

Порт Ethernet снабжен двумя светодиодами. Описание светодиодов и режимов их индикации приведено на рисунке и в таблице ниже.

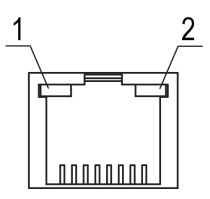

#### **Рисунок 7.4 – Расположение светодиодов порта Ethernet: 1) зеленый, 2) оранжевый**

#### **Таблица 7.6 – Назначение светодиодов порта Ethernet**

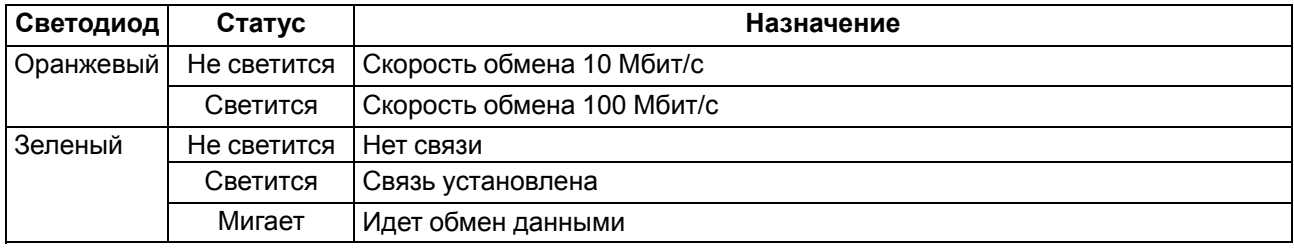

#### **7.2 Функции ЖКИ**

ЖКИ предназначен для отображения графической и текстовой информации. На экранах пользовательской визуализации можно создавать элементы управления. В OwenLogic можно создавать несколько связанных друг с другом переходами экранов, отображающими состояние управляемого объекта и с размещенными на них элементами управления.

Поддерживаются следующие виды графических объектов:

- индикатор;
- прогресс-бар;
- динамический текст;
- текстовая метка;
- ввод/вывод float/int

и т. п.

полный список поддерживаемых элементов указан в *Руководстве пользователя OwenLogic*.

ЖКИ может отображать набор символов рамках кодировки Windows-1251. Поддерживаются дополнительные символы (см. таблицу ниже)

**Таблица 7.7 – Специальные символы**

| Описание       | Символ |
|----------------|--------|
| Градус         |        |
| Плюс-минус     |        |
| Вторая степень |        |

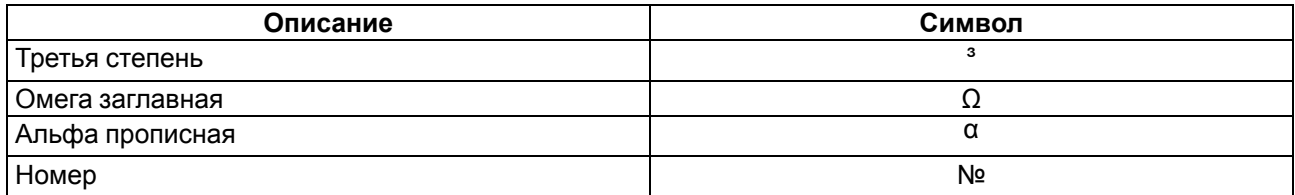

В случае, если символы не поддерживаются, **Редактор экранов** отобразит предупреждение:

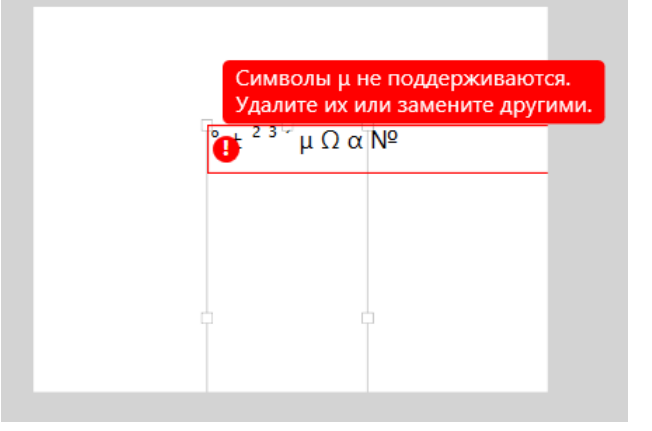

#### **Рисунок 7.5 – Предупреждение о неподдерживаемых символах**

Элементы экрана могут быть редактируемыми и нередактируемыми в зависимости от типа элемента и его свойств, заданных с помощью OwenLogic.

#### **7.3 Работа с меню**

В приборе предусмотрены меню пользователя и системное меню.

Меню пользователя создается в OwenLogic с помощью «Менеджера экранов». Переходы могут осуществляться с помощью кнопок или по изменению переменной. Системное меню присутствует в приборе всегда, даже если в него не записана пользовательская программа. Принципы работы с меню пользователя и с системным меню одинаковы.

Работа с меню возможна в следующих режимах:

- отображения;
- редактирования.

В режиме **отображения** можно просматривать параметры прибора или меню пользователя.

В режиме **редактирования** можно редактировать параметры прибора в системном меню или пользовательскую программу с лицевой панели без остановки работы прибора. При повторном входе в режим редактирования выбирается последний редактируемый элемент.

#### **7.3.1 Системное меню**

Системное меню прибора доступно в случае отсутствия пользовательской программы в памяти прибора и с любого экрана программы. Для вызова системного меню следует удерживать кнопку  $\lfloor 0 \kappa \rfloor$  в течение шести секунд. Для выхода из системного меню следует удерживать кнопку **ESC** в течение шести секунд.

Структура системного меню приведена на рисунке ниже.

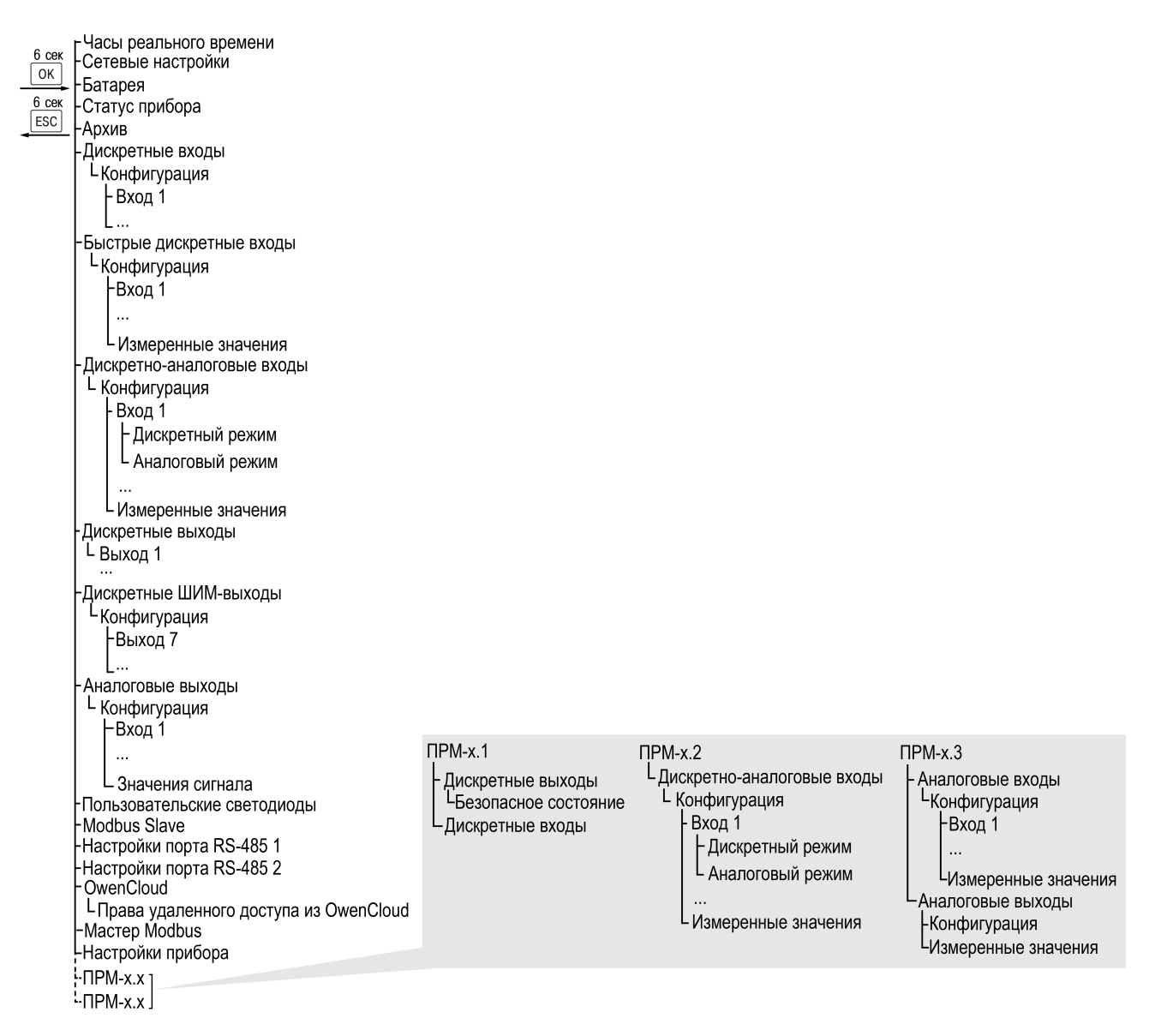

#### **Рисунок 7.6 – Структура системного меню**

#### **Таблица 7.8 – Описание пунктов системного меню**

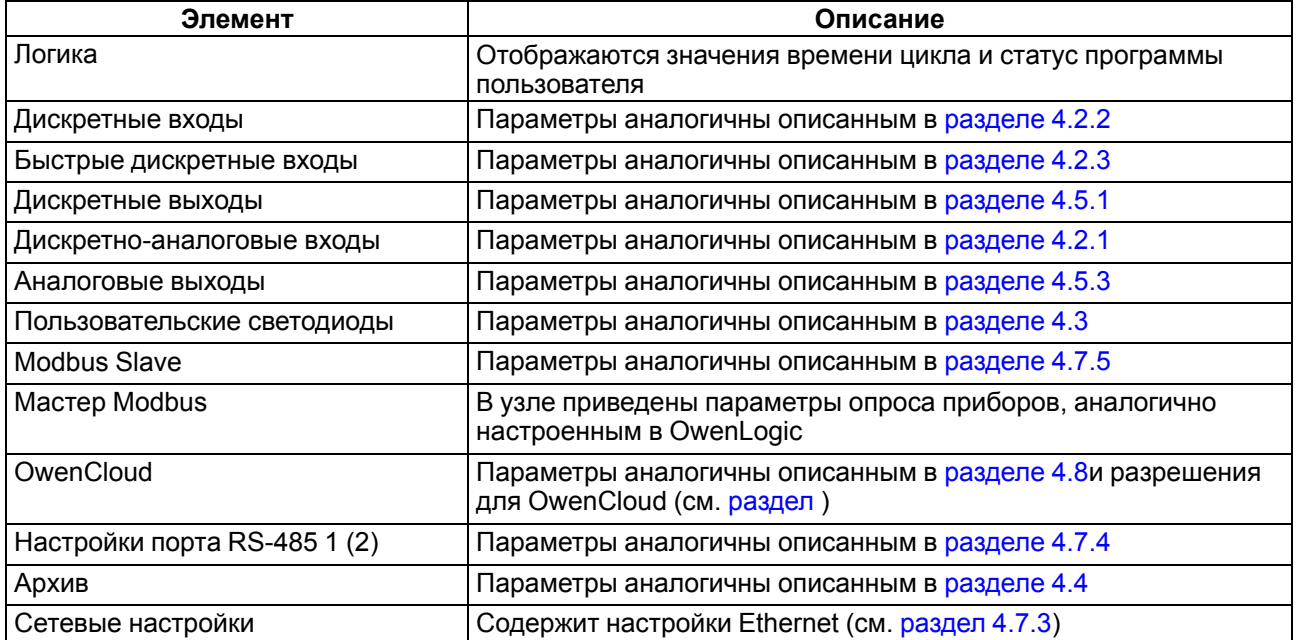

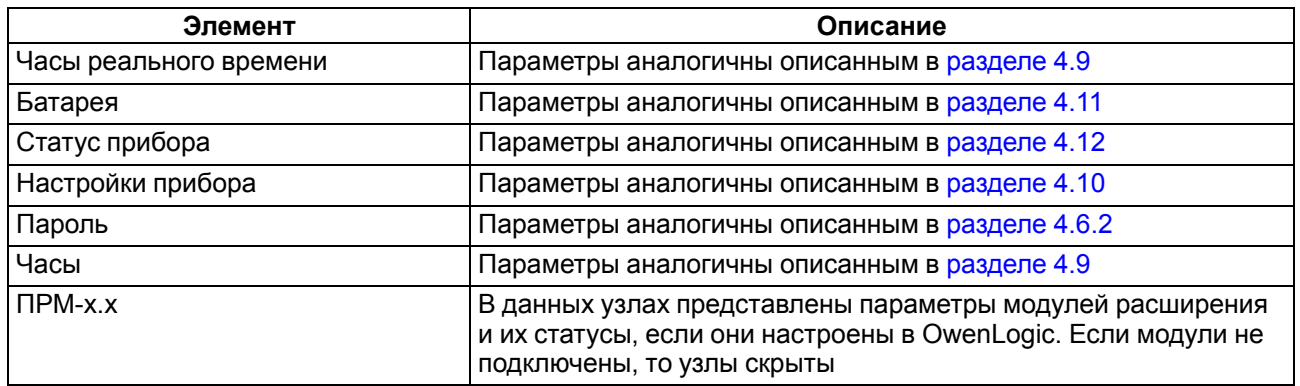

#### **7.3.2 Экран аварий**

На экране аварий отображаются аварии из битов регистра статуса (см. [таблицу](#page-77-0) 7.10). Переход на экран

**SEL** аварий производится по сочетанию кнопок  $\bigcup_{i=1}^{\infty}$  +  $\boxed{\text{ESC}}$ 

#### **7.3.3 Переходы между экранами**

Для перемещения между экранами используются переходы, создаваемые пользователем с помощью OwenLogic. Переходы могут осуществляться по нажатию кнопок и по изменению переменной. Более подробно о переходах и их работе см. справку OwenLogic.

# **ПРИМЕЧАНИЕ**

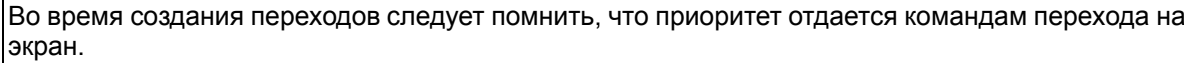

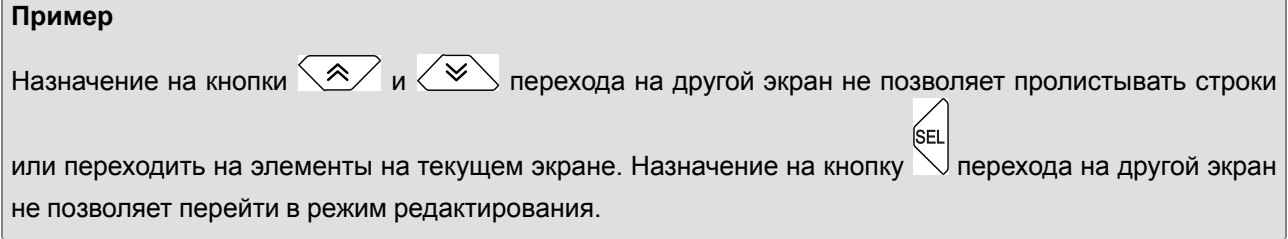

#### **7.3.4 Программируемые функции кнопок**

Кроме основных (см. [таблицу](#page-69-1) 7.1), кнопкам прибора можно назначить дополнительные действия. Назначение дополнительных действий производится с помощью *Редактора кнопок* в OwenLogic. Программируемые пользователем действия назначаются на:

- короткое нажатие;
- длинное нажатие;
- удержание.

Действия, назначаемые кнопке:

- переход на экран;
- изменение значения переменной.

#### **7.3.5 Режим автоформатирования**

Режим автоформатирования отображает переменную с максимальной точностью в зависимости от количества зарезервированных знаков. Режим автоформатирования работает только для вещественных переменных. Режим можно включить установив в поле «Знаков после запятой» значение **Авто** в OwenLogic.

### **7.4 Режимы работы**

По включению напряжения питания (основного или от USB), прибор анализирует положение переключателя **Работа/Стоп**. Далее прибор проводит самодиагностику.

Для программирования прибора достаточно питания от USB. При питании от USB, не работают входы, выходы и интерфейсы RS-485 и Ethernet.

Пользовательская программа, если она записана в память прибора, начинает выполняться сразу после подачи основного питания на клеммы 1 и 2.

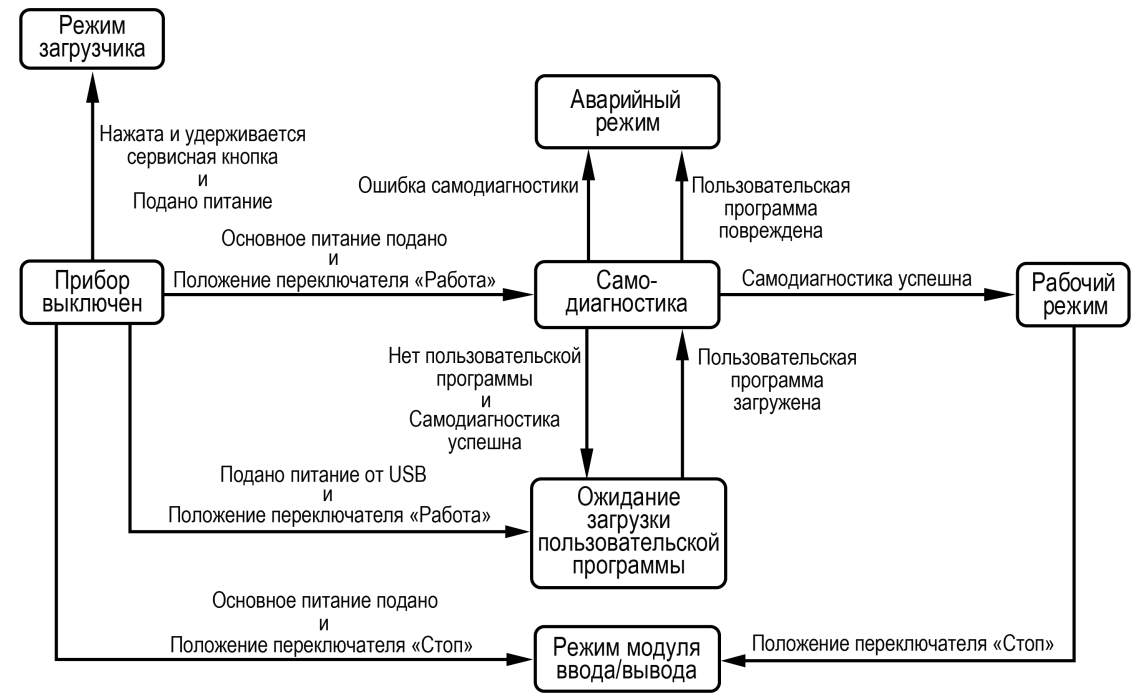

**Рисунок 7.7 – Схема переходов между режимами работы**

#### **7.4.1 Рабочий режим**

В рабочем режиме прибор повторяет следующую последовательность (рабочий цикл):

- начало цикла;
- чтение состояния входов;
- выполнение кода пользовательской программы;
- запись состояния выходов;
- переход в начало цикла.

В начале цикла прибор считывает состояния входов и копирует считанные значения в область памяти входов. Далее выполняется код пользовательской программы, которая работает с копией значений входов.

#### <span id="page-76-0"></span>**7.4.2 Аварийный режим**

При возникновении аварийной ситуации прибор переходит в аварийный режим.

В таблице ниже представлены примеры аварийных ситуаций и рекомендации по их устранению.

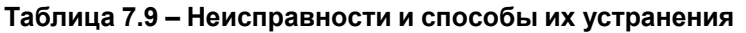

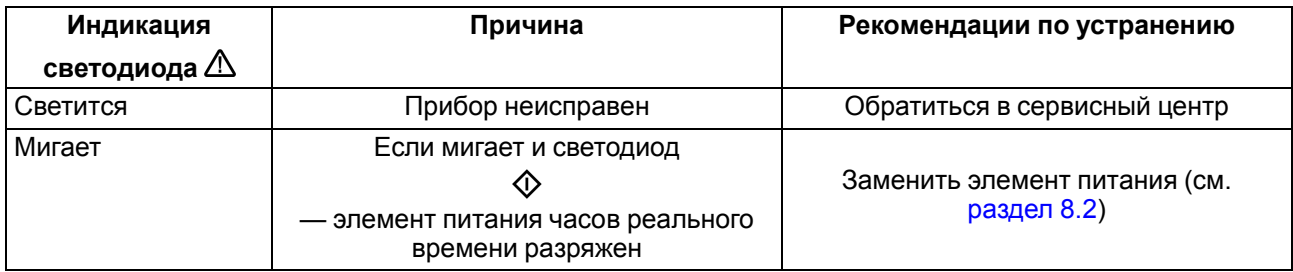

Если неисправность позволяет подключиться к прибору и по Modbus прочитать регистр статуса, то можно узнать вид неисправности. Назначение его бит приведено в таблице ниже.

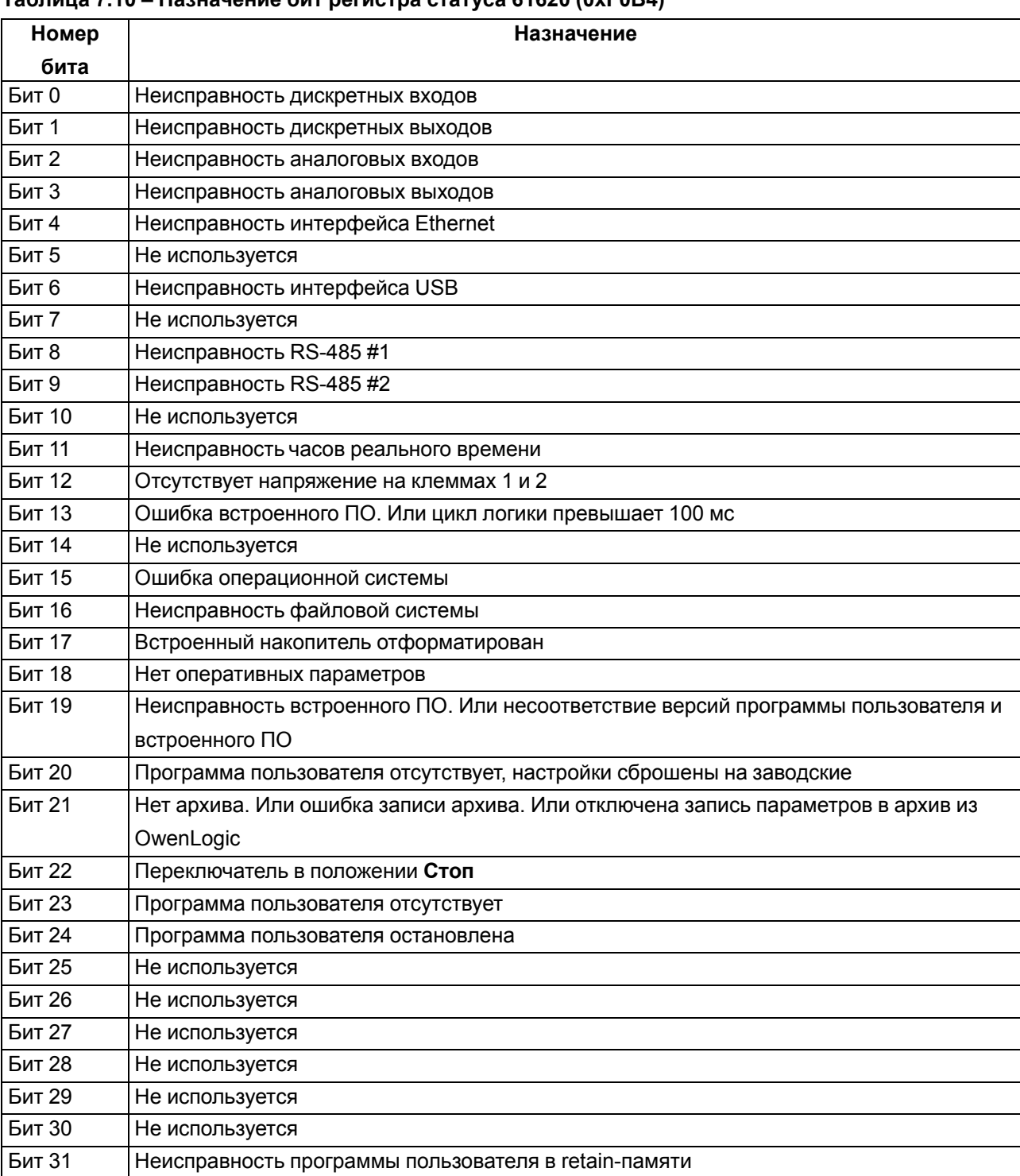

# <span id="page-77-0"></span>**Таблица 7.10 – Назначение бит регистра статуса 61620 (0xF0B4)**

#### **7.4.3 Режим модуля ввода-вывода**

Если переключатель Работа/Стоп перевести в положение **Стоп**, то пользовательская программа будет остановлена. И прибор начнет работать в режиме модуля ввода-вывода.

В режиме модуля ввода-вывода доступен опрос входов и запись выходов, но сетевые переменные недоступны.

#### **7.4.4 Режим загрузчика**

В режиме загрузчика прибор ждет обновление встроенного ПО по интерфейсу USB. Остальные функции прибора не работают.

Прибор переходит в режим загрузчика:

- если невозможен запуск встроенного ПО в штатном режиме (см. [раздел](#page-76-0) 7.4.2);
- если пользователь принудительно сменил режим работы прибора.

Для принудительного перевода прибора в режим загрузчика следует:

- 1. Снять питание с прибора. Отключить кабель USB, если он был подключен.
- 2. Нажать и удерживать сервисную кнопку.
- 3. Подать питание на клеммы 1 и 2 или подключить кабель USB.

#### **7.5 Работа с модулями расширения**

Чтобы увеличить количество входов/выходов прибора, следует воспользоваться модулями расширения линейки ПРМ (см. [раздел](#page-65-0) 6.6). Работа модулей расширения определяется пользовательской программой, написанной в OwenLogic.

Время опроса входов и записи состояния выходов модулей расширения определяется сложностью пользовательской программы и не отличается от времени работы с встроенными в прибор входами/ выходами.

#### **7.6 Часы реального времени и retain-память**

Прибор оснащен встроенными часами реального времени. Все настройки прибора хранятся в retainпамяти. При наличии питания прибора часы реального времени и retain-память питаются от подаваемого на контакты 1 и 2 напряжения.

Если основное питание отсутствует, то часы реального времени и retain-память прибора питаются от сменного элемента типоразмера CR2032 (далее — «батарея»). Показания часов реального времени используется для записи в архив.

Энергии полностью заряженной батареи хватает на непрерывное питание часов реального времени и retain-памяти в течение 5 лет. В случае эксплуатации прибора при температуре на границах рабочего диапазона время непрерывного питания от батареи сокращается.

Ошибки, связанные с часами реального времени и retain-памятью, приведены в [разделе](#page-76-0) 7.4.2.

При разряженной батарее часы реального времени и настройки, что были изменены в процессе работы по Modbus или программы пользователя, будут сброшены в случае пропадания основного питания. Если настройки сбросились, то следует заменить батарею (см. [раздел](#page-81-0) 8.2).

Уровень заряда батареи можно проверить с помощью OWEN Configurator или OwenLogic.

# **7.7 Настройка даты и времени с лицевой панели**

# **7.8 Обновление встроенного ПО**

# **ВНИМАНИЕ**

Для обновления встроенного ПО следует отключить прибор от облачного сервиса OwenCloud.

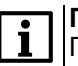

#### **ПРИМЕЧАНИЕ**

При обновлении встроенного ПО прибора через OwenLogic или OWEN Configurator программа пользователя в приборе будет удалена.

В приборе можно обновлять встроенное ПО через интерфейсы программирования.

Для смены встроенного ПО следует:

- 1. Подготовить ПК с ОС Windows Vista/7/8/10, установленным OWEN Configurator или OwenLogic и доступом в Интернет;
- 2. Установить USB драйвер прибора на ПК.

#### **Обновление в OWEN Configurator**

Встроенное ПО обновляется по следующим интерфейсам:

- USB;
- Ethernet (рекомендуется).

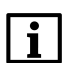

# **ПРИМЕЧАНИЕ**

При обновлении по Ethernet на прибор следует подать питание.

Для обновления встроенного ПО с помощью файла прошивки следует:

- 1. Скачать со страницы прибора на сайте owen.ru архив с файлом прошивки.
- 2. Распаковать архив.
- 3. Подключить прибор к ПК.
- 4. Запустить OWEN Configurator.
- 5. Добавить прибор в OWEN Configurator.
- 6. Нажать кнопку **Обновить устройство**.
- 7. В появившемся меню выбрать «Загрузить встроенное ПО из файла». Нажать кнопку **Далее**.
- 8. В появившемся окне выбрать распакованный файл прошивки и нажать кнопку **Открыть**.
- 9. В появившемся окне нажать кнопку **Загрузить**.
- 10. Дождаться завершения процесса.
- 11. Отключить прибор от ПК

#### **Обновление с помощью OwenLogic**

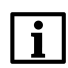

#### **ПРИМЕЧАНИЕ**

OwenLogic может обновить ПО прибора во время записи пользовательской программы.

Если встроенное ПО не получается автоматически обновить, то можно **обновить принудительно**. Данный способ может потребоваться, если прибор не определяется в OwenLogic, но прибор корректно отображается в **Диспетчере устройств**.

Для принудительной смены встроенного ПО следует:

- 1. Подключить прибор к ПК с помощью кабеля microUSB USB или Ethernet.
- 2. Далее:
	- если прибор подключен по USB, проверить в диспетчере устройств Windows какой СОМпорт был присвоен прибору;
	- если прибор подключен по Ethernet, проверить сетевые настройки с помощью ПО OWEN Configurator.
- 3. В OwenLogic указать уточненные в п. 2 значения в меню **Прибор/Настройка порта**.
- 4. В меню OwenLogic выбрать пункт **Прибор/Обновить встроенное ПО**. Из списка выбрать нужную модель.

# **ПРИМЕЧАНИЕ**

- $\overline{\mathbf{i}}$ Уточнить модификацию можно по надписи на боковой поверхности прибора.
- 5. Запустить процесс смены встроенного нажатием кнопки **Выбрать**.

Разрыв связи между ПК и прибором во время обновления приведет к повреждению встроенного ПО и неработоспособности прибора. Для восстановления работоспособности прибора следует повторить операцию принудительного обновления встроенного ПО.

# <span id="page-81-1"></span>**8 Техническое обслуживание**

# **8.1 Общие указания**

Во время выполнения работ по техническому обслуживанию прибора следует соблюдать требования безопасности из [раздела](#page-16-0) 3.

Техническое обслуживание прибора проводится не реже одного раза в 6 месяцев и включает следующие процедуры:

- проверка крепления прибора;
- проверка винтовых соединений;
- удаление пыли и грязи с клеммника прибора.

#### <span id="page-81-0"></span>**8.2 Замена элемента питания**

#### **ПРИМЕЧАНИЕ**

Во время смены элемента следует не отключать питающее напряжение от прибора. Иначе значения часов реального времени и параметров, записанных в retain-память, будут сброшены.

Для замены элемента питания следует:

- 1. Открыть крышку с лицевой панелью.
- 2. Отверткой подцепить батарейку справа и, придерживая ее, достать из прибора;
- 3. Соблюдая полярность, вставить новую батарейку.
- 4. Закрыть крышку.

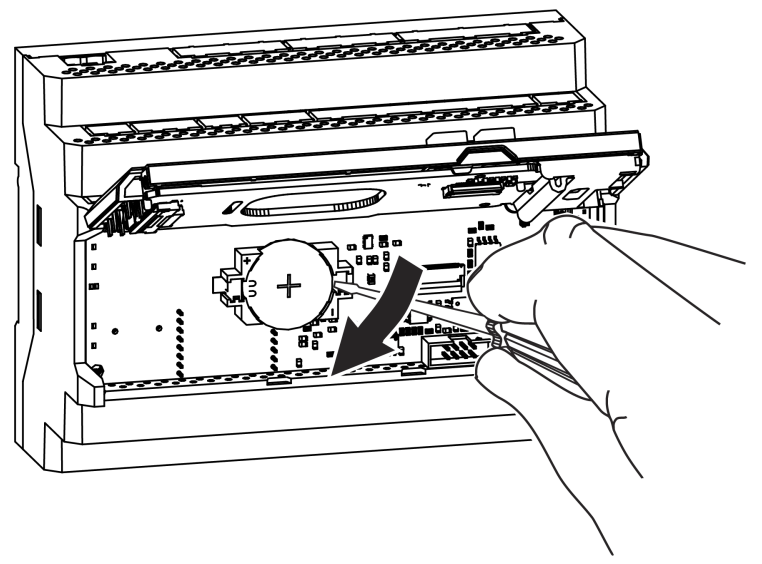

**Рисунок 8.1 – Замена элемента питания**

# <span id="page-82-0"></span>**9 Маркировка**

На корпус прибора нанесены:

- наименование прибора;
- степень защиты корпуса по ГОСТ 14254;
- напряжение и частота питания;
- потребляемая мощность;
- класс защиты от поражения электрическим током по ГОСТ IEC 61131-2-2012;
- знак соответствия требованиям ТР ТС (ЕАС);
- страна-изготовитель;
- заводской номер прибора и год выпуска.

На потребительскую тару нанесены:

- наименование прибора;
- знак соответствия требованиям ТР ТС (ЕАС);
- страна-изготовитель;
- заводской номер прибора и год выпуска.

# **10 Упаковка**

Упаковка прибора производится в соответствии с ГОСТ 23088-80 в потребительскую тару, выполненную из коробочного картона по ГОСТ 7933-89.

Упаковка прибора при пересылке почтой производится по ГОСТ 9181-74.

# **11 Комплектность**

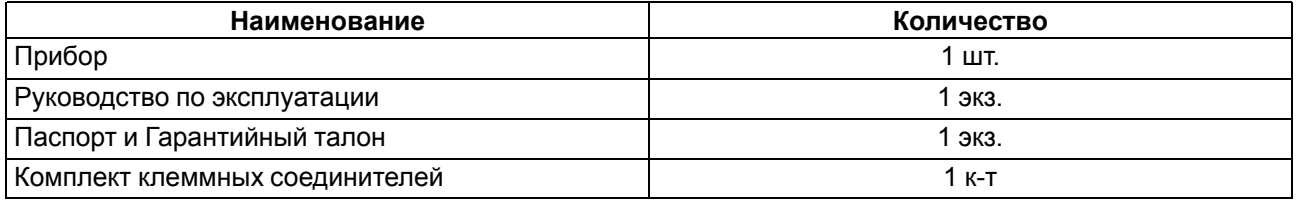

#### **ПРИМЕЧАНИЕ**

Изготовитель оставляет за собой право внесения дополнений в комплектность прибора.

# **12 Транспортирование и хранение**

Прибор должен транспортироваться в закрытом транспорте любого вида. В транспортных средствах тара должна крепиться согласно правилам, действующим на соответствующих видах транспорта.

Условия транспортирования должны соответствовать условиям 5 по ГОСТ 15150-69 при температуре окружающего воздуха от минус 25 до плюс 55 °С с соблюдением мер защиты от ударов и вибраций.

Прибор следует перевозить в транспортной таре поштучно или в контейнерах.

Условия хранения в таре на складе изготовителя и потребителя должны соответствовать условиям 1 по ГОСТ 15150-69. В воздухе не должны присутствовать агрессивные примеси.

Прибор следует хранить на стеллажах.

# <span id="page-83-0"></span>**13 Гарантийные обязательства**

Изготовитель гарантирует соответствие прибора требованиям ТУ при соблюдении условий эксплуатации, транспортирования, хранения и монтажа.

Гарантийный срок эксплуатации – **24 месяца** со дня продажи.

В случае выхода прибора из строя в течение гарантийного срока при соблюдении условий эксплуатации, транспортирования, хранения и монтажа предприятие-изготовитель обязуется осуществить его бесплатный ремонт или замену.

Порядок передачи прибора в ремонт содержится в паспорте и в гарантийном талоне.

# <span id="page-84-0"></span>**Приложение А. Назначение контактов клеммника**

| Питание<br>Выход<br>$-230B$<br>$=24B$                                         |                                                                                                |  |  |  |  |  |
|-------------------------------------------------------------------------------|------------------------------------------------------------------------------------------------|--|--|--|--|--|
| ø<br>ø<br>ø<br>ø                                                              |                                                                                                |  |  |  |  |  |
| 5<br>13<br>3<br>6<br>8<br>9<br>0B 24B<br>U<br>U                               | 24 25<br> 22 23<br>20<br>21<br>16<br>18<br>19<br>15<br>3<br>2<br>$\overline{c}$<br>5<br>6<br>4 |  |  |  |  |  |
| Выход 24 В<br>AI1 COM1<br>AI3 COM1 AI4<br>AI2                                 | DI<br>COM4 FDI<br>DI<br>COM <sub>3</sub><br>COM <sub>2</sub>                                   |  |  |  |  |  |
|                                                                               |                                                                                                |  |  |  |  |  |
|                                                                               |                                                                                                |  |  |  |  |  |
| TP205-230.1211.22.0.0                                                         |                                                                                                |  |  |  |  |  |
|                                                                               |                                                                                                |  |  |  |  |  |
| 24B 0B<br>AO3<br>AO2<br>AO1                                                   |                                                                                                |  |  |  |  |  |
| V+<br>V-<br>v –<br>$V -$<br>0<br>3132 33<br>30 <sub>l</sub><br>29<br>26<br>28 | ┍╯┱<br>ΓТ<br>38 39<br>45<br>47 48<br>46<br>43                                                  |  |  |  |  |  |
|                                                                               | 149<br>40<br>44 I<br>41<br>— —<br>—                                                            |  |  |  |  |  |

DO1 DO2 DO3 DO4 DO5 DO6 DO7 DO8

**Рисунок А.1 – Расположение контактов для ПР205-230.1211.22.0.0**

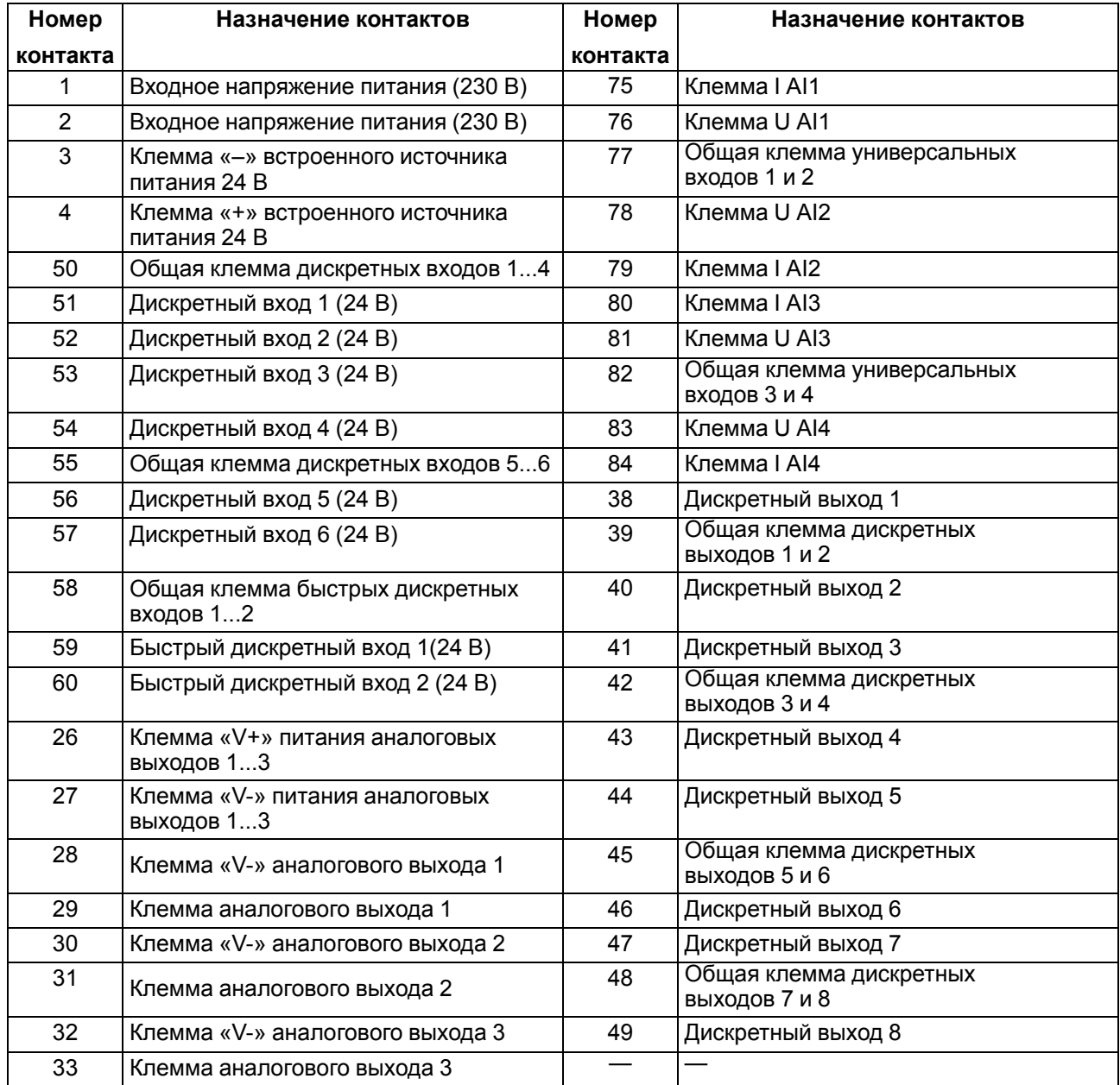

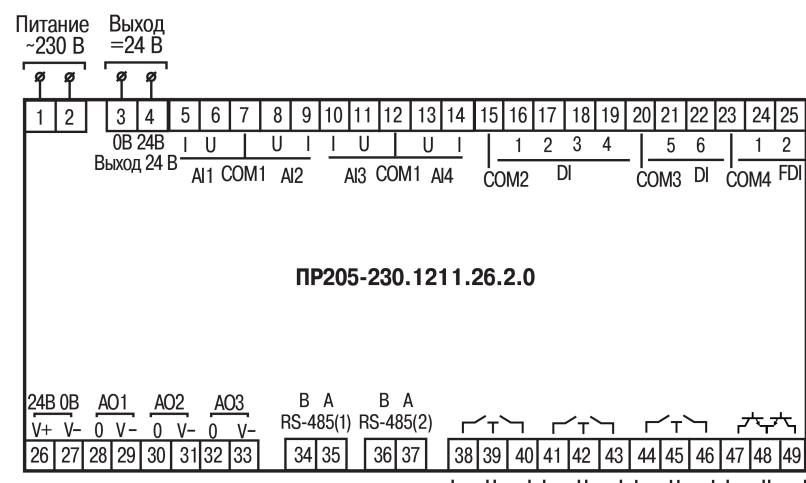

601 602 604 604 605 600 607

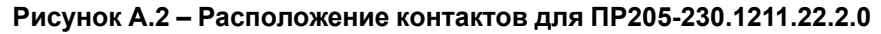

#### **ПРИМЕЧАНИЕ**

 $\overline{\mathbf{i}}$ 

Выходы DO1...DO6 — выходы типа «электромагнитное реле».

Выходы DO7...DO8 — выходы типа «транзистор n-p-n типа».

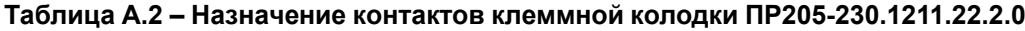

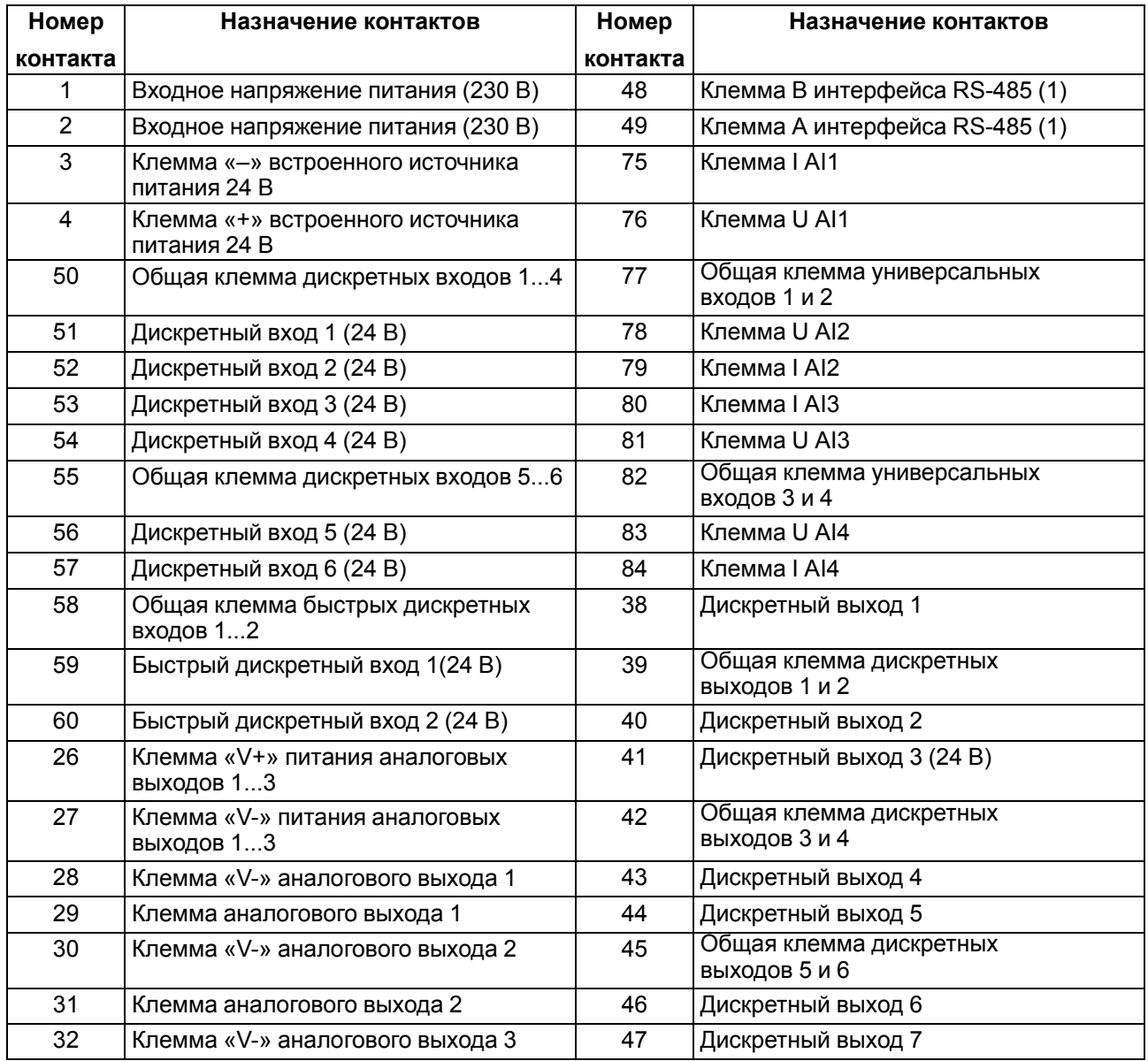

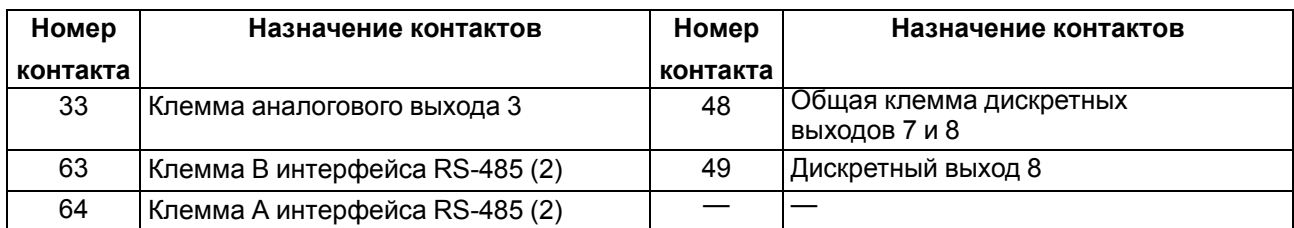

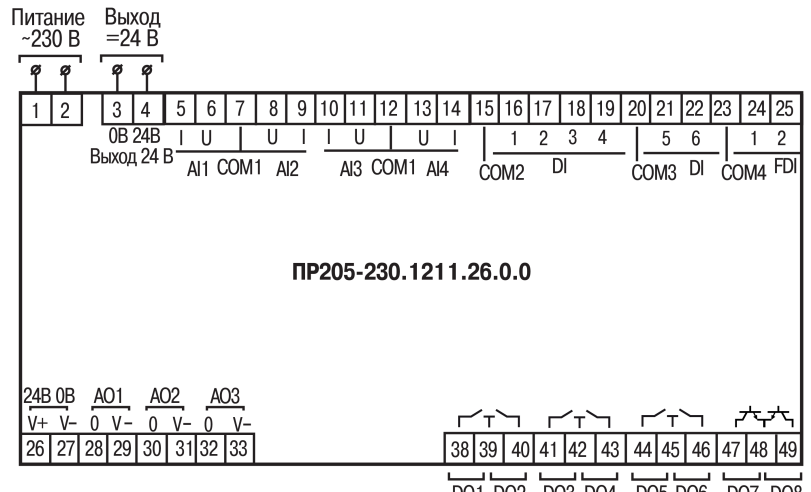

DO1 DO2 DO3 DO4 DO5 DO6 DO7 DO8

#### **Рисунок А.3 – Расположение контактов для ПР205-230.1211.26.0.0**

# **ПРИМЕЧАНИЕ**

Выходы DO1...DO6 — выходы типа «электромагнитное реле».

Выходы DO7...DO8 — выходы типа «транзистор n-p-n типа».

#### **Таблица А.3 – Назначение контактов клеммной колодки ПР205-230.1211.26.0.0**

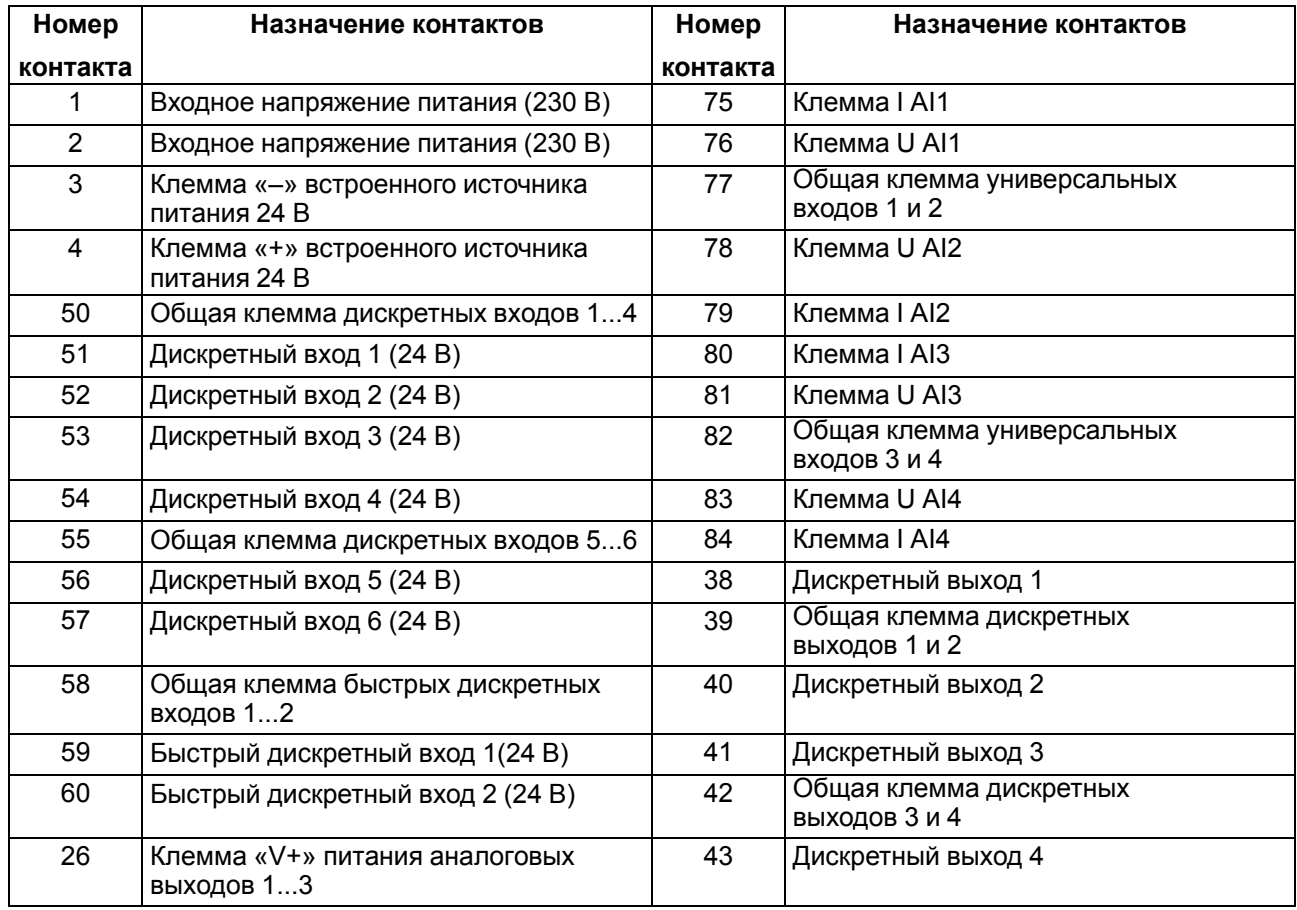

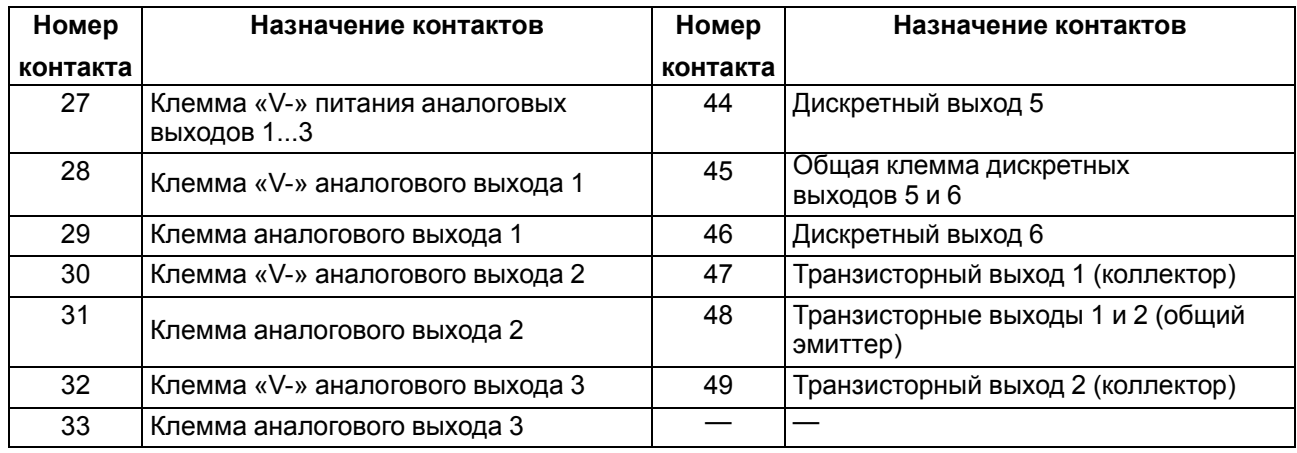

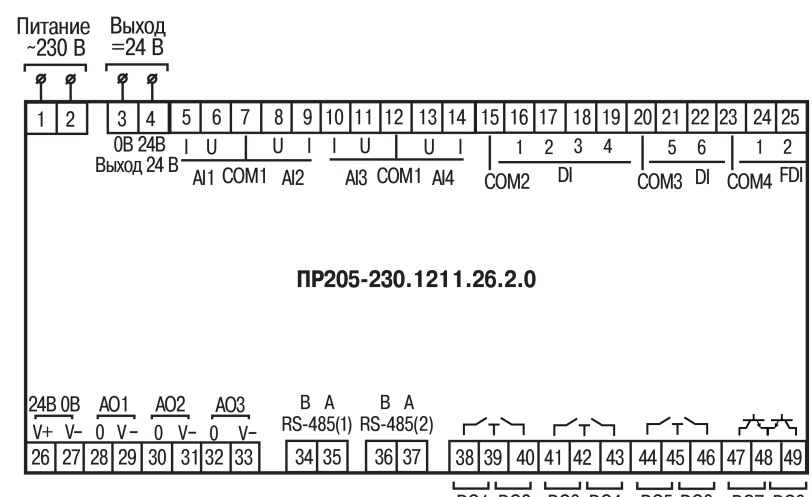

DO1 DO2 DO3 DO4 DO5 DO6 DO7 DO8

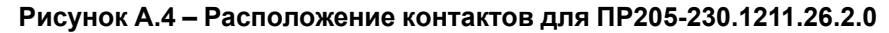

#### **ПРИМЕЧАНИЕ**

 $\mathbf{i}$ 

Выходы DO1...DO6 — выходы типа «электромагнитное реле».

Выходы DO7...DO8 — выходы типа «транзистор n-p-n типа».

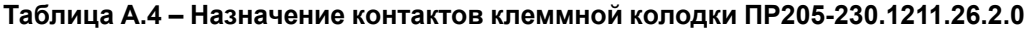

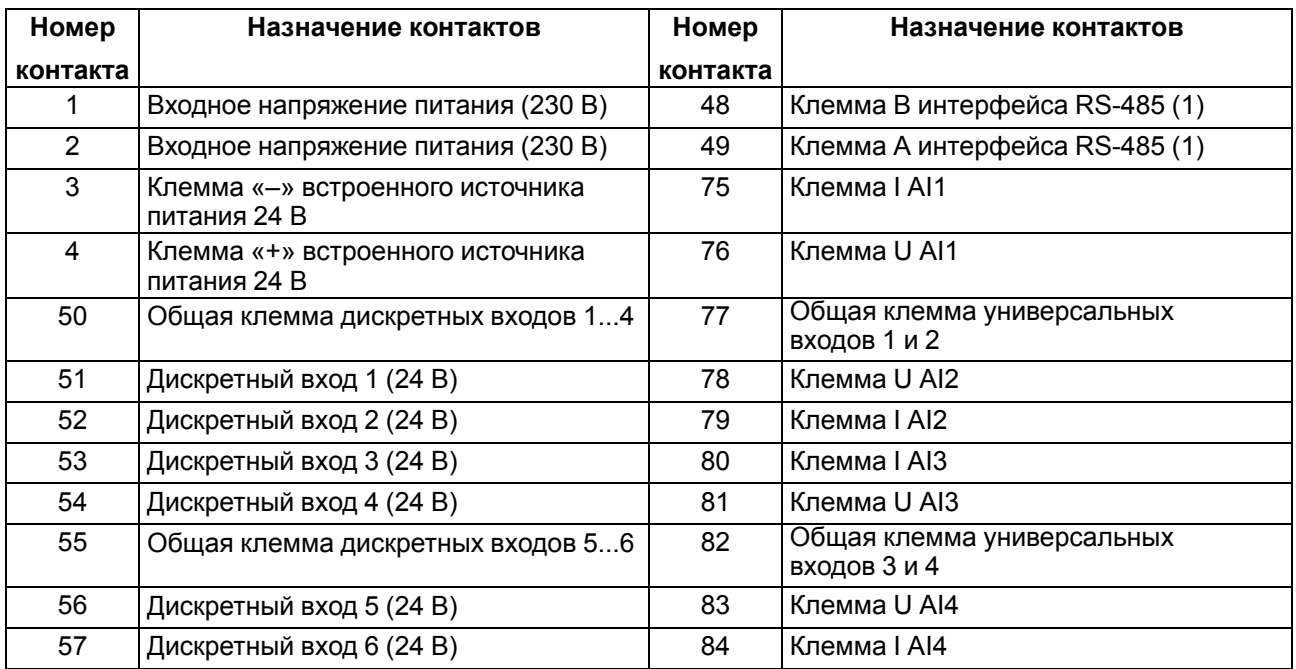

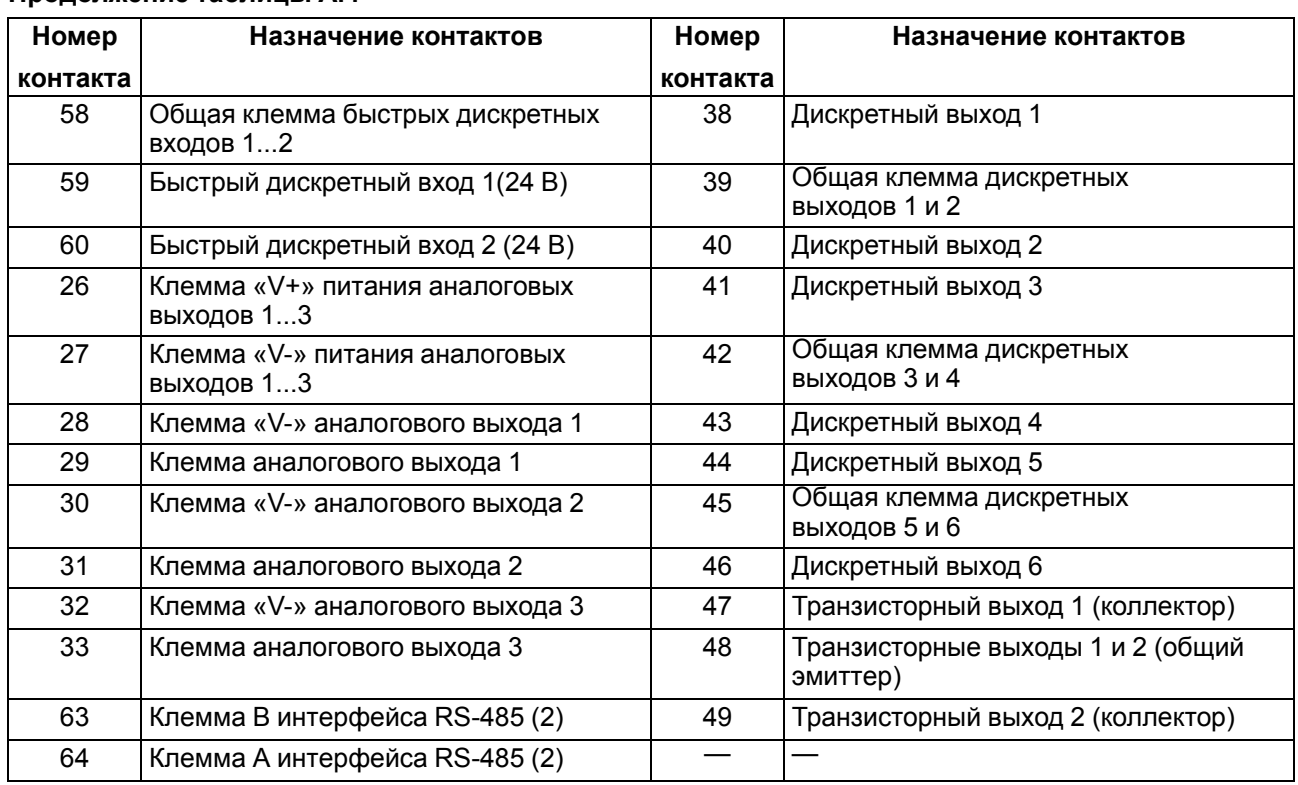

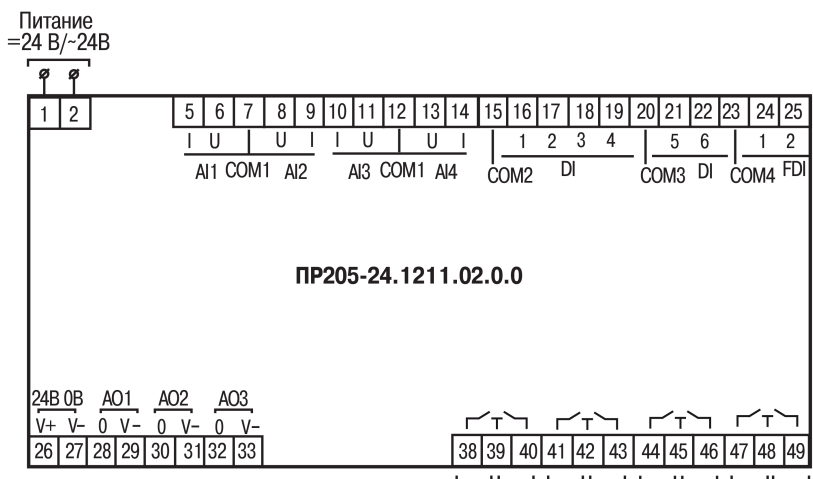

 $\overline{DO1}$   $\overline{DO2}$   $\overline{DO3}$   $\overline{DO4}$   $\overline{DO5}$   $\overline{DO6}$   $\overline{DO7}$   $\overline{DO8}$ 

**Рисунок А.5 – Расположение контактов для ПР205-24.1211.02.0.0**

| Таблица А.5 – Назначение контактов клеммной колодки ПР205-24.1211.02.0.0 |  |
|--------------------------------------------------------------------------|--|
|--------------------------------------------------------------------------|--|

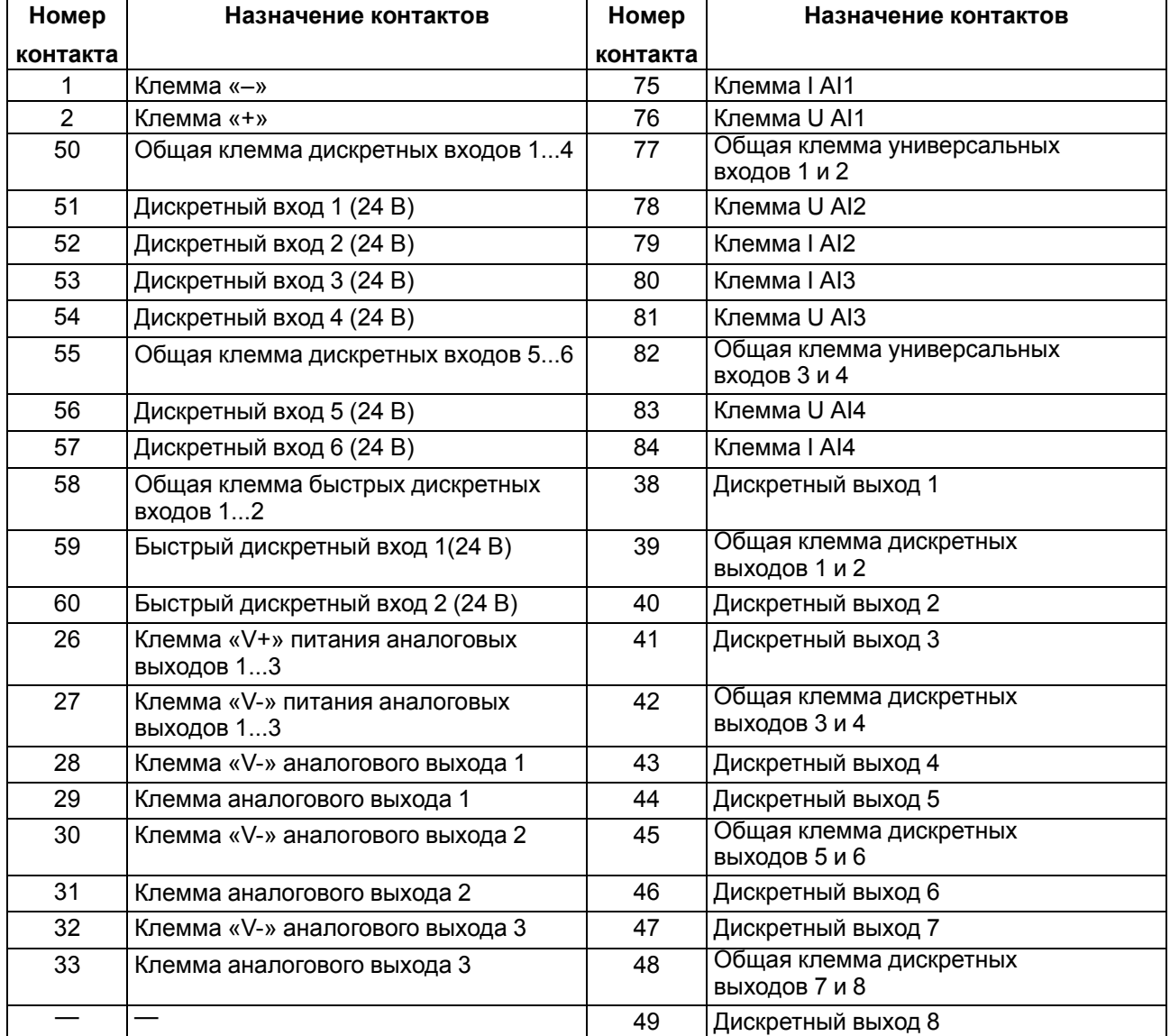

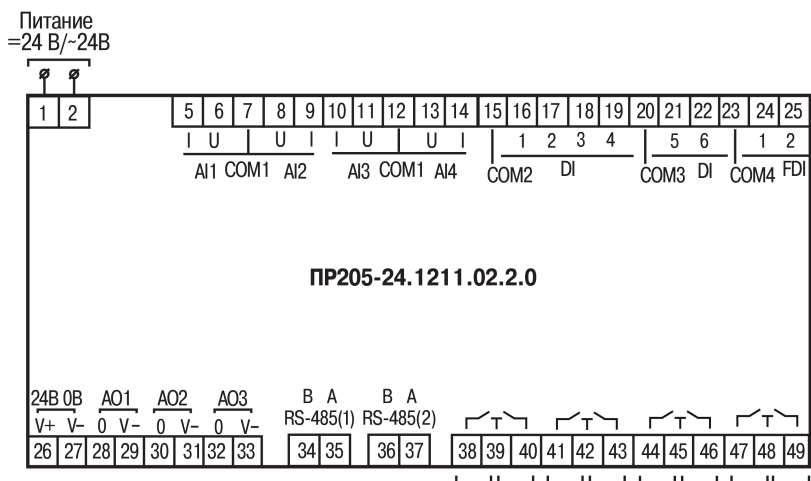

<u>DO1 DO2 DO3 DO4 DO5 DO6 DO7 DO8</u>

**Рисунок А.6 – Расположение контактов для ПР205-24.1211.02.2.0**

**Таблица А.6 – Назначение контактов клеммной колодки ПР205-24.1211.02.2.0**

| Номер          | Назначение контактов                         | Номер    | Назначение контактов                       |
|----------------|----------------------------------------------|----------|--------------------------------------------|
| контакта       |                                              | контакта |                                            |
| 1              | Клемма «-»                                   | 48       | Клемма В интерфейса RS-485 (1)             |
| $\overline{2}$ | Клемма «+»                                   | 49       | Клемма А интерфейса RS-485 (1)             |
| 50             | Общая клемма дискретных входов 14            | 75       | Клемма I AI1                               |
| 51             | Дискретный вход 1 (24 В)                     | 76       | Клемма U AI1                               |
| 52             | Дискретный вход 2 (24 В)                     | 77       | Общая клемма универсальных<br>входов 1 и 2 |
| 53             | Дискретный вход 3 (24 В)                     | 78       | Клемма U AI2                               |
| 54             | Дискретный вход 4 (24 В)                     | 79       | Клемма I AI2                               |
| 55             | Общая клемма дискретных входов 56            | 80       | Клемма I AI3                               |
| 56             | Дискретный вход 5 (24 В)                     | 81       | Клемма U AI3                               |
| 57             | Дискретный вход 6 (24 В)                     | 82       | Общая клемма универсальных<br>входов 3 и 4 |
| 58             | Общая клемма быстрых дискретных<br>входов 12 | 83       | Клемма U AI4                               |
| 59             | Быстрый дискретный вход 1(24 В)              | 84       | Клемма I AI4                               |
| 60             | Быстрый дискретный вход 2 (24 В)             | 38       | Дискретный выход 1                         |
| 26             | Клемма «V+» питания аналоговых<br>выходов 13 | 39       | Общая клемма дискретных<br>выходов 1 и 2   |
| 27             | Клемма «V-» питания аналоговых<br>выходов 13 | 40       | Дискретный выход 2                         |
| 28             | Клемма «V-» аналогового выхода 1             | 41       | Дискретный выход 3                         |
| 29             | Клемма аналогового выхода 1                  | 42       | Общая клемма дискретных<br>выходов 3 и 4   |
| 30             | Клемма «V-» аналогового выхода 2             | 43       | Дискретный выход 4                         |
| 31             | Клемма аналогового выхода 2                  | 44       | Дискретный выход 5                         |
| 32             | Клемма «V-» аналогового выхода 3             | 45       | Общая клемма дискретных<br>выходов 5 и 6   |
| 33             | Клемма аналогового выхода 3                  | 46       | Дискретный выход 6                         |
| 63             | Клемма В интерфейса RS-485 (2)               | 47       | Дискретный выход 7                         |
| 64             | Клемма А интерфейса RS-485 (2)               | 48       | Общая клемма дискретных<br>выходов 7 и 8   |
|                |                                              | 49       | Дискретный выход 8                         |

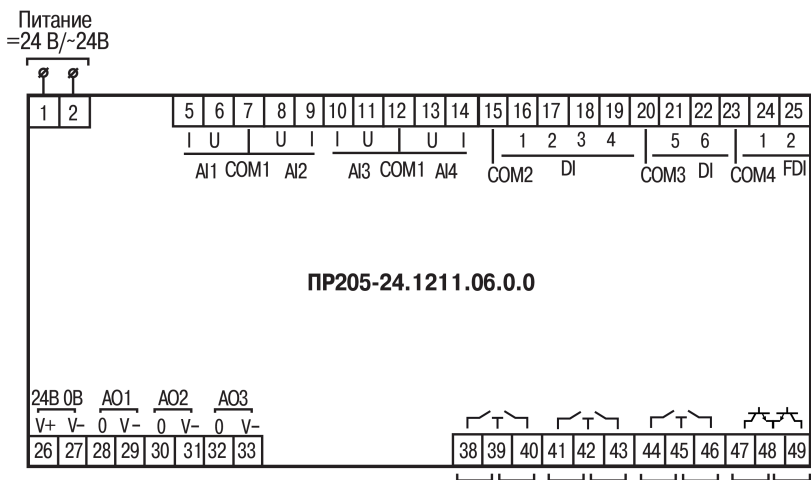

DO1 DO2 DO3 DO4 DO5 DO6 DO7 DO8

#### **Рисунок А.7 – Расположение контактов для ПР205-24.1211.06.0.0**

### **ПРИМЕЧАНИЕ**

 $\overline{\mathbf{i}}$ 

Выходы DO1...DO6 — выходы типа «электромагнитное реле».

Выходы DO7...DO8 — выходы типа «транзистор n-p-n типа».

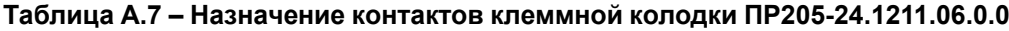

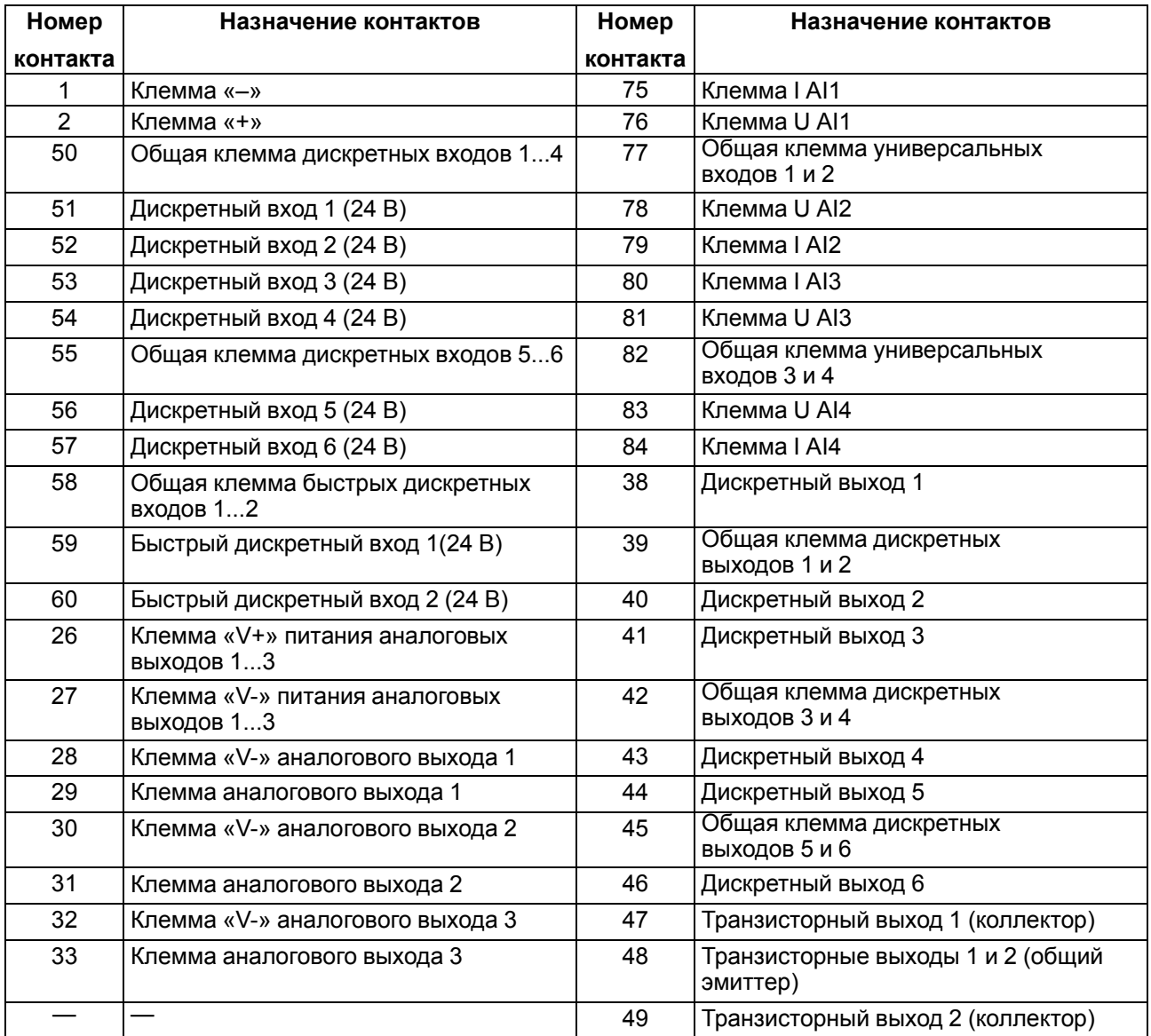

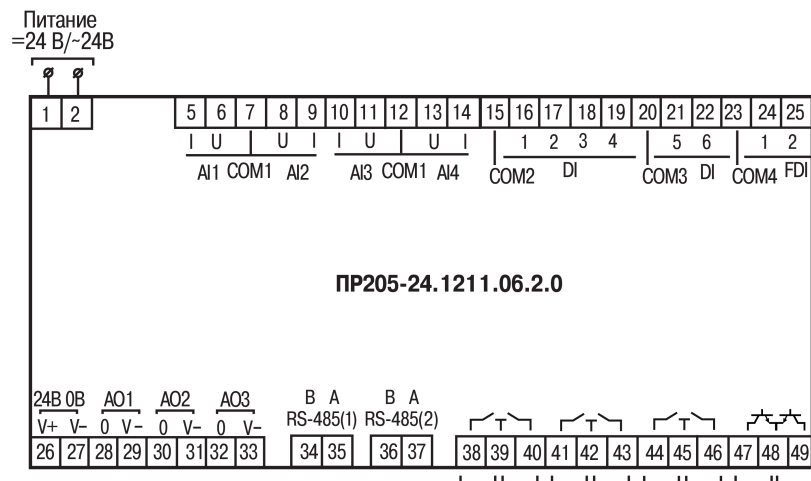

DO1 DO2 DO3 DO4 DO5 DO6 DO7 DO8

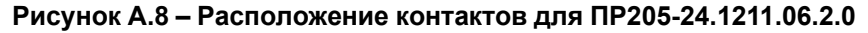

### **ПРИМЕЧАНИЕ**

 $\overline{\mathbf{i}}$ 

Выходы DO1...DO6 — выходы типа «электромагнитное реле».

Выходы DO7...DO8 — выходы типа «транзистор n-p-n типа».

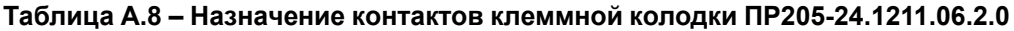

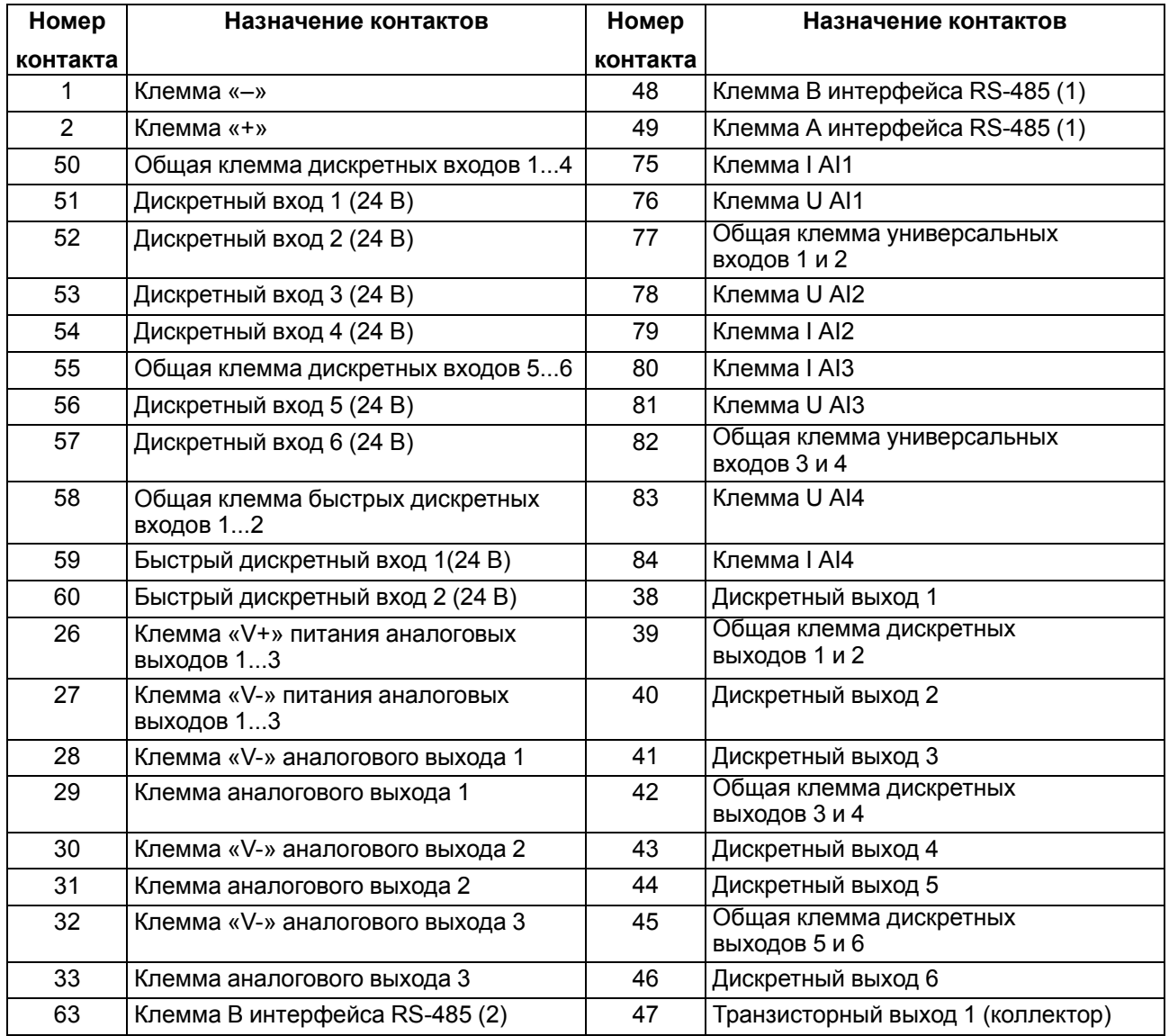

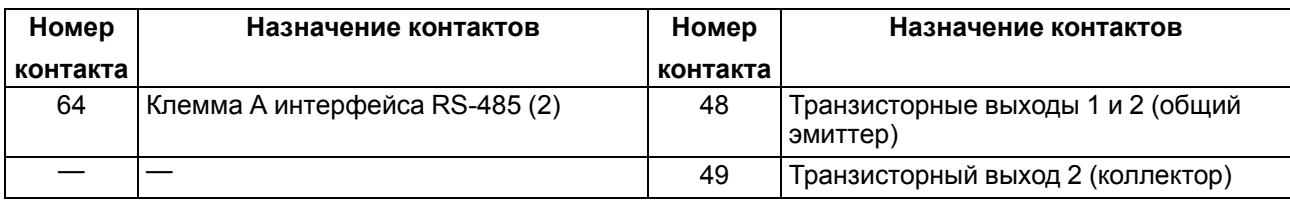

# <span id="page-94-0"></span>**Приложение Б. Карты регистров Modbus**

В таблицах ниже представлены адреса регистров, которые можно загрузить из прибора с помощью OWEN Configurator.

#### **Б.1 Карта регистров Modbus ПР205-230.1211.26.0.0**

#### **Таблица Б.1 – Карта регистров Modbus ПР205-230.1211.26.0.0**

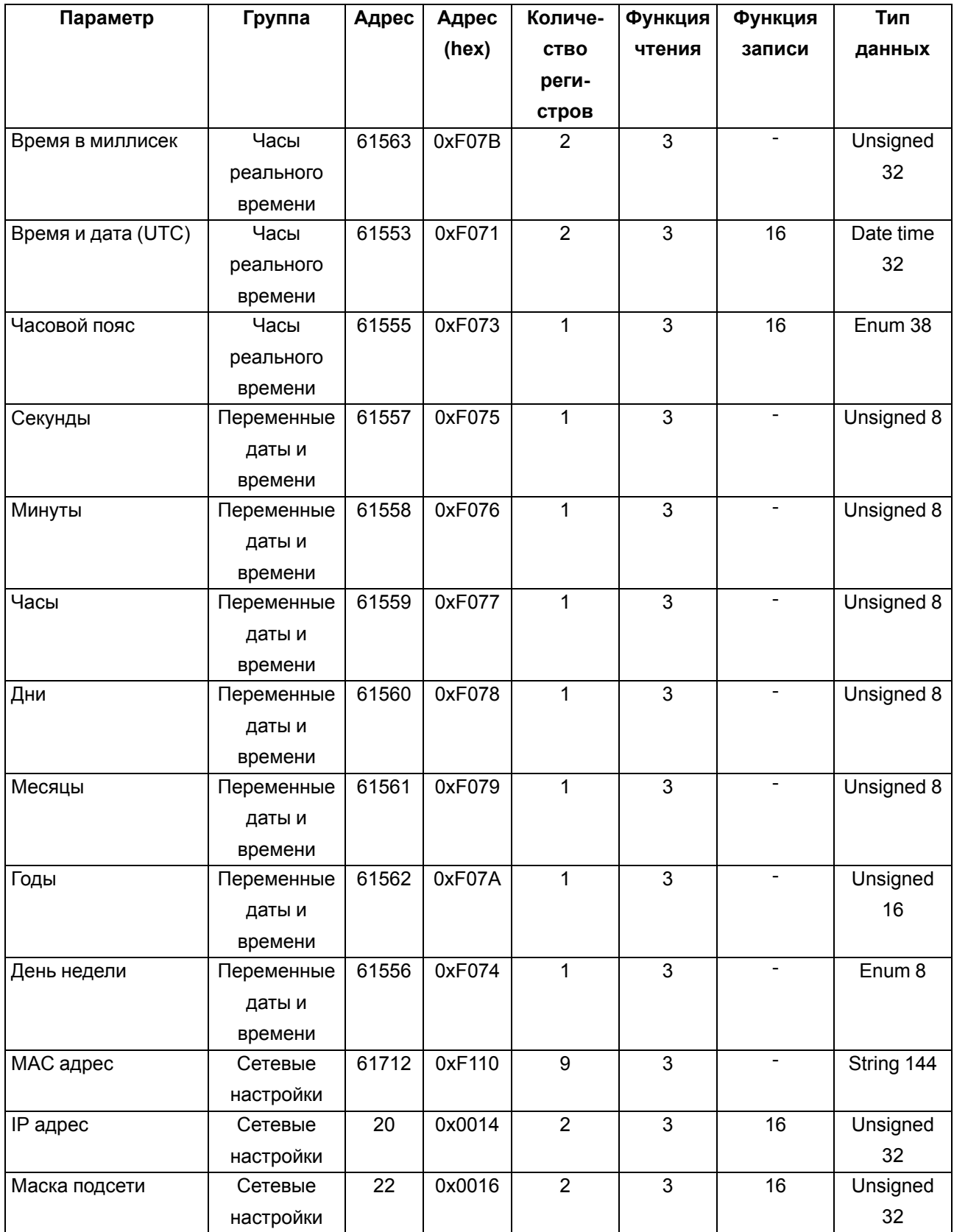

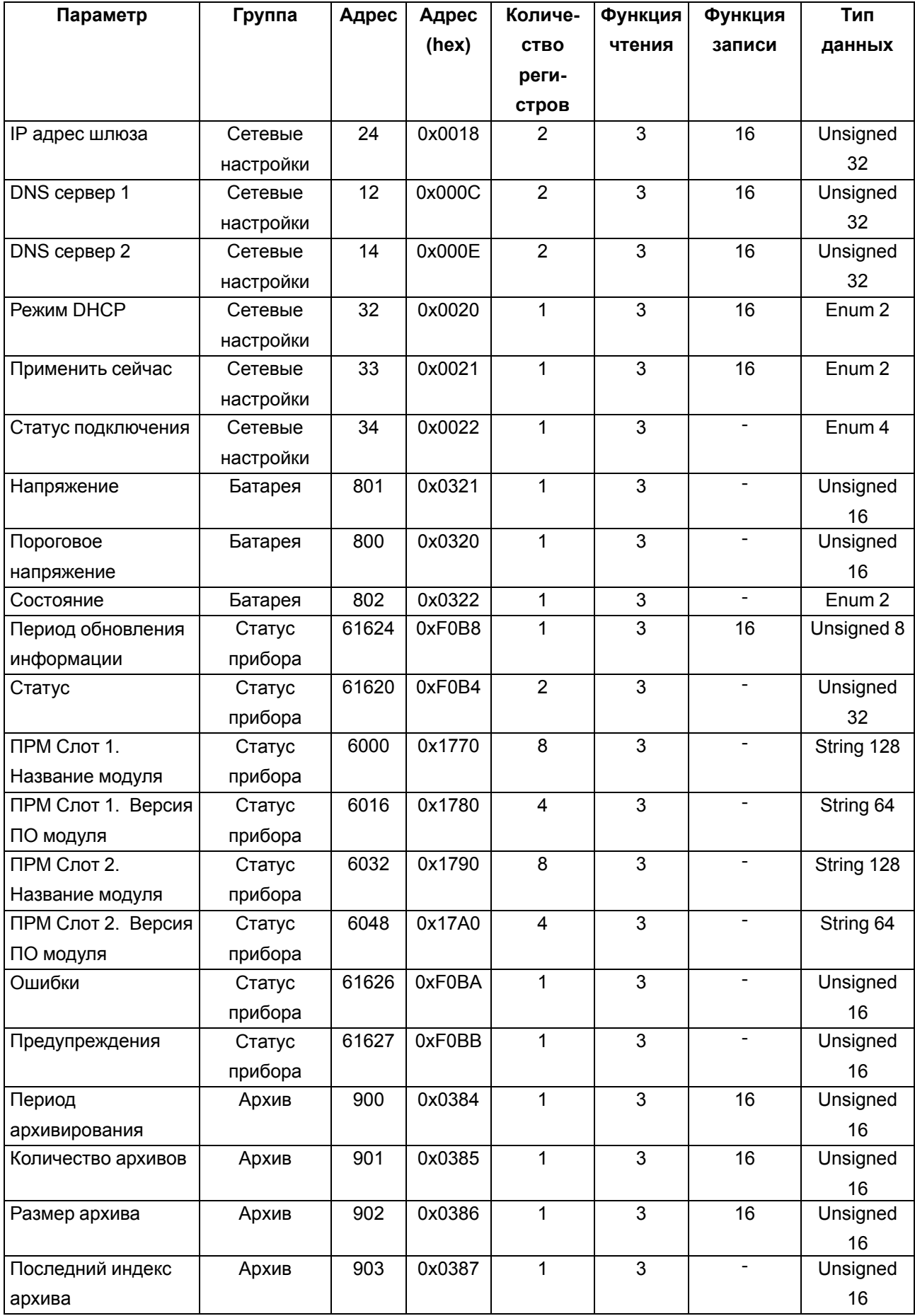

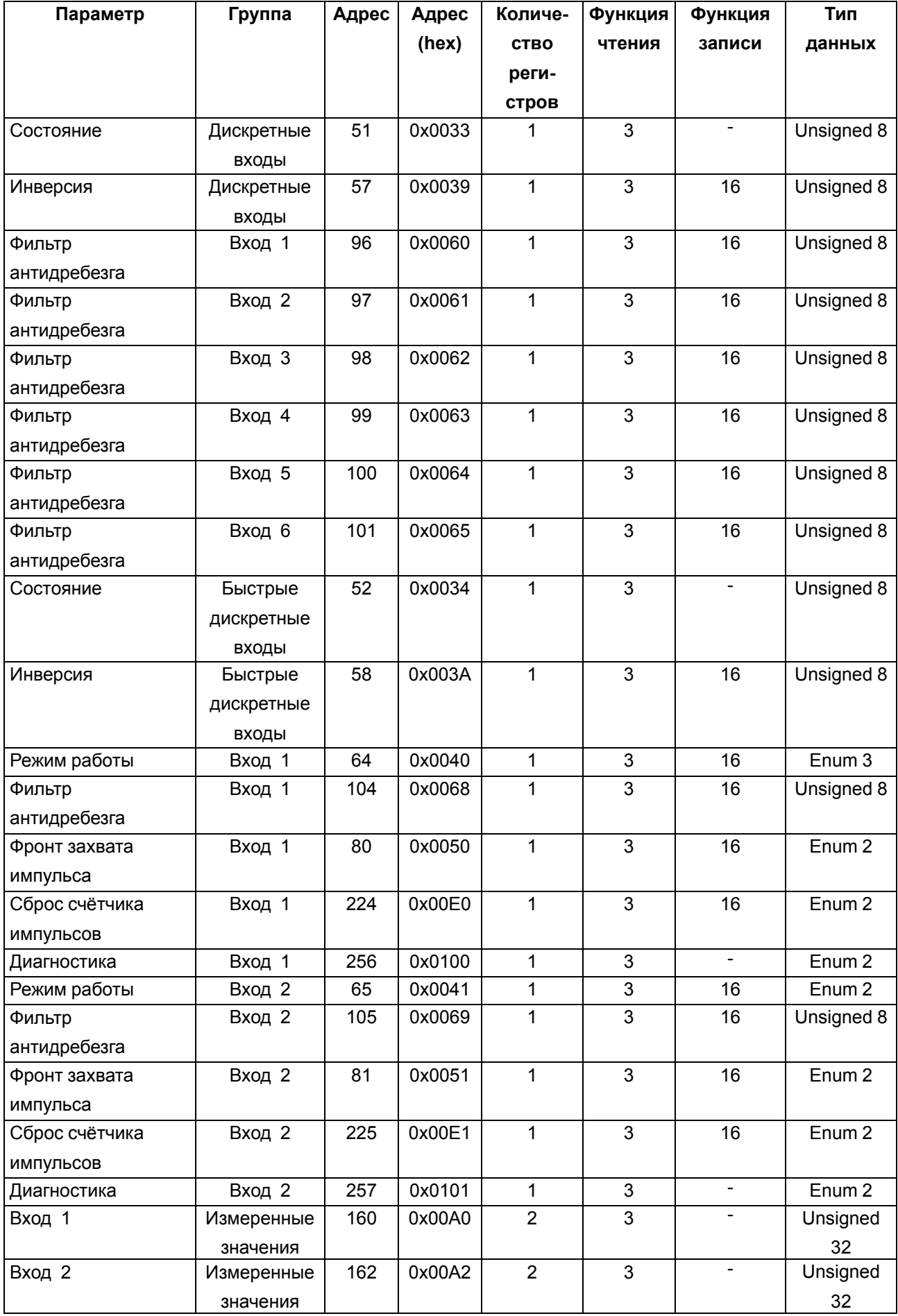

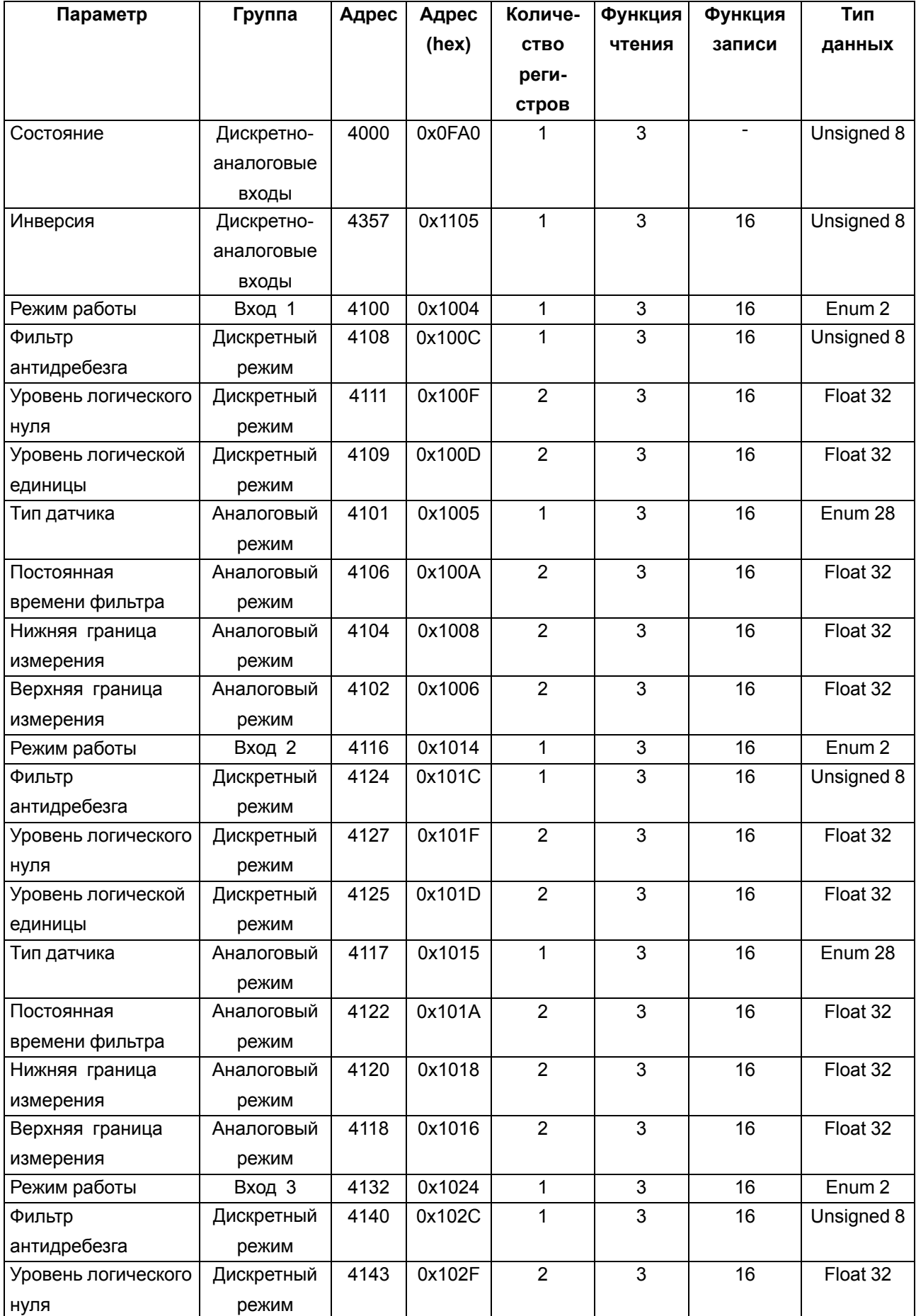

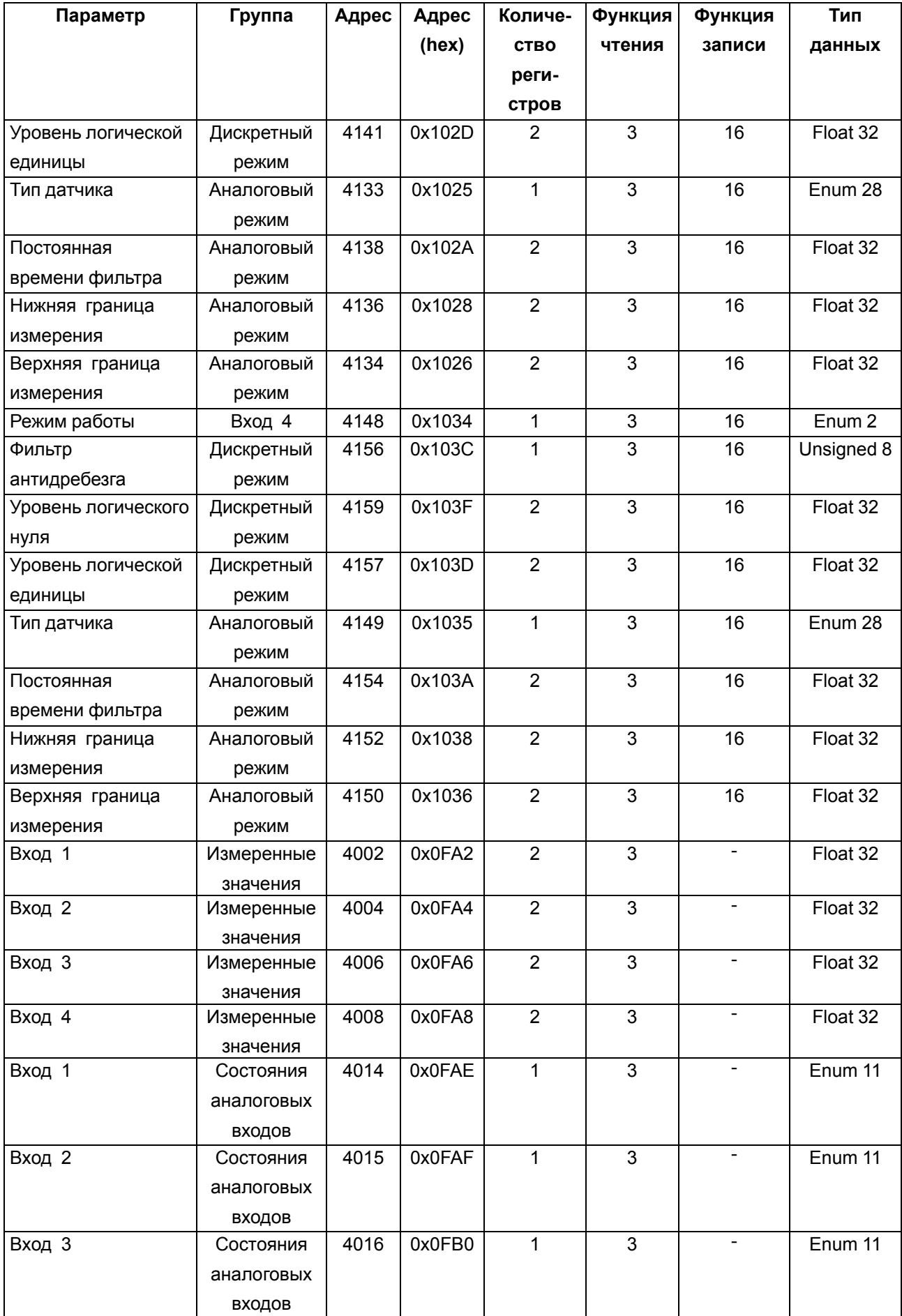

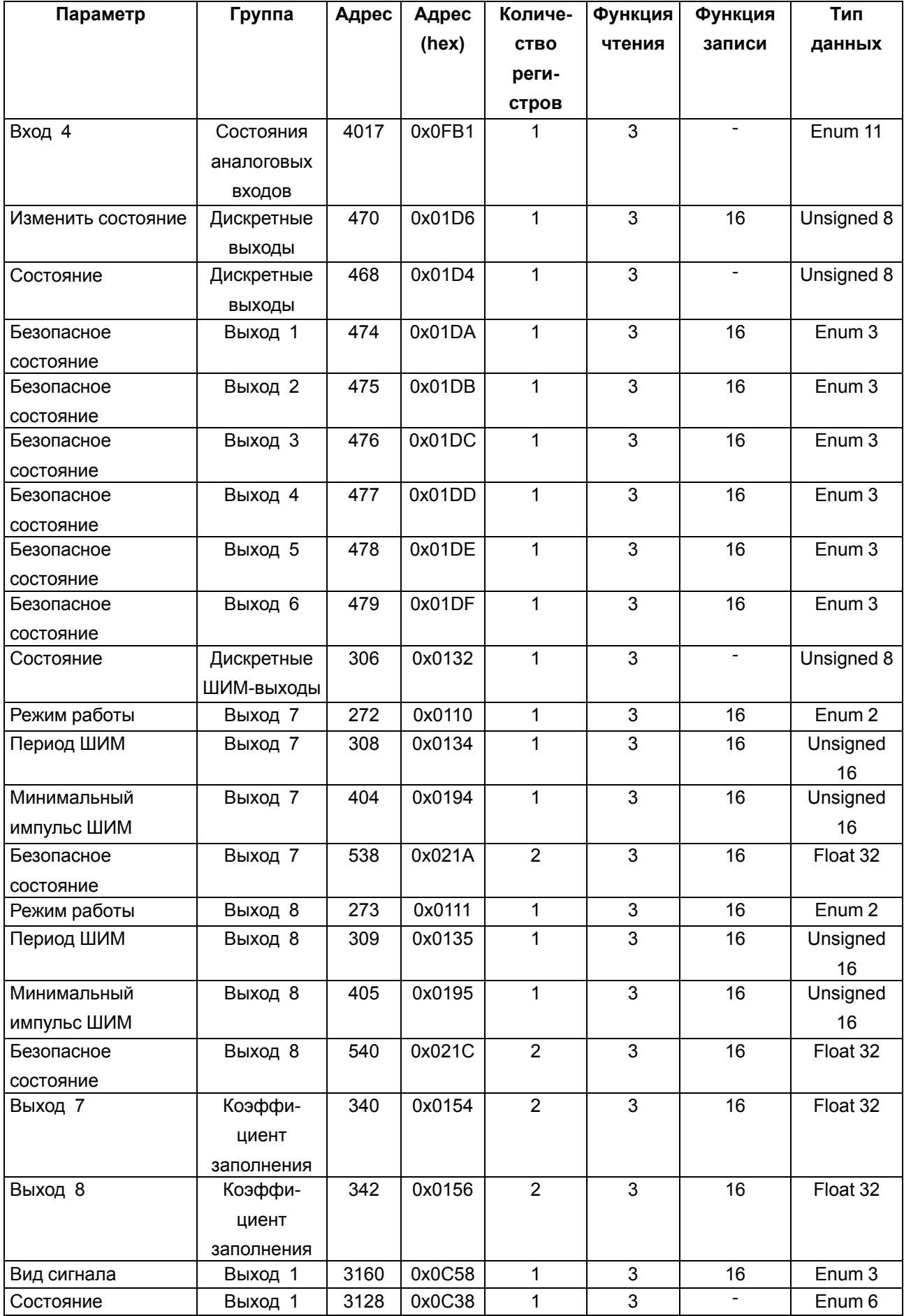

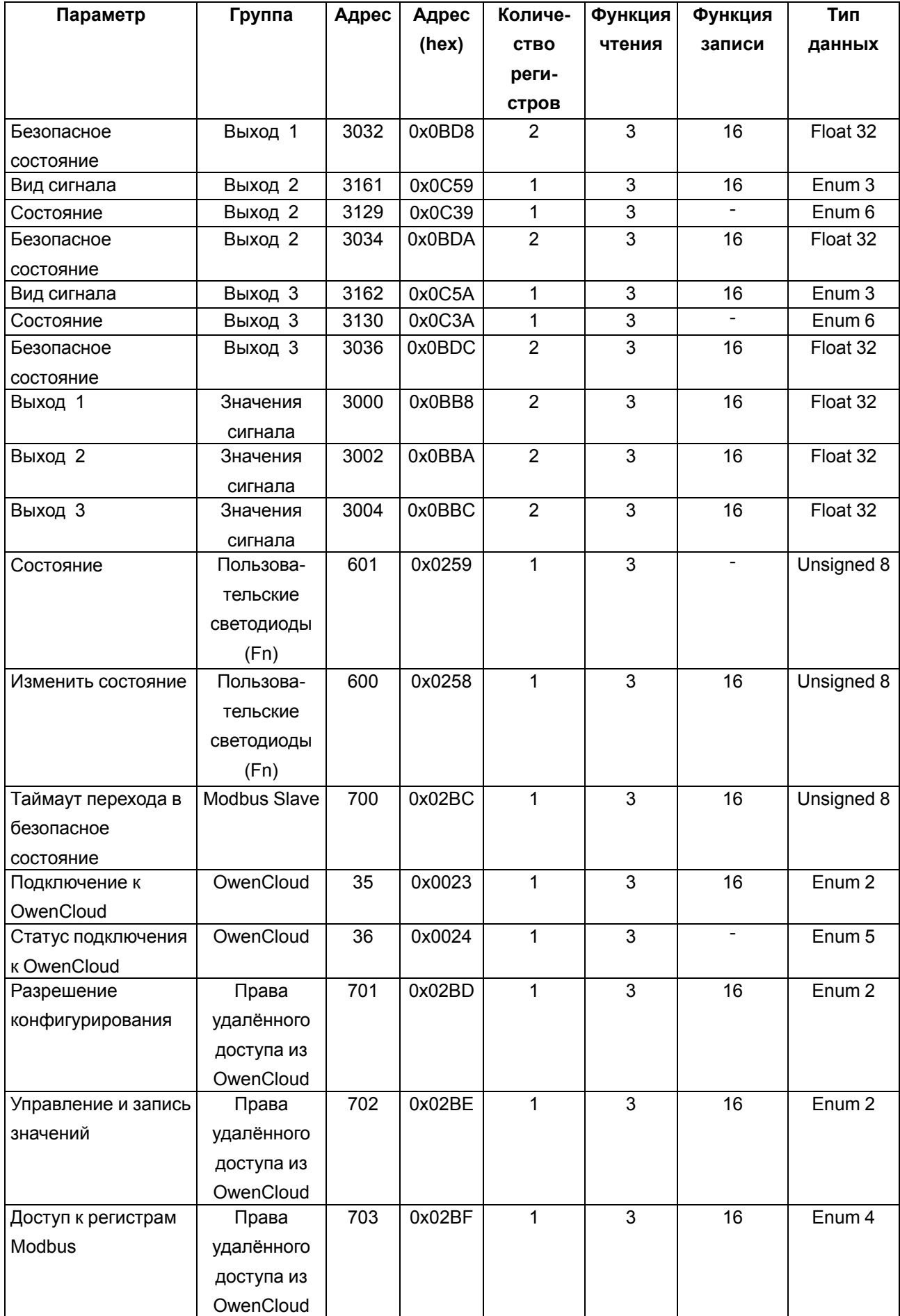

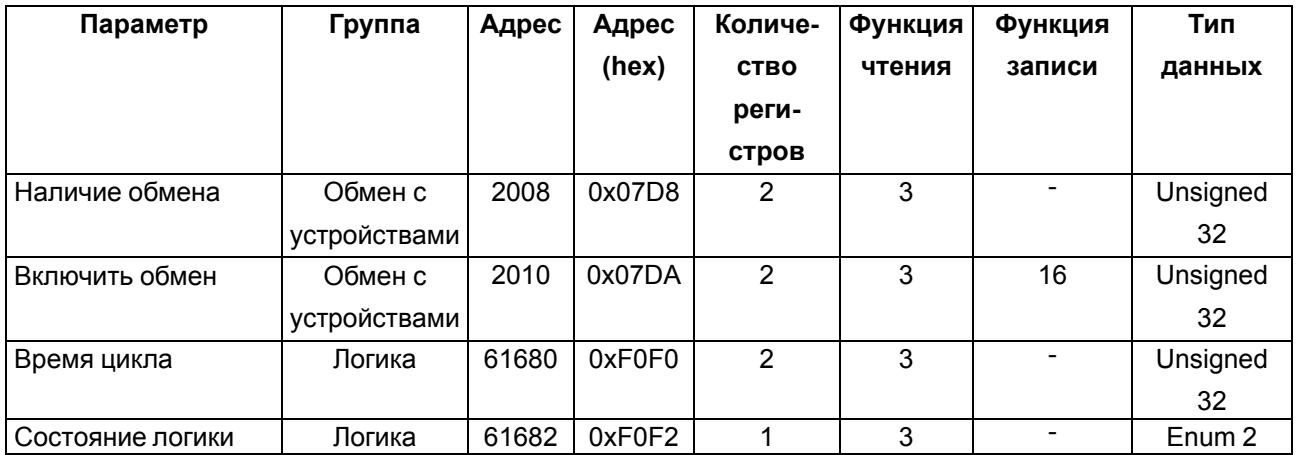

# **Б.2 Карта регистров Modbus ПР205-230.1211.26.2.0**

# **Таблица Б.2 – Карта регистров Modbus ПР205-230.1211.26.2.0**

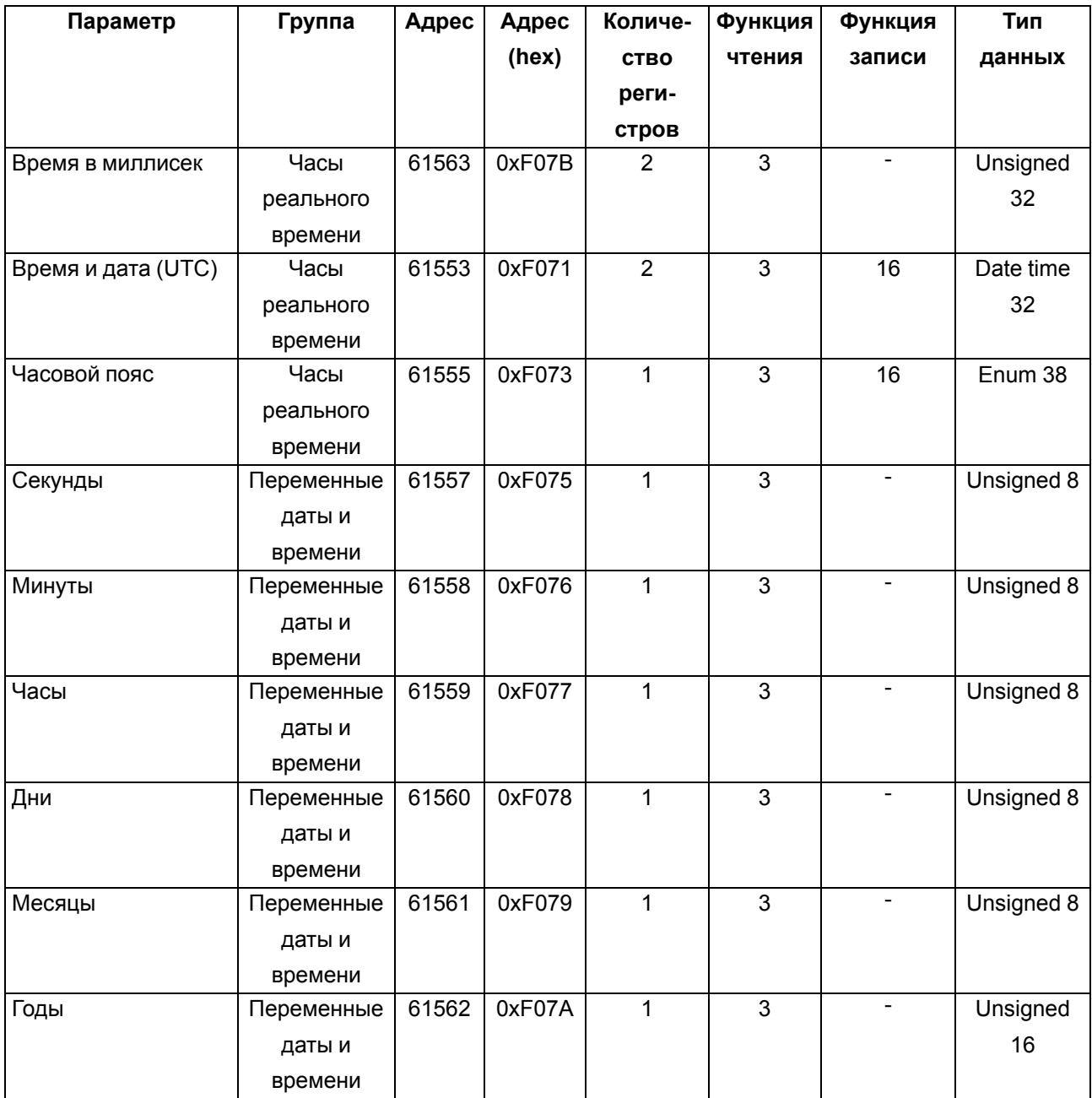

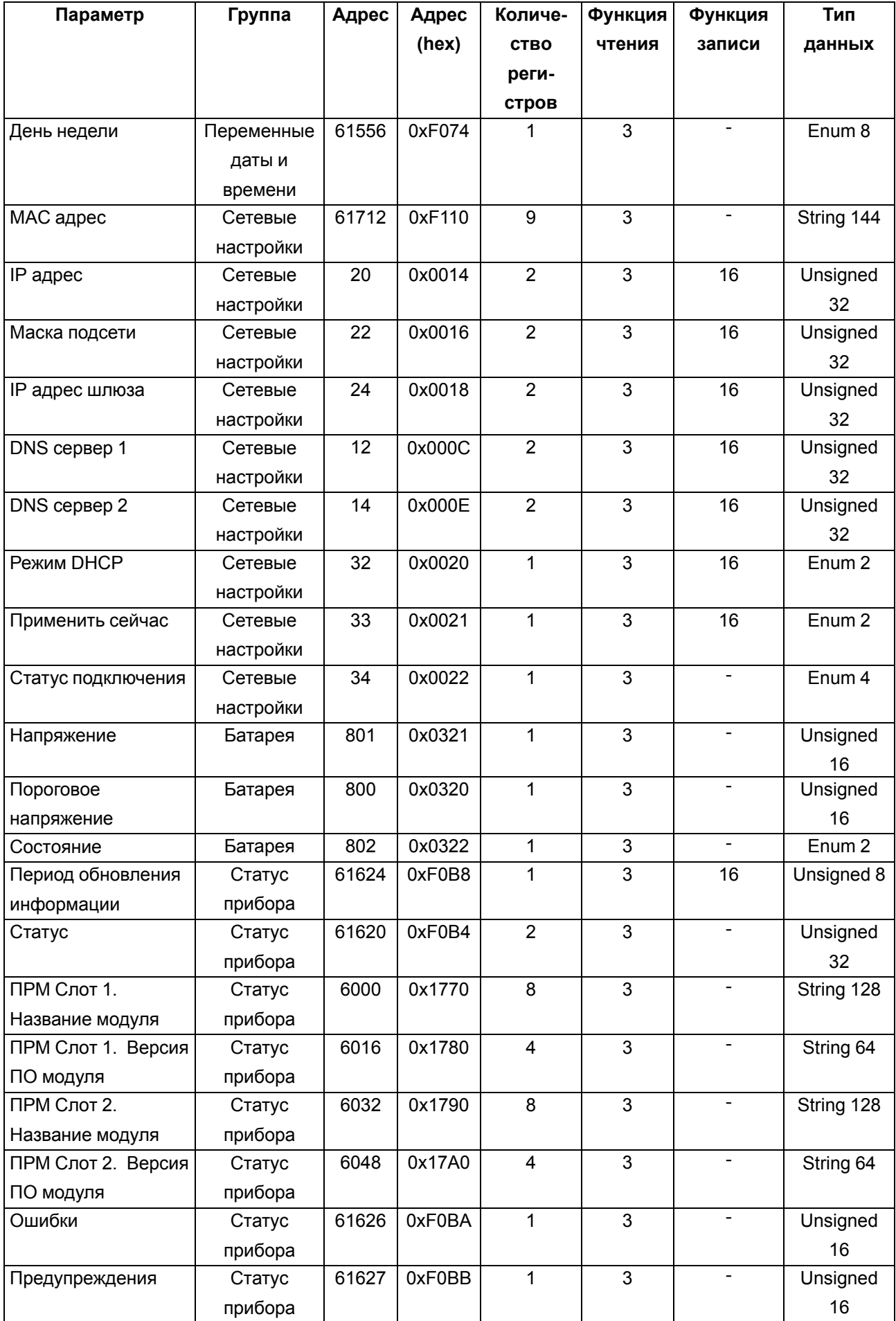

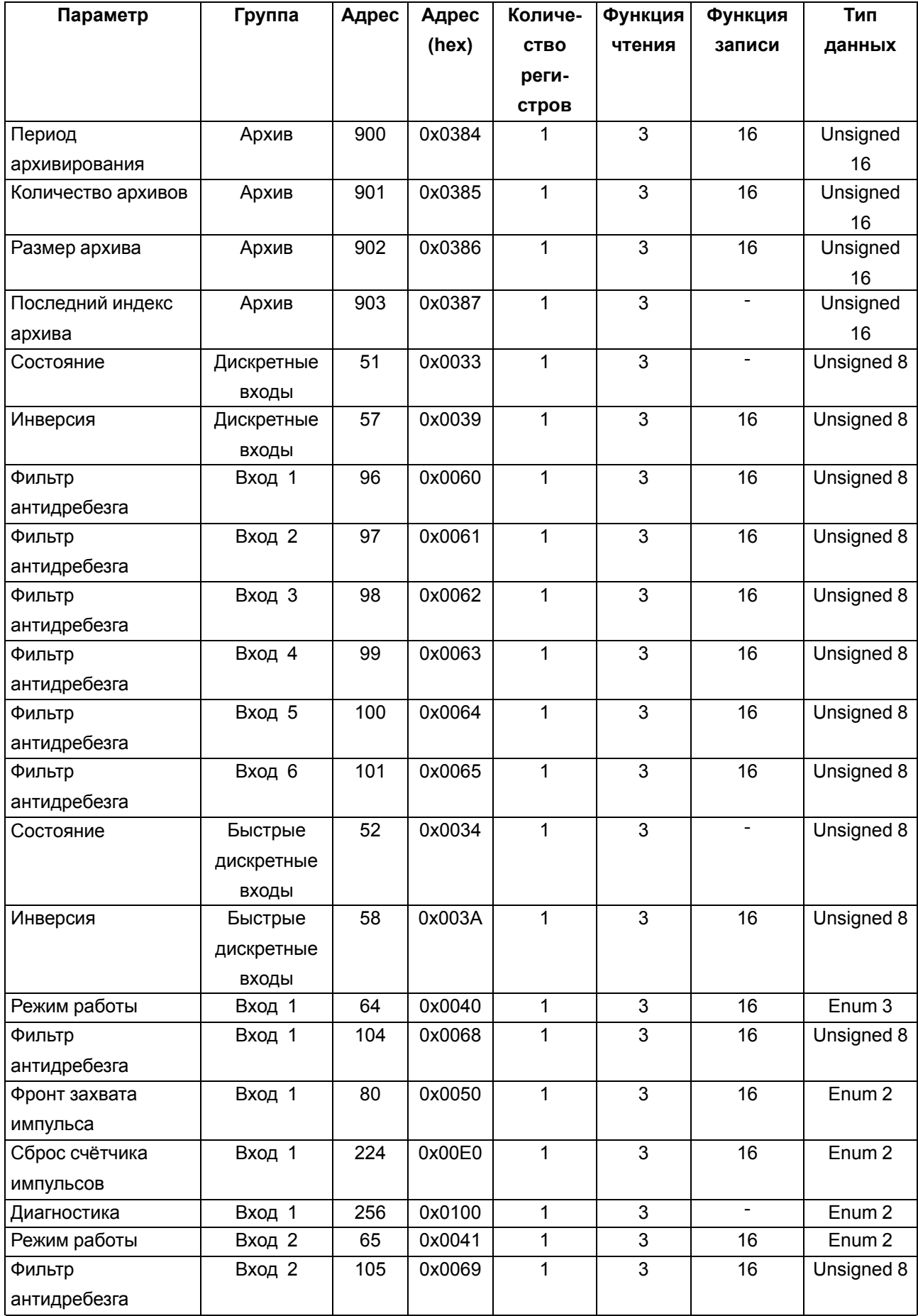

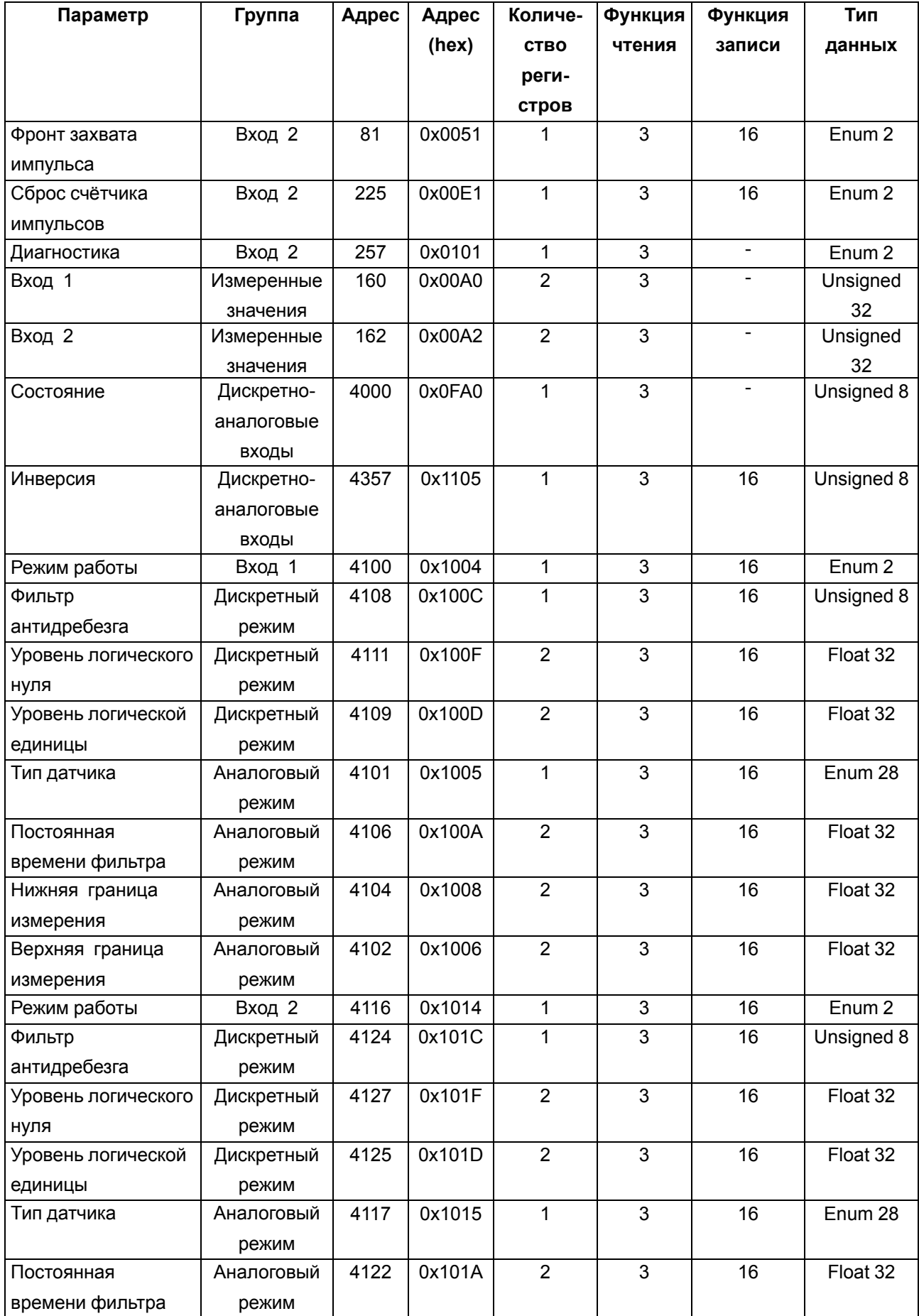

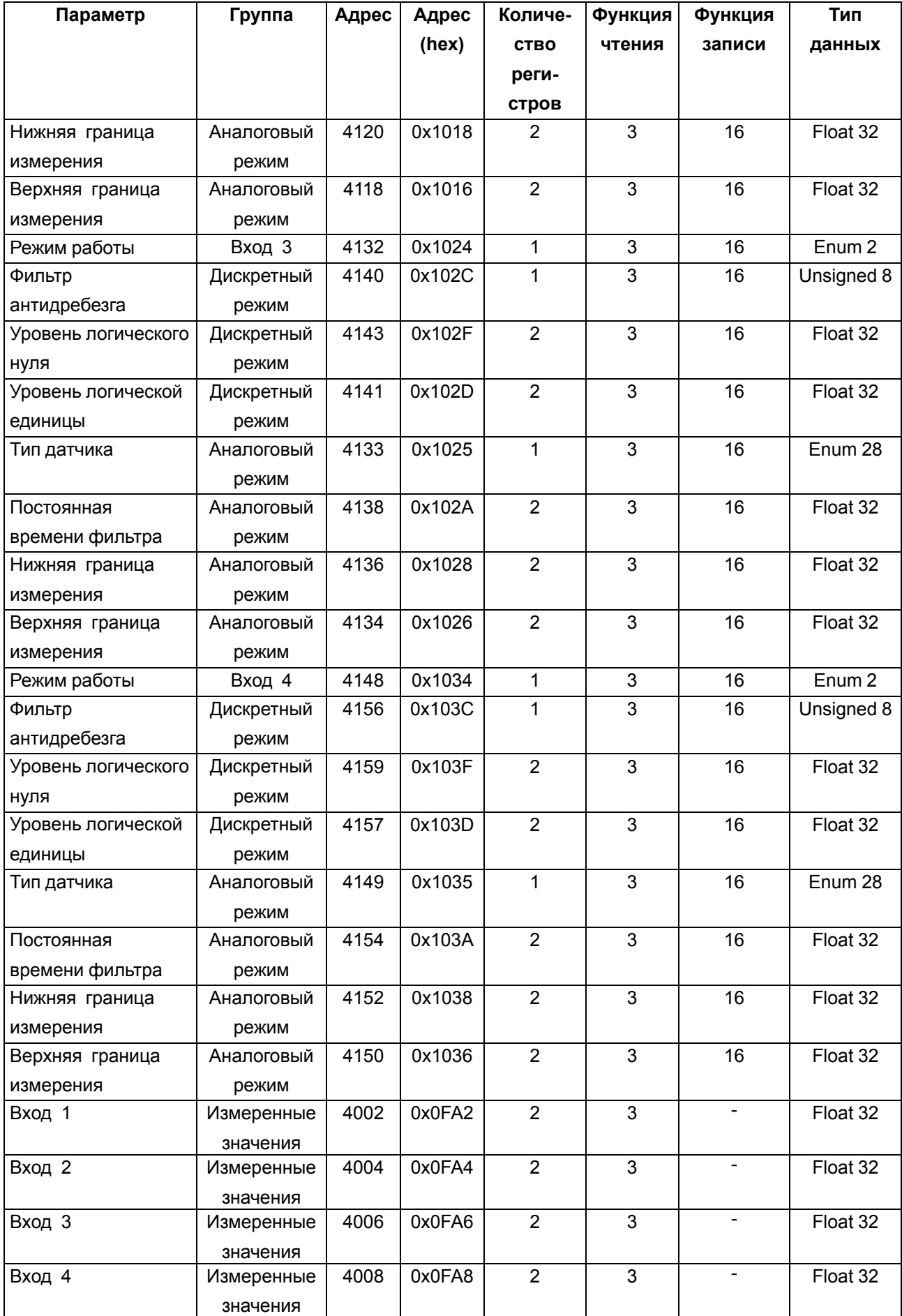

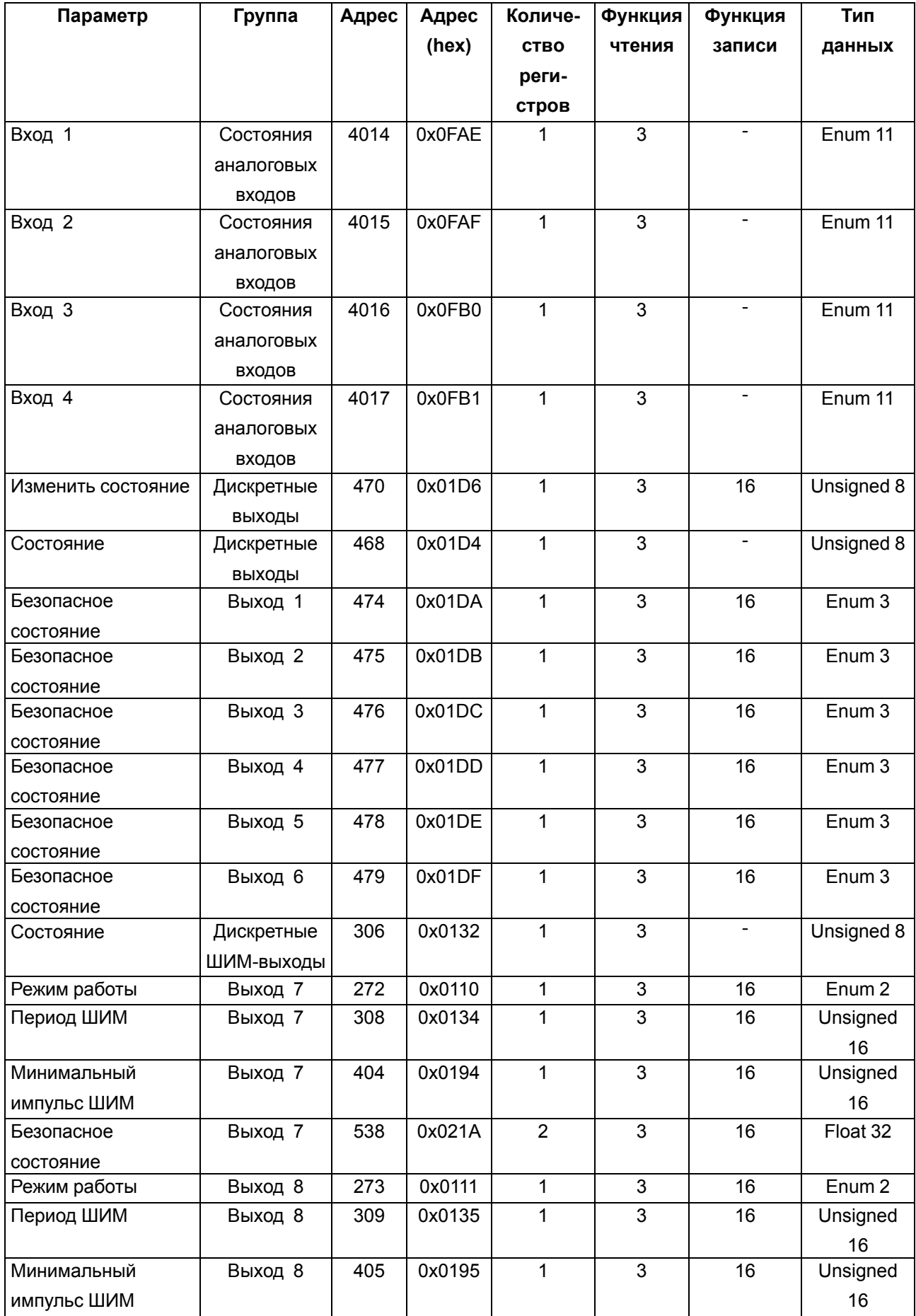

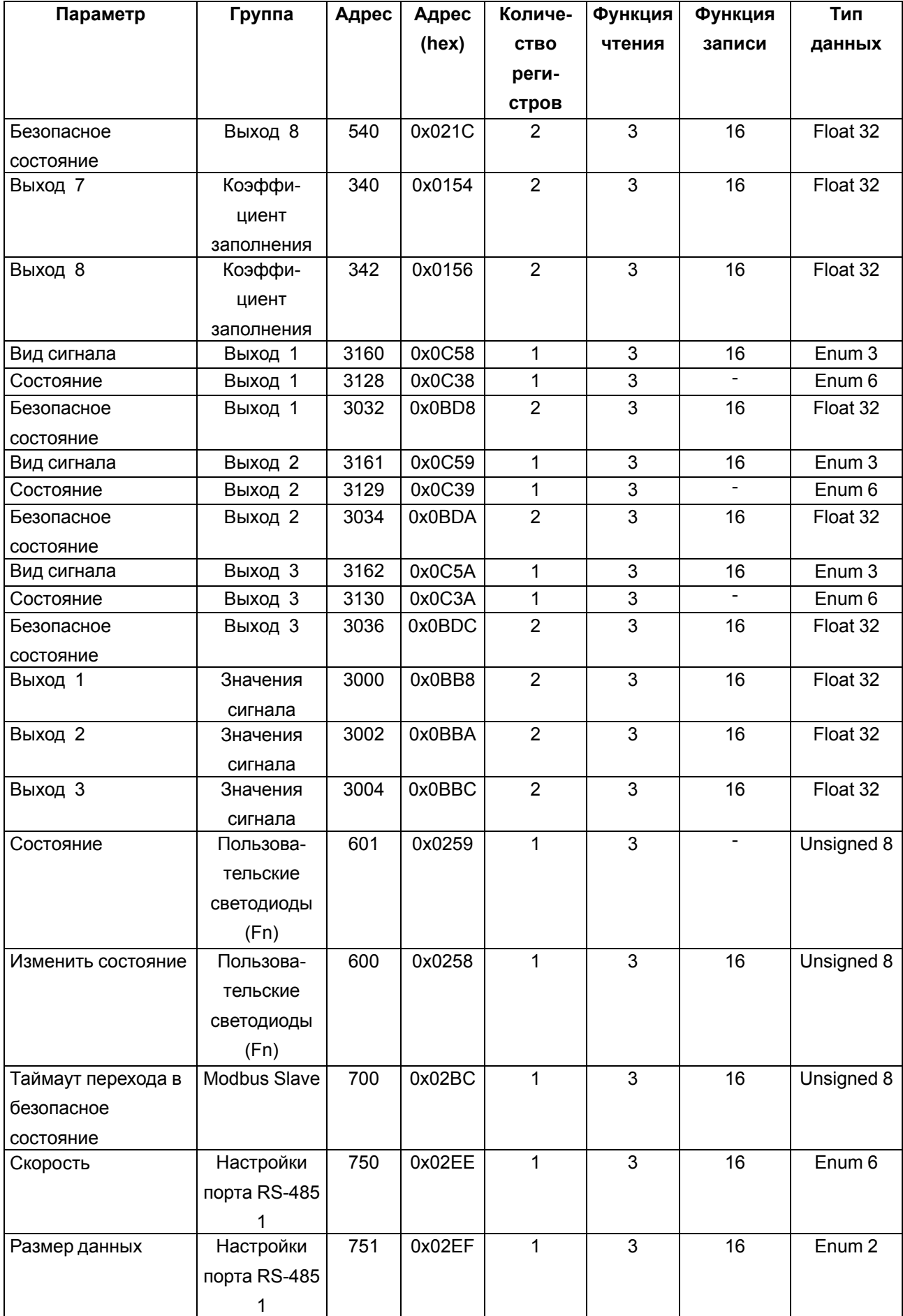
# **Продолжение таблицы Б.2**

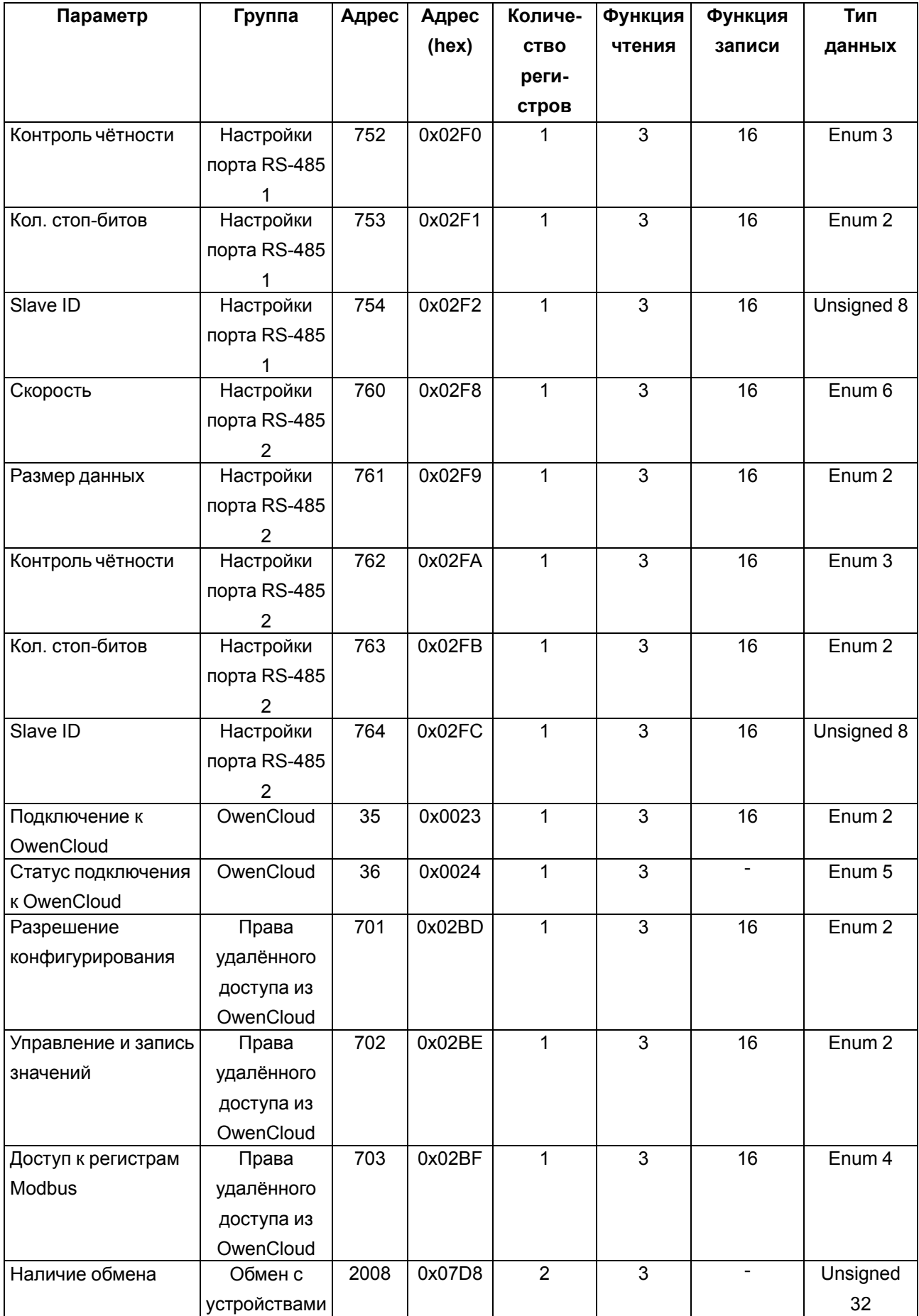

# **Продолжение таблицы Б.2**

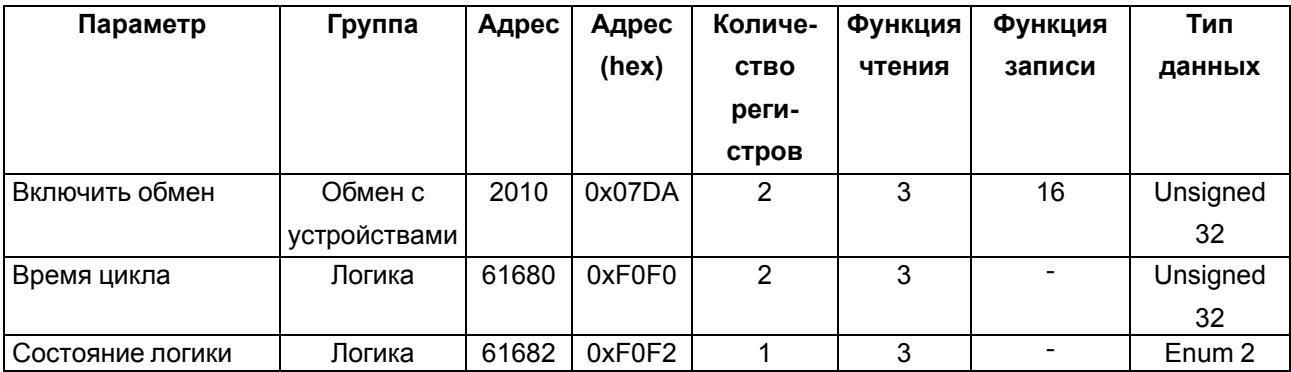

# <span id="page-110-0"></span>**Приложение В. Юстировка**

## **В.1 Общие указания**

Юстировка прибора заключается в проведении технологических операций, обеспечивающих восстановление метрологических характеристик прибора в случае изменения их после длительной эксплуатации.

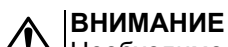

Необходимость проведения юстировки определяется по результатам поверки прибора и должна производиться только квалифицированными специалистами метрологических служб, осуществляющих эту поверку.

Юстировка проводится в OWEN Configurator.

Юстировка выполняется с помощью эталонных источников сигналов, имитирующих работу датчиков и подключаемых к контактам прибора. Во время юстировки прибор вычисляет соотношения между поступившим входным сигналом и опорным сигналом.

Вычисленные соотношения (коэффициенты юстировки) записываются в энергонезависимую память прибора и используются как базовые для выполнения всех дальнейших расчетов.

Каждый аналоговый вход имеет собственные коэффициенты юстировки для каждого типа датчика.

Если вычисленные значения коэффициентов выходят за пределы, установленные для него во время разработки прибора, в OWEN Configurator выводится сообщение о причине этой ошибки.

### **В.2 Юстировка универсальных входов**

Для юстировки входного сигнала типа «напряжение» следует:

<span id="page-110-1"></span>1. Подключить к контактам входа прибора дифференциальный вольтметр В1-12 в режиме калибратора напряжений или аналогичный ему источник образцового напряжения с классом точности не ниже 0,05. Прибор следует соединять с калибратором по схеме, приведенной на [рисунке](#page-110-1) В.1, 1 с соблюдением полярности подключения.

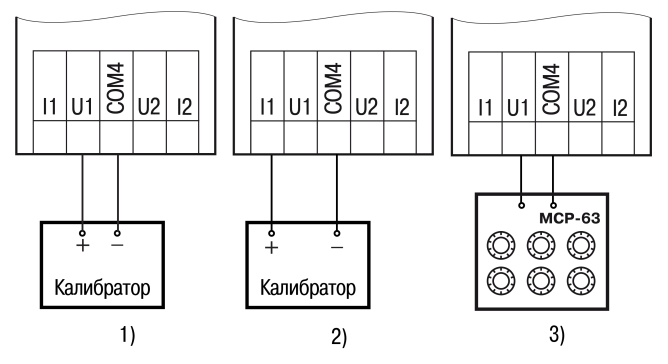

## **Рисунок В.1 – Подключение источника эталонного сигнала**

- 2. Подключить прибор к ПК с помощью USB кабеля.
- 3. Подать питание на прибор.
- 4. Запустить OWEN Configurator.
- 5. Добавить прибор в OWEN Configurator.
- 6. Выбрать в меню кнопку «Юстировать устройство» для запуска мастера юстировки. В появившемся меню выбрать (см. [рисунок](#page-111-0) В.2):
	- аналоговые входы;
	- тип датчика;
	- количество каналов;
	- метод юстировки.

#### **Рисунок В.2 – Выбор элементов**

<span id="page-111-0"></span>7. Нажать кнопку «Далее» и следовать указаниям мастера юстировки.

В случае использования входа для измерения сигналов «ток» рекомендуется провести юстировку входа, предварительно выбрав параметр «Тип датчика» равным «4… 20 мА». Схема подключения изображена на [рисунке](#page-110-1) В.1, 2. Действия аналогичны пп. 1–4.

В случае использования входа для измерения сигналов «сопротивление» (например, для ТС) рекомендуется провести юстировку входа, предварительно выбрав параметр «Тип датчика» равным «0...300 кОм». Схема подключения изображена на [рисунке](#page-110-1) В.1, 3. Действия аналогичны пп. 1-4.

#### **В.3 Юстировка универсальных аналоговых выходов**

Перед началом юстировки выходов переключатель Работа/Стоп следует перевести в положение «Стоп».

Для юстировки универсальных аналоговых выходов следует:

<span id="page-111-1"></span>1. Подключить ВЭ согласно схеме, приведенной на [рисунке](#page-111-2) В.3 или рисунке В.4.

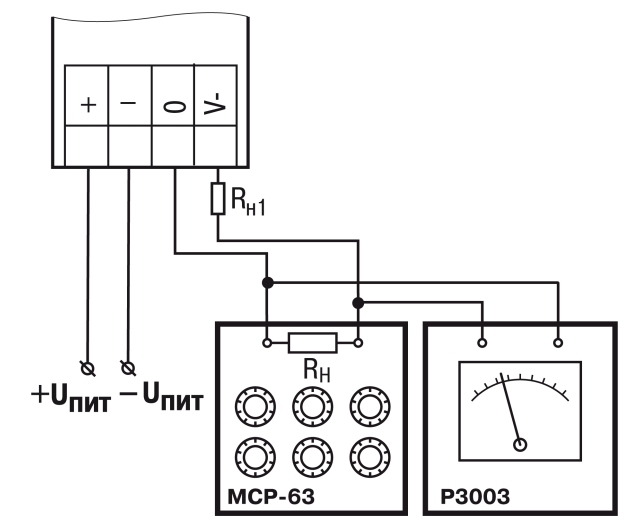

<span id="page-111-2"></span>**Рисунок В.3 – Схема подключения к ВЭ для юстировки сигналов типа «4…20 мА» (RH < 300 Ом)**

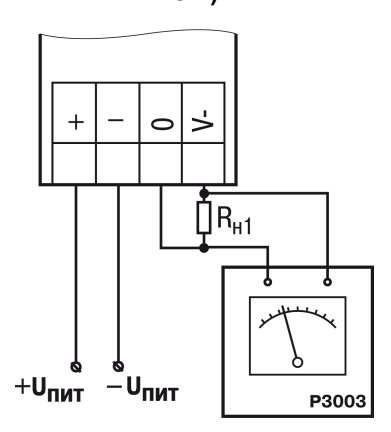

### **Рисунок В.4 – Схема подключения нагрузки к ВЭ для юстировки сигналов типа «0...10 В»**

2. Проконтролировать напряжение источника питания — оно должно быть в диапазоне 15…30 В.

В качестве измерителя напряжения можно использовать прибор для калибровки вольтметров Р3003 или иной прибор того же класса с разрешающей способностью 0,001 В.

- 3. Подключить прибор к ПК с помощью USB кабеля.
- 4. Подать питание на прибор.
- 5. Запустить OWEN Configurator.
- 6. Добавить прибор в OWEN Configurator.
- 7. Выбрать в меню кнопку «Юстировать прибор» для запуска мастера юстировки. В появившемся меню выбрать (см. [рисунок](#page-112-0) В.5):
	- аналоговые выходы;
	- тип сигнала;

<span id="page-112-0"></span>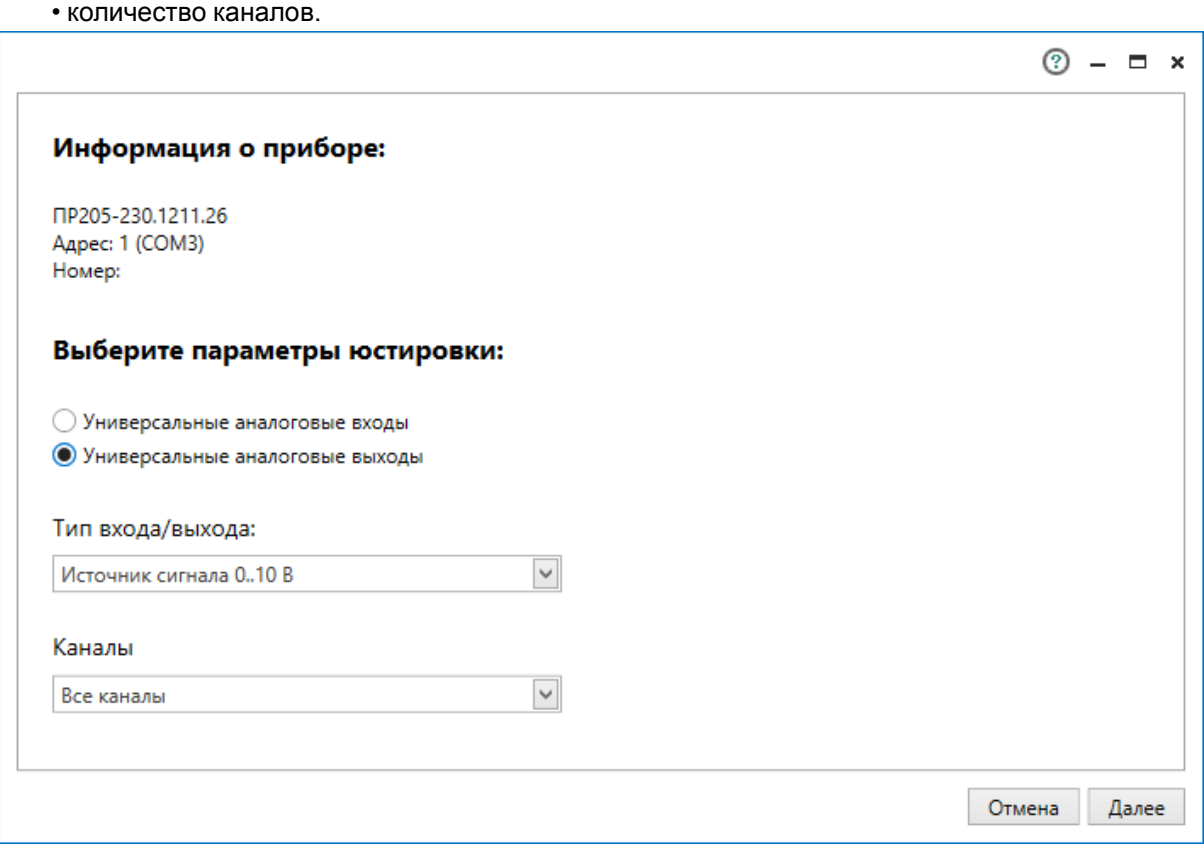

**Рисунок В.5 – Выбор элементов**

8. Далее следовать рекомендациям мастера для юстировки.

# <span id="page-113-0"></span>**Приложение Г. Расчет вектора инициализации для шифрования файла архива**

Для расшифровки файла архива в качестве вектора инициализации следует использовать хешфункцию. Хеш-функция должна возвращать 8 байт (тип long long).

Пример реализации хеш-функции на языке программирования С:

```
typedef union {
       struct {
               unsigned long lo;
               unsigned long hi;
        };
        long long hilo;
}LONG_LONG;
long long Hash8(const char *str) { // На основе Rot13
       LONG LONG temp;
       temp.lo = 0;temp.hi = 0;for ( ; *str; )
        {
                temp.lo += (unsigned char) (*str);
                temp.lo -= temp.lo << 13) | temp.lo >> 19);
                str++;
                if (!str) break;
                temp.hi += (unsigned char) (*str);
                temp.hi -= (temp.hi << 13) | (temp.hi >> 19);
                str++;
        }
        return temp.hilo;
```
}

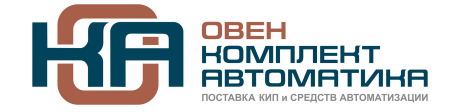

109428, Москва, Рязанский пр-кт д. 24 корп. 2, 11 этаж, офис 1101 Тел.: +7 (495) 663-663-5, +7 (800) 600-49-09 отдел продаж: [sales@owenkomplekt.ru](mailto:sales@owenkomplekt.ru) тех. поддержка: [consultant@owenkomplekt.ru](mailto:consultant@owenkomplekt.ru) www.owenkomplekt.ru

рег.:1-RU-110672-1.9